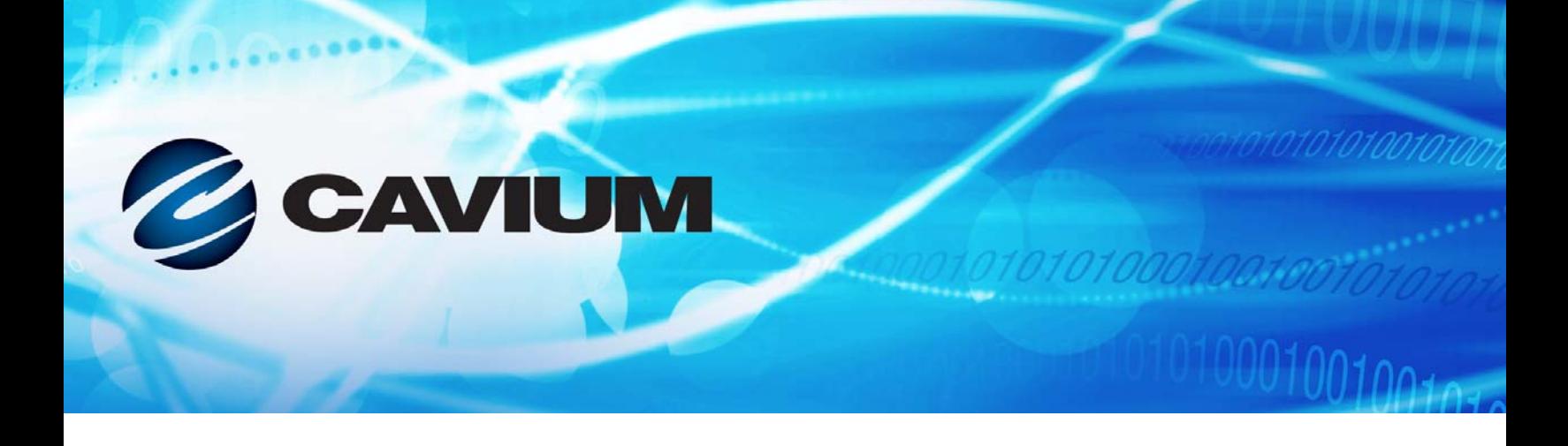

# **Guia do usuário Adaptador Ethernet Inteligente**

QL45212

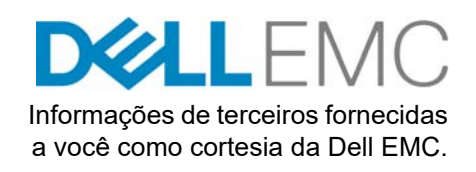

10101010100010010010101010

BC0154503-08 F

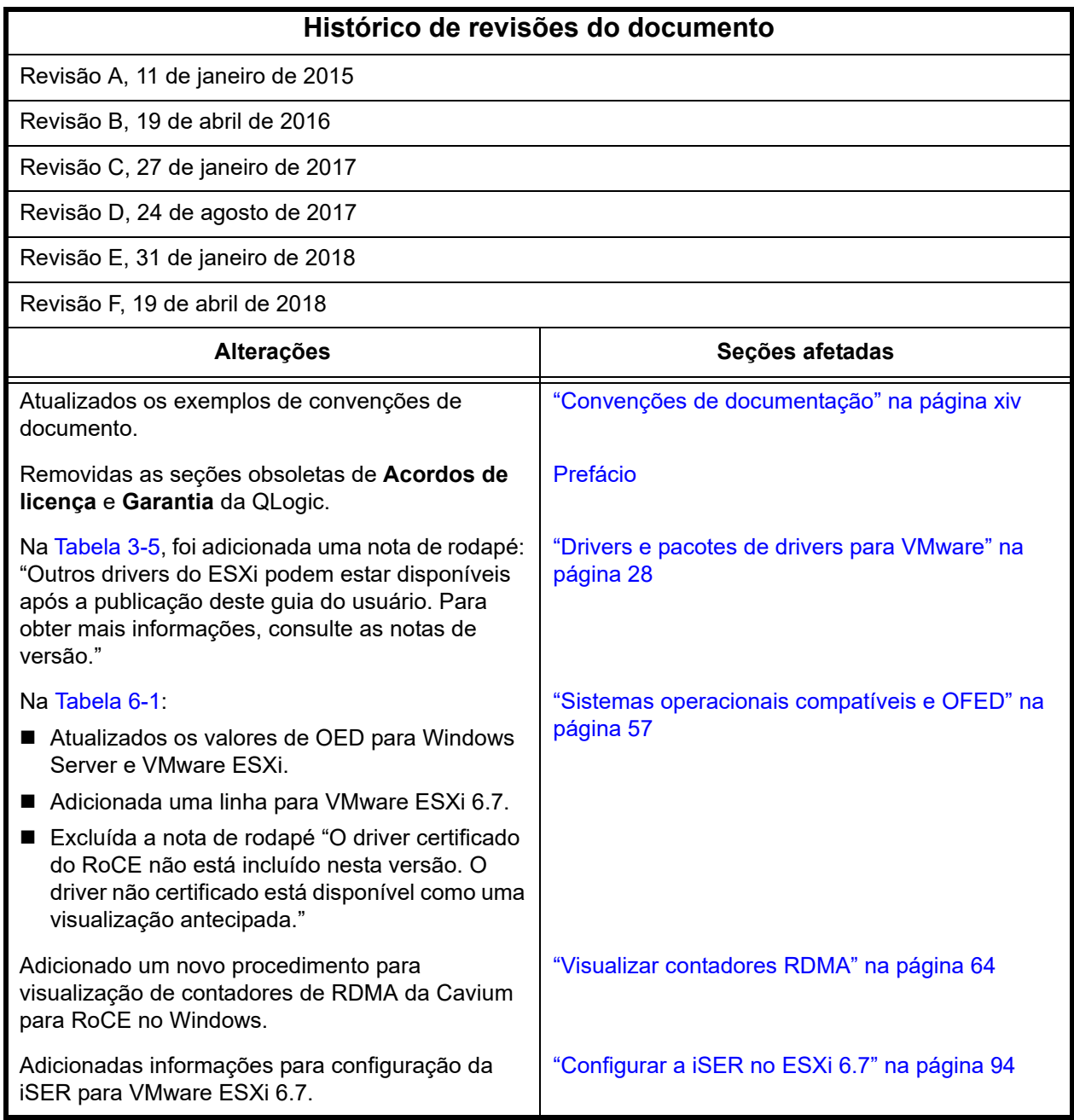

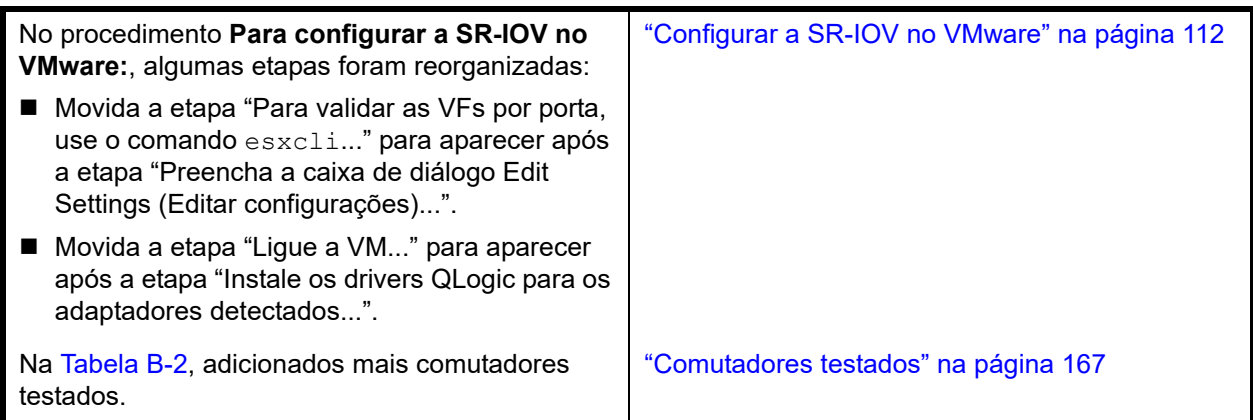

# **Índice**

#### **[Prefácio](#page-12-1)**

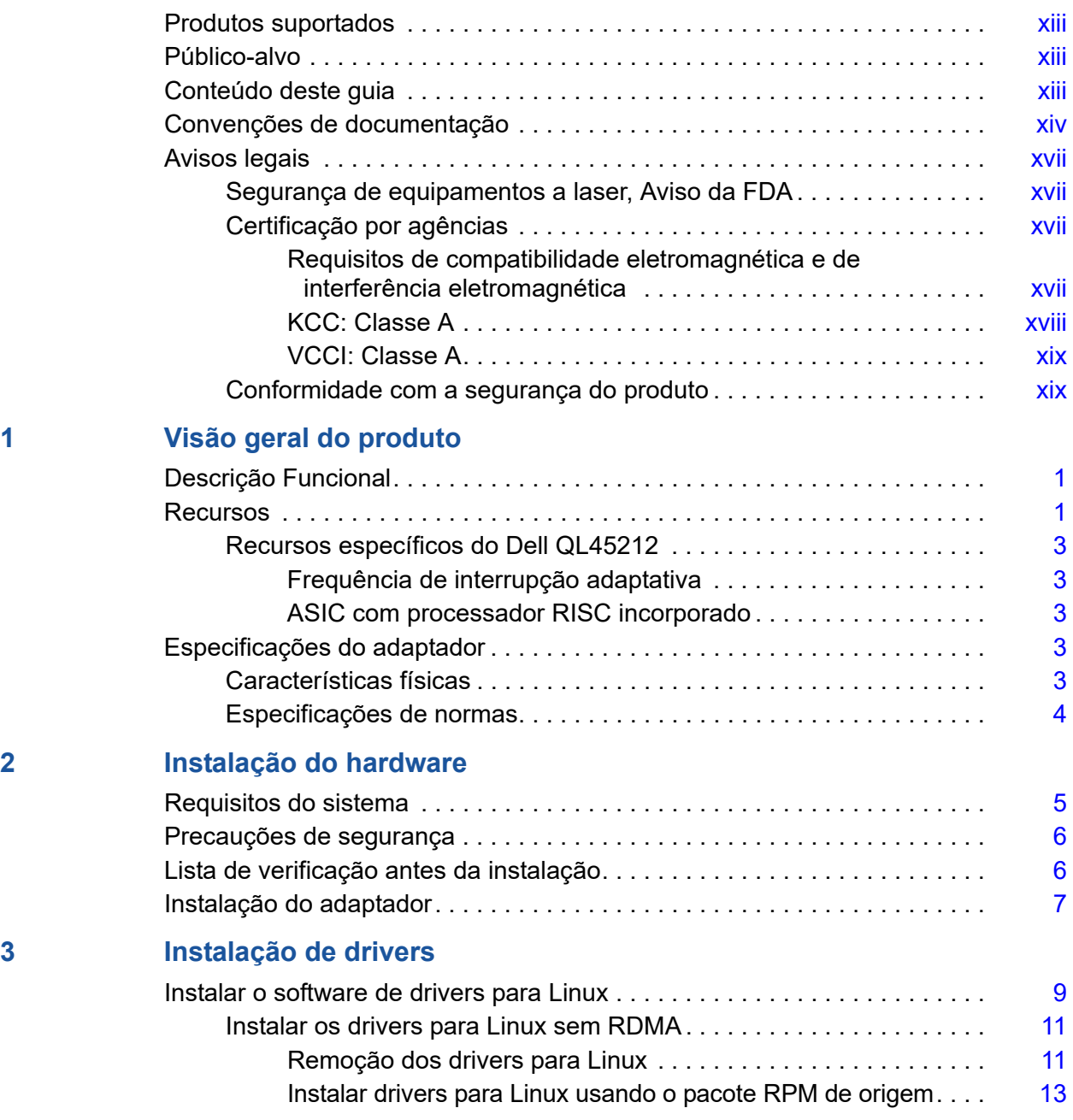

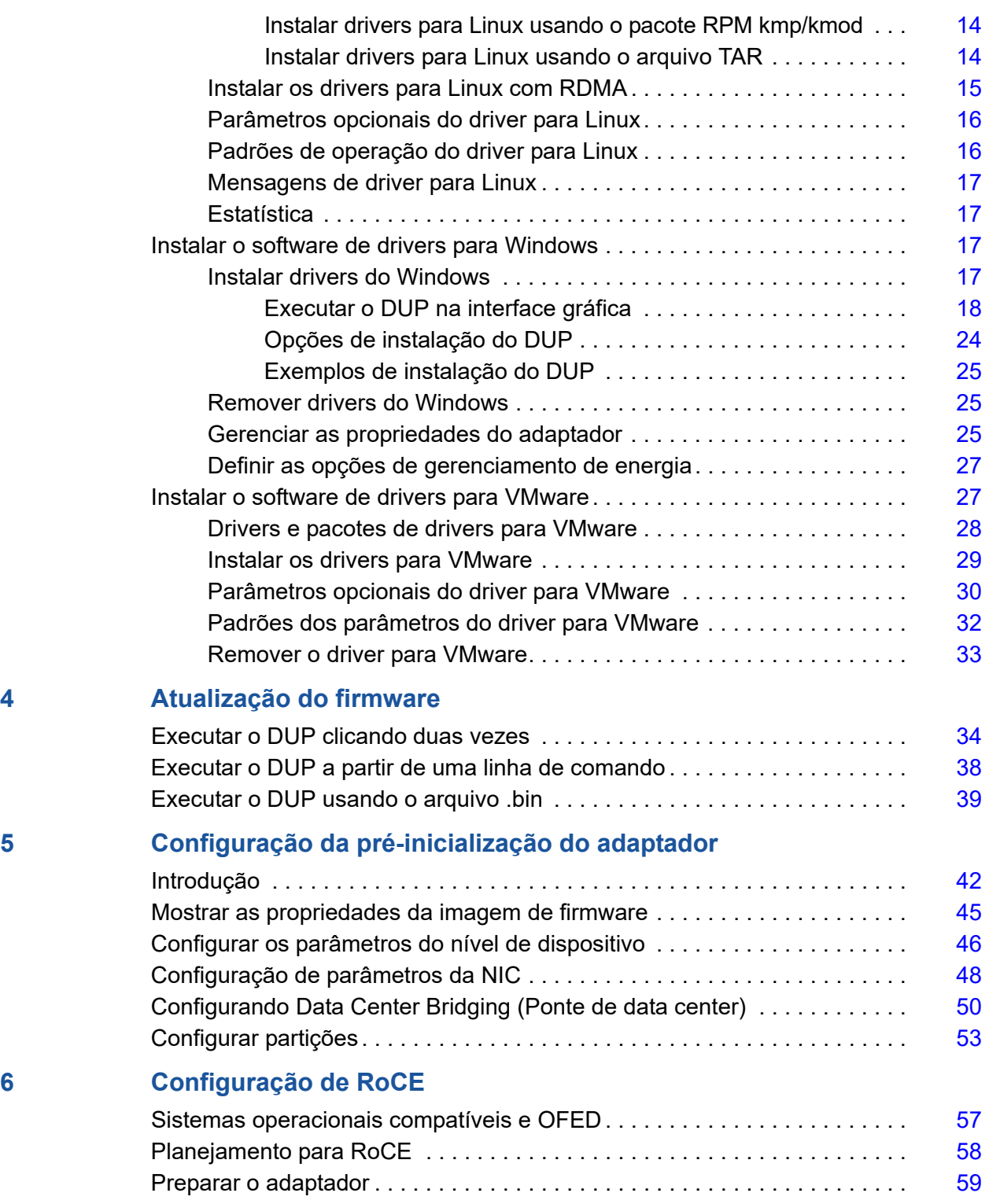

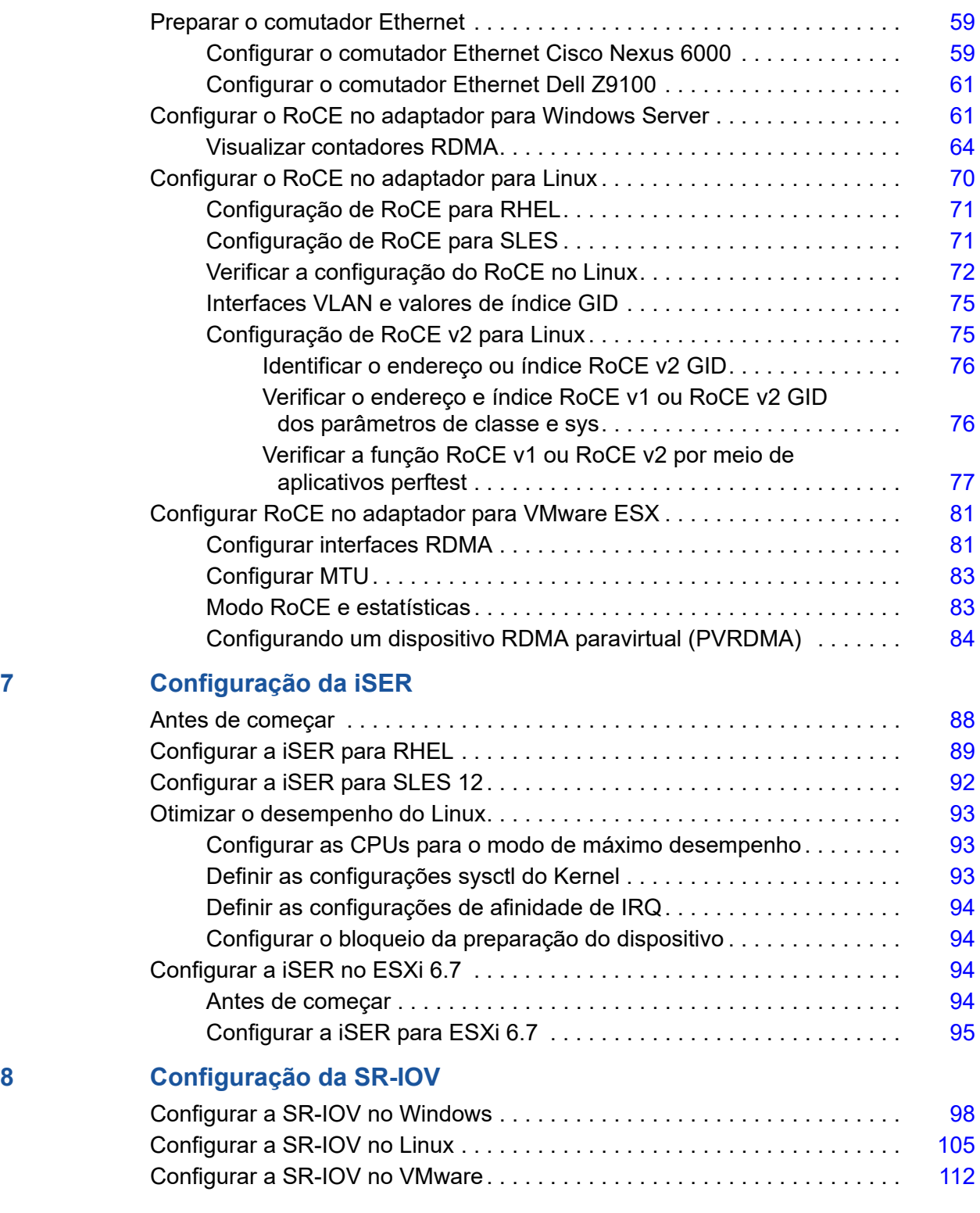

### **[9 Windows Server 2016](#page-135-0)**

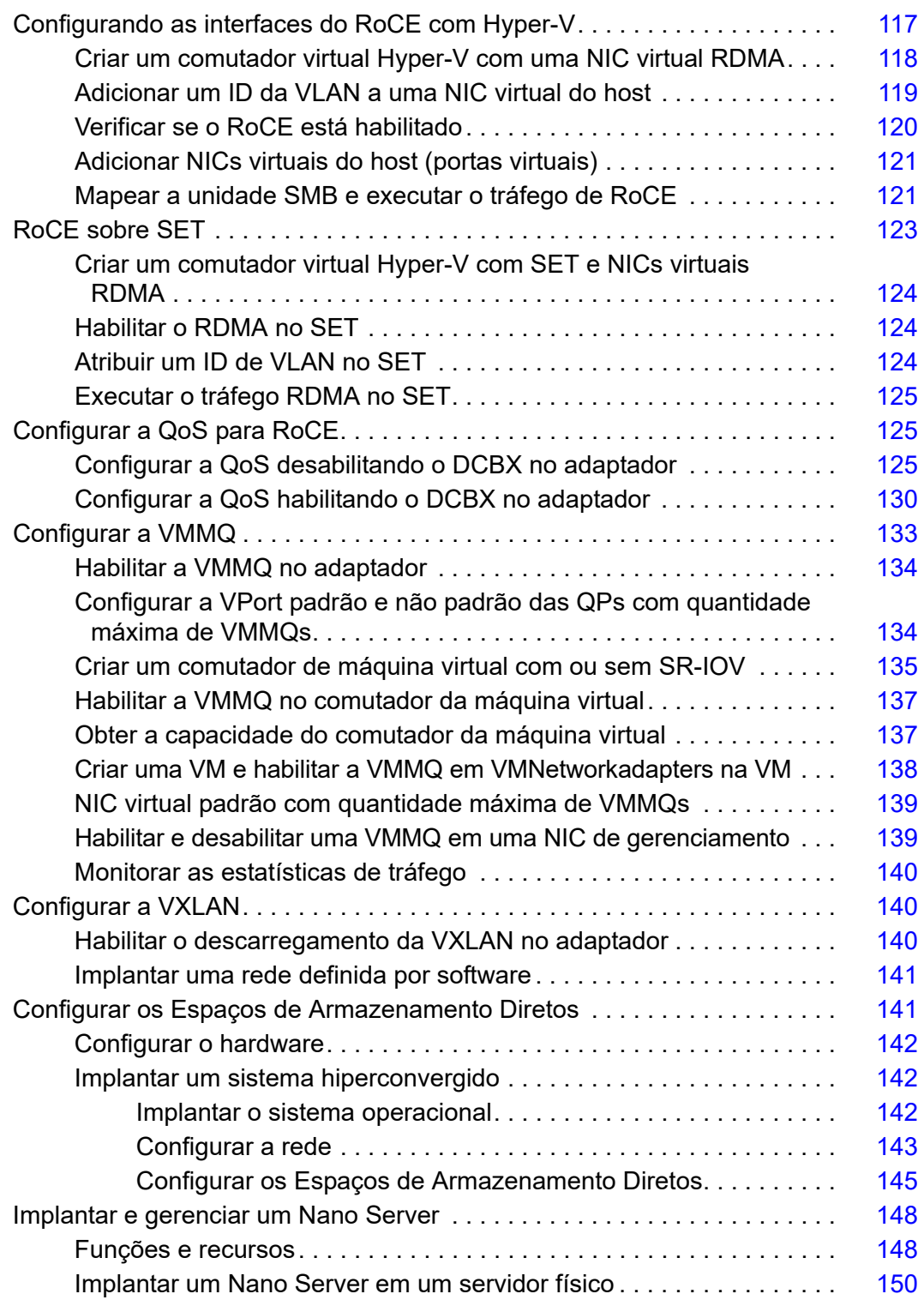

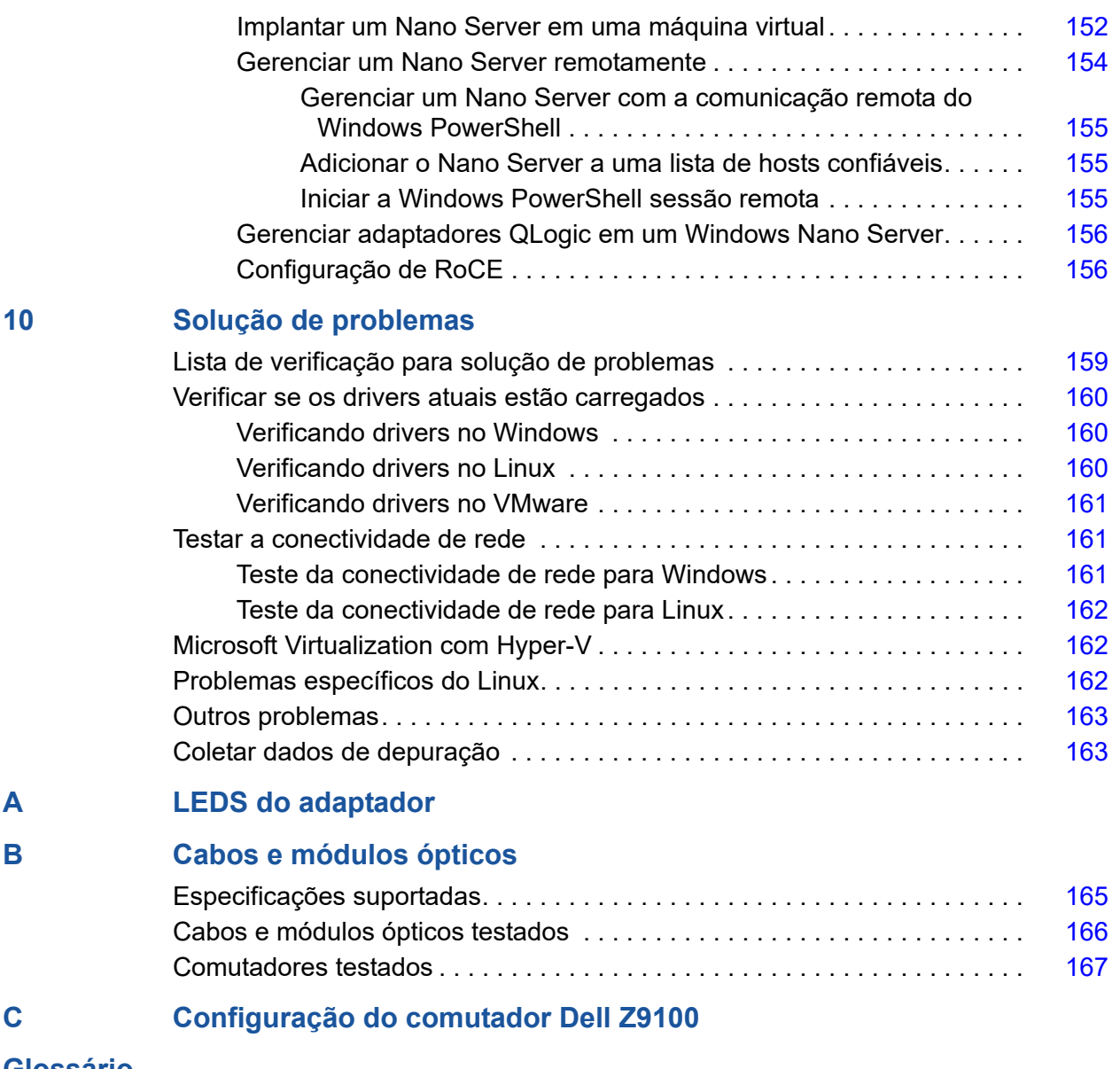

**[Glossário](#page-188-0)**

# **Lista de figuras**

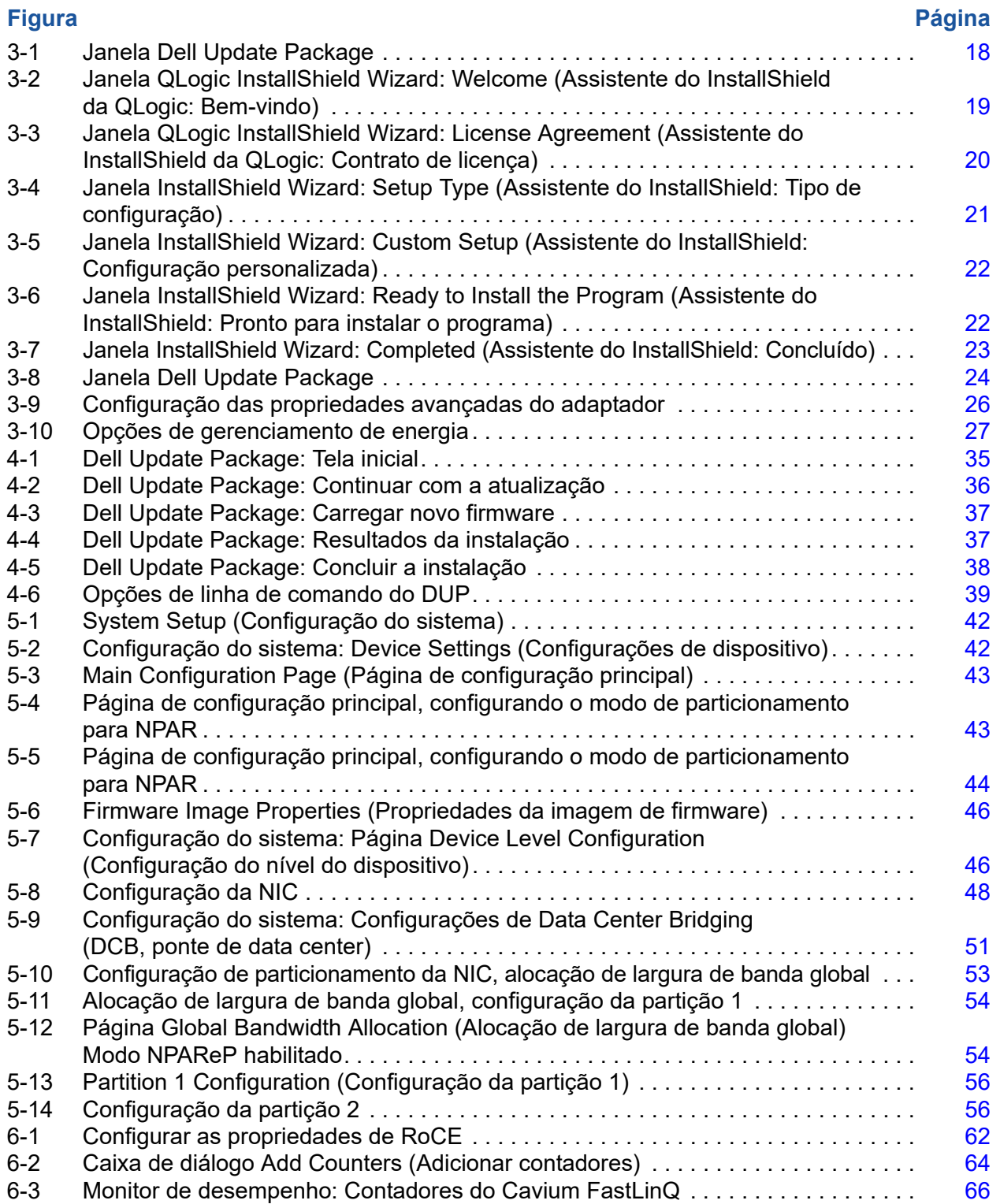

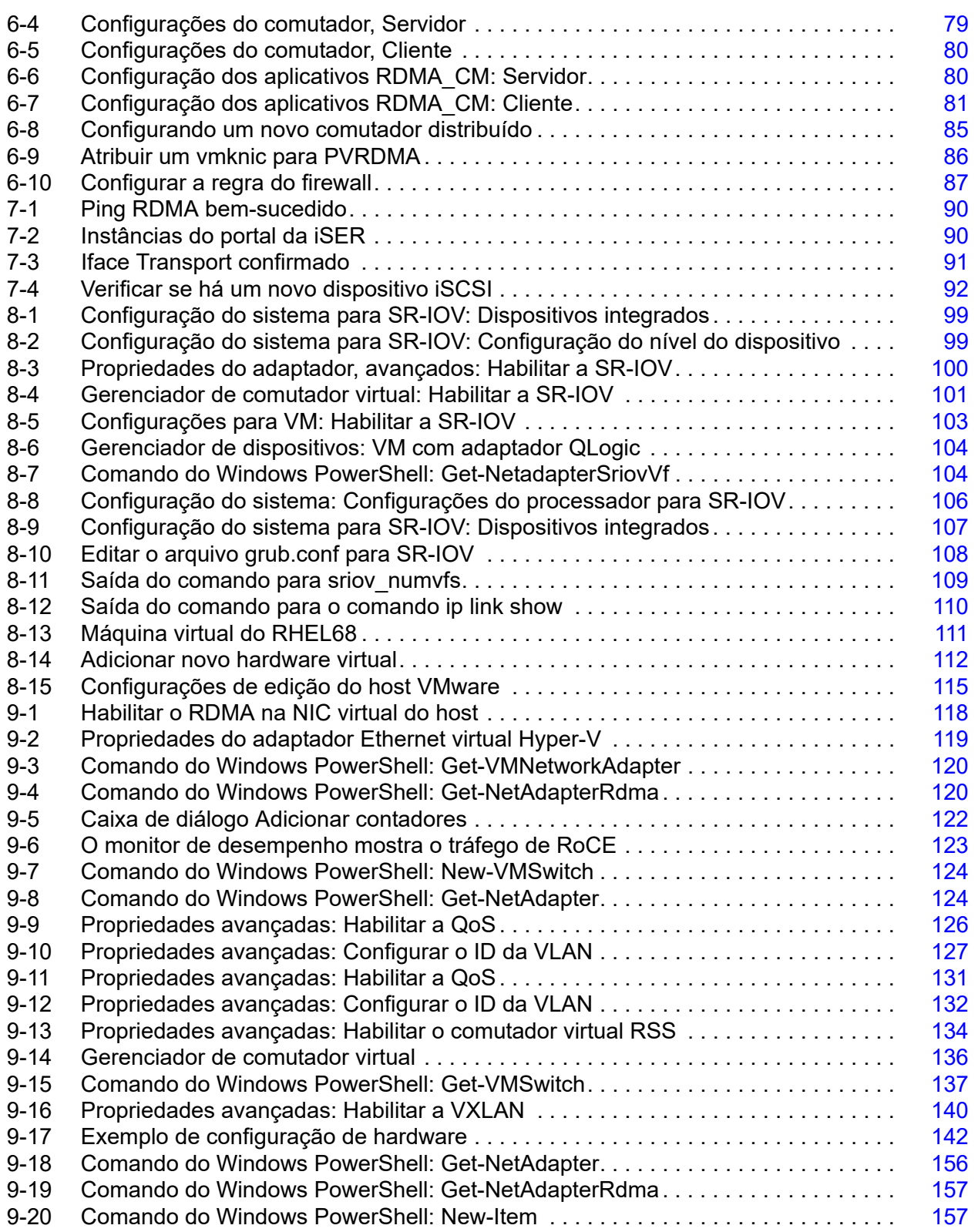

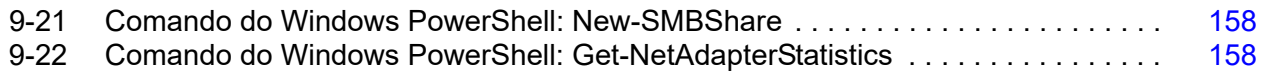

#### **Lista de tabelas**

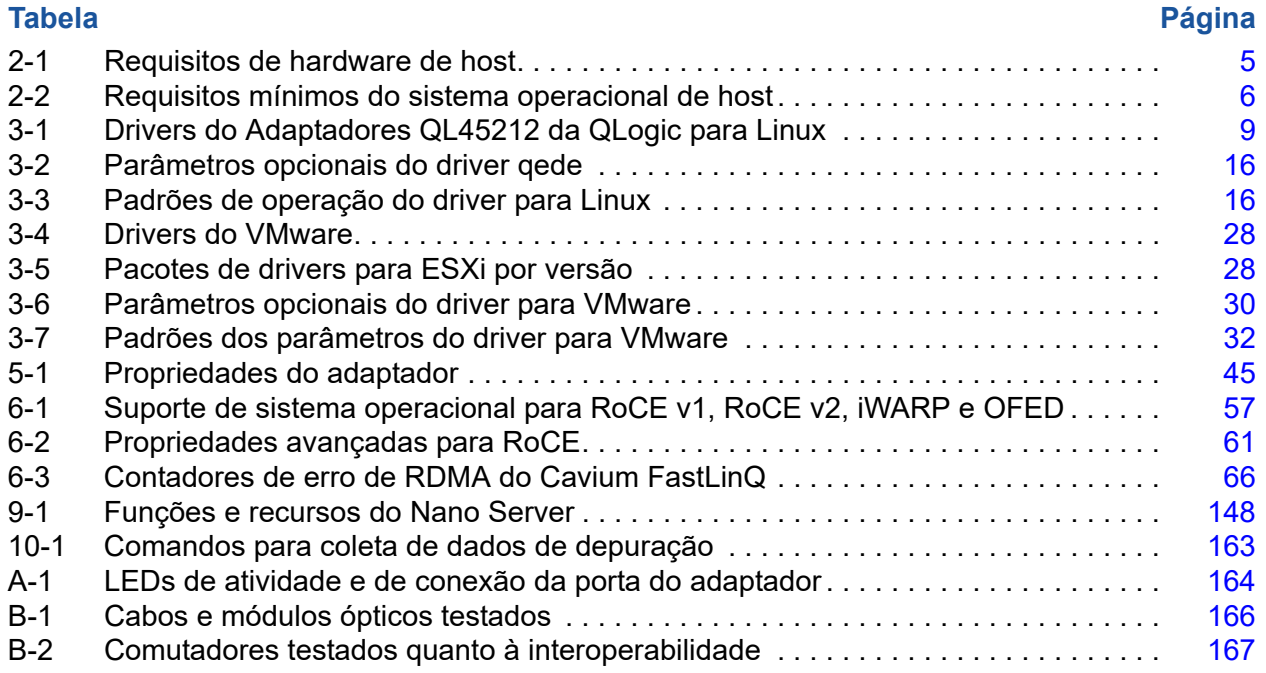

# <span id="page-12-1"></span><span id="page-12-0"></span>**Prefácio**

Este prefácio apresenta uma lista dos produtos suportados, especifica o público-alvo, explica as convenções tipográficas usadas neste guia e descreve os avisos legais.

# <span id="page-12-2"></span>**Produtos suportados**

Este guia do usuário descreve a instalação, a configuração e o gerenciamento do adaptador Cavium™ QL45212 Ethernet inteligente de 25 GB (QL45212HLCU-DE, suporte de altura padrão).

# <span id="page-12-3"></span>**Público-alvo**

Este guia é destinado a administradores de sistema e a outros membros da equipe técnica responsáveis por configurar e gerenciar adaptadores instalados em servidores Dell<sup>®</sup> PowerEdge<sup>®</sup> nos ambientes Windows®, Linux<sup>®</sup> ou VMware<sup>®</sup>.

# <span id="page-12-4"></span>**Conteúdo deste guia**

Após o prefácio, o restante deste guia é organizado nos seguintes capítulos e apêndices:

- O [Capítulo 1 Visão geral do produto](#page-19-3) fornece uma descrição funcional do produto, uma lista de recursos e as especificações do adaptador.
- O [Capítulo 2 Instalação do hardware](#page-23-3) descreve como instalar o adaptador, incluindo a lista de requisitos do sistema e uma lista de verificação a ser realizada antes da instalação.
- O [Capítulo 3 Instalação de drivers](#page-27-3) descreve a instalação dos drivers do adaptador no Windows, Linux e VMware.
- O [Capítulo 4 Atualização do firmware](#page-52-2) descreve como usar o Dell Update Package (DUP) para atualizar o firmware do adaptador.
- O [Capítulo 5 Configuração da pré-inicialização do adaptador](#page-59-1) descreve as tarefas de configuração de pré-inicialização do adaptador usando o aplicativo de interface de infraestrutura humana (HII).
- O [Capítulo 6 Configuração de RoCE](#page-75-5) descreve como configurar o adaptador, o comutador Ethernet e o host para usar RDMA sobre Ethernet convergente (RoCE).
- O [Capítulo 7 Configuração da iSER](#page-106-2) descreve como configurar as extensões iSCSI para RDMA (iSER) para RHEL e SLES.
- O [Capítulo 8 Configuração da SR-IOV](#page-116-2) contém os procedimentos para a configuração da virtualização de entrada/saída de raiz única (SR-IOV) em sistemas Windows, Linux e VMware.
- O [Capítulo 9 Windows Server 2016](#page-135-2) descreve os recursos do Windows Server 2016.
- O [Capítulo 10 Solução de problemas](#page-177-2) descreve diversos métodos e recursos para solução de problemas.
- O [Apêndice A LEDS do adaptador](#page-182-2) descreve os LEDs do adaptador e seus significados.
- O [Apêndice B Cabos e módulos ópticos](#page-183-2) apresenta os cabos e os módulos ópticos que os Adaptadores QL45212 suportam.
- O [Apêndice C Configuração do comutador Dell Z9100](#page-186-1) descreve como configurar a porta do comutador Dell Z9100 para 25 Gbps.

No final deste guia há um glossário de termos.

# <span id="page-13-1"></span><span id="page-13-0"></span>**Convenções de documentação**

Este guia usa as seguintes convenções de documentação:

- fornece informações adicionais. **NOTA**
- sem um símbolo de alerta, indica a presença de um perigo que pode causar danos ao equipamento ou a perda de dados. **CUIDADO**
- **A CUIDADO** com um símbolo de alerta, indica a presença de um perigo que pode causar ferimentos leves ou moderados.
- **EXAMPLE ADVERTENCIA** indica a presença de um perigo que pode causar ferimentos graves ou morte.
- O texto na cor azul indica um hiperlink (direcionamento) para uma figura, tabela ou seção deste guia, e links para sites são mostrados em azul sublinhado. Por exemplo:
	- A Tabela 9-2 lista os problemas relacionados à interface de usuário e ao agente remoto.
	- Consulte "Lista de verificação de instalação" na página 6.
	- **Q** Para obter mais informações, visite www.cavium.com.
- Textos em **negrito** indicam elementos da interface do usuário, como itens de menu, botões, caixas de verificação ou cabeçalhos de coluna. Por exemplo:
	- Clique no botão **Iniciar**, Aponte para **Programas**, aponte para **Acessórios** e depois clique em **Prompt de comando**.
	- Em **Opções de notificação**, marque a caixa de seleção **Alarmes de aviso**.
- Textos na fonte Courier indicam um nome de arquivo, um caminho de diretório ou um texto de linha de comando. Por exemplo:
	- Para retornar ao diretório raiz a partir de qualquer ponto na estrutura de arquivos:

Digite **cd /root** e pressione ENTER.

- Use o seguinte comando: **sh ./install.bin**.
- Os nomes de teclas e pressionamentos de teclas são indicados em LETRA MAIÚSCULA:
	- **Q** Pressione CTRL+P.
	- **Pressione a tecla de SETA PARA CIMA.**
- Textos em *itálico* indicam termos, ênfases, variáveis ou títulos de documentos. Por exemplo:
	- O que são as *teclas de atalho*?
	- Para inserir a data, digite *dd/mm/aaaa* (onde *dd* é o dia, *mm* é o mês e *aaaa* é o ano).
- Os títulos de tópicos entre aspas identificam tópicos relacionados, seja neste manual ou na ajuda on-line, que também é chamada de *sistema de ajuda* neste documento.
- As convenções de sintaxe dos comandos da interface de linha de comando (CLI) são as seguintes:
	- $\Box$  Texto simples indica itens que você precisa digitar conforme mostrado. Por exemplo:
		- **qaucli -pr nic -ei**
	- $\Box$  < > (sinais de maior e menor) indicam uma variável cujo valor você precisa especificar. Por exemplo:
		- serial number>

#### **NOTA**

Para os comandos da interface de linha de comando apenas, os nomes das variáveis são sempre indicados usando os sinais de maior e menor em vez de *itálico*.

- $\Box$  [ ] (colchetes) indicam um parâmetro opcional. Por exemplo:
	- [<file\_name>] significa especificar um nome de arquivo ou omiti-lo para selecionar o nome de arquivo padrão.
- $\Box$  (barra vertical) indica opções mutuamente exclusivas; selecione apenas uma opção. Por exemplo:
	- **n** on|off
	- $1|2|3|4$
- □ ... (reticências) indica que o item precedente pode ser repetido. Por exemplo:
	- x... significa *uma* ou mais instâncias de x.
	- $\blacksquare$  [x...] significa *zero* ou mais instâncias de x.
- As elipses verticais dentro da saída do exemplo de comando indicam onde partes de dados de saída repetitivos foram omitidas intencionalmente.
- $\Box$  ( ) (parênteses) e { } (chaves) são usados para evitar ambiguidades lógicas. Por exemplo:
	- $\blacksquare$  alb c é ambíguo  ${(a|b) c}$  significa a ou b, seguido por c  ${a|(b|c)}$  significa a ou b c

# <span id="page-16-0"></span>**Avisos legais**

Os avisos legais abordados nesta seção incluem segurança do dispositivo de laser (aviso da FDA), certificação de agência e conformidade com segurança de produto.

# <span id="page-16-1"></span>**Segurança de equipamentos a laser, Aviso da FDA**

Este produto está em conformidade com as Regras do DHHS, 21CFR, Capítulo I, Subcapítulo J e foi projetado e fabricado de acordo com a norma IEC60825-1 sobre a etiqueta de segurança de produtos a laser.

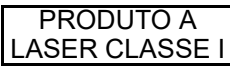

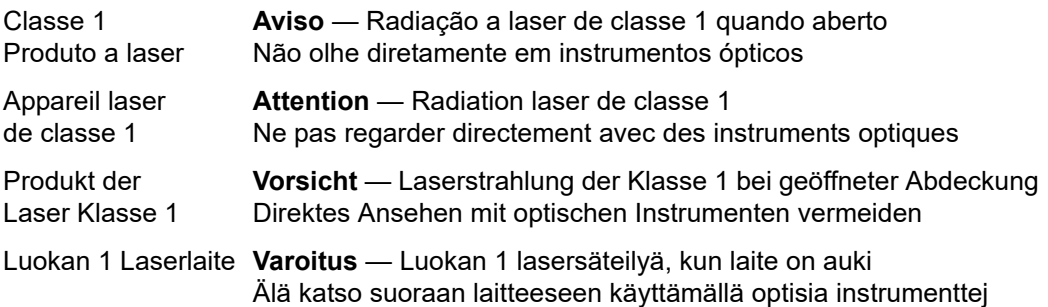

# <span id="page-16-2"></span>**Certificação por agências**

As seções a seguir resumem as especificações de testes de compatibilidade eletromagnética e de interferência eletromagnética executados no Adaptador QL45212 para determinar a conformidade com as normas de segurança do produto, de emissão e de imunidade.

#### <span id="page-16-3"></span>**Requisitos de compatibilidade eletromagnética e de interferência eletromagnética**

#### **Conformidade com a Parte 15 da FCC: Classe A**

**Declaração de conformidade com a FCC:** Este dispositivo está em conformidade com a Parte 15 das normas da FCC. A operação está sujeita a estas duas condições: (1) este dispositivo não deve causar interferência prejudicial e (2) este dispositivo precisa aceitar qualquer interferência recebida, inclusive interferências que podem causar a operação indesejada.

#### **Conformidade com a ICES-003: Classe A**

Este dispositivo digital de Classe A está em conformidade com a norma canadense ICES-003. Cet appareil numériqué de la classe A est conformé à la norme NMB-003 du Canada.

#### **Conformidade com a Diretiva de compatibilidade eletromagnética CE Mark 2014/30/EU, 2014/35/EU:**

EN55032:2012/ CISPR 32:2015 Classe A

EN55024:2010

EN61000-3-2: Harmonic Current Emission (Emissão de correntes harmônicas) EN61000-3-3: Voltage Fluctuation and Flicker (Flutuações e oscilações de tensão)

Normas de imunidade

EN61000-4-2 : ESD (Descarga eletrostática) EN61000-4-3 : RF Electro Magnetic Field (Campo eletromagnético de RF) EN61000-4-4 : Fast Transient/Burst (Transientes rápidos) EN61000-4-5 : Fast Surge Common/Differential (Surto rápido comum/diferencial) EN61000-4-6 : RF Conducted Susceptibility (Suscetibilidade a RF conduzida) EN61000-4-8 : Power Frequency Magnetic Field (Campo magnético de frequência de alimentação) EN61000-4-11: Voltage Dips and Interrupt (Quedas e interrupção de tensão)

**VCCI:** 2015-04; Classe A

**AS/NZS; CISPR 32:** 2015 Classe A

**CNS 13438:** 2006 Classe A

#### <span id="page-17-0"></span>**KCC: Classe A**

Korea RRA, Certificado Classe A

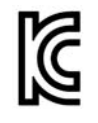

Nome / modelo do produto: Adaptadores de rede convergente e adaptadores Ethernet inteligentes Detentor da certificação: QLogic Corporation Data de fabricação: Consultar o código de data listado no produto

Fabricante / país de origem: QLogic Corporation/EUA

Equipamento de Classe A

(Informações sobre uso comercial / equipamento de telecomunicações)

Uma vez que este equipamento tenha sido submetido a registro de compatibilidade eletromagnética para fins comerciais, o vendedor e/ou o comprador precisam estar cientes deste ponto e, no caso de ter sido feita uma venda ou uma compra incorreta, solicita-se que seja feita a mudança para "uso doméstico".

Formato para o idioma coreano — Classe A

```
A급 기기 (업무용 정보통신기기)
```
이 기기는 업무용으로 전자파적합등록을 한 기기이오니 판매자 또는 사용자는 이 점을 주의하시기 바라며, 만약 잘못판매 또는 구입하였을 때에는 가정용으로 교환하시기 바랍니다.

#### <span id="page-18-0"></span>**VCCI: Classe A**

Este é um produto Classe A baseado na norma do Voluntary Control Council for Interference (VCCI). Se esse equipamento for usado em um ambiente doméstico, poderão ocorrer interferências de rádio, caso em que o usuário pode ser obrigado a tomar medidas corretivas.

この装置は、クラスA情報技術装置です。この装置を家庭環境で使用す ると電波妨害を引き起こすことがあります。この場合には使用者が適切な 対策を講ずるよう要求されることがあります。  $VCCI-A$ 

#### <span id="page-18-1"></span>**Conformidade com a segurança do produto**

**Segurança UL e cUL do produto**:

UL 60950-1 (2ª edição) A1 + A2 2014-10-14 CSA C22.2 Nº.60950-1-07 (2ª edição) A1 +A2 2014-10

Usar apenas com os equipamentos de Tecnologia da Informação contidos na lista ou equivalentes.

Está em conformidade com 21 CFR 1040.10 e 1040.11, 2014/30/EU, 2014/35/EU.

#### **Diretiva de baixa tensão 2006/95/EC**:

TUV EN60950-1:2006+A11+A1+A12+A2 2ª Edição TUV IEC 60950-1: 2005 2ª Edição Am1: 2009 + Am2: 2013 CB

Certificado CB para IEC 60950-1 2ª Edição

# <span id="page-19-3"></span><span id="page-19-0"></span>*1* **Visão geral do produto**

Este capítulo contém as seguintes informações a respeito dos Adaptadores QL45212:

- **[Descrição Funcional](#page-19-1)**
- **[Recursos](#page-19-2)**
- ["Especificações do adaptador" na página 3](#page-21-3)

# <span id="page-19-1"></span>**Descrição Funcional**

O adaptador Cavium QL45212 é um adaptador Ethernet inteligente de 25 Gb projetado para operar em redes de dados aceleradas de sistemas Dell PowerEdge. O adaptador QL45212 inclui um MAC Ethernet de 25 GB com capacidade full-duplex.

# <span id="page-19-2"></span>**Recursos**

O adaptador QL45212 fornece os seguintes recursos:

- Particionamento de controladora de rede (NPAR)
- Solução de chip único:
	- D MAC de 25 GB
	- Interface SerDes para conexão de transceptor de cobre de conexão direta (DAC)
	- $\Box$  PCIe<sup>®</sup> 3.0 x8
	- Hardware com capacidade de cópia zero
- Recursos de desempenho:
	- Descarregamentos de soma de verificação de TCP, IP e UDP
	- Descarregamento de segmentação de TCP (TSO TCP Segmentation Offload)
		- Descarregamento de envio grande (LSO Large Segment Offload)
- Descarregamento de segmento genérico (GSO Generic Segment Offload)
- Descarregamento de recebimento grande (LRO Large Receive Offload)
- União de segmentos de recebimento (RSC Receive Segment Coalescing)
- Fila de máquina virtual dinâmica Microsoft<sup>®</sup> (VMQ), multifilas de máquina virtual (VMMQ) e Multifila Linux
- Interrupções adaptativas:
	- □ TSS/RSS (Transmit/Receive Side Scaling)
	- Descarregamentos sem estado para Virtualização de Rede usando Encapsulamento de Roteamento Genérico (NVGRE) e tráfego em túnel GRE na L2/L3 da LAN virtual (VXLAN)<sup>1</sup>
- Capacidade de gerenciamento:
	- Controlador de SMB (System Management Bus Barramento de gerenciamento do sistema)
	- Compatível com *ACPI* (Advanced Configuration and Power Interface Interface de energia e configuração avançada) 1.1a (múltiplos modos de energia)
	- □ Suporte a NC-SI (Network Controller-Sideband Interface Interface de banda lateral de controlador de rede)
- Recursos de rede avançados:
	- Quadros jumbo (até 9.600 bytes). O SO e o parceiro de conexão devem oferecer suporte a quadros jumbo.
	- **LANS virtuais (VLAN)**
	- $\Box$  Controle de fluxo (IEEE Std 802.3x)
- Controle de link lógico (IEEE padrão 802.2)
- Processador RISC (Reduced Instruction Set Computer Computador com conjunto reduzido de instruções) em um chip de alta velocidade
- Memória de buffer de quadro de 96 KB integrada (não aplicável a todos os modelos)
- 1.024 filtros de classificação (não aplicável a todos os modelos)
- Suporte a endereços multicast através da função de hardware de hash de 128 bits

 $1$  Esse recurso exige suporte ao SO ou hipervisor para uso de descarregamentos.

- Memória NVRAM flash serial
- *Interface de gerenciamento de alimentação PCI* (v1.1)
- Suporte a BAR (Base Address Register Registo de endereço base) de 64 bits
- Suporte a processador EM64T
- Suporte a inicialização iSCSI e  $\text{FCoE}^2$

# <span id="page-21-0"></span>**Recursos específicos do Dell QL45212**

Os recursos específicos do Adaptador de Ethernet Inteligente Dell QL45212 incluem frequência de interrupção adaptativa e ASIC com processador RISC incorporado.

#### <span id="page-21-1"></span>**Frequência de interrupção adaptativa**

O driver do adaptador ajusta, de forma inteligente, a frequência de interrupção do host com base nas condições de tráfego a fim de aumentar a taxa de produtividade geral do aplicativo. Quando o tráfego está baixo, o driver do adaptador interrompe o host para cada pacote recebido, minimizando a latência. Quando o tráfego está alto, o adaptador emite uma interrupção de host para múltiplos pacotes de entrada de ponta a ponta, preservando os ciclos de CPU do host.

#### <span id="page-21-2"></span>**ASIC com processador RISC incorporado**

O controle principal para o Adaptador QL45212 está em um ASIC de alto desempenho perfeitamente integrado. O ASIC inclui um processador RISC, que fornece flexibilidade para adicionar novos recursos à placa e a adapta para requisitos de rede futuros por meio de downloads de software. O processador RISC também permite que os drivers do adaptador explorem as funções de descarregamento de host incorporadas no adaptador a medida que sistemas operacionais de host são aprimorados para aproveitar essas funções.

# <span id="page-21-3"></span>**Especificações do adaptador**

As especificações do Adaptadores QL45212 incluem as características físicas do adaptador e as referências de conformidade com as normas.

## <span id="page-21-4"></span>**Características físicas**

Os Adaptadores QL45212 são placas PCIe padrão e são enviados com um suporte de altura completa ou baixo perfil para uso em um slot PCIe padrão.

 $2$  O limite de suporte de hardware das VFs de SR-IOV varia. O limite pode ser inferior em alguns ambientes de sistema operacional; consulte a seção adequada para o seu sistema operacional.

# <span id="page-22-0"></span>**Especificações de normas**

As especificações de normas suportadas são:

- *Especificação de base PCI Express*, rev. 3.1
- *Especificação eletromecânica da placa PCI Express*, rev. 3.0
- *Especificação da interface de gerenciamento de energia do barramento PCI*, rev. 1.2
- Especificações IEEE:
	- *802.3-2015 IEEE Standard for Ethernet* (controle de fluxo)
	- *802.1q* (VLAN)
	- *802.1AX* (Agregação de links)
	- *802.1ad* (QinQ)
	- *802.1p* (Codificação de prioridades)
	- *1588-2002 PTPv1* (Precision Time Protocol)
	- *1588-2008 PTPv*2
	- *IEEE 802.3az Energy Efficient Ethernet (EEE)*
- $\blacksquare$  IPv4 (RFQ 791)
- $\blacksquare$  IPv6 (RFC 2460)

# <span id="page-23-3"></span><span id="page-23-0"></span>*2* **Instalação do hardware**

Este capítulo contém as seguintes informações de instalação de hardware:

- [Requisitos do sistema](#page-23-1)
- ["Precauções de segurança" na página 6](#page-24-0)
- ["Lista de verificação antes da instalação" na página 6](#page-24-1)
- ["Instalação do adaptador" na página 7](#page-25-0)

# <span id="page-23-1"></span>**Requisitos do sistema**

Antes de instalar um Adaptador QL45212 Cavium, verifique se o seu sistema atende aos requisitos de hardware e de sistema operacional mostrados na [Tabela 2-1](#page-23-2) e na [Tabela 2-2](#page-24-2). Para obter uma lista completa dos sistemas operacionais suportados, visite o site da Cavium.

<span id="page-23-2"></span>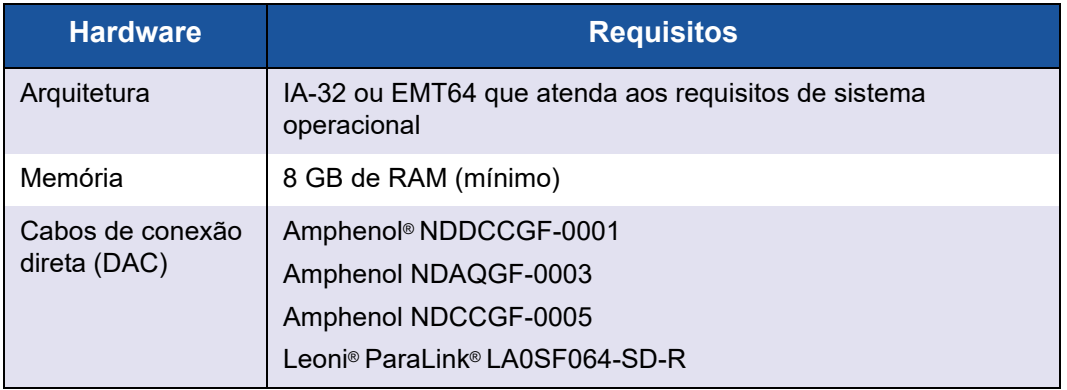

#### *Tabela 2-1. Requisitos de hardware de host*

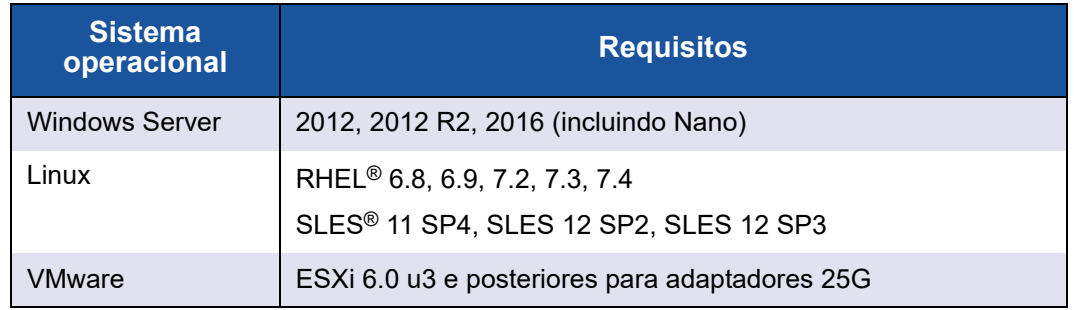

#### <span id="page-24-2"></span>*Tabela 2-2. Requisitos mínimos do sistema operacional de host*

#### **NOTA**

A [Tabela 2-2](#page-24-2) estipula os requisitos mínimos do SO de host. Para obter uma lista completa dos sistemas operacionais suportados, visite o site da Cavium.

# <span id="page-24-0"></span>**Precauções de segurança**

#### **! ADVERTÊNCIA**

O adaptador está sendo instalado em um sistema que funciona com tensões internas que podem ser fatais. Antes de abrir o gabinete do sistema, observe as seguintes precauções para se proteger e para evitar danos aos componentes do sistema.

- Remova qualquer objeto metálico ou joia das mãos e dos pulsos.
- Use apenas ferramentas isolantes e não condutoras.
- Verifique se o sistema está desligado e desconectado antes de tocar nos componentes internos.
- Instale ou remova os adaptadores em um ambiente isento de eletricidade eletrostática. O uso de uma pulseira de aterramento ou de outros dispositivos antiestáticos pessoais e de uma esteira antiestática é altamente recomendável.

# <span id="page-24-1"></span>**Lista de verificação antes da instalação**

Antes de instalar o adaptador, faça o seguinte:

- 1. Verifique se o seu sistema atende aos requisitos de hardware e de software listados em ["Requisitos do sistema" na página 5.](#page-23-1)
- 2. Confirme que o seu sistema tem o BIOS mais recente.

#### **NOTA**

Se você tiver adquirido o software do adaptador no site da Cavium, verifique o caminho para os arquivos de driver do adaptador.

- 3. Se o seu sistema estiver ativo, desligue-o.
- 4. Depois de concluir o desligamento, desligue a alimentação e desconecte o cabo de energia.
- 5. Remova o adaptador da embalagem de envio e coloque-o sobre uma superfície antiestática.
- 6. Verifique se o adaptador apresenta sinais visíveis de danos, especialmente no conector de extremidade. Nunca tente instalar um adaptador danificado.

# <span id="page-25-0"></span>**Instalação do adaptador**

As instruções a seguir se aplicam à instalação dos Adaptadores QL45212 Cavium na maioria dos sistemas. Para obter detalhes sobre a execução dessas tarefas, consulte os manuais fornecidos com o sistema.

#### **Para instalar o adaptador:**

- 1. Confira as seções ["Precauções de segurança" na página 6](#page-24-0) e ["Lista de](#page-24-1)  [verificação antes da instalação" na página 6](#page-24-1). Antes de instalar o adaptador, confirme que a alimentação do sistema está desligada, o cabo de energia está desconectado da tomada e que você está seguindo os procedimentos adequados de aterramento elétrico.
- 2. Abra a caixa do sistema e selecione o slot correspondente ao tamanho do adaptador, que pode ser PCIe Gen 2 x8 ou PCIe Gen 3 x8. Um adaptador de largura inferior pode ser encaixado em um slot maior (x8 em x16), mas não é possível encaixar um adaptador mais largo em um slot mais estreito (x8 em x4). Se você não sabe como identificar um slot PCIe, consulte a documentação do sistema.
- 3. Remova a placa de cobertura vazia do slot selecionado.
- 4. Alinhe a extremidade de conector do adaptador com o slot do conector PCIe no sistema.
- 5. Aplicando pressão uniforme em ambos os cantos da placa, empurre a placa adaptadora no slot até ela estar firmemente encaixada. Quando o adaptador está devidamente encaixado, os conectores de porta do adaptador ficam alinhados com a abertura do slot e a placa frontal do adaptador fica nivelada com o chassi do sistema.

#### **CUIDADO**

Não use força excessiva ao instalar a placa, uma vez que isso pode danificar o sistema ou o adaptador. Caso tenha dificuldade para encaixar o adaptador, remova-o, realinhe e tente novamente.

- 6. Prenda o adaptador com o grampo ou parafuso do adaptador.
- 7. Feche a caixa do sistema e desconecte quaisquer dispositivos antiestáticos de proteção pessoal.

# <span id="page-27-3"></span><span id="page-27-0"></span>*3* **Instalação de drivers**

Este capítulo contém as seguintes informações sobre a instalação de drivers:

- [Instalar o software de drivers para Linux](#page-27-1)
- ["Instalar o software de drivers para Windows" na página 17](#page-35-2)
- ["Instalar o software de drivers para VMware" na página 27](#page-45-1)

# <span id="page-27-1"></span>**Instalar o software de drivers para Linux**

Esta seção descreve como instalar drivers para Linux com ou sem acesso remoto direto à memória (RDMA). Também descreve os parâmetros opcionais, os valores padrão, as mensagens e as estatísticas dos drivers para Linux.

- [Instalar os drivers para Linux sem RDMA](#page-29-0)
- [Instalar os drivers para Linux com RDMA](#page-33-0)
- [Parâmetros opcionais do driver para Linux](#page-34-0)
- [Padrões de operação do driver para Linux](#page-34-1)
- **[Mensagens de driver para Linux](#page-35-0)**
- **[Estatística](#page-35-1)**

Os drivers do Adaptador QL45212 para Linux e a documentação de suporte estão disponíveis na página de suporte da Dell:

[dell.support.com](http://dell.support.com)

A [Tabela 3-1](#page-27-2) descreve os drivers do Adaptador QL45212 para Linux.

#### *Tabela 3-1. Drivers do Adaptadores QL45212 da QLogic para Linux*

<span id="page-27-2"></span>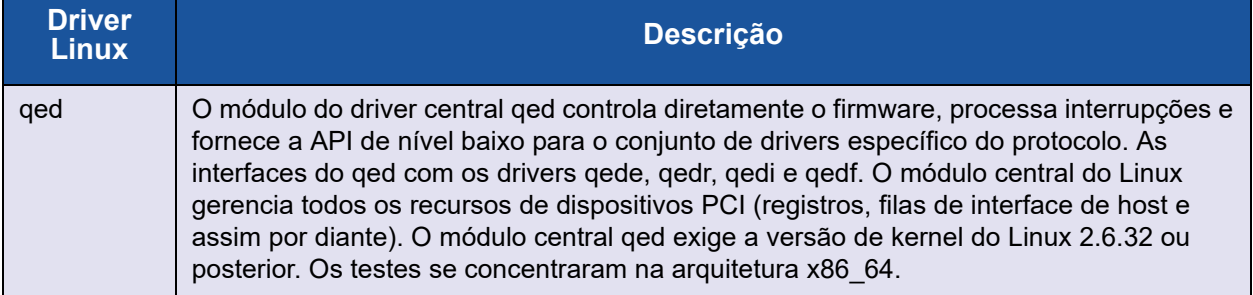

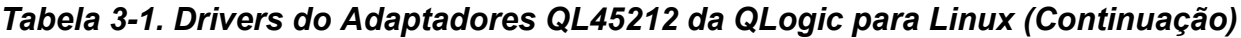

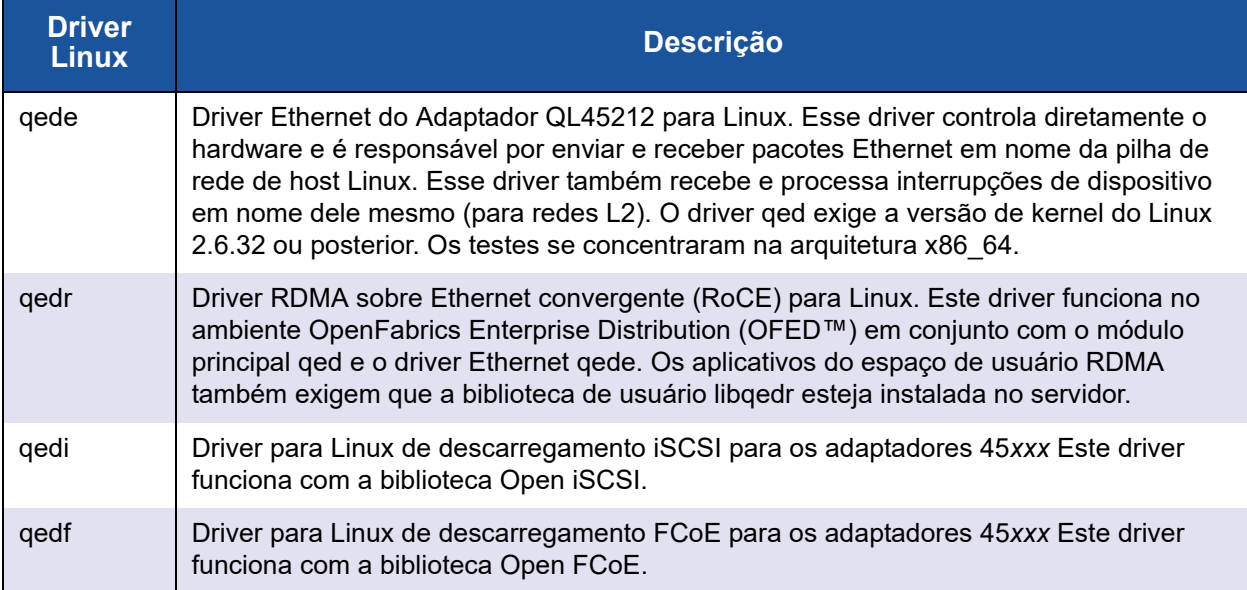

Os drivers para Linux podem ser instalados usando-se um pacote Red Hat<sup>®</sup> Package Manager (RPM) de origem ou um pacote RPM kmod. Os pacotes RHEL são os seguintes:

- qlgc-fastlinq-<version>.<SO>.src.rpm
- qlgc-fastlinq-kmp-default-<version>.<arq>.rpm

A fonte SLES e os pacotes RPM kmp são os seguintes:

- qlgc-fastlinq-<version>.<SO>.src.rpm
- qlgc-fastling-kmp-default-<version>.<SO>.<arch>.rpm

O seguinte RPM de módulo de kernel (kmod) instala os drivers Linux nos hosts SLES que executam o Hipervisor Xen:

■ qlgc-fastlinq-kmp-xen-<version>.<0S>.<arq>.rpm

A seguinte fonte RPM instala o código de biblioteca de RDMA nos hosts RHEL e SLES:

■ qlgc-libqedr-<version>.<SO>.<arq>.src.rpm

O seguinte arquivo comprimido TAR BZip2 (BZ2) de código fonte instala os drivers Linux nos hosts RHEL e SLES:

■ fastlinq-<version>.tar.bz2

#### **NOTA**

Para instalações de rede através de NFS, FTP ou HTTP (usando um disco de inicialização de rede), pode ser necessário um disco de rede que contenha o driver qede. Os drivers de inicialização para Linux podem ser compilados modificando o makefile e o ambiente do make.

#### <span id="page-29-0"></span>**Instalar os drivers para Linux sem RDMA**

#### **Para instalar os drivers para Linux sem RDMA:**

1. Faça download dos drivers do Adaptador QL45212 para Linux no site da Dell:

[dell.support.com](http://dell.support.com)

- 2. Remova os drivers para Linux existentes, conforme descrito em ["Remoção](#page-29-1)  [dos drivers para Linux" na página 11](#page-29-1).
- 3. Instale os novos drivers para Linux usando um dos métodos a seguir:
	- [Instalar drivers para Linux usando o pacote RPM de origem](#page-31-0)
	- [Instalar drivers para Linux usando o pacote RPM kmp/kmod](#page-32-0)
	- □ [Instalar drivers para Linux usando o arquivo TAR](#page-32-1)

#### <span id="page-29-1"></span>**Remoção dos drivers para Linux**

Existem dois procedimentos para a remoção dos drivers para Linux: um para ambientes não RoCE e outro para ambientes RoCE. Escolha o procedimento correspondente ao seu ambiente.

#### **Para remover os drivers do Linux em um ambiente não RoCE, descarregue e remova os drivers:**

Siga o procedimento que se refere ao método de instalação original e ao SO.

 Se os drivers para Linux foram instalados usando um pacote RPM, digite os seguintes comandos:

```
rmmod qede
rmmod qed
depmod -a
rpm -e qlgc-fastlinq-kmp-default-<version>.<arch>
```
■ Se os drivers para Linux foram instalados usando um arquivo TAR, use os seguintes comandos:

```
rmmod qede
rmmod qed
depmod -a
```
- Para RHEL:
	- **cd /lib/modules/<version>/extra/qlgc-fastlinq**
	- **rm -rf qed.ko qede.ko qedr.ko**
- D Para SLES:
	- **cd /lib/modules/<version>/updates/qlgc-fastlinq rm -rf qed.ko qede.ko qedr.ko**

#### **Para remover os drivers para Linux em um ambiente não RDMA:**

1. Para obter o caminho para os drivers instalados, use o seguinte comando:

**modinfo <driver name>**

- 2. Descarregue e remova os drivers para Linux.
	- $\square$  Se os drivers para Linux foram instalados usando um pacote RPM, use os seguintes comandos:

```
modprobe -r qede
depmod -a
rpm -e qlgc-fastlinq-kmp-default-<version>.<arch>
```
 $\Box$  Se os drivers para Linux foram instalados usando um arquivo TAR, use os seguintes comandos:

**modprobe -r qede depmod -a**

#### **NOTA**

Se o qedr estiver presente, então use o comando modprobe -r qedr.

3. Apague os arquivos ged.ko, gede.ko e gedr.ko do diretório no qual eles residem. Por exemplo, no SLES, use os seguintes comandos:

```
cd /lib/modules/<version>/updates/qlgc-fastlinq
rm -rf qed.ko
rm -rf qede.ko
rm -rf qedr.ko
```
**depmod -a**

#### **Para remover os drivers para Linux em um ambiente RDMA:**

1. Para obter o caminho para os drivers instalados atualmente, use o seguinte comando:

**modinfo <driver name>**

2. Descarregue e remova os drivers para Linux.

```
modprobe -r qedr
modprobe -r qede
modprobe -r qed
depmod -a
```
- 3. Remova os arquivos do módulo do driver:
	- $\Box$  Se os drivers foram instalados usando um pacote RPM, use o seguinte comando:

```
rpm -e qlgc-fastlinq-kmp-default-<version>.<arch>
```
 $\Box$  Se os drivers foram instalados usando um arquivo TAR, use os seguintes comandos para o seu sistema operacional:

Para RHEL:

- **cd /lib/modules/<version>/extra/qlgc-fastlinq**
- **rm -rf qed.ko qede.ko qedr.ko**

Para SLES:

- **cd /lib/modules/<version>/updates/qlgc-fastlinq**
- **rm -rf qed.ko qede.ko qedr.ko**

#### <span id="page-31-0"></span>**Instalar drivers para Linux usando o pacote RPM de origem**

#### **Para instalar os drivers para Linux usando o pacote RPM de origem:**

1. Use o seguinte no prompt de comando:

**rpm -ivh RPMS/<arq>/qlgc-fastlinq-<version>.src.rpm**

2. Altere o diretório para o caminho do RPM e compile o RPM binário para o kernel.

Para RHEL:

**cd /root/rpmbuild rpmbuild -bb SPECS/fastlinq-<version>.spec** Para SLES:

```
cd /usr/src/packages
rpmbuild -bb SPECS/fastlinq-<version>.spec
```
3. Instale o RPM recém-compilado:

```
rpm -ivh RPMS/<arch>/qlgc-fastlinq-<version>.<arch>.rpm
```
#### **NOTA**

A opção --force pode ser necessária para algumas distribuições Linux se forem observados conflitos.

Os drivers serão instalados nos caminhos a seguir.

Para SLES:

/lib/modules/<version>/updates/qlgc-fastlinq

Para RHEL:

/lib/modules/<version>/extra/qlgc-fastlinq

4. Ative todas as interfaces ethX da seguinte maneira:

**ifconfig <ethX> up** 

5. Para SLES, use o YaST para configurar as interfaces Ethernet para iniciar automaticamente na inicialização ao configurar um endereço IP estático ou ativar o DHCP na interface.

#### <span id="page-32-0"></span>**Instalar drivers para Linux usando o pacote RPM kmp/kmod**

#### **Para instalar o pacote RPM kmod:**

1. Use o seguinte comando em um prompt de comando:

**rpm -ivh qlgc-fastlinq-<version>.<arch>.rpm** 

2. Recarregue o driver:

**modprobe -r qede modprobe qede** 

#### <span id="page-32-1"></span>**Instalar drivers para Linux usando o arquivo TAR**

#### **Para instalar drivers para Linux usando o arquivo TAR:**

1. Crie um diretório e extraia os arquivos TAR no diretório:

**tar xjvf fastlinq-<version>.tar.bz2**

2. Mude para o diretório criado recentemente e instale os drivers:

```
cd fastlinq-<version> 
make clean; make install
```
Os drivers qed e qede serão instalados nos caminhos a seguir.

Para SLES:

/lib/modules/<version>/updates/qlgc-fastlinq

Para RHEL:

/lib/modules/<version>/extra/qlgc-fastlinq

3. Teste os drivers carregando-os (se necessário, primeiro descarregue os drivers existentes):

**rmmod qede rmmod qed modprobe qed modprobe qede** 

### <span id="page-33-0"></span>**Instalar os drivers para Linux com RDMA**

**Para instalar drivers para Linux em um ambiente com OFED nativo:**

1. Faça download dos drivers do Adaptador QL45212 para Linux do site da Dell:

[dell.support.com](http://dell.support.com)

- 2. Configure o RoCE no adaptador, conforme descrito em ["Configurar o RoCE](#page-88-1)  [no adaptador para Linux" na página 70.](#page-88-1)
- 3. Remova os drivers para Linux existentes, conforme descrito em ["Remoção](#page-29-1)  [dos drivers para Linux" na página 11](#page-29-1).
- 4. Instale os novos drivers para Linux usando um dos métodos a seguir:
	- □ [Instalar drivers para Linux usando o pacote RPM kmp/kmod](#page-32-0)
	- □ [Instalar drivers para Linux usando o arquivo TAR](#page-32-1)
- 5. Instale as bibliotecas libqedr para trabalhar com aplicativos do espaço de usuário RDMA. RPM libqedr está disponível apenas para OFED nativo. Use o seguinte comando:

```
pm –ivh qlgc-libqedr-<version>.<arq>.rpm
```
6. Para criar e instalar a biblioteca do espaço do usuário libqedr, use o seguinte comando:

```
'make libqedr_install'
```
7. Teste os drivers carregando-os da seguinte forma:

```
modprobe qedr
make install_libeqdr
```
### <span id="page-34-0"></span>**Parâmetros opcionais do driver para Linux**

A [Tabela 3-2](#page-34-2) descreve os parâmetros opcionais para o driver qede.

<span id="page-34-2"></span>

| <b>Parâmetro</b>   | <b>Descrição</b>                                                                                                    |  |
|--------------------|----------------------------------------------------------------------------------------------------|--|
| debug              | Controla o nível de verbosidade do driver similar a $\text{ethtool}$ -s $\text{GeV}$<br>msglvl.                                                                                                    |  |
| int mode           | Controla o modo de interrupção diferente de MSI-X.                                                                                                    |  |
| gro enable         | Habilita ou desabilita o recurso de descarregamento de recebimento<br>genérico (GRO) de hardware. Similar ao GRO do software do kernel, mas<br>executado pelo hardware do dispositivo.                                                                                                    |  |
| err flags override | Um bitmap para desativar ou forçar as ações tomadas no caso de um erro<br>de hardware:<br>$\blacksquare$ bit 31 – um bit de ativação para esse bitmask<br>$\blacksquare$ bit 0 – evitar reafirmação das atenções do hardware<br>$\blacksquare$ bit 1 – coletar dados de depuração<br>bit 2 – desencadear um processo de recuperação<br>bit 3 - chamar WARN para obter um rastreamento de chamada do<br>fluxo que levou ao erro |  |

*Tabela 3-2. Parâmetros opcionais do driver qede*

# <span id="page-34-1"></span>**Padrões de operação do driver para Linux**

A [Tabela 3-3](#page-34-3) mostra os padrões de operação dos drivers qed e qede para Linux.

#### *Tabela 3-3. Padrões de operação do driver para Linux*

<span id="page-34-3"></span>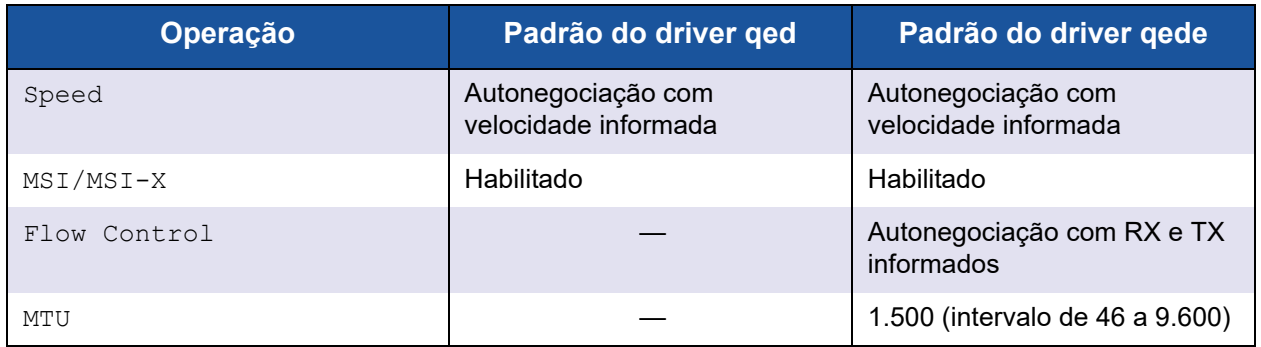

| Operação                 | Padrão do driver ged | Padrão do driver gede            |
|--------------------------|----------------------|----------------------------------|
| Rx Ring Size             |                      | 1.000                            |
| Tx Ring Size             |                      | 4.078 (intervalo de 128 a 8.191) |
| Coalesce Rx Microseconds |                      | 24 (intervalo de 0 a 255)        |
| Coalesce Tx Microseconds |                      | 48                               |
| <b>TSO</b>               |                      | Habilitado                       |

*Tabela 3-3. Padrões de operação do driver para Linux (Continuação)*

# <span id="page-35-0"></span>**Mensagens de driver para Linux**

Para definir o nível de detalhe da mensagem do driver para Linux, use um dos comandos a seguir:

- **ethtool -s <interface> msglvl <value>**
- **modprobe qede debug=<value>**

onde <value> representa bits de 0 a 15, que são valores de rede Linux padrão, e bits 16 e acima são específicos do driver.

# <span id="page-35-1"></span>**Estatística**

Para ver estatísticas detalhadas e informações de configuração, use o utilitário ethtool. Consulte a página principal do ethtool para obter mais informações.

# <span id="page-35-2"></span>**Instalar o software de drivers para Windows**

- [Instalar drivers do Windows](#page-35-3)
- [Remover drivers do Windows](#page-43-1)
- [Gerenciar as propriedades do adaptador](#page-43-2)
- [Definir as opções de gerenciamento de energia](#page-45-0)

## <span id="page-35-3"></span>**Instalar drivers do Windows**

Instale o software de drivers para Windows usando o Dell Update Package (DUP):

- [Executar o DUP na interface gráfica](#page-36-0)
- [Opções de instalação do DUP](#page-42-0)
- [Exemplos de instalação do DUP](#page-43-0)
### **Executar o DUP na interface gráfica**

#### **Para executar o DUP na interface gráfica:**

1. Clique duas vezes no ícone que representa o arquivo do Dell Update Package.

#### **NOTA**

O nome de arquivo real do Dell Update Package varia.

2. Na janela Dell Update Package [\(Figura 3-1](#page-36-0)), clique em **Install** (Instalar).

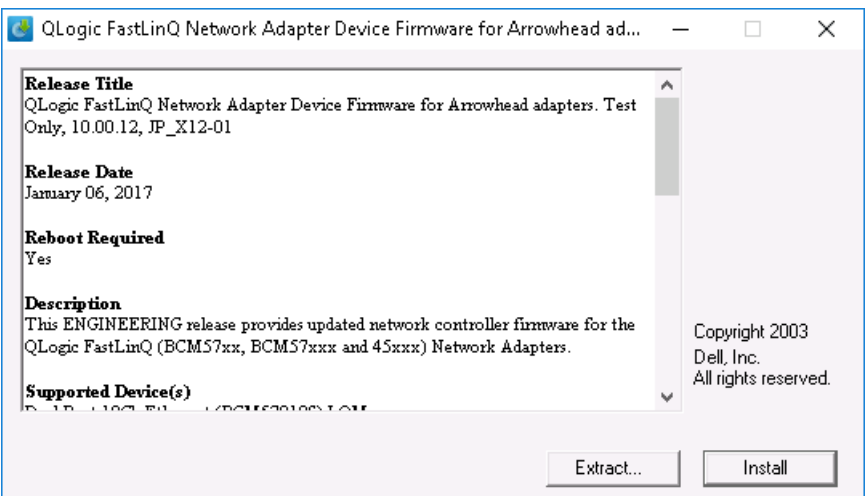

<span id="page-36-0"></span>*Figura 3-1. Janela Dell Update Package*

3. Na janela QLogic Super Installer—InstallShield® Wizard's Welcome (QLogic Super Installer — Bem-vindo ao Assistente do InstallShield<sup>®</sup>) [\(Figura 3-2](#page-37-0)), clique em **Next** (Avançar).

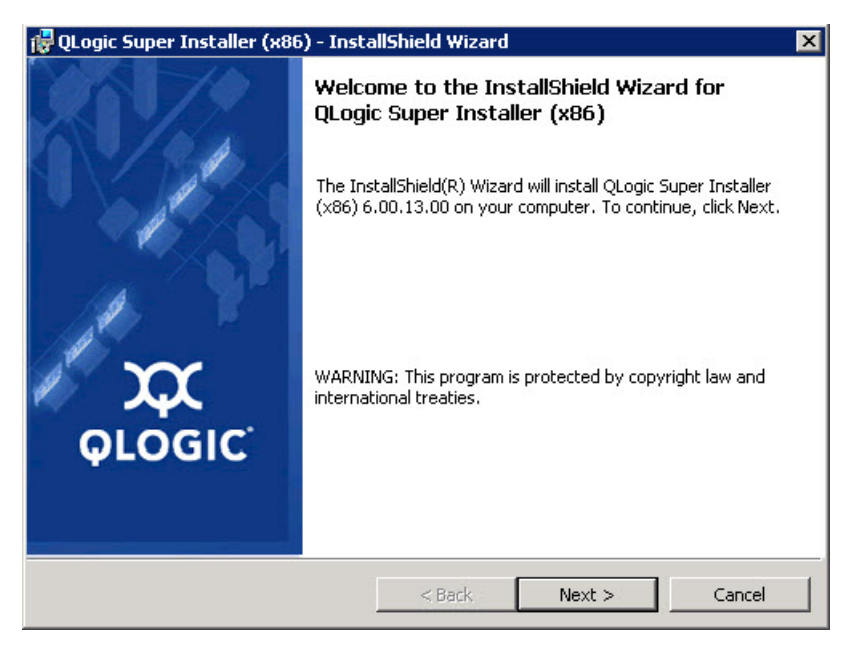

*Figura 3-2. Janela QLogic InstallShield Wizard: Welcome (Assistente do InstallShield da QLogic: Bem-vindo)*

- <span id="page-37-0"></span>4. Realize o seguinte na janela de Contrato de licença do assistente ([Figura 3-3\)](#page-38-0):
	- a. Leia o Contrato de licença de software do usuário final da QLogic.
	- b. Para continuar, selecione **I accept the terms in the license agreement** (Aceito os termos do contrato de licença).

#### c. Clique em **Next** (Avançar).

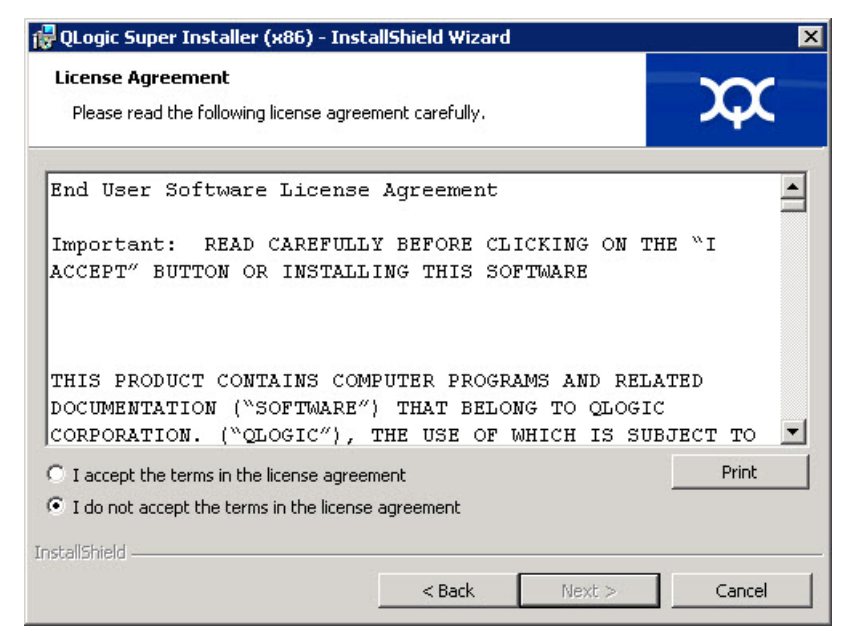

*Figura 3-3. Janela QLogic InstallShield Wizard: License Agreement (Assistente do InstallShield da QLogic: Contrato de licença)*

- <span id="page-38-1"></span><span id="page-38-0"></span>5. Preencha a janela Setup Type (Tipo de configuração) [\(Figura 3-4\)](#page-39-0) do assistente da seguinte forma:
	- a. Selecione um dos seguintes tipos de configuração:
		- Clique em **Complete** (Completa) para instalar todos os recursos do programa.
		- Clique em **Custom** (Personalizada) para selecionar manualmente os recursos a serem instalados.
	- b. Para continuar, clique em **Next** (Avançar).

Se você tiver clicado em **Complete** (Completa), vá diretamente para a [Etapa 6b](#page-39-1).

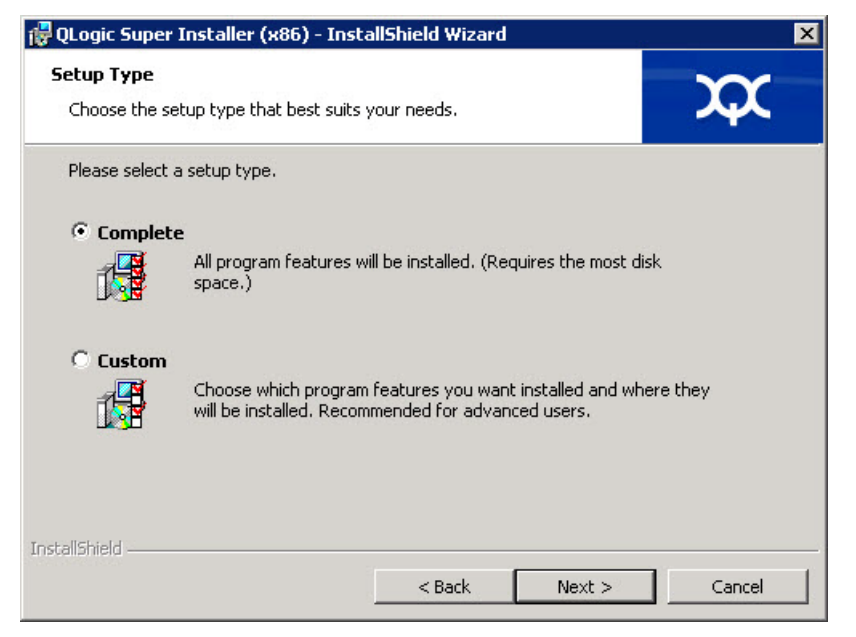

*Figura 3-4. Janela InstallShield Wizard: Setup Type (Assistente do InstallShield: Tipo de configuração)*

- <span id="page-39-1"></span><span id="page-39-0"></span>6. Se você tiver selecionado **Custom** (Personalizada) na [Etapa 5,](#page-38-1) preencha a janela Custom Setup (Configuração personalizada) ([Figura 3-5\)](#page-40-0) da seguinte forma:
	- a. Selecione os recursos a serem instalados. Por padrão, todos os recursos são selecionados. Para alterar a configuração de instalação de um recurso, clique no ícone ao lado dele e selecione uma das seguintes opções:
		- **This feature will be installed on the local hard drive** (Esse recurso será instalado no disco rígido local) — marca o recurso para instalação sem afetar qualquer um de seus sub-recursos.
		- This feature, and all subfeatures, will be installed on the **local hard drive** (Esse recurso, e todos os sub-recursos, serão instalados no disco rígido local) — marca o recurso e todos os seus sub-recursos para instalação.
		- **This feature will not be available** (Esse recurso não estará disponível) — evita que o recurso seja instalado.

b. Clique em **Next** (Avançar) para continuar.

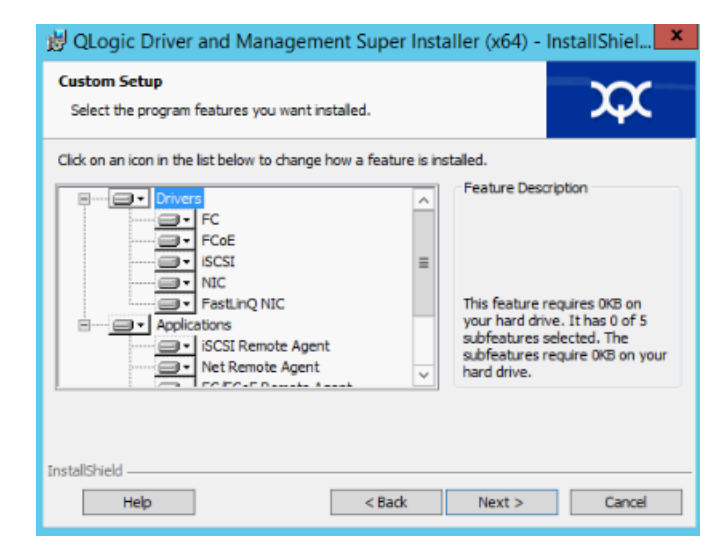

#### <span id="page-40-0"></span>*Figura 3-5. Janela InstallShield Wizard: Custom Setup (Assistente do InstallShield: Configuração personalizada)*

7. Na janela Ready To Install (Pronto para instalar) [\(Figura 3-6](#page-40-1)) do Assistente do InstallShield, clique em **Install** (Instalar). O Assistente do InstallShield instala os drivers do Adaptador QLogic e o Instalador do software de gerenciamento.

<span id="page-40-1"></span>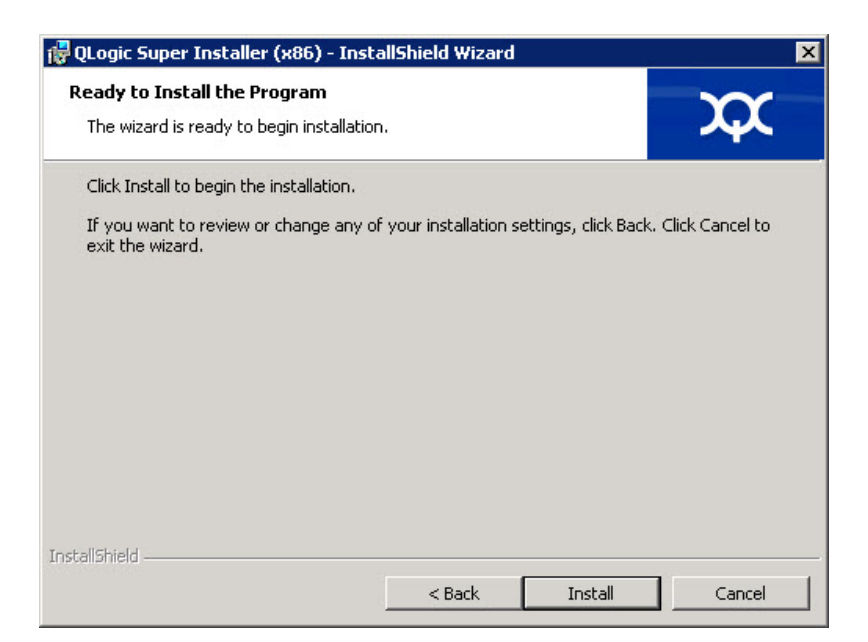

*Figura 3-6. Janela InstallShield Wizard: Ready to Install the Program (Assistente do InstallShield: Pronto para instalar o programa)*

8. Quando a instalação estiver concluída, aparecerá a janela InstallShield Wizard Completed (Assistente do InstallShield Concluído) [\(Figura 3-7](#page-41-0)). Clique em **Finish** (Concluir) para sair do instalador.

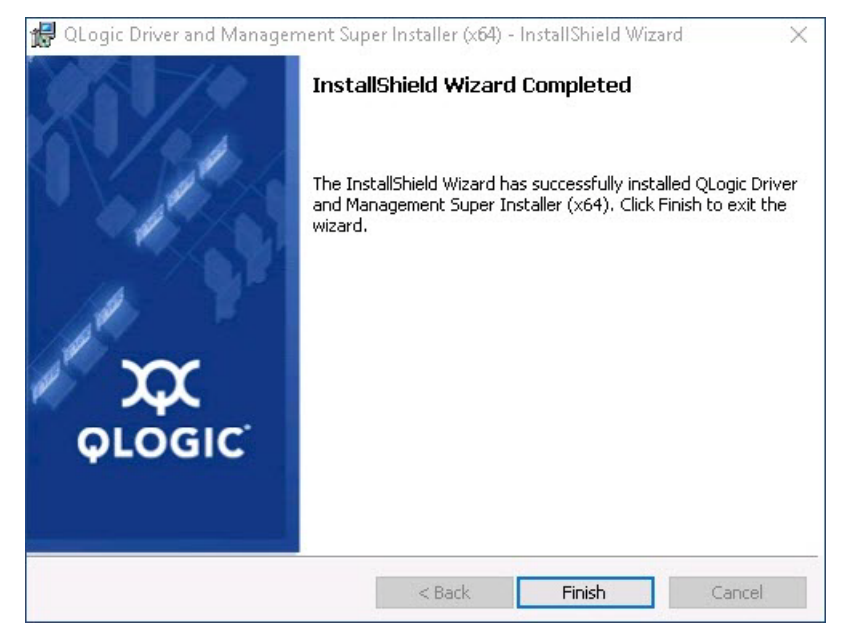

*Figura 3-7. Janela InstallShield Wizard: Completed (Assistente do InstallShield: Concluído)*

- <span id="page-41-0"></span>9. Na janela do Dell Update Package ([Figura 3-8\)](#page-42-0), "Update installer operation was successful" (A operação do instalador de atualização foi bem-sucedida) indica que a ação foi concluída.
	- (Opcional) Para abrir o arquivo de log, clique em **Exibir log de instalação**. O arquivo de log mostra o andamento da instalação do DUP, todas as versões anteriores instaladas, todas as mensagens de erro e outras informações sobre a instalação.
	- Para fechar a janela Update Package, clique em **CLOSE** (FECHAR).

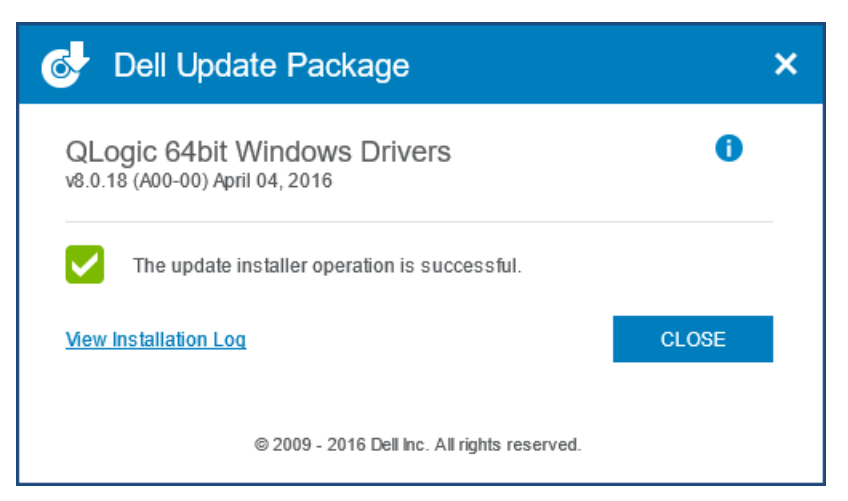

*Figura 3-8. Janela Dell Update Package*

#### <span id="page-42-0"></span>**Opções de instalação do DUP**

Para personalizar o comportamento de instalação do DUP, use as seguintes opções de linha de comando.

■ Para extrair apenas os componentes do driver para um diretório:

**/drivers=<path>**

**NOTA**

Este comando precisa da opção **/s**.

Para instalar ou atualizar apenas os componentes do driver:

**/driveronly**

**NOTA**

Este comando precisa da opção **/s**.

■ (Avançado) Use a opção /passthrough para enviar todo o texto depois de /passthrough diretamente para o software de instalação da QLogic do DUP. Este modo suprime todas as interfaces gráficas fornecidas, mas não necessariamente as do software QLogic.

**/passthrough**

 (Avançado) Para restaurar uma descrição codificada desses recursos suportados do DUP:

**/capabilities**

#### **NOTA**

Este comando precisa da opção **/s**.

#### **Exemplos de instalação do DUP**

Os exemplos a seguir mostram como usar as opções de instalação.

**Para atualizar o sistema em modo silencioso:**

**<DUP\_file\_name>.exe /s**

**Para extrair o índice de atualização para o diretório C:\mydir\:**

**<DUP\_file\_name>.exe /s /e=C:\mydir**

**Para extrair os componentes do driver para o diretório C:\mydir\:**

**<DUP\_file\_name>.exe /s /drivers=C:\mydir**

**Para instalar apenas componentes de driver:**

**<DUP\_file\_name>.exe /s /driveronly**

**Para alterar do local de log padrão para C:\my path with spaces\log.txt:**

**<DUP\_file\_name>.exe /l="C:\my path with spaces\log.txt"**

### **Remover drivers do Windows**

#### **Para remover drivers do Windows:**

- 1. No Painel de controle, clique em **Programas** e em **Programas e Recursos**.
- 2. Na lista de programas, selecione **Logic FastLinQ Driver Installer** e, em seguida, clique em **Desinstalar**.
- 3. Siga as instruções para remover os drivers.

### **Gerenciar as propriedades do adaptador**

#### **Para ver ou alterar as propriedades do Adaptador QL45212:**

- 1. No Painel de controle, clique em **Gerenciador de dispositivos**.
- 2. Nas propriedades do adaptador selecionado, clique na guia **Avançado**.
- 3. Na página Avançado [\(Figura 3-9\)](#page-44-0), selecione um item em **Propriedade** e, em seguida, altere o **Valor** desse item conforme necessário.

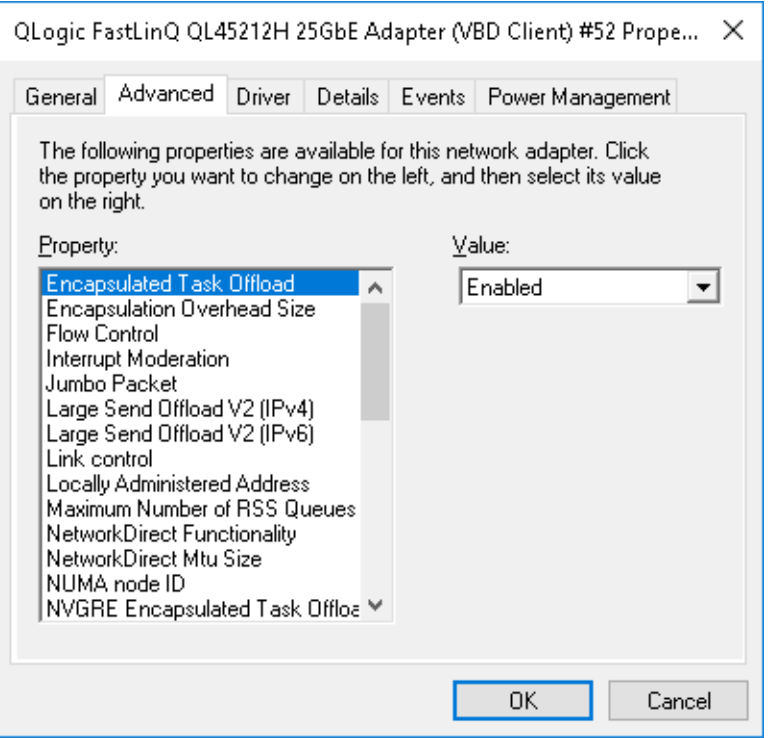

<span id="page-44-0"></span>*Figura 3-9. Configuração das propriedades avançadas do adaptador*

### **Definir as opções de gerenciamento de energia**

Você pode definir as opções de gerenciamento de energia para que o sistema operacional desative o controlador, de modo a poupar energia, ou para que o controlador ative o computador. Se o dispositivo estiver ocupado (atendendo a uma chamada, por exemplo), o sistema operacional não o desligará. O sistema operacional tentará desligar todos os dispositivos possíveis apenas quando o computador tentar entrar em hibernação. Para que o controlador fique sempre ativado, não selecione a caixa de seleção **O computador pode desligar o dispositivo para economizar energia** ([Figura 3-10](#page-45-0)).

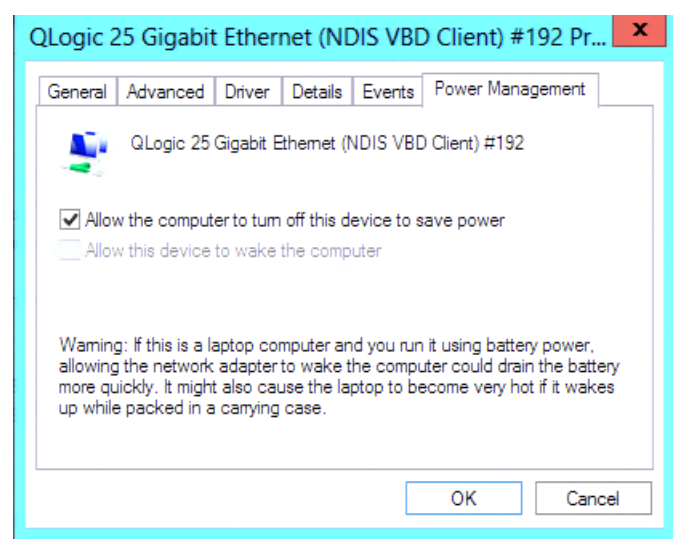

*Figura 3-10. Opções de gerenciamento de energia*

#### <span id="page-45-0"></span>**NOTA**

- A página Gerenciamento de energia está disponível apenas para servidores com suporte para gerenciamento de energia.
- Não marque **O computador pode desligar o dispositivo para economizar energia** para nenhum adaptador membro de um grupo.

### **Instalar o software de drivers para VMware**

Esta seção descreve o driver qedentv para VMware ESXi do Adaptador QL45212:

- [Drivers e pacotes de drivers para VMware](#page-46-0)
- **[Instalar os drivers para VMware](#page-47-0)**
- [Parâmetros opcionais do driver para VMware](#page-48-0)
- [Padrões dos parâmetros do driver para VMware](#page-50-0)
- [Remover o driver para VMware](#page-51-0)

### <span id="page-46-0"></span>**Drivers e pacotes de drivers para VMware**

<span id="page-46-1"></span>A [Tabela 3-4](#page-46-1) apresenta uma lista dos drivers do VMware ESXi para os protocolos.

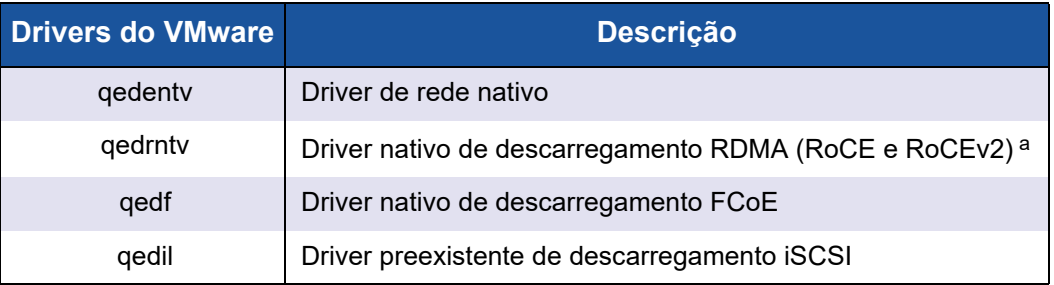

#### *Tabela 3-4. Drivers do VMware*

a O driver certificado do RoCE não está incluído nesta versão. O driver não certificado pode estar disponível como uma visualização antecipada.

Os drivers do ESXi são incluídos como pacotes de drivers individuais e não são agrupados, exceto como indicado. A [Tabela 3-5](#page-46-2) apresenta as versões do ESXi e as versões dos drivers aplicáveis.

<span id="page-46-2"></span>

| Versão do<br>ESXi <sup>a</sup> | <b>Protocolo</b> | Nome do<br>driver | Versão do<br>driver |
|--------------------------------|------------------|-------------------|---------------------|
| ESXi 6.5 <sup>b</sup>          | <b>NIC</b>       | qedenty           | 3.0.7.5             |
|                                | FCoE             | qedf              | 1.2.24.0            |
|                                | <b>iSCSI</b>     | qedil             | 1.0.19.0            |
|                                | RoCE             | qedrntv           | 3.0.7.5.1           |
| ESXi 6.0u3                     | <b>NIC</b>       | qedenty           | 2.0.7.5             |
|                                | FCoE             | qedf              | 1.2.24.0            |
|                                | <b>iSCSI</b>     | qedil             | 1.0.19.0            |

*Tabela 3-5. Pacotes de drivers para ESXi por versão*

<sup>a</sup> Outros drivers do ESXi podem estar disponíveis após a publicação deste guia do usuário. Para obter mais informações, consulte as notas de versão.

<sup>b</sup> Para ESXi 6.5, os drivers de NIC e RoCE foram empacotados juntos e podem ser instalados como um único pacote off-line usando os comandos de instalação padrão do ESXi. O nome do pacote é *qedentv\_3.0.7.5\_qedrntv\_3.0.7.5.1\_signed\_drivers.zip*. A sequência de instalação recomendada é os drivers de NIC e RoCE, seguidos pelos drivers de FCoE e iSCSI.

Instale os drivers individuais usando:

- Os comandos de instalação do pacote ESXi padrão (consulte Instalar os [drivers para VMware](#page-47-0))
- Os procedimentos descritos nos arquivos Read Me dos drivers individuais
- Os procedimentos descritos no seguinte artigo da base de conhecimento do VMware:

[https://kb.vmware.com/selfservice/microsites/search.do?language=en\\_US&](https://kb.vmware.com/selfservice/microsites/search.do?language=en_US&cmd=displayKC&externalId=2137853) [cmd=displayKC&externalId=2137853](https://kb.vmware.com/selfservice/microsites/search.do?language=en_US&cmd=displayKC&externalId=2137853)

Você deve instalar primeiro o driver da controladora de rede, seguido pelos drivers de armazenamento.

### <span id="page-47-0"></span>**Instalar os drivers para VMware**

Você pode usar o arquivo ZIP do driver para instalar um driver novo ou atualizar um driver existente. Use todo o conjunto de drivers do mesmo arquivo ZIP do driver. Você terá problemas se misturar drivers de arquivos ZIP diferentes.

#### **Para instalar o driver do VMware:**

1. Faça download do driver do VMware para o Adaptador QL45212 pela página de suporte do VMware:

<www.vmware.com/support.html>

- 2. Ligue o host ESX e faça login em uma conta com autoridade de administrador.
- 3. Descompacte o arquivo ZIP do driver e extraia o arquivo  $\cdot$  vib.
- 4. Use o utilitário scp do Linux para copiar um arquivo .  $v$ ib de um sistema local para o diretório /tmp em um servidor ESX com endereço IP 10.10.10.10. Por exemplo, use o seguinte comando:

#**scp qedentv-1.0.3.11-1OEM.550.0.0.1331820.x86\_64.vib root@10.10.10.10:/tmp**

Você pode colocar o arquivo em qualquer lugar em que ele possa ser acessado do shell do console do ESX.

#### **NOTA**

Se você não tiver uma máquina Linux, é possível usar o navegador de arquivos do datastore do vSphere para fazer o upload dos arquivos para o servidor.

5. Coloque o host em modo de manutenção usando o seguinte comando:

**#esxcli --maintenance-mode**

- 6. Selecione uma das seguintes opções de instalação:
	- **Opção 1:** Instale o .vib diretamente em um servidor ESX usando a CLI ou o VUM (VMware Update Manager - Gerenciador de Atualização do VMware):
		- **Para instalar o arquivo**  $\cdot$  vib usando a CLI, use o seguinte comando. Lembre-se de especificar o caminho completo do arquivo .vib.

# **esxcli software vib install -v /tmp/qedentv-1.0.3.11-1OEM.550.0.0.1331820.x86\_64.vib**

**Para instalar o arquivo** .  $v$ <sub>1</sub>b usando o VUM, veja o artigo da base de conhecimento aqui:

[Atualizar um host ESXi/ESX usando o VMware vCenter Update](http://kb.vmware.com/selfservice/microsites/search.do?language=en_US&cmd=displayKC&externalId=1019545)  [Manager 4.x e 5.x \(1019545\)](http://kb.vmware.com/selfservice/microsites/search.do?language=en_US&cmd=displayKC&externalId=1019545)

 **Opção 2:** Instale todos os VIBs individuais ao mesmo tempo, usando o seguinte comando:

```
# esxcli software vib install –d 
/tmp/qedentv-bundle-2.0.3.zip
```
#### **Para atualizar um driver existente:**

Siga as etapas fornecidas para uma instalação nova, apenas substitua o comando na Opção 1 anterior pelo seguinte:

```
#esxcli software vib update -v 
/tmp/qedentv-1.0.3.11-1OEM.550.0.0.1331820.x86_64.vib
```
### <span id="page-48-0"></span>**Parâmetros opcionais do driver para VMware**

[Tabela 3-6](#page-48-1) A descreve os parâmetros opcionais que podem ser adicionados ao comando esxcfg-module como argumentos de linha de comando.

#### *Tabela 3-6. Parâmetros opcionais do driver para VMware*

<span id="page-48-1"></span>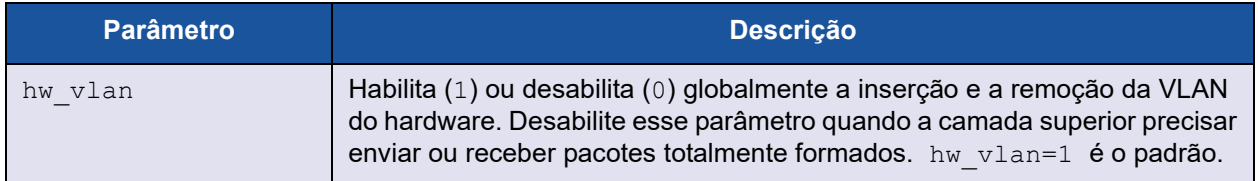

| <b>Parâmetro</b> | Descrição                                                                                                    |
|------------------|----------------------------------------------------------------------------------------------------|
| num queues       | Especifica o número de pares de filas de TX/RX. num queues pode ser de<br>1 a 11 ou um dos valores a seguir:                                                                                                    |
|                  | $\blacksquare$ -1 permite que o driver determine o número ideal de pares de filas<br>(padrão)                                                                                                    |
|                  | 0 usa a fila padrão.                                                                                                    |
|                  | Você pode especificar múltiplos valores delimitados por vírgulas para<br>configurações multiporta ou multifunção.                                                                                                    |
| multi rx filters | Especifica o número de filtros de RX por fila de RX, excluindo a fila padrão.<br>multi rx filters pode ser 1-4 ou um dos valores a seguir:                                                                                                    |
|                  | $\blacksquare$ -1 usa o número padrão de filtros de RX por fila.                                                                                                    |
|                  | $\blacksquare$ 0 desabilita os filtros de RX.                                                                                                    |
| disable tpa      | Habilita (0) ou desabilita (1) o recurso TPA (LRO). disable tpa=0 é o<br>padrão.                                                                                                    |
| max vfs          | Especifica o número de funções virtuais (VFs) por função física (PF).<br>max vfs pode ser 0 (desabilitado) ou 64 VFs em uma única porta<br>(habilitado). O suporte máximo de 64 VF para ESXi é uma restrição de<br>alocação de recursos do SO.                                                                      |
| RSS              | Especifica o número de filas Receive Side Scaling usadas pelo tráfego em<br>túnel da LAN extensível virtual (VXLAN) ou do host para uma PF. RSS<br>pode ser 2, 3 ou 4 ou um dos valores a seguir:                                                                                                    |
|                  | $\blacksquare$ -1 usa o número padrão de filas.                                                                                                    |
|                  | $\blacksquare$ 0 ou 1 desabilita as filas RSS.                                                                                                    |
|                  | Você pode especificar múltiplos valores delimitados por vírgulas para<br>configurações multiporta ou multifunção.                                                                                                    |
| debug            | Especifica o nível dos dados que o driver registra no arquivo de log do<br>vmkernel. debug pode ter os seguintes valores, mostrados em<br>quantidades crescentes de dados:                                                                                                    |
|                  | ■ 0x80000000 indica o nível Aviso.                                                                                                    |
|                  | ■ 0x40000000 indica o nível Informação (abrange o nível Aviso).                                                                                                    |
|                  | ■ 0x3FFFFFFF indica o nível Detalhado para todos os submódulos do<br>driver (abrange os níveis Informação e Aviso).                                                                                                    |
| auto fw reset    | Habilita (1) ou desabilita (0) a funcionalidade de recuperação automática de<br>firmware do driver. Quando este parâmetro está habilitado, o driver tenta se<br>recuperar de eventos, como tempos limites de transmissão, asserções de<br>firmware e erros de paridade do adaptador. O padrão é<br>auto fw reset=1. |

*Tabela 3-6. Parâmetros opcionais do driver para VMware (Continuação)*

*Tabela 3-6. Parâmetros opcionais do driver para VMware (Continuação)*

| <b>Parâmetro</b>   | <b>Descrição</b>                                                                                                    |
|--------------------|----------------------------------------------------------------------------------------------------|
| vxlan filter en    | Habilita (1) ou desabilita (0) a filtragem da VXLAN de acordo com o MAC<br>externo, o MAC interno e a rede da VXLAN (VNI), correlacionando<br>diretamente o tráfego a uma fila específica. O padrão é<br>vxlan filter en=1. Você pode especificar múltiplos valores delimitados<br>por vírgulas para configurações multiporta ou multifunção. |
| enable vxlan offld | Habilita (1) ou desabilita (0) a funcionalidade de descarregamento de soma<br>de verificação do tráfego em túnel da VXLAN e de descarregamento de<br>segmentação de TCP (TSO). O padrão é enable vxlan offld=1. Você<br>pode especificar múltiplos valores delimitados por vírgulas para<br>configurações multiporta ou multifunção.          |

### <span id="page-50-0"></span>**Padrões dos parâmetros do driver para VMware**

<span id="page-50-1"></span>A [Tabela 3-7](#page-50-1) mostra os valores padrão dos parâmetros do driver para VMware.

| <b>Parâmetro</b>               | Padrão                                                                                                    |
|--------------------------------|----------------------------------------------------------------------------------------------------|
| Speed                          | Autonegociação com todas as velocidades informadas.<br>O parâmetro de velocidade deve ser igual em todas<br>as portas. Se a autonegociação estiver habilitada no<br>dispositivo, todas as portas do dispositivo usarão<br>autonegociação. |
| Flow Control                   | Autonegociação com RX e TX informados                                                                                                    |
| <b>MTU</b>                     | 1,500 (intervalo de 46-9,600)                                                                                                    |
| Rx Ring Size                   | 8, 192 (intervalo de 128-8, 192)                                                                                                    |
| Tx Ring Size                   | 8, 192 (intervalo de 128-8, 192)                                                                                                    |
| $MSI-X$                        | Enabled                                                                                                    |
| Transmit Send Offload<br>(TSO) | Enabled                                                                                                    |
| Large Receive Offload<br>(LRO) | Enabled                                                                                                    |
| <b>RSS</b>                     | Enabled (quatro filas de RX)                                                                                                    |
| HW VLAN                        | Enabled                                                                                                    |
| Number of Queues               | Enabled (oito pares de filas de RX/TX)                                                                                                    |
| Wake on LAN (WoL)              | Disabled                                                                                                    |

*Tabela 3-7. Padrões dos parâmetros do driver para VMware*

### <span id="page-51-0"></span>**Remover o driver para VMware**

**Para remover o arquivo .vib (qedentv), use o seguinte comando:**

# **esxcli software vib remove --vibname qedentv**

**Para remover o driver, use o seguinte comando:**

# **vmkload\_mod -u qedentv**

# *4* **Atualização do firmware**

Este capítulo contém informações sobre como atualizar o firmware usando o Dell Update Package (DUP).

O DUP de firmware é um utilitário a ser usado apenas para a atualização da memória flash. Ele não é usado para a configuração do adaptador. Você pode executar o DUP de firmware clicando duas vezes no arquivo executável. Ou você pode executar o DUP de firmware a partir da linha de comando com várias opções de linha de comando suportadas.

- [Executar o DUP clicando duas vezes](#page-52-0)
- ["Executar o DUP a partir de uma linha de comando" na página 38](#page-56-0)
- ["Executar o DUP usando o arquivo .bin" na página 39](#page-57-0) (somente Linux)

### <span id="page-52-0"></span>**Executar o DUP clicando duas vezes**

**Para executar o DUP de firmware clicando duas vezes no arquivo executável:**

1. Clique duas vezes no ícone que representa o arquivo do Dell Update Package de firmware.

A tela inicial do Dell Update Package é aberta, conforme mostrado na [Figura 4-1](#page-53-0). Clique em **Install** (Instalar) para continuar.

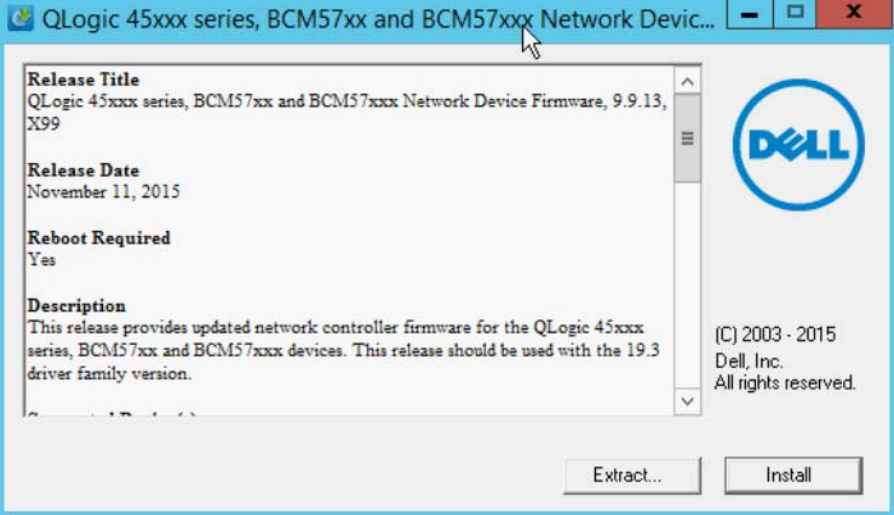

<span id="page-53-0"></span>*Figura 4-1. Dell Update Package: Tela inicial*

2. Siga as instruções mostradas na tela. Na caixa de diálogo Warning (Aviso), clique em **Yes** (Sim) para continuar com a instalação, como mostrado na [Figura 4-2](#page-54-0).

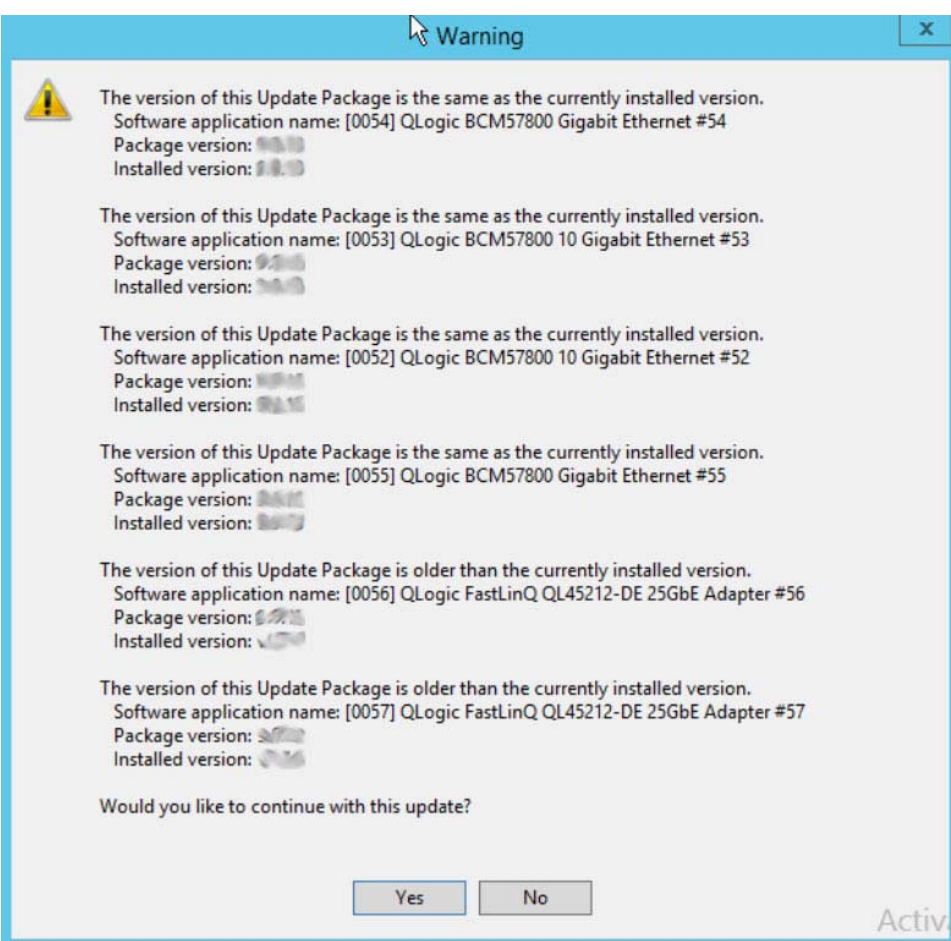

<span id="page-54-0"></span>*Figura 4-2. Dell Update Package: Continuar com a atualização*

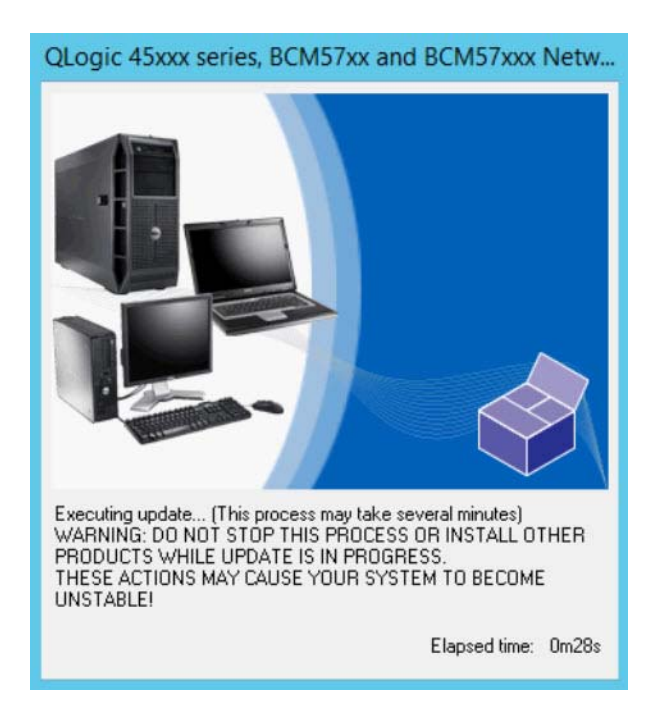

O instalador indica que ele está carregando o novo firmware, conforme mostrado na [Figura 4-3](#page-55-0).

<span id="page-55-0"></span>*Figura 4-3. Dell Update Package: Carregar novo firmware*

Quando a instalação estiver concluída, o instalador indica o resultado, conforme mostrado na [Figura 4-4](#page-55-1).

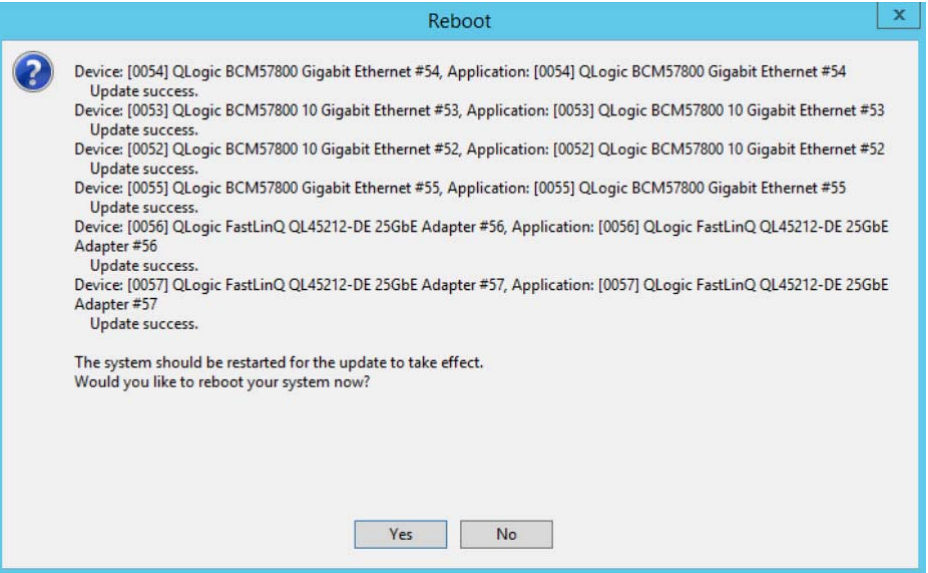

<span id="page-55-1"></span>*Figura 4-4. Dell Update Package: Resultados da instalação*

- 3. Clique em **Yes** (Sim) para reinicializar o sistema.
- 4. Clique em **Finish** (Concluir) para concluir a instalação, conforme mostrado na [Figura 4-5](#page-56-1).

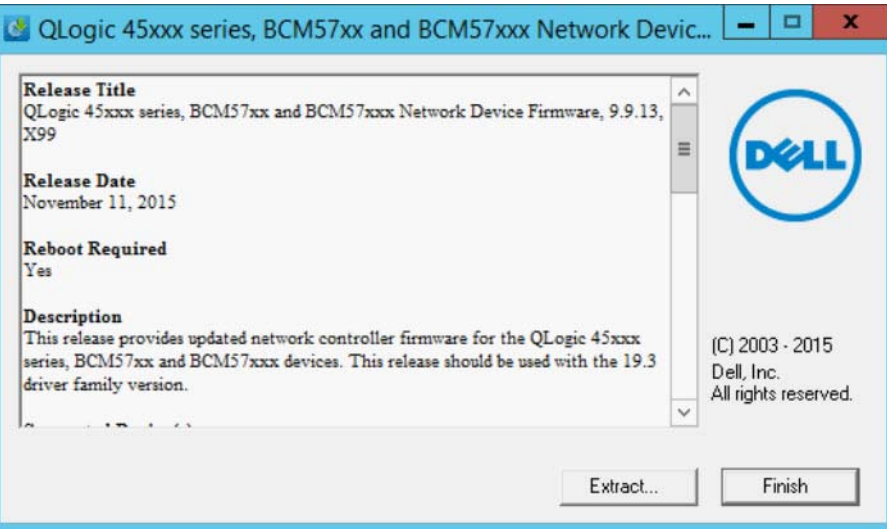

*Figura 4-5. Dell Update Package: Concluir a instalação*

### <span id="page-56-1"></span><span id="page-56-0"></span>**Executar o DUP a partir de uma linha de comando**

A execução do DUP de firmware a partir da linha de comando, sem nenhuma opção especificada, produz o mesmo comportamento que clicar duas vezes no ícone do DUP. Note que o nome real do arquivo do DUP irá variar.

#### **Para executar o DUP de firmware a partir de uma linha de comando:**

- Use o seguinte comando:
	- C:\> **Network\_Firmware\_2T12N\_WN32\_<version>\_X16.EXE**

A [Figura 4-6](#page-57-1) mostra as opções que podem ser usadas para personalizar a instalação do Dell Update Package.

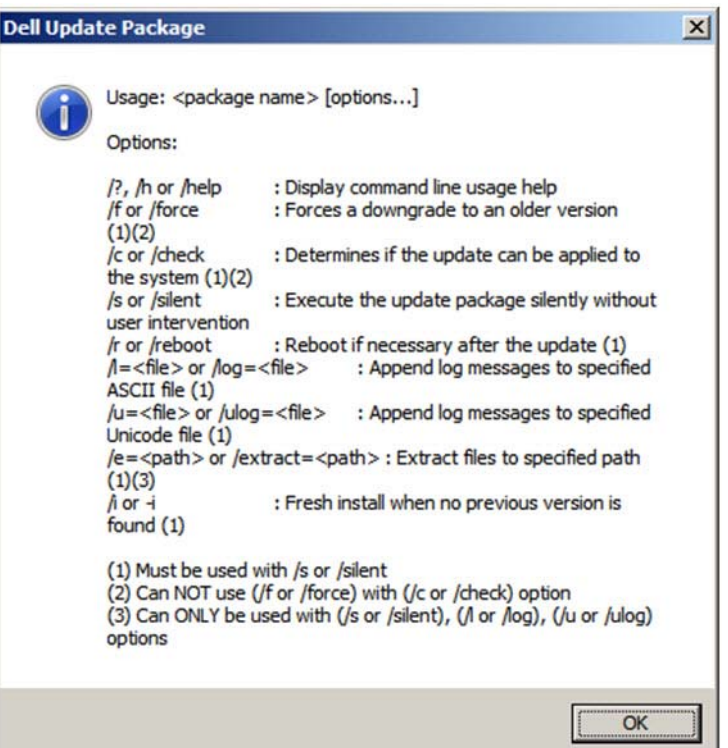

*Figura 4-6. Opções de linha de comando do DUP*

### <span id="page-57-1"></span><span id="page-57-0"></span>**Executar o DUP usando o arquivo .bin**

O seguinte procedimento é suportado apenas no sistema operacional Linux.

#### **Para atualizar o DUP usando o arquivo .bin:**

- 1. Copie o arquivo Network Firmware NJCX1 LN X.Y.Z.BIN para o sistema em teste (SUT).
- 2. Altere o tipo de arquivo para um arquivo executável da seguinte forma:

**chmod 777 Network\_Firmware\_NJCX1\_LN\_X.Y.Z.BIN**

3. Para iniciar o processo de atualização, use o seguinte comando:

**./Network\_Firmware\_NJCX1\_LN\_X.Y.Z.BIN**

4. Após a atualização do firmware, reinicialize o sistema.

#### **Exemplo de saída do SUT durante a atualização do DUP:**

**./Network\_Firmware\_NJCX1\_LN\_08.07.26.BIN** Collecting inventory... Running validation... BCM57810 10 Gigabit Ethernet rev 10 (p2p1) The version of this Update Package is the same as the currently installed version. Software application name: BCM57810 10 Gigabit Ethernet rev 10 (p2p1) Package version: 08.07.26 Installed version: 08.07.26 BCM57810 10 Gigabit Ethernet rev 10 (p2p2) The version of this Update Package is the same as the currently installed version. Software application name: BCM57810 10 Gigabit Ethernet rev 10 (p2p2) Package version: 08.07.26 Installed version: 08.07.26 Continue? Y/N:**Y** Y entered; update was forced by user Executing update... WARNING: DO NOT STOP THIS PROCESS OR INSTALL OTHER DELL PRODUCTS WHILE UPDATE IS IN PROGRESS. THESE ACTIONS MAY CAUSE YOUR SYSTEM TO BECOME UNSTABLE! ........................................................................... Device: BCM57810 10 Gigabit Ethernet rev 10 (p2p1) Application: BCM57810 10 Gigabit Ethernet rev 10 (p2p1) Update success. Device: BCM57810 10 Gigabit Ethernet rev 10 (p2p2) Application: BCM57810 10 Gigabit Ethernet rev 10 (p2p2) Update success. Would you like to reboot your system now? Continue? Y/N:**Y**

## *5* **Configuração da pré-inicialização do adaptador**

Durante o processo de inicialização do host, você tem a oportunidade de pausar a inicialização e executar tarefas de gerenciamento do adaptador através do aplicativo de interface de infraestrutura humana (HII). As tarefas são:

- ["Introdução" na página 42](#page-60-0)
- ["Mostrar as propriedades da imagem de firmware" na página 45](#page-63-0)
- ["Configurar os parâmetros do nível de dispositivo" na página 46](#page-64-0)
- ["Configuração de parâmetros da NIC" na página 48](#page-66-0)
- ["Configurando Data Center Bridging \(Ponte de data center\)" na página 50](#page-68-0)
- ["Configurar partições" na página 53](#page-71-0)

#### **NOTA**

As telas da HII apresentadas neste capítulo são para fins ilustrativos e podem não corresponder às telas que você vê no seu sistema.

### <span id="page-60-0"></span>**Introdução**

#### **Para iniciar o aplicativo HII:**

- 1. Abra a janela System Setup (Configuração do sistema) da sua plataforma. Para obter informações sobre como abrir a página System Setup (Configuração do sistema), consulte o guia do usuário do seu sistema.
- 2. Na janela System Setup (Configuração do sistema) [\(Figura 5-1\)](#page-60-1), selecione **Device Settings** (Configurações de dispositivo) e pressione ENTER.

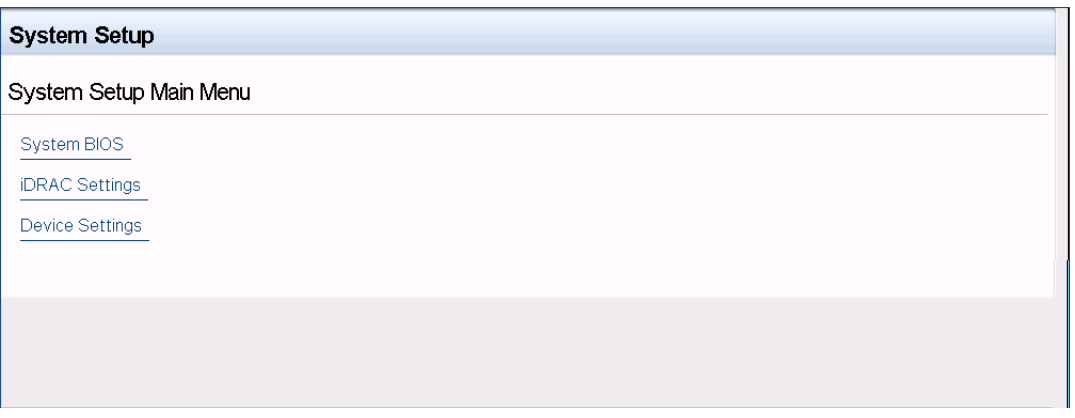

*Figura 5-1. System Setup (Configuração do sistema)*

<span id="page-60-1"></span>3. Na janela Device Settings (Configurações do dispositivo) [\(Figura 5-2](#page-60-2)), selecione a porta do Adaptador QL45212 que você quer configurar e pressione ENTER.

<span id="page-60-2"></span>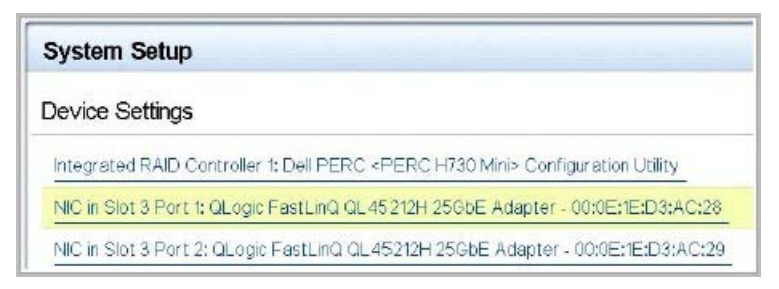

*Figura 5-2. Configuração do sistema: Device Settings (Configurações de dispositivo)*

A Main Configuration Page (Página de configuração principal) ([Figura 5-3\)](#page-61-1) apresenta as opções de gerenciamento do adaptador onde você pode configurar o modo de particionamento.

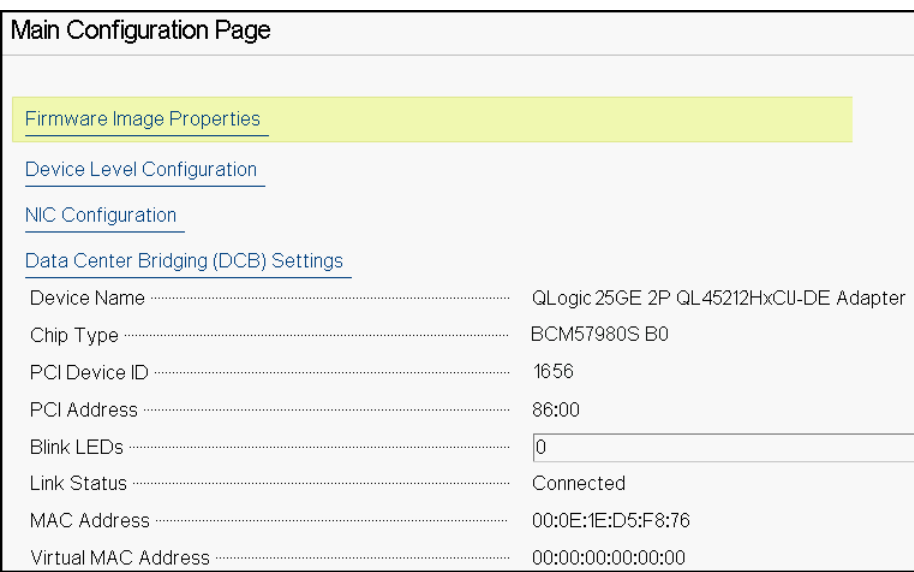

<span id="page-61-1"></span>*Figura 5-3. Main Configuration Page (Página de configuração principal)*

4. Em **Device Level Configuration** (Configuração do nível do dispositivo), defina **Partitioning Mode** (Modo de particionamento) como **NPAR** para adicionar a opção **NIC Partitioning Configuration** (Configuração de particionamento de controladora de rede) à Main Configuration Page (Página de configuração principal), conforme mostrado na [Figura 5-4.](#page-61-0)

#### **NOTA**

NPAR - NIC Partitioning não está disponível nas portas com uma velocidade máxima de 1G

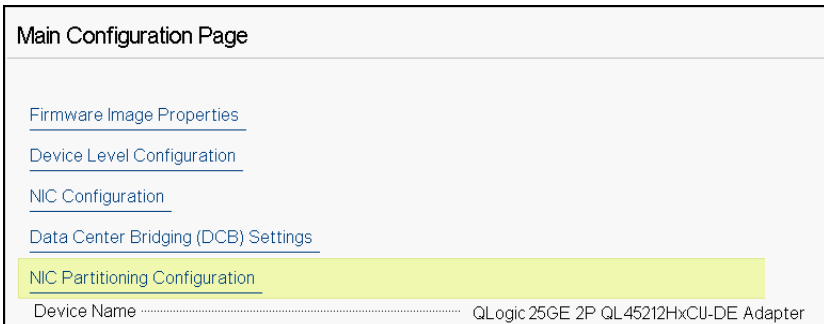

<span id="page-61-0"></span>*Figura 5-4. Página de configuração principal, configurando o modo de particionamento para NPAR*

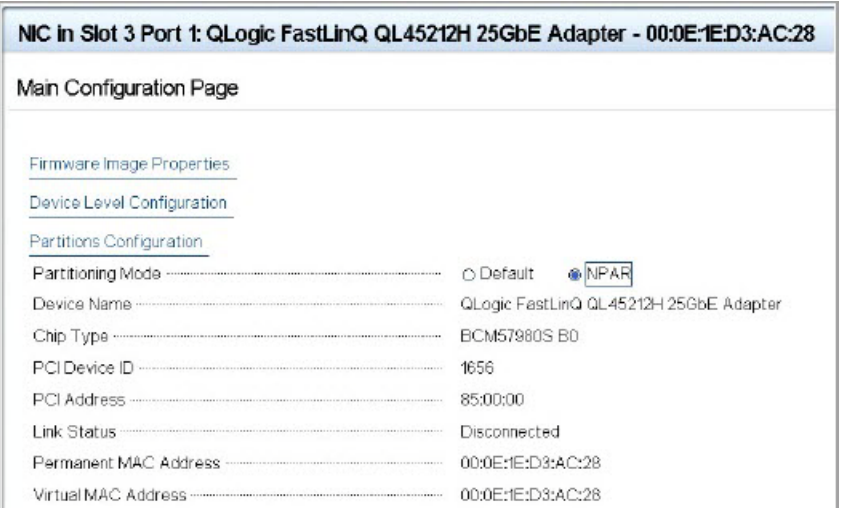

#### *Figura 5-5. Página de configuração principal, configurando o modo de particionamento para NPAR*

Em [Figura 5-3](#page-61-1) e [Figura 5-4,](#page-61-0) a Main Configuration Page (Página de configuração principal) mostra o seguinte:

- **Firmware Image Properties** (Propriedades da imagem de firmware) (veja ["Mostrar as propriedades da imagem de firmware" na página 45\)](#page-63-0)
- **Device Level Configuration** (Configuração do nível do dispositivo) (veja ["Configurar os parâmetros do nível de dispositivo" na página 46](#page-64-0))
- **NIC Configuration** (Configuração da controladora de rede) (veja ["Configuração de parâmetros da NIC" na página 48](#page-66-0))
- **Data Center Bridging (DCB) Settings** (Configurações de ponte de data center) (veja ["Configurando Data Center Bridging \(Ponte de data center\)" na](#page-68-0)  [página 50](#page-68-0))
- **NIC Partitioning Configuration** (Configuração de particionamento de controladora de rede) (se **NPAR** estiver selecionado na página Device Level Configuration (Configuração do nível do dispositivo)) (consulte ["Configurar](#page-71-0)  [partições" na página 53\)](#page-71-0)

Além disso, a Main Configuration Page (Página de configuração principal) apresenta as propriedades do adaptador, conforme listado na [Tabela 5-1.](#page-63-1)

<span id="page-63-1"></span>

| Propriedade do<br>adaptador                          | <b>Descrição</b>                                                        |  |
|------------------------------------------------------|-------------------------------------------------------------------------|--|
| Device Name (Nome do<br>dispositivo)                 | Nome de fábrica do dispositivo                                          |  |
| Chip Type (Tipo de chip)                             | Versão do ASIC                                                          |  |
| PCI Device ID (ID de<br>dispositivo PCI)             | ID do dispositivo PCI único específico do fornecedor                    |  |
| <b>PCI Address</b><br>(Endereço PCI)                 | Endereço do dispositivo PCI no formato<br>barramento-dispositivo-função |  |
| Blink LEDs (Piscar LEDs)                             | Contagem de cintilação definida pelo usuário para o LED<br>da porta     |  |
| Link Status (Status do link)                         | Status do link externo                                                  |  |
| <b>MAC Address</b><br>(Endereço MAC)                 | Endereço MAC fixo do dispositivo atribuído pelo<br>fabricante           |  |
| <b>Virtual MAC Address</b><br>(Endereço MAC virtual) | Endereço MAC do dispositivo definido pelo usuário                       |  |

*Tabela 5-1. Propriedades do adaptador*

### <span id="page-63-0"></span>**Mostrar as propriedades da imagem de firmware**

Para ver as propriedades da imagem de firmware, selecione **Firmware Image Properties** (Propriedades da imagem de firmware) na Main Configuration Page (Página de configuração principal) e pressione ENTER. A página Image Properties (Propriedades da imagem) ([Figura 5-6\)](#page-64-1) especifica os seguintes dados de somente exibição:

- **Family Firmware Version** (Versão de firmware da família) é a versão da imagem de múltiplas inicializações, que compreende várias imagens de firmware.
- **MBI Version** (Versão de MBI) é a versão da imagem do pacote Caviar QLogic que está ativa no dispositivo.
- **Controller BIOS Version** (Versão da BIOS do controlador) é a versão do firmware de gerenciamento.
- **EFI Driver Version** (Versão do driver da EFI) é a versão do driver da interface de firmware extensível (EFI).

 **L2B Firmware Version** é a versão do firmware de descarregamento da NIC para inicialização.

| NIC in Slot 3 Port 1: QLogic FastLinQ QL45212H 25GbE Adapter - 00:0E:1E:D3:AC:28 |             |  |
|----------------------------------------------------------------------------------|-------------|--|
| Main Configuration Page • Firmware Image Properties                              |             |  |
|                                                                                  | 0.0.0       |  |
|                                                                                  | 00.00.00    |  |
|                                                                                  | 08.18.27.00 |  |
|                                                                                  | 02.01.02.14 |  |
|                                                                                  | 08.18.02.00 |  |
|                                                                                  |             |  |

<span id="page-64-1"></span>*Figura 5-6. Firmware Image Properties (Propriedades da imagem de firmware)*

### <span id="page-64-0"></span>**Configurar os parâmetros do nível de dispositivo**

A configuração no nível do dispositivo compreende habilitar a virtualização de E/S de raiz única (SR-IOV) e/ou o particionamento de controladora de rede, e habilitar ou desabilitar o NPAReP. Para executar a configuração no nível do dispositivo, selecione **Device Level Configuration** (Configuração do nível do dispositivo) na Main Configuration Page (Página de configuração principal) e clique em **Finish** (Concluir). A [Figura 5-7](#page-64-2) mostra a página Device Level Configuration (Configuração no nível do dispositivo).

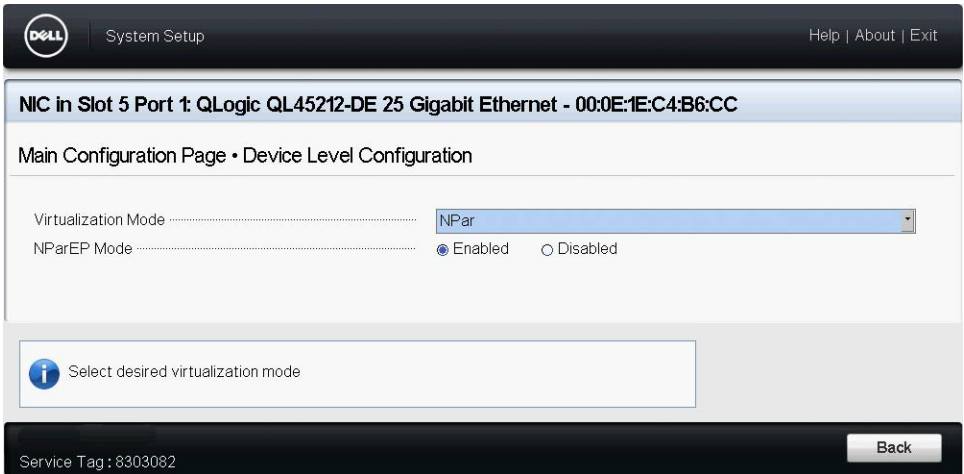

<span id="page-64-2"></span>*Figura 5-7. Configuração do sistema: Página Device Level Configuration (Configuração do nível do dispositivo)*

#### **Para habilitar o particionamento de controladora de rede (NPAR), a virtualização de E/S de raiz única (SR-IOV) ou ambos:**

- 1. Na Main Configuration Page (Página de configuração principal) [\(Figura 5-3](#page-61-1)  [na página 43\)](#page-61-1), selecione **Device Level Configuration** (Configuração do nível do dispositivo) e clique em **Finish** (Concluir).
- 2. Na página Device Level Configuration (Configuração do nível do dispositivo) ([Figura 5-7\)](#page-64-2), clique em **Virtualization Mode** (Modo de virtualização) e selecione uma das opções a seguir:
	- **NPAR** habilita NPAR.
	- **SRIOV** habilita SR-IOV (virtualização não particionada).
	- **NPAR+SRIOV** habilita NPAR com SR-IOV.
	- **None** (Nenhum) desabilita toda a virtualização.
- 3. Se NPAR estiver habilitado (com ou sem SRIOV) e o sistema puder usar a funcionalidade ARI (Alternative Routing-ID Interpretation, interpretação alternativa do ID de roteamento), escolha habilitar ou desabilitar o **modo NPAReP**:
	- Clique em **Disabled** (Desabilitado) para especificar quatro partições por porta (ou seja, 8 PFs por adaptador), em que cada PF oferece suporte a 16 VFs SR-IOV por PF.
	- Clique em **Enabled** (Habilitado) para especificar oito partições por porta (ou seja, 16 PFs por adaptador), em que:
		- 16 SR-IOV VFs estão nos primeiros 8 PFs (PFs 0-7, que são os primeiros 4 PFs de cada porta).
		- 8 SR-IOV VFs estão nos outros 8 PFs (PFs 8-15, que são os últimos 4 PFs de cada porta).
		- Os SR-IOV VFs são atualmente alocados para suas respectivas PFs.
- 4. Clique em **Back** (Voltar).
- 5. Quando for solicitado, clique em **Yes** (Sim) para salvar as alterações. As alterações entrarão em vigor após a reinicialização do sistema.

### <span id="page-66-0"></span>**Configuração de parâmetros da NIC**

A configuração da NIC inclui a configuração dos seguintes parâmetros:

- **Link Speed**
- **Modo NIC + RDMA**
- **Boot Mode**
- **FEC Mode**
- Modo de LAN virtual PXE
- **Virtual LAN ID**

#### **Para configurar os parâmetros da NIC:**

1. Na Main Configuration Page (Página de configuração principal), selecione **NIC Configuration** (Configuração da NIC) ([Figura 5-3 na página 43](#page-61-1)) e clique em **Finish** (Concluir).

[Figura 5-8](#page-66-1) mostra a página NIC Configuration (Configuração da controladora de rede).

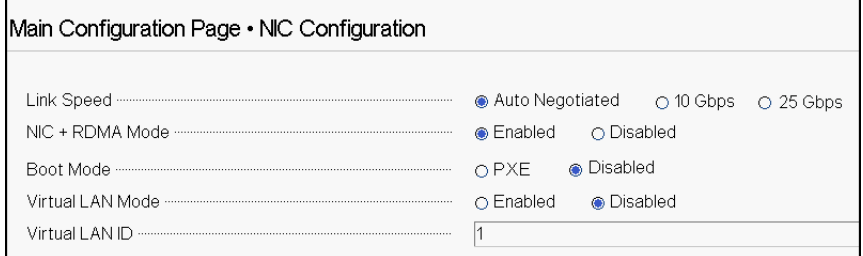

#### *Figura 5-8. Configuração da NIC*

- <span id="page-66-2"></span><span id="page-66-1"></span>2. Selecione uma das seguintes opções de **Link Speed** (Velocidade de link): A opção de velocidade do link que você escolher será aplicada nas duas portas do adaptador. A velocidade do link e a correção antecipada de erros (FEC - Forward Error Correction) precisam corresponder à configuração do comutador conectado ou da porta do dispositivo.
	- **Auto Negotiated** (Negociado automaticamente) negocia automaticamente os parâmetros do link com o comutador ou com o dispositivo conectado (padrão). O FEC é habilitado automaticamente. Ambas as extremidades devem estar no modo Auto Negotiation (Negociação automática).
	- **10 Gbps** especifica a velocidade fixa do link da porta para 10 Gbps. Não há suporte para FEC.
	- **25 Gbps** especifica a velocidade fixa do link da porta para 25 Gbps.
- 3. Para **NIC + RDMA Mode** (Modo NIC + RDMA), selecione **Enabled** (Habilitado) ou **Disabled** (Desabilitado) para RDMA na porta. Esta configuração aplica-se a todas as partições da porta, se estiver no modo NPAR.
- 4. **FEC Mode** (Modo FEC) é visível quando o modo de velocidade fixa de **25 Gbps** é selecionado como **Link Speed** (Velocidade do link) na [Etapa 2](#page-66-2). Em **FEC Mode** (Modo FEC), selecione uma das seguintes opções. Nem todos os modos FEC estão disponíveis para todos os adaptadores.
	- **Disabled** (Desabilitado) indica que o FEC não está habilitado.
	- **Fire Code** (Código de incêndio) indica que o link está configurado para usar FEC de código de incêndio; A subcamada FEC opera de forma semelhante à Cláusula 74 FEC.
- 5. Em **Boot Mode** (Modo de inicialização), selecione um dos seguintes valores:
	- **PXE** habilita a inicialização do PXE.
	- **Disabled** (Desabilitado) impede que esta porta seja usada como fonte de inicialização remota.
- 6. O parâmetro **Virtual LAN Mode** (Modo Virtual LAN) aplica-se a toda a porta quando em modo de instalação remota PXE. Não é persistente após a conclusão de uma instalação remota PXE. Selecione uma das seguintes opções de VLAN:
	- **Enabled** (Habilitado) habilita o modo VLAN nesta porta para o modo de instalação remota PXE.
	- **Disabled** (Desabilitado) desabilita o modo VLAN nesta porta.
- 7. O parâmetro **Virtual LAN ID** (ID da LAN virtual) especifica a identificação da tag de VLAN que será usada nesta porta para o modo de instalação remota PXE. Esta configuração aplica-se apenas quando o **Virtual LAN Mode** (Modo de LAN virtual) foi habilitado na etapa anterior.
- 8. Clique em **Back** (Voltar).
- 9. Quando for solicitado, clique em **Yes** (Sim) para salvar as alterações. As alterações entrarão em vigor após a reinicialização do sistema.

#### **Para configurar a porta para usar RDMA:**

#### **NOTA**

Siga essas etapas para habilitar RDMA em todas as partições de uma porta de modo NPAR.

- 1. Defina **NIC + RDMA Mode** (Modo NIC + RDMA) como **Enabled** (Habilitado).
- 2. Clique em **Back** (Voltar).
- 3. Quando for solicitado, clique em **Yes** (Sim) para salvar as alterações. As alterações entrarão em vigor após a reinicialização do sistema.

#### **Para configurar o modo de inicialização da porta:**

- 1. Para uma instalação remota UEFI PXE, selecione **PXE** como **Boot Mode** (Modo de Inicialização).
- 2. Clique em **Back** (Voltar).
- 3. Quando for solicitado, clique em **Yes** (Sim) para salvar as alterações. As alterações entrarão em vigor após a reinicialização do sistema.

#### **Para configurar a instalação remota do PXE da porta para usar uma VLAN:**

#### **NOTA**

Esta VLAN não é persistente após a conclusão da instalação remota do PXE.

- 1. Defina o modo **Virtual LAN Mode** (Modo de LAN virtual) como **Enabled** (Habilitado).
- 2. Na caixa **Virtual LAN ID** (ID da LAN virtual), insira o número a ser usado.
- 3. Clique em **Back** (Voltar).
- 4. Quando for solicitado, clique em **Yes** (Sim) para salvar as alterações. As alterações entrarão em vigor após a reinicialização do sistema.

### <span id="page-68-0"></span>**Configurando Data Center Bridging (Ponte de data center)**

As configurações da ponte de data center (DCB) compreendem o protocolo DCBX e a prioridade de RoCE.

#### **Para configurar as definições de DCB:**

1. Na página Main Configuration (Configuração principal) ([Figura 5-3 na](#page-61-1)  [página 43](#page-61-1)), selecione **Data Center Bridging (DCB) Settings** (Configurações da ponte de data center (DCB)) e clique em **Finish** (Concluir).

- 2. Na página Data Center Bridging (DCB) Settings (Configurações da ponte de data center (DCB)) ([Figura 5-9\)](#page-69-0), selecione a opção de **DCBX Protocol** (Protocolo DCBX) adequada.
	- **Disabled** (Desabilitado) desabilita DCBX nesta porta.
	- **CEE** habilita o modo legado do protocolo Converged Enhanced Ethernet (CEE) nesta porta.
	- **IEEE** habilita o protocolo IEEE DCBX nesta porta.
	- **Dynamic** (Dinâmico) habilita a aplicação dinâmica do protocolo CEE ou IEEE para corresponder ao parceiro de link conectado.
- 3. Na página Data Center Bridging (DCB) Settings (Configurações da ponte de data center (DCB)), digite um valor entre **0-7** em **RoCE v1 Priority** (Prioridade de RoCE v1). Esta configuração indica o número de prioridade da classe de tráfego DCB usado para o tráfego RoCE e deve corresponder ao número usado pela rede de comutação habilitada por DCB para o tráfego RoCE.
	- **0** especifica o número de prioridade usual usado pelo padrão com perdas ou classe de tráfego comum.
	- **3** especifica o número de prioridade usado pelo tráfego FCoE sem perdas.
	- **4** especifica o número de prioridade usado pelo tráfego iSCSI-TLV em DCB sem perdas.
	- **1**, **2**, **5**, **6** e **7** especificam os números de prioridade de classe de tráfego DCB disponíveis para o uso de RoCE. Siga as respectivas instruções de configuração de RoCE do SO para usar este controle de RoCE.

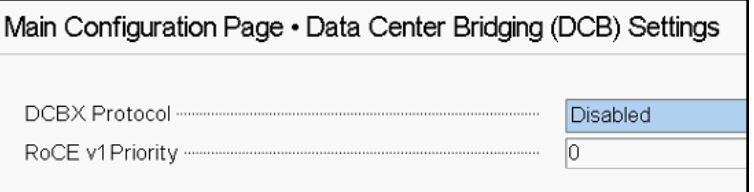

#### <span id="page-69-0"></span>*Figura 5-9. Configuração do sistema: Configurações de Data Center Bridging (DCB, ponte de data center)*

4. Clique em **Back** (Voltar).

5. Quando for solicitado, clique em **Yes** (Sim) para salvar as alterações. As alterações entrarão em vigor após a reinicialização do sistema.

#### **NOTA**

Quando o DCBX está habilitado, o adaptador envia periodicamente pacotes do protocolo de descoberta da camada de enlace (LLDP) com um endereço unicast dedicado que serve como o endereço MAC de origem. Esse endereço MAC do LLDP é diferente do endereço MAC de Ethernet do adaptador atribuído de fábrica. Se a tabela de endereços MAC da porta do comutador conectada ao adaptador for examinada, dois endereços MAC serão vistos: um para pacotes LLDP e outro para a interface Ethernet do adaptador.

### <span id="page-71-0"></span>**Configurar partições**

No adaptador, você pode configurar as faixas de largura de banda de cada partição.

#### **Para configurar as alocações de largura de banda máxima e mínima:**

- 1. Na Main Configuration Page (Página de configuração principal), selecione **NIC Partitioning Configuration** (Configuração do particionamento da NIC) e pressione ENTER.
- 2. Na página Partitions Configuration (Configuração das partições) ([Figura 5-10\)](#page-71-1), selecione **Global Bandwidth Allocation** (Alocação de largura de banda global).

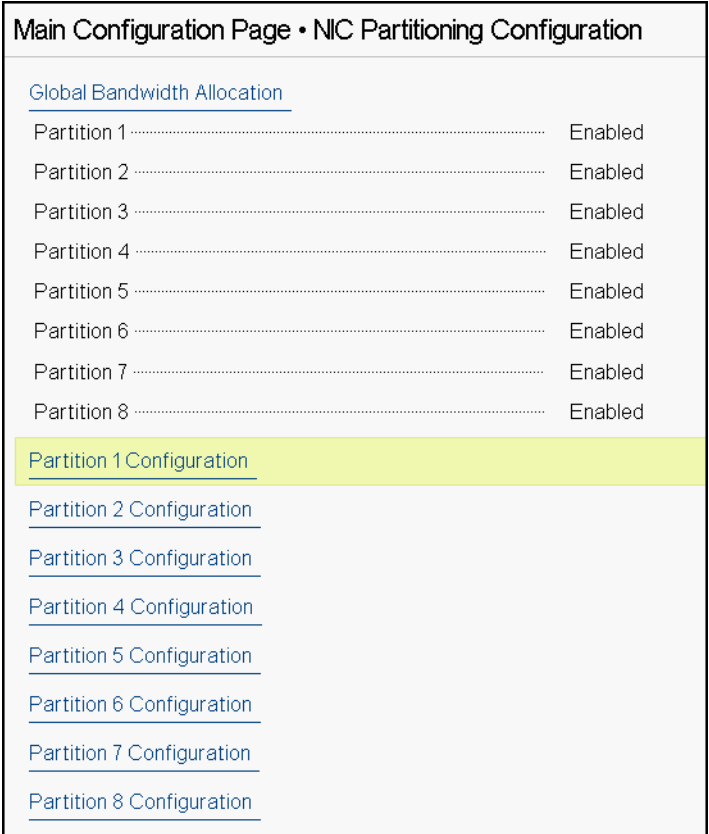

<span id="page-71-1"></span>*Figura 5-10. Configuração de particionamento da NIC, alocação de largura de banda global*
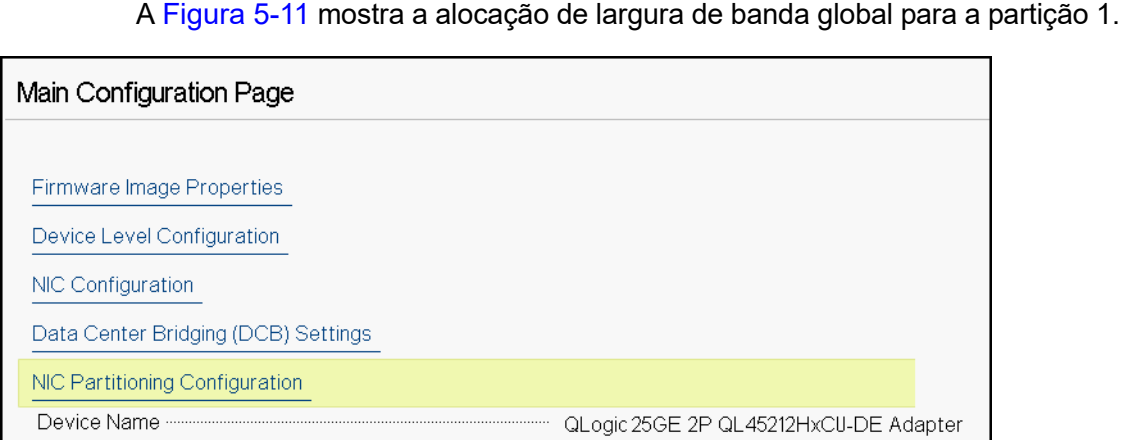

#### <span id="page-72-1"></span>*Figura 5-11. Alocação de largura de banda global, configuração da partição 1*

3. Na página Global Bandwidth Allocation (Alocação de largura de banda global) ([Figura 5-12\)](#page-72-0), clique nos campos de largura de banda de transmissão mínima e máxima de cada partição para as quais você quer alocar uma largura de banda. Existem quatro partições por porta se o modo NPAReP estiver desabilitado e oito partições por porta se o modo NPAReP estiver habilitado. O modo NPAReP exige que a funcionalidade ARI esteja habilitada no BIOS para o slot PCI do adaptador.

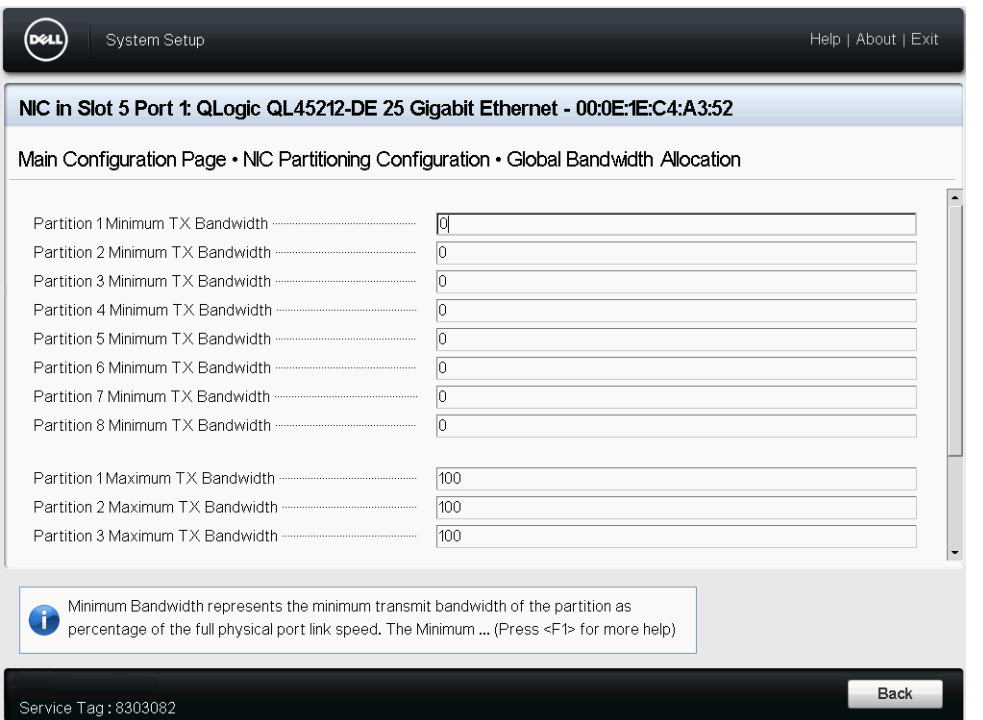

<span id="page-72-0"></span>*Figura 5-12. Página Global Bandwidth Allocation (Alocação de largura de banda global) Modo NPAReP habilitado*

- **Partition** *n* **Minimum TX Bandwidth** (Largura de banda de transmissão mínima da partição N) é a largura de banda de transmissão mínima da partição selecionada expressa como um percentual da velocidade máxima do link da porta física. Os valores podem ser de 0 a 100. Quando o modo ETS do DCBX está habilitado, o valor da largura de banda mínima do ETS do DCBX por classe de tráfego substitui o valor da largura de banda de transmissão mínima por partição. A soma dos valores de largura de banda de transmissão mínima de todas as partições em uma única porta precisa ser igual a 100, ou todos os valores iguais a zero.
- Definir a largura de banda de transmissão para somente zeros é semelhante a dividir igualmente a largura de banda disponível para cada partição ativa; no entanto, a largura de banda é alocada dinamicamente em todas as partições de envio ativo. Um valor zero (quando um ou mais dos outros valores são definidos como valor diferente de zero) aloca um mínimo de um por cento para essa partição, quando o congestionamento (de todas as partições) está restringindo a largura de banda de transmissão.
- **Partition** *n* **Maximum TX Bandwidth** (Largura de banda de transmissão máxima da partição N) é a largura de banda de transmissão máxima da partição selecionada expressa como um percentual da velocidade máxima do link da porta física. Os valores podem ser de 1 a 100. O valor da largura de banda de transmissão máxima por partição é aplicado independentemente da configuração do modo ETS do DCBX.

Digite um valor em cada campo selecionado e clique em **Back** (Voltar).

4. Quando for solicitado, clique em **Yes** (Sim) para salvar as alterações. As alterações entrarão em vigor após a reinicialização do sistema.

#### **Para configurar partições:**

- 1. Para examinar uma configuração de partição específica, na página Partitions Configuration (Configuração das partições) ([Figura 5-10 na](#page-71-0)  [página 53](#page-71-0)), selecione **Partition** *n* **Configuration** (Configuração da partição n). Se NParEP não estiver habilitado, apenas quatro partições existirão por porta.
- 2. Para configurar a primeira partição, selecione **Partition 1 Configuration** (Configuração da partição 1) para abrir a página de configuração da primeira partição [\(Figura 5-13\)](#page-74-0), que mostra os seguintes parâmetros:
	- **Modo NIC** (sempre habilitado)
	- **PCI Device ID** (ID de dispositivo PCI)
	- **PCI** (bus) **Address** (Endereço PCI (barramento))
- **MAC Address** (Endereço MAC)
- **Virtual MAC Address** (Endereço MAC virtual)

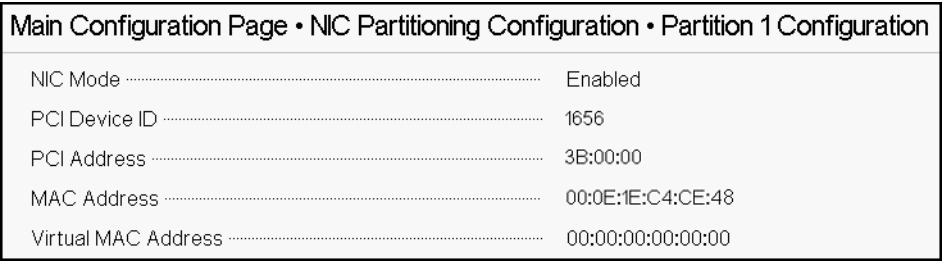

#### <span id="page-74-0"></span>*Figura 5-13. Partition 1 Configuration (Configuração da partição 1)*

- 3. Para configurar a segunda partição, selecione **Partition 2 Configuration** (Configuração da partição 2) para abrir a página de configuração da segunda partição. Se FCoE Offload (Descarregamento FCoE) estiver presente, Partition 2 Configuration (Configuração da partição 2) ([Figura 5-14\)](#page-74-1) mostra os seguintes parâmetros:
	- **NIC Mode** (Modo NIC) habilita ou desabilita a personalidade L2 Ethernet NIC nas Partições 2 e superiores. Para desabilitar qualquer uma das partições restantes, defina o **NIC Mode** (Modo NIC) como **Disabled** (Desabilitado). Para desativar as partições capazes de descarregar, desative o **NIC Mode** (Modo NIC) e o respectivo modo de descarregamento.
	- **PCI Device ID** (ID de dispositivo PCI)
	- **PCI** (bus) **Address** (Endereço PCI (barramento))
	- **MAC Address** (Endereço MAC)
	- **Virtual MAC Address** (Endereço MAC virtual)

| Main Configuration Page • NIC Partitioning Configuration • Partition 2 Configuration |                         |  |
|--------------------------------------------------------------------------------------|-------------------------|--|
|                                                                                      | O Disabled<br>⊕ Enabled |  |
|                                                                                      | 1656                    |  |
|                                                                                      | 3B:00:02                |  |
|                                                                                      | 00:0F:1F:C4:CF:4A       |  |
|                                                                                      | 00:00:00:00:00:00       |  |

<span id="page-74-1"></span>*Figura 5-14. Configuração da partição 2*

# *6* **Configuração de RoCE**

Este capítulo descreve a configuração do RDMA sobre Ethernet convergente (RoCE v1 e v2) no Adaptador QL45212, no comutador Ethernet e no host Windows ou Linux, incluindo:

- [Sistemas operacionais compatíveis e OFED](#page-75-0)
- ["Planejamento para RoCE" na página 58](#page-76-0)
- ["Preparar o adaptador" na página 59](#page-77-0)
- ["Preparar o comutador Ethernet" na página 59](#page-77-1)
- ["Configurar o RoCE no adaptador para Windows Server" na página 61](#page-79-0)
- ["Configurar o RoCE no adaptador para Linux" na página 70](#page-88-0)
- ["Configurar RoCE no adaptador para VMware ESX" na página 81](#page-99-0)

#### **NOTA**

Alguns recursos de RoCE podem não estar totalmente habilitados na versão atual.

## <span id="page-75-0"></span>**Sistemas operacionais compatíveis e OFED**

A [Tabela 6-1](#page-75-1) mostra o suporte do sistema operacional para RoCE v1, RoCE v2 e OFED.

#### *Tabela 6-1. Suporte de sistema operacional para RoCE v1, RoCE v2, iWARP e OFED*

<span id="page-75-1"></span>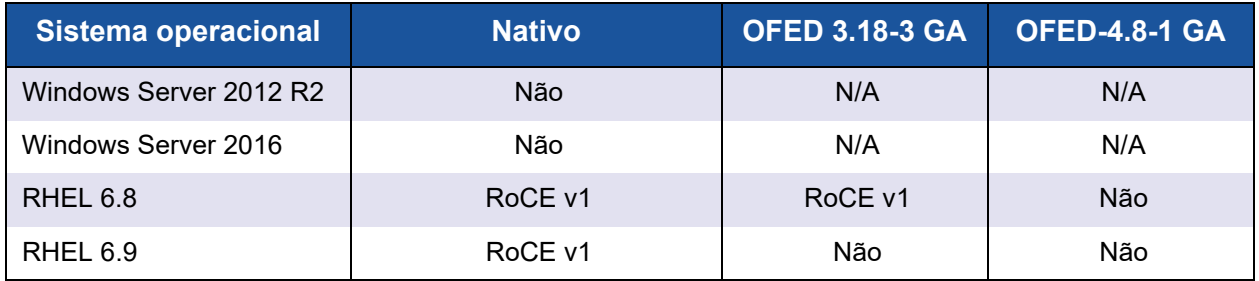

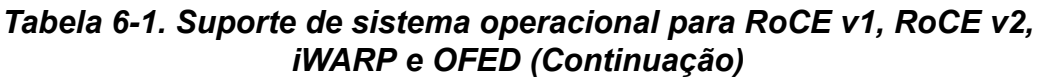

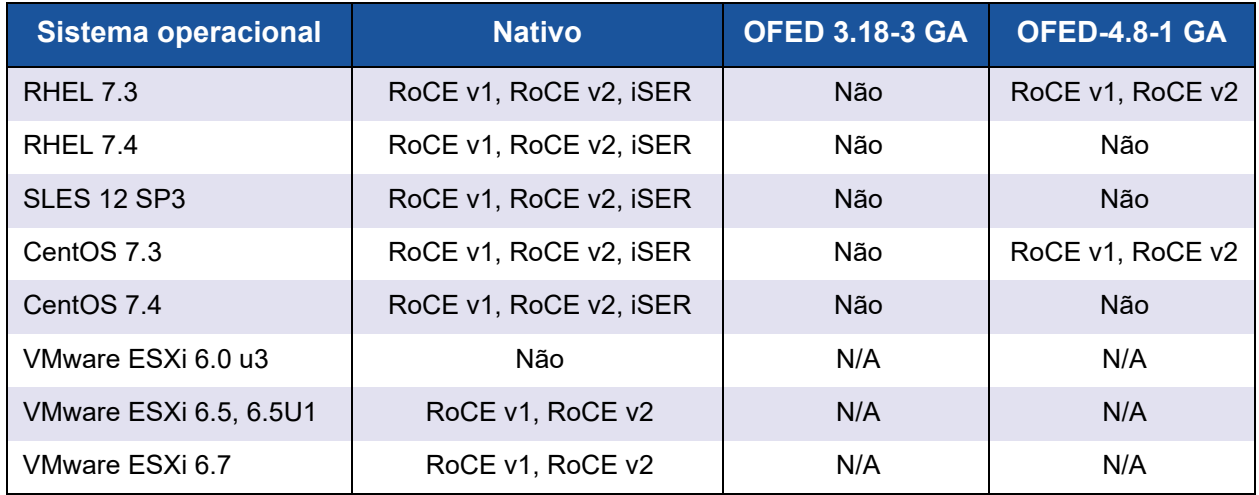

## <span id="page-76-0"></span>**Planejamento para RoCE**

Durante a preparação para implementar o RoCE, leve em consideração as seguintes limitações:

- Se você estiver usando o OFED nativo, o mesmo sistema operacional deve estar presente no servidor e nos sistemas clientes. Alguns aplicativos podem talvez funcionar entre diferentes sistemas operacionais; entretanto, não há nenhuma garantia. É uma limitação do OFED.
- Nos aplicativos de OFED (mais frequentemente em aplicativos perftest), os aplicativos servidor e cliente devem usar as mesmas opções e valores. Podem surgir problemas caso o sistema operacional e o aplicativo perftest tenham versões diferentes. Para verificar a versão do perftest, use o seguinte comando:

```
# ib_send_bw --version
```
- Compilar a libqedr no OFED nativo exige a instalação do libibverbs-devel.
- Executar aplicativos do espaço de usuário no OFED nativo exige a instalação do grupo de suporte InfiniBand® do yum groupinstall "InfiniBand Support", contendo o libibcm, o libibverbs e muito mais.
- O OFED e os aplicativos RDMA que dependem do libibverbs também precisam da biblioteca do espaço de usuário RDMA da QLogic, libqedr. Instale o libqedr usando o RPM libqedr ou pacotes fonte.
- O RoCE suporta apenas little endian.

■ O RoCE não trabalha em uma VF em um ambiente de SR-IOV.

## <span id="page-77-0"></span>**Preparar o adaptador**

Siga estas etapas para habilitar o DCBX e especificar a prioridade de RoCE usando o aplicativo de gerenciamento HII. Para obter informações sobre o aplicativo de HII, consulte [Capítulo 5 Configuração da pré-inicialização do adaptador](#page-59-0).

#### **Para preparar o adaptador:**

- 1. Na página Main Configuration (Configuração principal), selecione **Data Center Bridging (DCB) Settings** (Configurações da ponte de data center (DCB)) e clique em **Finish** (Concluir).
- 2. Na janela Data Center Bridging (DCB) Settings (Configurações da ponte de data center (DCB)), clique na opção **DCBX Protocol** (Protocolo DCBX). O Adaptador QL45212 oferece suporte aos protocolos CEE e IEEE. Esse valor deve corresponder ao valor correspondente no comutador DCB. Neste exemplo, selecione **CEE** ou **Dynamic** (Dinâmico).
- 3. Na caixa **RoCE Priority** (Prioridade de RoCE), digite um valor de prioridade. Esse valor deve corresponder ao valor correspondente no comutador DCB. Neste exemplo, digite 5. Normalmente, 0 é usado para a classe de tráfego com perdas padrão, 3 é usado para a classe de tráfego FCoE e 4 é usado para iSCSI-TLV sem perda pela classe de tráfego.
- 4. Clique em **Back** (Voltar).
- 5. Quando for solicitado, clique em **Yes** (Sim) para salvar as alterações. As alterações entrarão em vigor após uma reinicialização do sistema.

No Windows, você pode configurar o DCBX usando o método HII ou QoS. A configuração mostrada nesta seção é através da HII. Para QoS, consulte ["Configurar a QoS para RoCE" na página 125.](#page-143-0)

## <span id="page-77-1"></span>**Preparar o comutador Ethernet**

Esta seção descreve como configurar um comutador Ethernet Cisco® Nexus® 6000 e um comutador Ethernet Dell® Z9100 para RoCE.

- [Configurar o comutador Ethernet Cisco Nexus 6000](#page-77-2)
- [Configurar o comutador Ethernet Dell Z9100](#page-79-1)

### <span id="page-77-2"></span>**Configurar o comutador Ethernet Cisco Nexus 6000**

As etapas para a configuração do comutador Ethernet Cisco Nexus 6000 para RoCE incluem a configuração dos mapas de classes, a configuração dos mapas de políticas, a aplicação da política e a atribuição de um ID de VLAN à porta do comutador.

#### **Para configurar o comutador Cisco:**

1. Abra uma sessão do terminal de configuração da seguinte forma:

```
Switch# config terminal
switch(config)#
```
2. Configure o mapa de classes de qualidade de serviço (QoS) e defina a prioridade de RoCE para corresponder ao adaptador (5) da seguinte forma:

```
switch(config)# class-map type qos class-roce
switch(config)# match cos 5
```
3. Configure os mapas de classes de enfileiramento da seguinte forma:

```
switch(config)# class-map type queuing class-roce
switch(config)# match qos-group 3
```
4. Configure os mapas de classes de QoS de rede da seguinte forma:

switch(config)# **class-map type network-qos class-roce** switch(config)# **match qos-group 3**

5. Configure os mapas de política de QoS da seguinte forma:

```
switch(config)# policy-map type qos roce
switch(config)# class type qos class-roce
switch(config)# set qos-group 3
```
6. Configure os mapas de políticas de enfileiramento para atribuir a largura de banda da rede. Neste exemplo, use um valor de 50 por cento.

```
switch(config)# policy-map type queuing roce
switch(config)# class type queuing class-roce
switch(config)# bandwidth percent 50
```
7. Configure os mapas de políticas de QoS de rede para definir o controle de fluxo de prioridade para não descartar a classe de tráfego da seguinte forma:

switch(config)# **policy-map type network-qos roce** switch(config)# **class type network-qos class-roce** switch(config)# **pause no-drop**

8. Aplique a nova política no nível do sistema da seguinte forma:

```
switch(config)# system qos
switch(config)# service-policy type qos input roce
switch(config)# service-policy type queuing output roce
switch(config)# service-policy type queuing input roce
switch(config)# service-policy type network-qos roce
```
9. Atribua uma ID de VLAN à porta do comutador para corresponder à ID de VLAN atribuída ao adaptador (5).

```
switch(config)# interface ethernet x/x
switch(config)# switchport mode trunk
switch(config)# switchport trunk allowed vlan 1,5
```
## <span id="page-79-1"></span>**Configurar o comutador Ethernet Dell Z9100**

Para configurar o comutador Ethernet Dell Z9100 para RoCE, consulte o procedimento no [Apêndice C Configuração do comutador Dell Z9100](#page-186-0).

## <span id="page-79-0"></span>**Configurar o RoCE no adaptador para Windows Server**

A configuração do RoCE no adaptador para Windows Server compreende a ativação do RoCE no adaptador e a verificação do tamanho da MTU do Network Direct.

#### **Para configurar o RoCE em um host com Windows Server:**

- 1. Habilite o RoCE no adaptador.
	- a. Abra o Gerenciador de dispositivos do Windows e, em seguida, abra as propriedades da Miniporta NDIS do Adaptador QL45212.
	- b. Nas propriedades do adaptador FastLinQ da QLogic, clique na guia **Avançado**.
	- c. Na página Avançado, configure as propriedades mostradas na [Tabela 6-2](#page-79-2), selecionando cada item em **Propriedade** e escolhendo um **Valor** adequado para o item. Em seguida, clique em **OK**.

<span id="page-79-2"></span>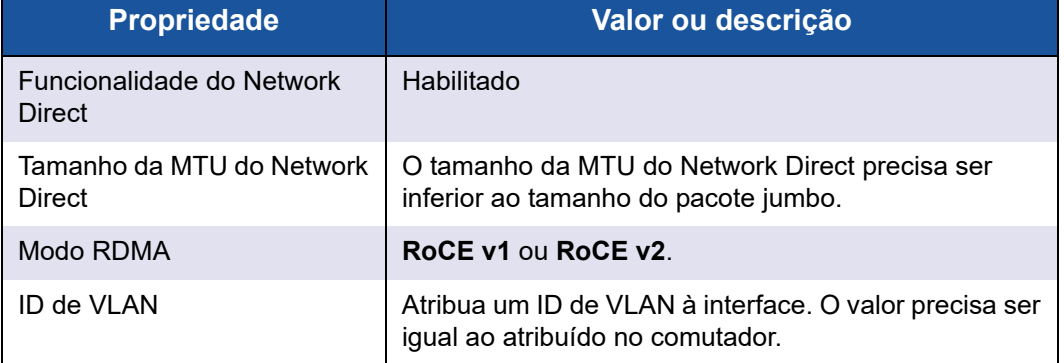

#### *Tabela 6-2. Propriedades avançadas para RoCE*

A [Figura 6-1](#page-80-0) mostra um exemplo de configuração de um valor de prioridade.

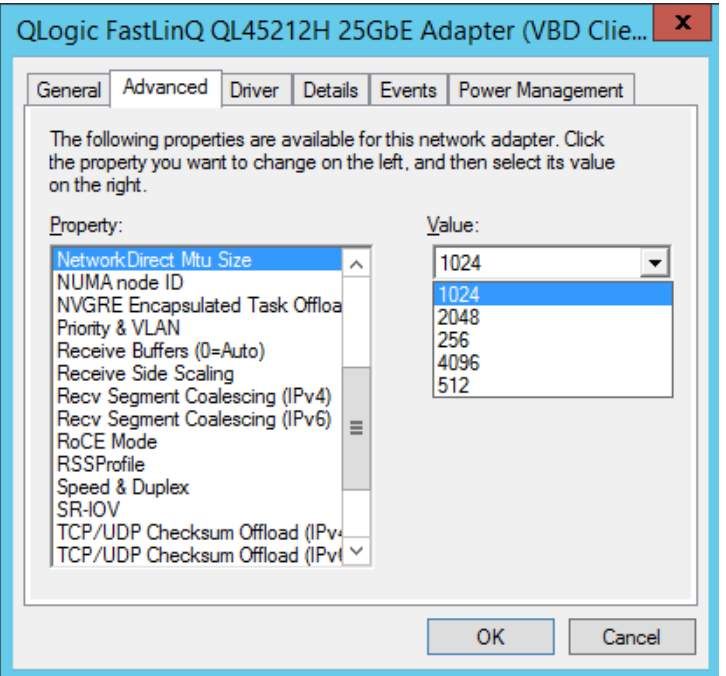

*Figura 6-1. Configurar as propriedades de RoCE*

<span id="page-80-0"></span>2. Usando o Windows PowerShell, verifique se o RDMA está habilitado no adaptador. O comando Get-NetAdapterRdma mostra os adaptadores que suportam RDMA — as duas portas estão habilitadas.

#### **NOTA**

Se for configurar RoCE sobre Hyper-V, não atribua um ID de VLAN à interface física.

PS C:\Users\Administrator> **Get-NetAdapterRdma**

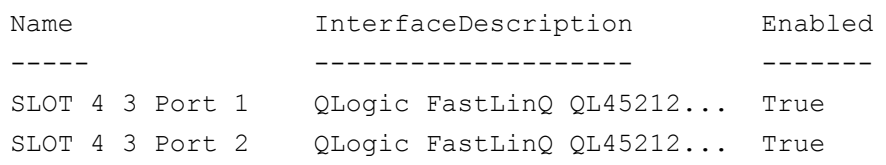

3. Usando o Windows PowerShell, verifique se NetworkDirect está habilitado no sistema operacional de host. O comando

Get-NetOffloadGlobalSetting mostra o NetworkDirect habilitado.

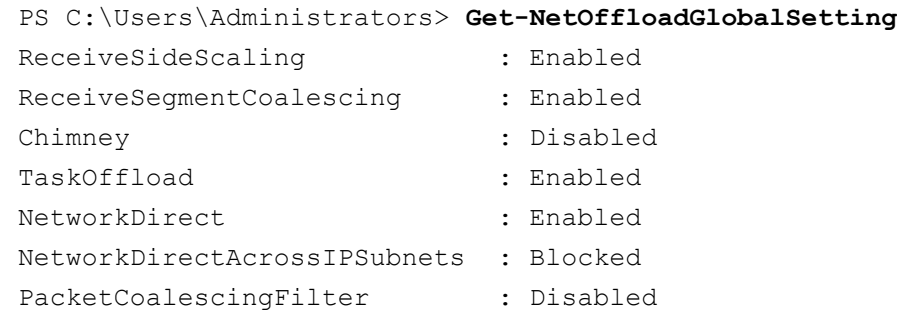

4. Conecte uma unidade SMB (Server Message Block, bloco de mensagens de servidor), execute tráfego de RoCE e verifique os resultados.

Para configurar e conectar a uma unidade SMB, veja as informações disponíveis on-line da Microsoft:

[https://technet.microsoft.com/en-us/library/hh831795\(v=ws.11\).aspx](https://technet.microsoft.com/en-us/library/hh831795(v=ws.11).aspx)

5. Por padrão, o SMB Direct da Microsoft estabelece duas conexões RDMA por porta, o que proporciona um bom desempenho, incluindo a taxa de linha em um tamanho de bloco maior (por exemplo, 64 KB). Para otimizar o desempenho, você pode alterar a quantidade de conexões RDMA por interface RDMA para quatro (ou maior).

Para aumentar a quantidade de conexões RDMA para quatro (ou mais), use o seguinte comando no Windows PowerShell:

PS C:\Users\Administrator> **Set-ItemProperty -Path "HKLM:\SYSTEM\CurrentControlSet\Services\LanmanWorkstation\ Parameters" ConnectionCountPerRdmaNetworkInterface -Type DWORD -Value 4 –Force**

## **Visualizar contadores RDMA**

#### **Para visualizar contadores RDMA para RoCE:**

- 1. Abra o Monitor de desempenho.
- 2. Abra a caixa de diálogo Add Counters (Adicionar contadores). A [Figura 6-2](#page-82-0) mostra um exemplo.

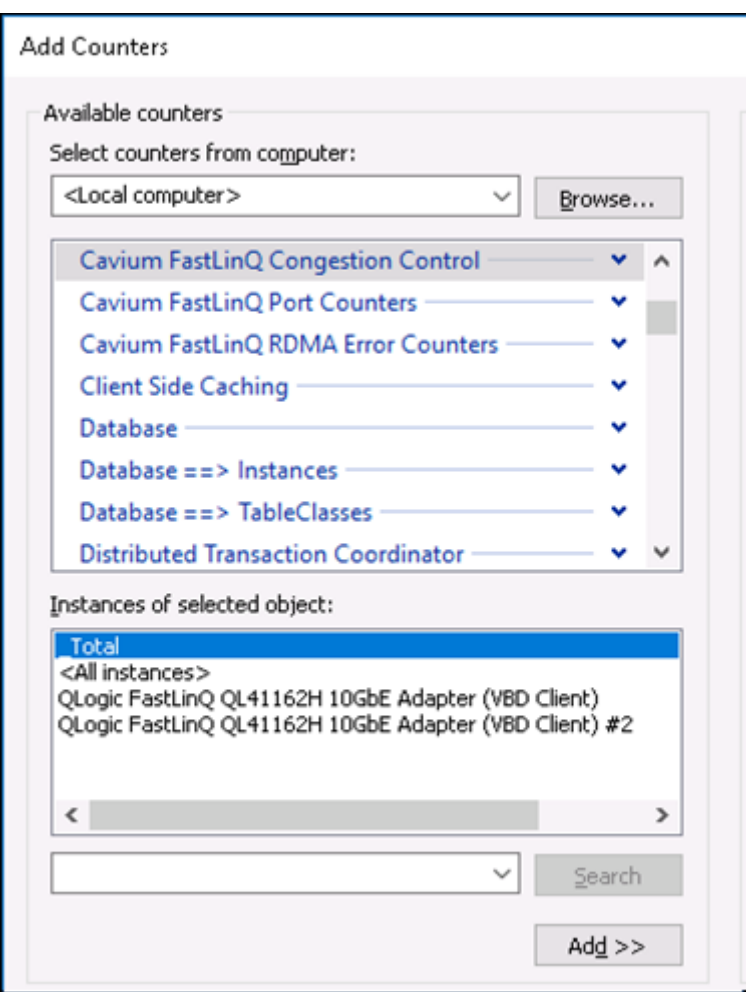

<span id="page-82-0"></span>*Figura 6-2. Caixa de diálogo Add Counters (Adicionar contadores)*

- 3. Selecione um dos seguintes tipos de contador:
	- **Controle de Congestionamento do FastLinQ Cavium**:
		- Incrementa quando há congestionamento na rede e a ECN está ativada no comutador.
		- Descreve pacotes marcados da ECN e pacotes de Notificação de Congestionamento (CNPs) para RoCE v2 enviados e recebidos com sucesso.
		- Aplica-se somente a RoCE v2.
	- **Contadores de porta do Cavium FastLinQ**:
		- Incrementa quando há congestionamento na rede.
		- Pausa o incremento dos contadores quando o controle de fluxo ou pausa global estão configurados e há um congestionamento na rede.
		- Os contadores PFC incrementam quando o controle de fluxo de prioridade está configurado e há um congestionamento na rede.
	- **Contadores de erro de RDMA do Cavium FastLinQ**:
		- Incrementa se ocorre um erro nas operações de transporte.
		- Para obter detalhes, consulte [Tabela 6-3](#page-84-0).
- 4. Em **Instances of selected object** (Instâncias do objeto selecionado), selecione **Total** e clique em **Add** (Adicionar).

A [Figura 6-3](#page-84-1) mostra exemplos da saída de monitoramento do contador.

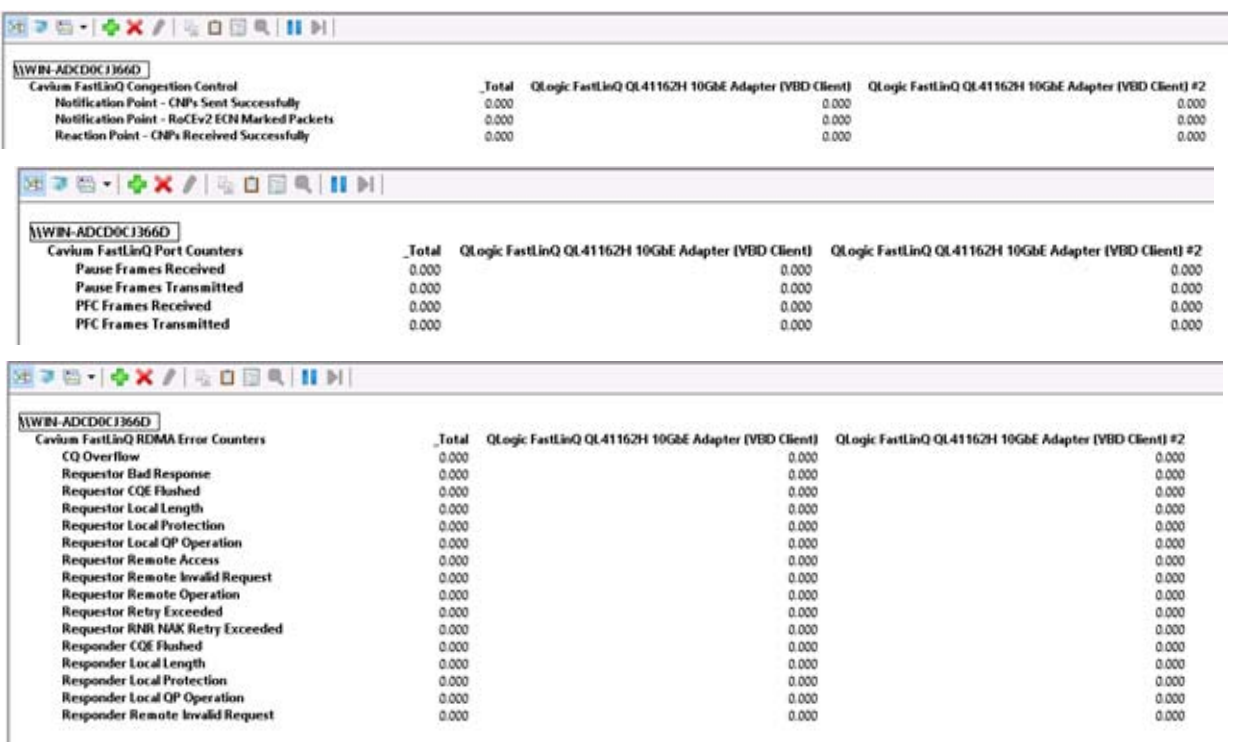

### <span id="page-84-1"></span>*Figura 6-3. Monitor de desempenho: Contadores do Cavium FastLinQ*

<span id="page-84-0"></span>A [Tabela 6-3](#page-84-0) fornece detalhes sobre contadores de erro.

#### *Tabela 6-3. Contadores de erro de RDMA do Cavium FastLinQ*

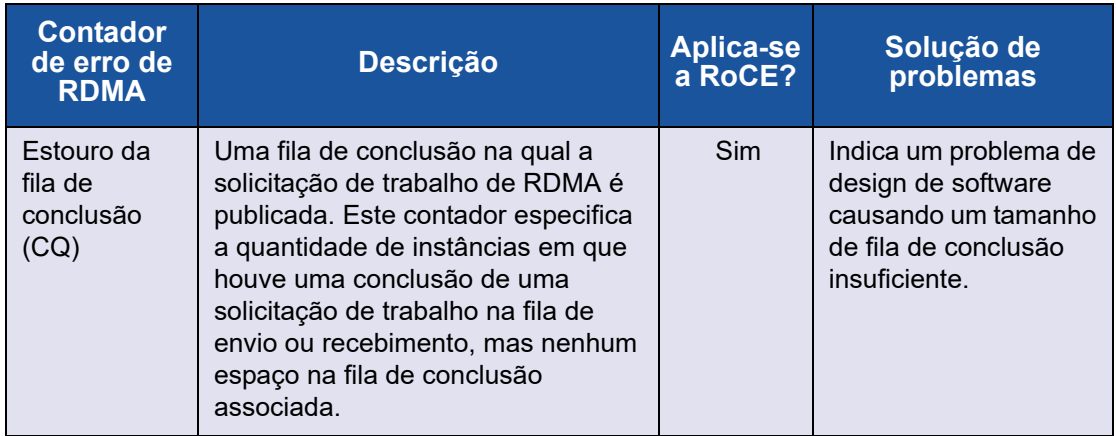

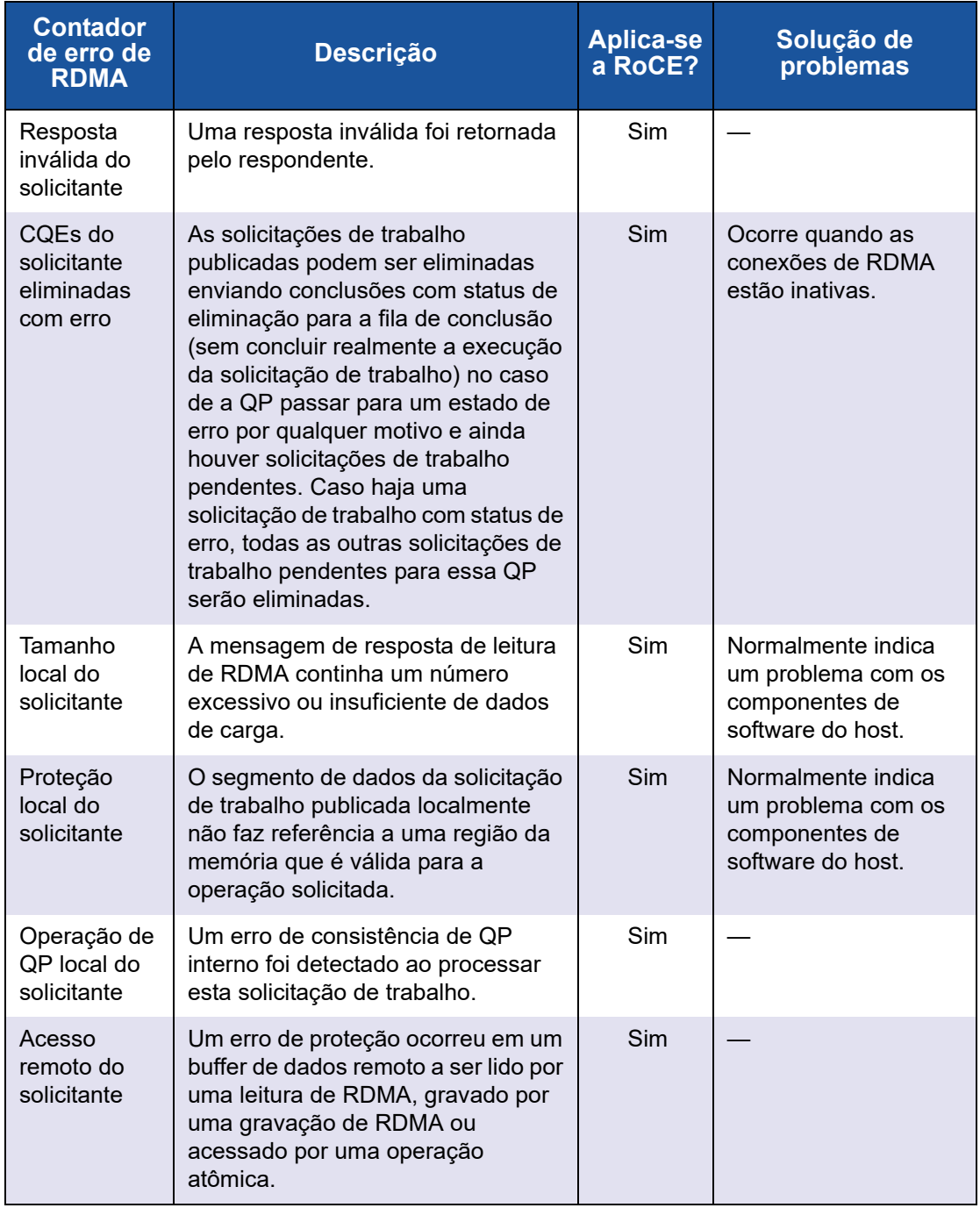

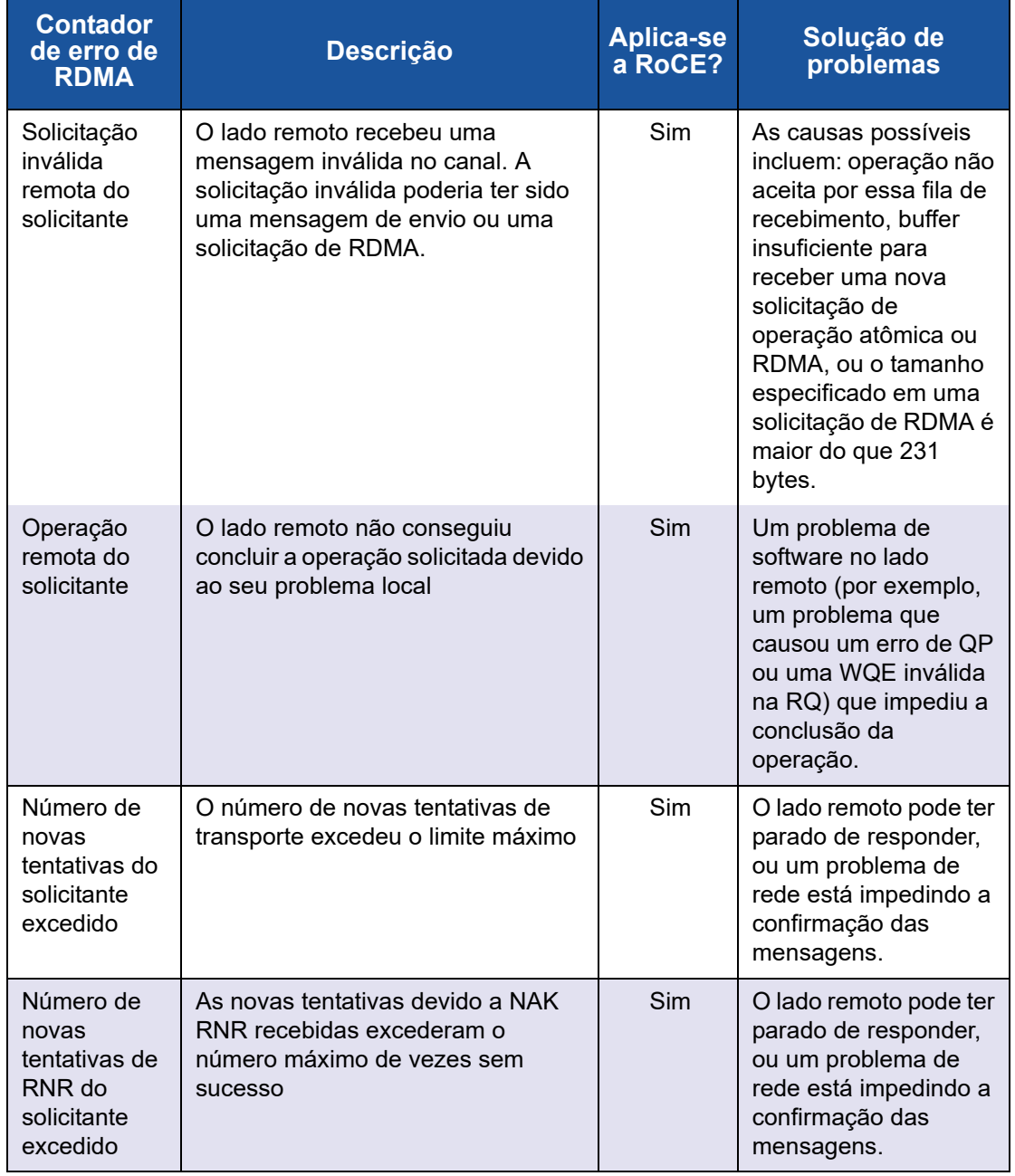

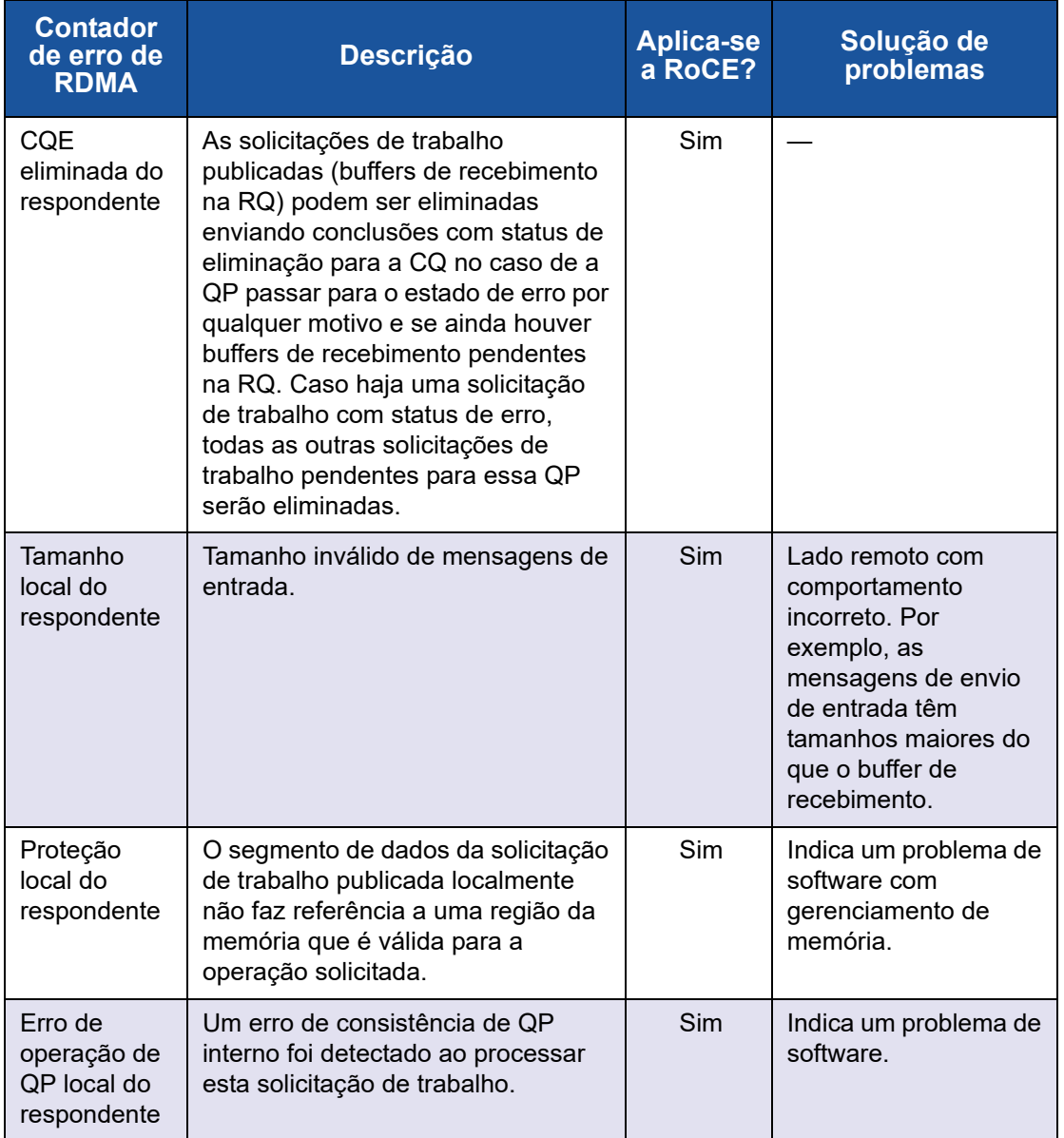

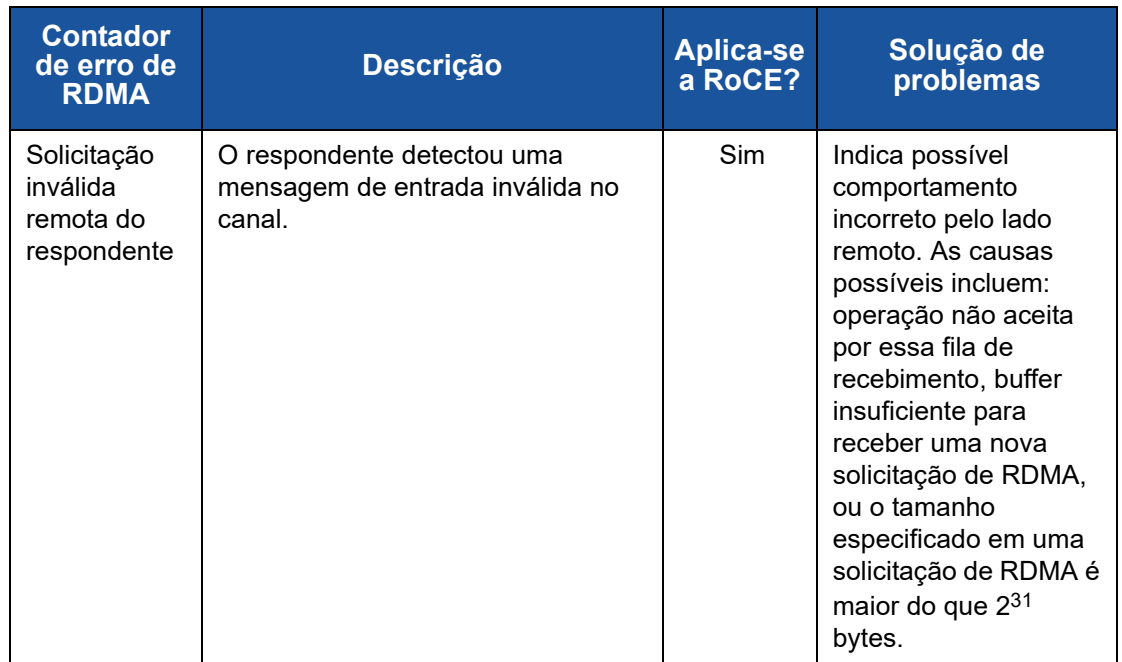

## <span id="page-88-0"></span>**Configurar o RoCE no adaptador para Linux**

Esta seção descreve o procedimento de configuração do RoCE para RHEL e SLES. Também descreve como verificar a configuração de RoCE e fornece algumas orientações sobre o uso dos IDs de grupo (GIDs) com interfaces VLAN.

- [Configuração de RoCE para RHEL](#page-89-0)
- [Configuração de RoCE para SLES](#page-89-1)
- [Verificar a configuração do RoCE no Linux](#page-90-0)
- [Interfaces VLAN e valores de índice GID](#page-93-0)
- [Configuração de RoCE v2 para Linux](#page-93-1)

## <span id="page-89-2"></span><span id="page-89-0"></span>**Configuração de RoCE para RHEL**

Para configurar o RoCE no adaptador, o OFED (Open Fabrics Enterprise Distribution - distribuição empresarial de malha aberta) precisa estar instalado e configurado no host RHEL.

#### **Para preparar o OFED nativo para RHEL:**

- 1. Selecione os pacotes de suporte InfiniBand® e OFED ao instalar ou atualizar o sistema operacional.
- 2. Instale os seguintes RPMs da imagem ISO do RHEL:

```
libibverbs-devel-x.x.x.x86_64.rpm
(necessário para a biblioteca libqedr)
perftest-x.x.x.x86_64.rpm
(necessário para aplicativos de latência e largura de banda InfiniBand)
```
ou, usando o comando Yum, instale o OFED nativo:

```
yum groupinstall "Infiniband Support"
yum install perftest
yum install tcl tcl-devel tk zlib-devel libibverbs
libibverbs-devel
```
#### **NOTA**

Durante a instalação, se você já tiver selecionado os pacotes mencionados anteriormente, não é necessário reinstalá-los. O OFED nativo e os pacotes de suporte podem variar dependendo da versão do sistema operacional.

3. Instale os novos drivers para Linux, conforme descrito em "Instalar os [drivers para Linux com RDMA" na página 15.](#page-33-0)

## <span id="page-89-1"></span>**Configuração de RoCE para SLES**

Para configurar o RoCE no adaptador de um host SLES, o OFED precisa ser instalado e configurado no host SLES.

#### **Para instalar o OFED nativo para Linux SLES:**

- 1. Selecione os pacotes de suporte InfiniBand ao instalar ou atualizar o sistema operacional.
- 2. Instale os seguintes RPMs a partir da imagem do kit SDK do SLES correspondente:

```
libibverbs-devel-x.x.x.x86_64.rpm
(necessário para a instalação da biblioteca libqedr)
perftest-x.x.x.x86_64.rpm
(necessário para aplicativos de latência e largura de banda)
```
3. Instale os drivers para Linux, conforme descrito em ["Instalar os drivers para](#page-33-0)  [Linux com RDMA" na página 15.](#page-33-0)

## <span id="page-90-0"></span>**Verificar a configuração do RoCE no Linux**

Depois de instalar o OFED, instalar o driver para Linux e carregar os drivers RoCE, verifique se os dispositivos RoCE foram detectados em todos os sistemas operacionais Linux.

#### **Para verificar a configuração do RoCE no Linux:**

- 1. Pare as tabelas de firewall usando os comandos service/systemctl.
- 2. Somente para RHEL: Se o serviço RDMA estiver instalado (yum install rdma), verifique se o o serviço RDMA iniciou.

#### **NOTA**

Para RHEL 6.x e SLES 11 SP4, você precisa iniciar o serviço RDMA após a reinicialização. Para RHEL 7.*x* e SLES 12 SPX e posteriores, o serviço RDMA inicia sozinho após a reinicialização.

No RHEL ou CentOS: Use o comando de status service rdma para iniciar o serviço:

□ Se o RDMA não foi iniciado, use o seguinte comando:

# **service rdma start**

 $\Box$  Se o RDMA não iniciar, use um dos sequintes comandos alternativos:

```
# /etc/init.d/rdma start
```
ou

# **systemctl start rdma.service**

- 3. Verifique se os dispositivos RoCE foram detectados examinando os logs dmesg.
	- # **dmesg|grep qedr**

[87910.988411] qedr: discovered and registered 2 RoCE funcs

- 4. Verifique se todos os módulos foram carregados. Por exemplo:
	- # **lsmod|grep qedr**

```
 qedr 89871 0
 qede 96670 1 qedr
 qed 2075255 2 qede,qedr
ib core 88311 16 qedr, rdma cm, ib cm,
                 ib sa, iw cm, xprtrdma, ib mad, ib srp,
                 ib ucm, ib iser, ib srpt, ib umad,
                  ib_uverbs,rdma_ucm,ib_ipoib,ib_isert
```
5. Configure o endereço IP e habilite a porta usando um método de configuração, como ifconfig:

```
# ifconfig ethX 192.168.10.10/24 up
```
6. Use o comando iby devinfo. Para cada função PCI, você deve ver um hca id separado, conforme mostrado no exemplo a seguir:

```
root@captain:~# ibv_devinfo
hca_id: qedr0
```

```
transport: InfiniBand (0)
fw ver: 8.3.9.0
node guid: 020e:1eff:fe50:c7c0
sys image guid: 020e:1eff:fe50:c7c0
vendor id: 0x1077
vendor part id: 5684
hw_ver: 0x0
phys port cnt: 1
     port: 1
        state: PORT ACTIVE (1)
        max mtu: 4096 (5)
        active mtu: 1024 (3)
         sm_lid: 0
        port lid: 0
        port lmc: 0x00link layer: Ethernet
```
- 7. Verifique a conectividade L2 e RoCE entre todos os servidores: um servidor atua como servidor e outro atua como cliente.
	- $\Box$  Verifique a conexão L2 usando um simples comando  $\text{pinq.}$
	- □ Verifique a conexão RoCE executando um ping RDMA no servidor ou cliente:

No servidor, use o seguinte comando:

**ibv\_rc\_pingpong -d <ib-dev> -g 0**

No cliente, use o seguinte comando:

```
ibv rc pingpong -d <ib-dev> -g 0 <server L2 IP address>
```
Os exemplos a seguir mostram testes de ping-pong bem-sucedidos no servidor e no cliente.

#### **Ping no servidor:**

root@captain:~# **ibv\_rc\_pingpong -d qedr0 -g 0** local address: LID 0x0000, QPN 0xff0000, PSN 0xb3e07e, GID fe80::20e:1eff:fe50:c7c0 remote address: LID 0x0000, QPN 0xff0000, PSN 0x934d28, GID fe80::20e:1eff:fe50:c570 8192000 bytes in 0.05 seconds = 1436.97 Mbit/sec 1000 iters in  $0.05$  seconds =  $45.61$  usec/iter

#### **Ping no cliente:**

```
root@lambodar:~# ibv_rc_pingpong -d qedr0 -g 0 192.168.10.165
local address: LID 0x0000, QPN 0xff0000, PSN 0x934d28, GID 
fe80::20e:1eff:fe50:c570
remote address: LID 0x0000, QPN 0xff0000, PSN 0xb3e07e, GID 
fe80::20e:1eff:fe50:c7c0
8192000 bytes in 0.02 seconds = 4211.28 Mbit/sec
1000 iters in 0.02 seconds = 15.56 usec/iter
```
■ Para mostrar as estatísticas do RoCE, digite os seguintes comandos, onde *X* é o número do dispositivo:

> **mount -t debugfs nodev /sys/kernel/debug**

> **cat /sys/kernel/debug/qedr/qedr***X***/stats**

## <span id="page-93-0"></span>**Interfaces VLAN e valores de índice GID**

Se você estiver usando interfaces VLAN no servidor e no cliente, configure o mesmo ID de VLAN no comutador. Se você estiver executando tráfego através de um comutador, os aplicativos InfiniBand precisam usar o valor GID correto, o qual é baseado no ID de VLAN e no endereço IP da VLAN.

O valor GID (-x 4 / -x 5) deve ser usado em todos os aplicativos perftest conforme os resultados mostrados a seguir.

#### # **ibv\_devinfo -d qedr0 -v|grep GID**

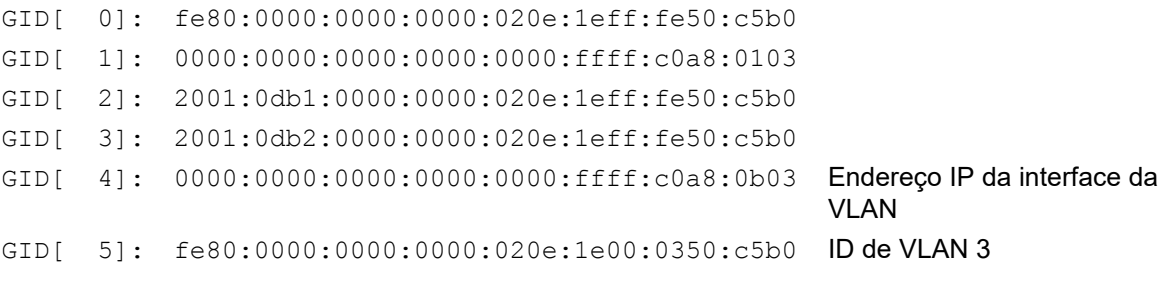

#### **NOTA**

O valor GID padrão é zero (0) para configurações ponta a ponta ou Pausa. Para as configurações de servidor/comutador, você precisa identificar o valor GID correto. Se você estiver usando um comutador, consulte os documentos de configuração do comutador correspondente para obter as configurações adequadas.

## <span id="page-93-1"></span>**Configuração de RoCE v2 para Linux**

Para verificar a funcionalidade de RoCE v2, você precisa usar os kernels suportados por RoCE v2.

#### **Para configurar o RoCE v2 para Linux:**

- 1. Confirme que está usando um dos seguintes kernels suportados:
	- **Q** SLES 12 SP2 GA
	- **Q** RHEL 7.3 GA
- 2. Configure RoCE v2 da seguinte maneira:
	- a. Identifique o índice de GID para RoCE v2.
	- b. Configure o endereço de roteamento para o servidor e o cliente.
	- c. Habilite o roteamento L3 no switch.

#### **NOTA**

Você pode configurar o RoCE v1 e v2 usando os kernels suportados por RoCE v2. Estes kernels permitem executar tráfego RoCE na mesma sub-rede, bem como em diferentes sub-redes tais como RoCE v2, e qualquer ambiente roteável. Apenas algumas configurações são necessárias para o RoCE v2, e todas as outras configurações do adaptador e do switch são comuns para o RoCE v1 e v2.

#### **Identificar o endereço ou índice RoCE v2 GID**

Para encontrar GIDs específicos de RoCE v1 e v2, use parâmetros de classe ou sys, ou execute os scripts RCU do pacote fonte FastLinQ QL45212. Para verificar o endereço e o **Índice RoCE GID** padrão, use o comando ibv\_devinfo e compare-o aos parâmetros de classe ou sys. Por exemplo:

#### #**ibv\_devinfo -d qedr0 -v|grep GID**

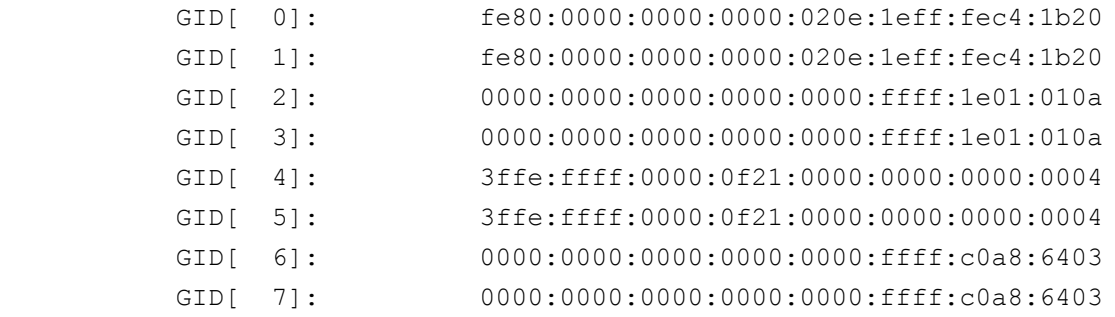

#### **Verificar o endereço e índice RoCE v1 ou RoCE v2 GID dos parâmetros de classe e sys**

Use uma das opções a seguir para verificar o endereço e o índice RoCE v1 ou v2 GID dos parâmetros de classe e sys:

**Opção 1**

# **cat /sys/class/infiniband/qedr0/ports/1/gid\_attrs/types/0** IB/RoCE v1

# **cat /sys/class/infiniband/qedr0/ports/1/gid\_attrs/types/1** RoCE v2

```
# cat /sys/class/infiniband/qedr0/ports/1/gids/0
fe80:0000:0000:0000:020e:1eff:fec4:1b20
```
# **cat /sys/class/infiniband/qedr0/ports/1/gids/1**

fe80:0000:0000:0000:020e:1eff:fec4:1b20

#### **Opção 2**

Use os scripts do pacote fonte FastLinQ.

```
#/../fastlinq-8.x.x.x/add-ons/roce/show_gids.sh
```
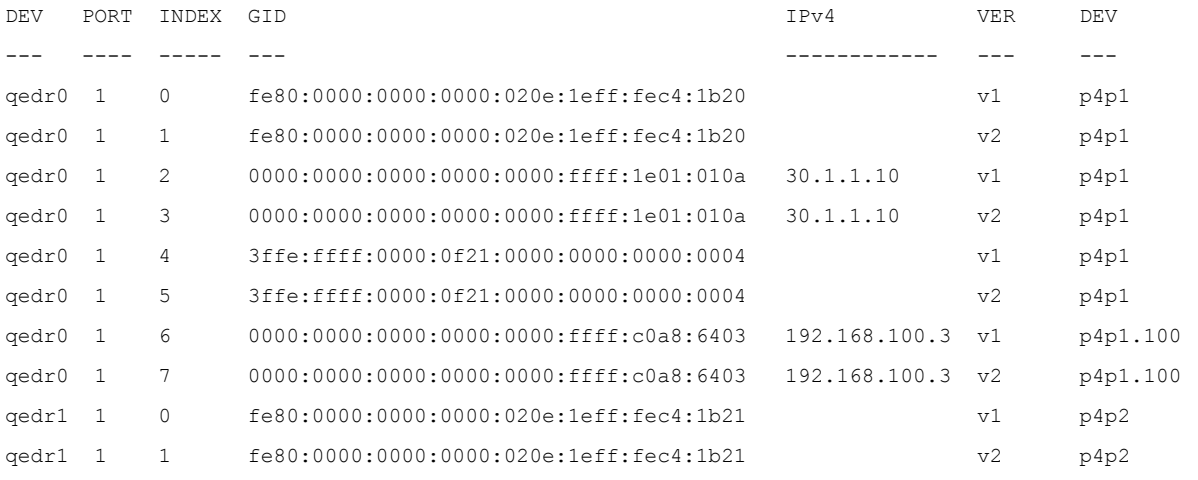

#### **NOTA**

Você deve especificar os valores de índice de GID para RoCE v1 ou v2 baseado na configuração de servidor ou switch (Pausa/PFC). Use o índice GID para o endereço IPv6 local do link, o endereço IPv4 ou o endereço IPv6. Para usar os quadros rotulados VLAN para tráfego RoCE, você deve especificar os valores de índice de GID que são derivados dos endereços VLAN IPv4 ou IPv6.

#### **Verificar a função RoCE v1 ou RoCE v2 por meio de aplicativos perftest**

Esta seção mostra como verificar a função RoCE v1 ou v2 por meio de aplicativos perftest. Neste exemplo, os seguintes IP do cliente e IP do servidor são usados:

- IP do servidor: 192.168.100.3
- IP do cliente: 192,168,100.4

#### **Verificar o RoCE v1**

Execute na mesma sub-rede e use o índice RoCE v1 GID.

```
Server# ib send bw -d qedr0 -F -x 0
Client# ib_send_bw -d qedr0 -F -x 0 192.168.100.3
```
#### **Verificar o RoCE v2**

Execute na mesma sub-rede e use o índice RoCE v2 GID adequado.

```
Server# ib send bw -d qedr0 -F -x 1
Client# ib_send_bw -d qedr0 -F -x 1 192.168.100.3
```
#### **NOTA**

Se você estiver executando por meio da configuração PFC de switch, use GIDs da VLAN para RoCE v1 ou V2 por meio da mesma sub-rede.

#### **Verificar o RoCE v2 por meio de sub-redes diferentes**

#### **NOTA**

Você deve primeiro configurar as definições de rota para o switch e os servidores. No adaptador, defina a prioridade do RoCE e o modo DCBX, usando a interface de usuário do UEFI ou HII.

#### **Para verificar o RoCE v2 por meio de sub-redes diferentes.**

- 1. Defina a configuração de roteamento para o servidor e o cliente, usando a configuração DCBX-PFC.
	- **Configurações do sistema:**

**IP da VLAN do servidor** : 192.168.100.3 e **Gateway :**192.168.100.1

**IP da VLAN do cliente** : 192.168.101.3 e **Gateway :**192.168.101.1

**Configuração do servidor**:

```
#/sbin/ip link add link p4p1 name p4p1.100 type vlan id 100
#ifconfig p4p1.100 192.168.100.3/24 up
#ip route add 192.168.101.0/24 via 192.168.100.1 dev p4p1.100
```
#### **Configuração do cliente:**

#**/sbin/ip link add link p4p1 name p4p1.101 type vlan id 101** #**ifconfig p4p1.101 192.168.101.3/24 up** #**ip route add 192.168.100.0/24 via 192.168.101.1 dev p4p1.101**

- 2. Defina as configurações do switch usando o seguinte procedimento.
	- Use qualquer método de controle de fluxo (Pausa, DCBX-CEE ou DCBX-IEEE) e ative o roteamento IP para RoCE v2. Consulte ["Preparar o comutador Ethernet" na página 59,](#page-77-1) para ver como configurar o RoCE v2, ou consulte os documentos do switch do fornecedor.

□ Se você estiver usando a configuração PFC e roteamento L3, execute o tráfego RoCE v2 por meio da VLAN usando uma sub-rede diferente e use o índice RoCE v2 VLAN GID.

```
Server# ib_send_bw -d qedr0 -F -x 5
Client# ib_send_bw -d qedr0 -F -x 5 192.168.100.3
```
**Configurações do comutador do servidor:**

|                                                                                                    |                               |  | [root@RoCE-Auto-2 /]# ib send bw -d gedr0 -F -x 5 -q 2 --report gbits        |          |
|----------------------------------------------------------------------------------------------------|-------------------------------|--|------------------------------------------------------------------------------|----------|
| *******************************                                                                                                    |                               |  |                                                                              |          |
| * Waiting for client to connect *                                                                                                    | ***************************** |  |                                                                              |          |
|                                                                                                    | Send BW Test                  |  |                                                                              |          |
| Dual-port : OFF Device : qedr0                                                                                                    |                               |  |                                                                              |          |
| Number of qps : 2 Transport type : IB                                                                                                    |                               |  |                                                                              |          |
| Connection type : RC Using SRQ : OFF                                                                                                    |                               |  |                                                                              |          |
| RX depth : 512                                                                                                    |                               |  |                                                                              |          |
| CQ Moderation : 100                                                                                                    |                               |  |                                                                              |          |
| Mtu : 1024[B]                                                                                                    |                               |  |                                                                              |          |
| Link type : Ethernet                                                                                                    |                               |  |                                                                              |          |
| Gid index : 5                                                                                                    |                               |  |                                                                              |          |
| Max inline data : 0[B]                                                                                                    |                               |  |                                                                              |          |
| rdma cm OPs : OFF                                                                                                    |                               |  |                                                                              |          |
| Data ex. method : Ethernet                                                                                                    |                               |  |                                                                              |          |
| local address: LID 0000 OPN 0xff0000 PSN 0xf0b2c3<br>GID: 00:00:00:00:00:00:00:00:00:00:255:255:192:168:100:03<br>local address: LID 0000 OPN 0xff0002 PSN 0xa2b8f1<br>GID: 00:00:00:00:00:00:00:00:00:00:255:255:192:168:100:03<br>remote address: LID 0000 OPN 0xff0000 PSN 0x40473a<br>GID: 00:00:00:00:00:00:00:00:00:00:255:255:192:168:101:03<br>remote address: LID 0000 OPN 0xff0002 PSN 0x124cd3<br>GID: 00:00:00:00:00:00:00:00:00:00:255:255:192:168:101:03 |                               |  |                                                                              |          |
| 65536 1000                                                                                                    | 0.00                          |  | #bytes #iterations BW peak[Gb/sec] BW average[Gb/sec] MsgRate[Mpps]<br>23.07 | 0.043995 |

*Figura 6-4. Configurações do comutador, Servidor*

#### **Configurações do comutador do cliente:**

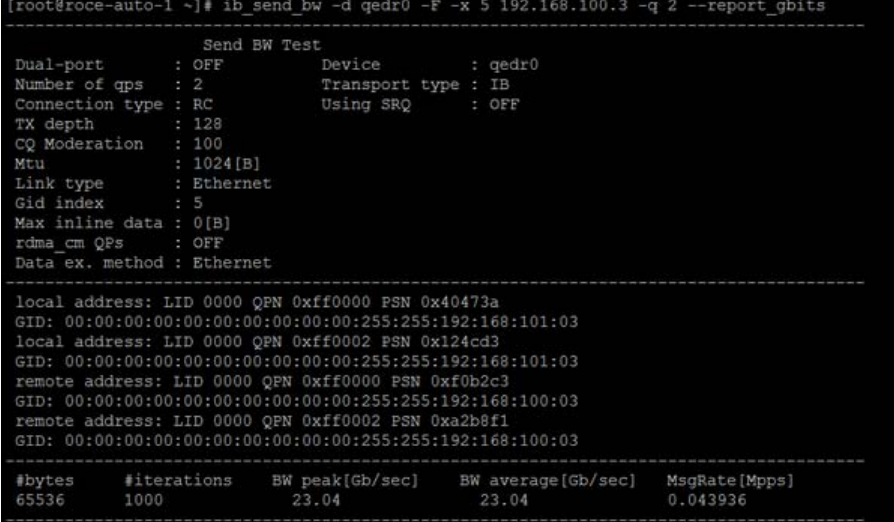

#### *Figura 6-5. Configurações do comutador, Cliente*

#### **Configurar as definições RoCE v1 ou RoCE v2 para aplicativos RDMA\_CM**

Para configurar o RoCE, use os seguintes scripts do pacote fonte FastLinQ:

```
# ./show_rdma_cm_roce_ver.sh
qedr0 is configured to IB/RoCE v1
qedr1 is configured to IB/RoCE v1
```
#### # **./config\_rdma\_cm\_roce\_ver.sh v2**

configured rdma\_cm for qedr0 to RoCE v2 configured rdma\_cm for qedr1 to RoCE v2

**Configurações do servidor:**

| $[root@Root=Auto-2 /]\frac{1}{7}$ rping -s -v -C 10 |                                                                                   |
|-----------------------------------------------------|-----------------------------------------------------------------------------------|
|                                                     | server ping data: rdma-ping-0: ABCDEFGHIJKLMNOPQRSTUVWXYZ[\]^ `abcdefghijklmnopgr |
|                                                     | server ping data: rdma-ping-1: BCDEFGHIJKLMNOPORSTUVWXYZ[\]^ `abcdefghijklmnopgrs |
|                                                     | server ping data: rdma-ping-2: CDEFGHIJKLMNOPORSTUVWXYZ[\]^ `abcdefghijklmnopgrst |
|                                                     | server ping data: rdma-ping-3: DEFGHIJKLMNOPQRSTUVWXYZ[\]^ `abcdefghijklmnopgrstu |
|                                                     | server ping data: rdma-ping-4: EFGHIJKLMNOPORSTUVWXYZ[\]^ `abcdefghijklmnopqrstuv |
|                                                     | server ping data: rdma-ping-5: FGHIJKLMNOPORSTUVWXYZ[\]^ 'abcdefghijklmnopgrstuvw |
|                                                     | server ping data: rdma-ping-6: GHIJKLMNOPORSTUVWXYZ[\]^ 'abcdefghijklmnopgrstuvwx |
|                                                     | server ping data: rdma-ping-7: HIJKLMNOPQRSTUVWXYZ[\]^ `abcdefghijklmnopgrstuvwxy |
|                                                     | server ping data: rdma-ping-8: IJKLMNOPQRSTUVWXYZ[\]^ `abcdefghijklmnopgrstuvwxyz |
|                                                     | server ping data: rdma-ping-9: JKLMNOPQRSTUVWXYZ[\]^ `abcdefghijklmnopqrstuvwxyzA |
| server DISCONNECT EVENT                             |                                                                                   |
| wait for RDMA READ ADV state 10                     |                                                                                   |
| $ImA+BDAPE-Bu+A-2$ /14 $\Box$                       |                                                                                   |

*Figura 6-6. Configuração dos aplicativos RDMA\_CM: Servidor*

#### **Configurações do cliente:**

|  |                            | ping data: rdma-ping-0: ABCDEFGHIJKLMNOPQRSTUVWXYZ[\]^ `abcdefghijklmnopgr |
|--|----------------------------|----------------------------------------------------------------------------|
|  |                            | ping data: rdma-ping-1: BCDEFGHIJKLMNOPORSTUVWXYZ[\]^ `abcdefghijklmnopgrs |
|  |                            | ping data: rdma-ping-2: CDEFGHIJKLMNOPQRSTUVWXYZ[\]^ 'abcdefghijklmnopqrst |
|  |                            | ping data: rdma-ping-3: DEFGHIJKLMNOPQRSTUVWXYZ[\]^ 'abcdefghijklmnopgrstu |
|  |                            | ping data: rdma-ping-4: EFGHIJKLMNOPQRSTUVWXYZ[\]^ `abcdefghijklmnopgrstuv |
|  |                            | ping data: rdma-ping-5: FGHIJKLMNOPQRSTUVWXYZ[\]^ `abcdefghijklmnopgrstuvw |
|  |                            | ping data: rdma-ping-6: GHIJKLMNOPQRSTUVWXYZ[\]^ `abcdefghijklmnopqrstuvwx |
|  |                            | ping data: rdma-ping-7: HIJKLMNOPQRSTUVWXYZ[\]^ `abcdefghijklmnopqrstuvwxy |
|  |                            | ping data: rdma-ping-8: IJKLMNOPQRSTUVWXYZ[\]^ `abcdefghijklmnopqrstuvwxyz |
|  |                            | ping data: rdma-ping-9: JKLMNOPQRSTUVWXYZ[\]^ 'abcdefghijklmnopgrstuvwxyzA |
|  | client DISCONNECT EVENT    |                                                                            |
|  | $[root@roce - auto-1 ~ -]$ |                                                                            |

*Figura 6-7. Configuração dos aplicativos RDMA\_CM: Cliente*

## <span id="page-99-0"></span>**Configurar RoCE no adaptador para VMware ESX**

Esta seção apresenta os seguintes procedimentos e informações para a configuração do RoCE:

- [Configurar interfaces RDMA](#page-99-1)
- [Configurar MTU](#page-101-0)
- [Modo RoCE e estatísticas](#page-101-1)
- [Configurando um dispositivo RDMA paravirtual \(PVRDMA\)](#page-102-0)

## <span id="page-99-1"></span>**Configurar interfaces RDMA**

#### **Para configurar interfaces RDMA:**

- 1. Instale os drivers de NIC e RoCE do QLogic.
- 2. Usando o parâmetro do módulo, ative a função RoCE do driver NIC com o seguinte comando:

**esxcfg-module -s 'enable\_roce=1' qedentv**

Para aplicar a alteração, recarregue o driver NIC ou reinicie o sistema.

3. Para visualizar uma lista das interfaces NIC, use o comando esxcfg-nics -l. Por exemplo:

#### **esxcfg-nics -l**

Name PCI Driver Link Speed Duplex MAC Address MTU Description Vmnic0 0000:01:00.2 qedentv Up 25000Mbps Full a4:5d:36:2b:6c:92 1500 QLogic Corp. QLogic FastLinQ QL41xxx 1/10/25 GbE Ethernet Adapter Vmnic1 0000:01:00.3 qedentv Up 25000Mbps Full a4:5d:36:2b:6c:93 1500 QLogic Corp. QLogic FastLinQ QL41xxx 1/10/25 GbE Ethernet Adapter

4. Para ver uma lista dos dispositivos RDMA, use o comando esxcli rdma device list. Por exemplo:

#### **esxcli rdma device list**

Name Driver State MTU Speed Paired Uplink Description ------- ------- ------ ---- ------- ------------- ------------------------------ vmrdma0 qedrntv Active 1024 25 Gbps vmnic0 QLogic FastLinQ QL45xxx RDMA Interface vmrdma1 qedrntv Active 1024 25 Gbps vmnic1 QLogic FastLinQ QL45xxx RDMA Interface

5. Para criar um novo comutador virtual, use o seguinte comando:

**esxcli network vswitch standard add -v <new vswitch name>** Por exemplo:

# **esxcli network vswitch standard add -v roce\_vs**

Isso cria um novo comutador virtual chamado *roce\_vs*.

6. Para associar a porta QLogic NIC ao vSwitch, use o seguinte comando:

# **esxcli network vswitch standard uplink add -u <uplink device> -v <roce vswitch>**

Por exemplo:

# **esxcli network vswitch standard uplink add -u vmnic0 -v roce\_vs**

7. Para criar um novo grupo de portas nesse vSwitch, use o seguinte comando:

# **esxcli network vswitch standard portgroup add -p roce\_pg -v roce\_vs**

Por exemplo:

# **esxcli network vswitch standard portgroup add -p roce\_pg -v roce\_vs**

8. Para criar uma interface vmknic nesse grupo de portas e configurar o IP, use o seguinte comando:

# **esxcfg-vmknic -a -i <IP address> -n <subnet mask> <roce port group name>**

Por exemplo:

- # **esxcfg-vmknic -a -i 192.168.10.20 -n 255.255.255.0 roce\_pg**
- 9. Para configurar a ID da VLAN, use o seguinte comando:

# **esxcfg-vswitch -v <VLAN ID> -p roce\_pg**

Para executar o tráfego RoCE com ID da VLAN, configure a ID da VLAN no grupo de portas VMkernel correspondente.

## <span id="page-101-0"></span>**Configurar MTU**

Para modificar a MTU para a interface RoCE, altere a MTU do vSwitch correspondente. Defina o tamanho da MTU da interface RDMA com base na MTU do vSwitch, usando o seguinte comando:

# **esxcfg-vswitch -m <new MTU> <RoCE vswitch name>**

Por exemplo:

```
# esxcfg-vswitch -m 4000 roce_vs
# esxcli rdma device list
Name Driver State MTU Speed Paired Uplink Description
------- ------- ------ ---- ------- ------------- -------------------------------
vmrdma0 qedrntv Active 2048 25 Gbps vmnic0 QLogic FastLinQ QL45xxx RDMA Interface
vmrdma1 qedrntv Active 1024 25 Gbps vmnic1 QLogic FastLinQ QL45xxx RDMA Interface
```
## <span id="page-101-1"></span>**Modo RoCE e estatísticas**

Para o modo RoCE, o ESXi requer suporte simultâneo de RoCE v1 e v2. A decisão sobre o modo RoCE a ser usado é feita durante a criação do par de filas. O driver ESXi informa os dois modos durante o registro e a inicialização.

Para ver as estatísticas de RoCE, use o seguinte comando:

```
# esxcli rdma device stats get -d vmrdma0
  Packets received: 0
   Packets sent: 0
   Bytes received: 0
   Bytes sent: 0
   Error packets received: 0
   Error packets sent: 0
   Error length packets received: 0
   Unicast packets received: 0
   Multicast packets received: 0
   Unicast bytes received: 0
   Multicast bytes received: 0
   Unicast packets sent: 0
   Multicast packets sent: 0
   Unicast bytes sent: 0
   Multicast bytes sent: 0
   Queue pairs allocated: 0
   Queue pairs in RESET state: 0
   Queue pairs in INIT state: 0
   Queue pairs in RTR state: 0
```

```
 Queue pairs in RTS state: 0
 Queue pairs in SQD state: 0
 Queue pairs in SQE state: 0
 Queue pairs in ERR state: 0
 Queue pair events: 0
 Completion queues allocated: 1
 Completion queue events: 0
 Shared receive queues allocated: 0
 Shared receive queue events: 0
 Protection domains allocated: 1
 Memory regions allocated: 3
 Address handles allocated: 0
 Memory windows allocated: 0
```
## <span id="page-102-1"></span><span id="page-102-0"></span>**Configurando um dispositivo RDMA paravirtual (PVRDMA)**

#### **Para configurar o PVRDMA usando uma interface do vCenter:**

- 1. Crie e configure um novo comutador virtual distribuído da seguinte maneira:
	- a. No VMware vSphere Web Client, clique com o botão direito do mouse no nó **RoCE** no painel esquerdo da janela Navigator (Navegador).
	- b. No menu Actions (Ações), coloque o cursor em **Distributed Switch** (Comutador distribuído) e, em seguida, clique em **New Distributed Switch** (Novo comutador distribuído).
	- c. Selecione a versão 6.5.0
	- d. Em **New Distributed Switch** (Novo comutador distribuído), clique em **Edit settings** (Editar configurações) e, em seguida, configure o seguinte:
		- **Number of uplinks** (Número de uplinks). Selecione um valor adequado.
		- **Network I/O Control** (Controle de entrada/saída de rede). Selecione **Disabled** (Desabilitado).
		- **Default port group** (Grupo de portas padrão). Selecione essa caixa de seleção.
		- **Port group name** (Nome do grupo de portas). Digite um nome para o grupo de portas.

#### A [Figura 6-8](#page-103-0) mostra um exemplo.

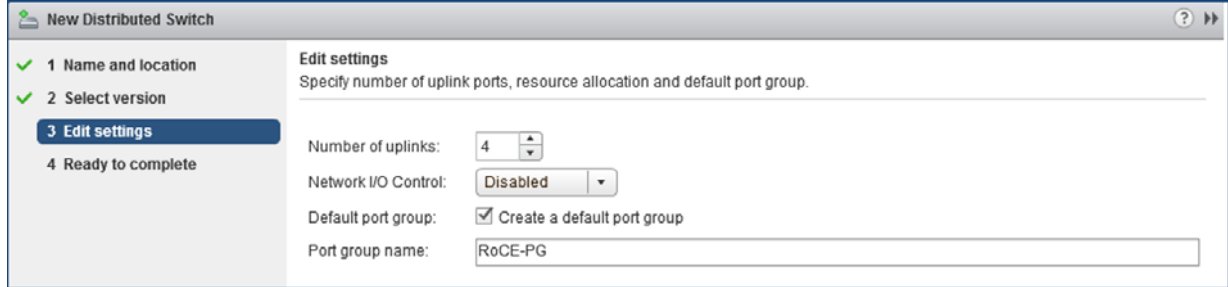

#### <span id="page-103-0"></span>*Figura 6-8. Configurando um novo comutador distribuído*

- 2. Configure um comutador virtual distribuído da seguinte maneira:
	- a. No VMware vSphere Web Client, amplie o nó **RoCE** no painel esquerdo da janela Navigator (Navegador).
	- b. Clique com o botão direito do mouse em **RoCE-VDS** e, em seguida, clique em **Add and Manage Hosts** (Adicionar e gerenciar hosts).
	- c. Em **Add and Manage Hosts** (Adicionar e gerenciar hosts), configure o seguinte:
		- **Assign uplinks** (Atribuir uplinks). Selecione na lista de uplinks disponíveis.
		- **Manage VMkernel network adapters** (Gerenciar adaptadores de rede VMkernel). Aceite o padrão e clique em **Next** (Avançar).
		- **Migrate VM networking** (Migrar a rede da VM). Atribua o grupo de portas criado na [Etapa 1.](#page-102-1)
- 3. Atribua um vmknic a PVRDMA para usar em hosts ESX:
	- a. Clique com o botão direito em um host e, em seguida, clique em **Settings** (Configurações).
	- b. Na página Settings (Configurações), expanda o nó **System** (Sistema) e, em seguida, clique **Advanced System Settings** (Configurações avançadas do sistema).
	- c. A página Advanced System Settings (Configurações avançadas do sistema) mostra o valor do par de chaves e seu resumo. Clique em **Edit** (Editar).
	- d. Na página Edit Advanced System Settings (Editar configurações avançadas do sistema), filtre por **PVRDMA** para mostrar apenas Net.PVRDMAVmknic nas configurações.
	- e. Defina o valor **Net.PVRDMAVmknic** para **vmknic**; por exemplo, **vmk1**.

#### A [Figura 6-9](#page-104-0) mostra um exemplo.

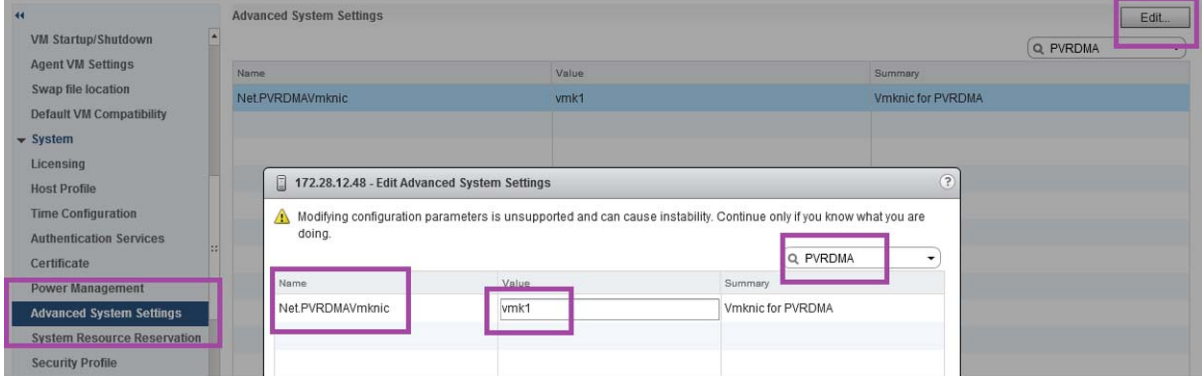

*Figura 6-9. Atribuir um vmknic para PVRDMA*

- <span id="page-104-0"></span>4. Defina a regra do firewall para o PVRDMA:
	- a. Clique com o botão direito em um host e, em seguida, clique em **Settings** (Configurações).
	- b. Na página Settings (Configurações), expanda o nó **System** (Sistema) e, em seguida, selecione em **Security Profile** (Perfil de segurança).
	- c. Clique na página Firewall Summary (Resumo do firewall), clique em **Edit** (Editar).
	- d. Na caixa de diálogo Edit Security Profile (Editar perfil de segurança) em **Name** (Nome), desça e marque a caixa de seleção **pvrdma** e marque a caixa de seleção **Set Firewall** (Definir Firewall).

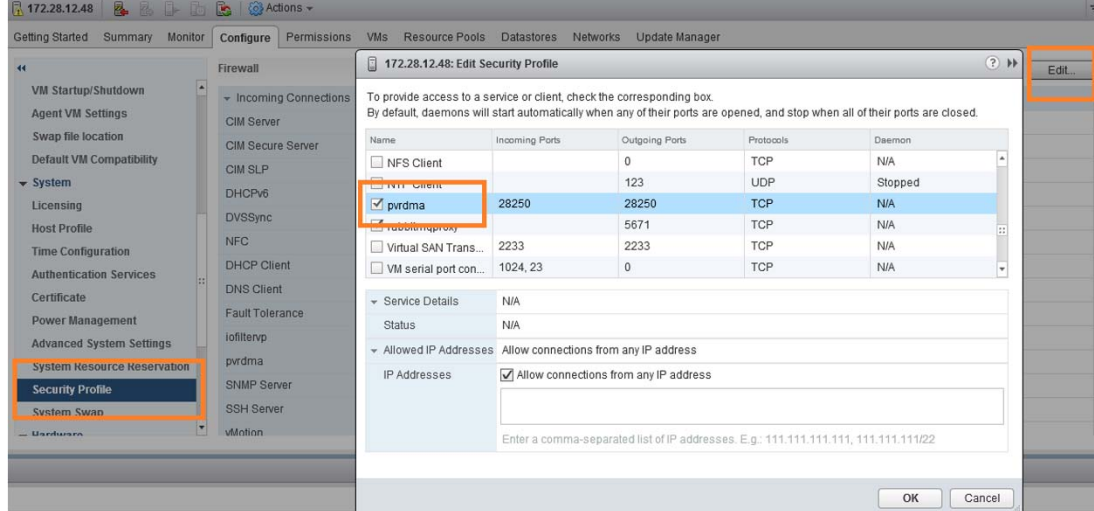

#### A [Figura 6-10](#page-105-0) mostra um exemplo.

#### *Figura 6-10. Configurar a regra do firewall*

- <span id="page-105-0"></span>5. Defina a VM para PVRDMA da seguinte maneira:
	- a. Instale um dos seguintes SOs convidados compatíveis:
		- $RHEL 7.2$
		- Ubuntu 14.04 (kernel versão 4.0)
	- b. Instale o OFED-3.18.
	- c. Compile e instale o driver e a biblioteca de convidado do PVRDMA.
	- d. Adicione um novo adaptador de rede PVRDMA à VM da seguinte maneira:
		- Edite as configurações da VM.
		- Adicione um novo adaptador de rede.
		- Selecione o grupo de portas DVS recém-adicionado como **Network** (Rede).
		- Selecione **PVRDMA** como tipo de adaptador.
	- e. Após a inicialização da VM, certifique-se de que o driver de convidado do PVRDMA seja carregado.

## *7* **Configuração da iSER**

Este capítulo contém os procedimentos para a configuração das extensões iSCSI para RDMA (iSER) para Linux (RHEL e SLES) e ESXi 6.7, incluindo:

- [Antes de começar](#page-106-0)
- [Configurar a iSER para RHEL](#page-107-0)
- ["Configurar a iSER para SLES 12" na página 92](#page-110-0)
- ["Otimizar o desempenho do Linux" na página 93](#page-111-0)
- ["Configurar a iSER no ESXi 6.7" na página 94](#page-112-0)

## <span id="page-106-0"></span>**Antes de começar**

Durante a preparação para configurar a iSER, leve em consideração o seguinte:

- A iSER é suportada apenas no OFED nativo dos seguintes sistemas operacionais:
	- **Q** RHEL 7.1 e 7.2
	- SLES 12 e 12 SP1
	- $\Box$  CentOS 7.2
- O OFED integrado não oferece suporte para a configuração de destino iSER e o módulo ib\_isert não está disponível para as versões de OFED integrado mais recentes.
- Depois de fazer login nos destinos ou durante a execução de tráfego de E/S, o sistema pode sofrer uma pane caso você descarregue o driver qedr de RoCE para Linux.
- Durante a execução de tráfego de E/S, testes de desativação/ativação da interface ou testes de desconexão do cabo podem gerar erros de driver ou do módulo iSER, o que pode resultar em uma pane no sistema. Caso isso aconteça, reinicialize o sistema.

## <span id="page-107-0"></span>**Configurar a iSER para RHEL**

#### **Para configurar a iSER para RHEL:**

- 1. Instale o OFED nativo, conforme descrito em ["Configuração de RoCE para](#page-89-2)  [RHEL" na página 71.](#page-89-2) A iSER não é compatível com OFEDs integrados, pois o módulo ib\_isert não está disponível nas versões 3.18-2/3.18-3 GA do OFED integrado. O módulo ib\_isert nativo não funciona com nenhuma versão de OFED integrado.
- 2. Descarregue todos os drivers FastLinQ existentes, conforme descrito em ["Remoção dos drivers para Linux" na página 11](#page-29-0).
- 3. Instale o driver FastLinQ mais recente e os pacotes libqedr, conforme descrito em ["Instalar os drivers para Linux com RDMA" na página 15.](#page-33-0)
- 4. Carregue os serviços RDMA conforme especificado a seguir;

```
systemctl start rdma
modprobe qedr
modprobe ib_iser
modprobe ib_isert
```
- 5. Verifique todos os módulos RDMA e iSER carregados nos dispositivos iniciador e de destino usando os comandos  $lsmod |$  grep ged  $e$  lsmod | grep iser.
- 6. Verifique se há instâncias hea id separadas usando o comando iby devinfo, conforme mostrado na [Etapa 6](#page-91-0) da [página 73](#page-91-0).
- 7. Verifique a conexão RDMA no dispositivo iniciador e no dispositivo de destino.
	- a. No dispositivo iniciador, use o seguinte comando:

**rping -s -C 10 -v**

b. No dispositivo de destino, use o seguinte comando:

**rping -c -a 192.168.100.99 -C 10 -v**
Foot@localhost:/home [root@localhost home]# rping  $-c$  -a 192.168.100.99 -C 10 [root@localhost home]# rping -c -a 192.168.100.99 -C 10 -v<br>ping data: rdma-ping-0: ABCDEFGHIJKLMNOPQRSTUVWXYZ[\]^\_`abcdefghijklmnopqr<br>ping data: rdma-ping-1: BCDEFGHIJKLMNOPQRSTUVWXYZ[\]^\_`abcdefghijklmnopqrs<br>ping data: r .<br>client DISCONNECT EVENT...<br>[root@localhost home]# <mark>1</mark>

A [Figura 7-1](#page-108-0) mostra um exemplo de um ping RDMA bem-sucedido.

*Figura 7-1. Ping RDMA bem-sucedido*

<span id="page-108-0"></span>8. Você pode usar um destino TCM-LIO Linux para testar a iSER. A configuração é a mesma para qualquer destino iSCSI, exceto a necessidade de usar o comando enable iser Boolean=true nos portais aplicáveis. As instâncias do portal são identificadas como **iser** na [Figura 7-2](#page-108-1).

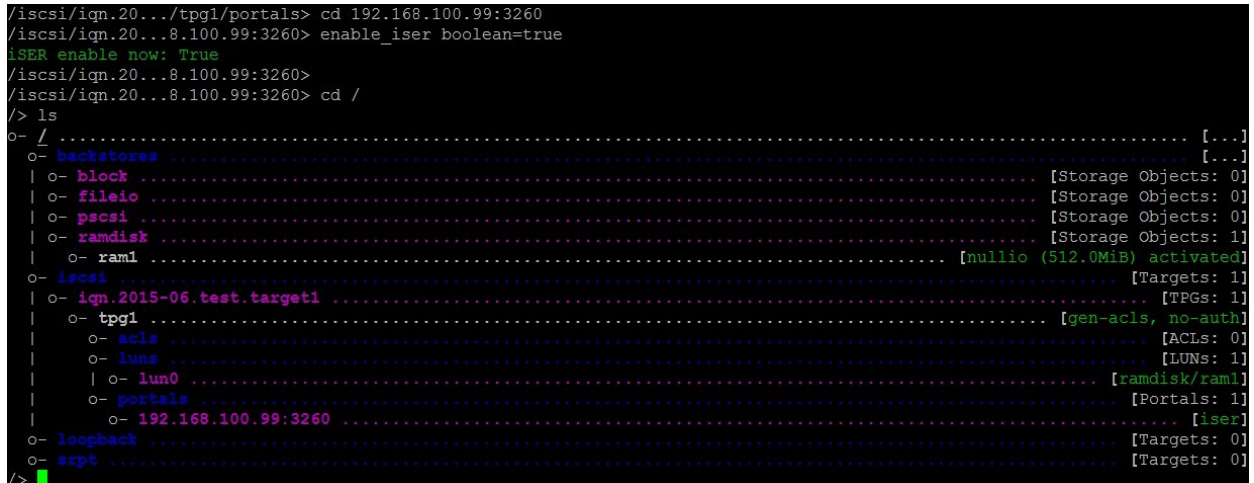

### *Figura 7-2. Instâncias do portal da iSER*

- <span id="page-108-1"></span>9. Instale os utilitários do iniciador iSCSI para Linux usando os comandos yum install iscsi-initiator-utils.
	- a. Para descobrir o destino iSER, use o comando iscsiadm: Por exemplo:

```
iscsiadm -m discovery -t st -p 192.168.100.99:3260
```
b. Para alterar o modo de transporte para iSER, use o comando iscsiadm. Por exemplo:

**iscsiadm -m node -T iqn.2015-06.test.target1 -o update -n iface.transport\_name -v iser**

c. Para conectar ou fazer login no destino iSER, use o comando iscsiadm: Por exemplo:

**iscsiadm -m node -l -p 192.168.100.99:3260 -T iqn.2015-06.test.target1**

d. Confirme que o item Iface Transport está definido como **iser**  na conexão de destino, conforme mostrado na [Figura 7-3.](#page-109-0) Use o comando iscsiadm; por exemplo:

**iscsiadm -m session -P2**

<span id="page-109-0"></span>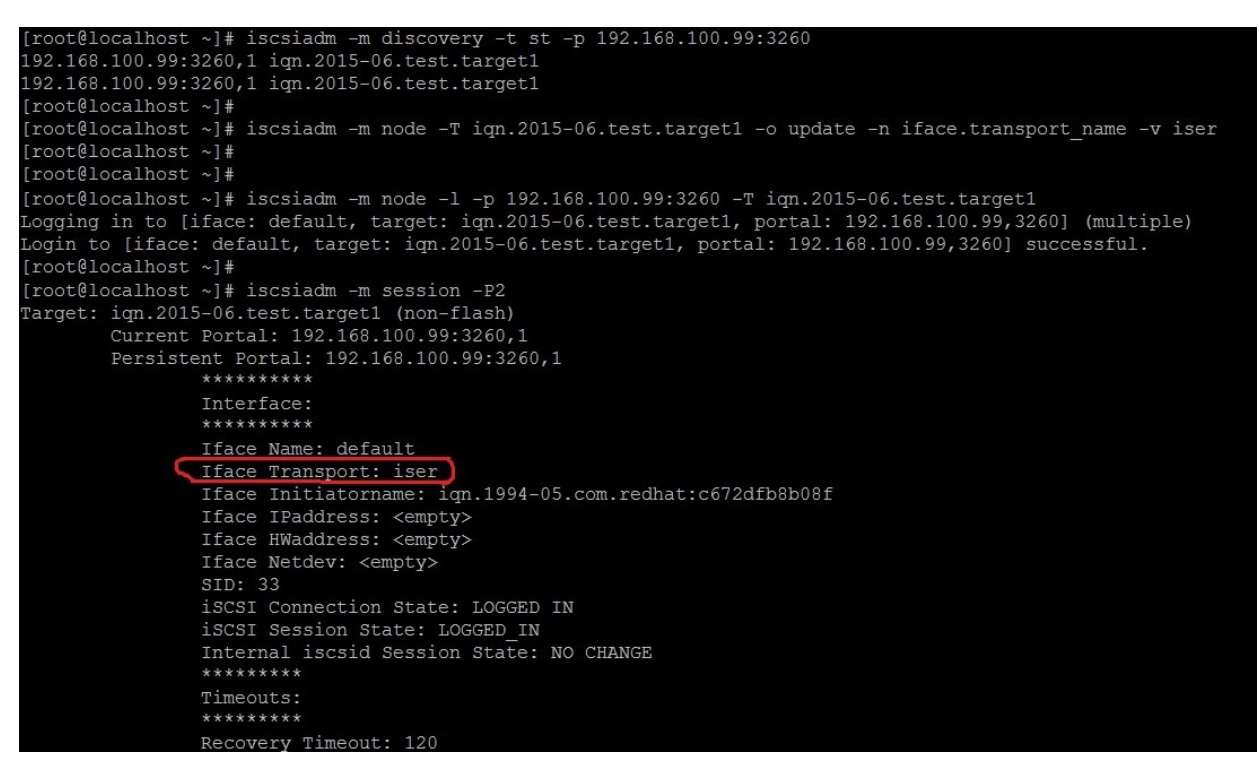

*Figura 7-3. Iface Transport confirmado*

e. Para verificar se há um novo dispositivo iSCSI, conforme mostrado na [Figura 7-4](#page-110-0), use o comando lsscsi.

| [root@localhost ~]# lsscsi |            |         |                              |      |                 |  |
|----------------------------|------------|---------|------------------------------|------|-----------------|--|
| $[6:0:0:0]$ disk           |            | HP      | LOGICAL VOLUME 1.18 /dev/sdb |      |                 |  |
| [6:0:0:1]                  | disk       | HP      | LOGICAL VOLUME               |      | $1.18$ /dev/sda |  |
| [6:0:0:3]                  | disk       | HP      | LOGICAL VOLUME               |      | $1.18$ /dev/sdc |  |
| [6:3:0:0]                  | storage HP |         | P440ar                       | 1.18 |                 |  |
| [39:0:0:0]                 | disk       | LIO-ORG | ram1                         |      | $4.0$ /dev/sdd  |  |
| $[root@localhost \sim]$ #  |            |         |                              |      |                 |  |

*Figura 7-4. Verificar se há um novo dispositivo iSCSI*

# <span id="page-110-0"></span>**Configurar a iSER para SLES 12**

Como o targetcli não é nativo no SLES 12.*x*, você precisa executar o seguinte procedimento.

### **Para configurar a iSER para SLES 12:**

1. Para instalar o targetcli, copie e instale os seguintes RPMs da imagem ISO (localizados em x86\_64 e noarch).

```
lio-utils-4.1-14.6.x86_64.rpm
python-configobj-4.7.2-18.10.noarch.rpm
python-PrettyTable-0.7.2-8.5.noarch.rpm
python-configshell-1.5-1.44.noarch.rpm
python-pyparsing-2.0.1-4.10.noarch.rpm
python-netifaces-0.8-6.55.x86_64.rpm 
python-rtslib-2.2-6.6.noarch.rpm
python-urwid-1.1.1-6.144.x86_64.rpm
targetcli-2.1-3.8.x86_64.rpm
```
- 2. Antes de iniciar o targetcli, carregue todos os drivers de dispositivo RoCE e os módulos iSER da seguinte forma:
	- # **modprobe qed**
	- # **modprobe qede**
	- # **modprobe qedr**
	- # **modprobe ib\_iser** (Iniciador)
	- # **modprobe ib\_isert** (Destino)
- 3. Antes de configurar os destinos iSER, configure as interfaces da controladora de rede e execute tráfego L2 e RoCE, conforme descrito na [Etapa 7](#page-92-0) da [página 74](#page-92-0).

4. Inicie o utilitário targetcli e configure os seus destinos no sistema de destino iSER.

### **NOTE**

As versões do targetcli são diferentes para RHEL e SLES. Use os backstores corretos ao configurar os seus destinos:

- RHEL usa *ramdisk*
- SLES usa *rd\_mcp*

# **Otimizar o desempenho do Linux**

Considere os seguintes aprimoramentos de configuração de desempenho do Linux descritos nesta seção.

- [Configurar as CPUs para o modo de máximo desempenho](#page-111-0)
- **Definir as configurações syscti do Kernel**
- [Definir as configurações de afinidade de IRQ](#page-112-0)
- [Configurar o bloqueio da preparação do dispositivo](#page-112-1)

### <span id="page-111-0"></span>**Configurar as CPUs para o modo de máximo desempenho**

Configure o administrador de dimensionamento da CPU para desempenho usando o seguinte script para configurar todas as CPUs para o modo de máximo desempenho:

```
for CPUFREQ in 
/sys/devices/system/cpu/cpu*/cpufreq/scaling governor; do [ -f
$CPUFREQ ] || continue; echo -n performance > $CPUFREQ; done
```
Confirme que todos os núcleos da CPU estão configurados para o modo de máximo desempenho usando o seguinte comando:

**cat /sys/devices/system/cpu/cpu\*/cpufreq/scaling\_governor**

## <span id="page-111-1"></span>**Definir as configurações sysctl do Kernel**

Defina as configurações sysctl do kernel da seguinte forma:

```
sysctl -w net.ipv4.tcp mem="4194304 4194304 4194304"
sysctl -w net.ipv4.tcp_wmem="4096 65536 4194304"
sysctl -w net.ipv4.tcp_rmem="4096 87380 4194304"
sysctl -w net.core.wmem max=4194304
sysctl -w net.core.rmem max=4194304
sysctl -w net.core.wmem default=4194304
sysctl -w net.core.rmem default=4194304
```

```
sysctl -w net.core.netdev max backlog=250000
sysctl -w net.ipv4.tcp timestamps=0
sysctl -w net.ipv4.tcp sack=1
sysctl -w net.ipv4.tcp low latency=1
sysctl -w net.ipv4.tcp adv win scale=1
echo 0 > /proc/sys/vm/nr_hugepages
```
## <span id="page-112-0"></span>**Definir as configurações de afinidade de IRQ**

O exemplo a seguir define os núcleos 0, 1, 2 e 3 da CPU para a solicitação de interrupção (IRQ) XX, YY, ZZ e XYZ respectivamente. Execute essas etapas para cada IRQ atribuído a uma porta (o padrão é oito filas por porta).

```
systemctl disable irqbalance
systemctl stop irqbalance
cat /proc/interrupts | grep qedr Mostra o IRQ atribuído para cada fila de 
porta
echo 1 > /proc/irq/XX/smp_affinity_list
echo 2 > /proc/irq/YY/smp_affinity_list
echo 4 > /proc/irq/ZZ/smp_affinity_list
echo 8 > /proc/irq/XYZ/smp_affinity_list
```
## <span id="page-112-1"></span>**Configurar o bloqueio da preparação do dispositivo**

Defina as configurações de bloqueio da preparação do dispositivo para cada dispositivo ou destino iSCSI da seguinte forma:

```
echo noop > /sys/block/sdd/queue/scheduler
echo 2 > /sys/block/sdd/queue/nomerges
echo 0 > /sys/block/sdd/queue/add_random
echo 1 > /sys/block/sdd/queue/rq_affinity
```
# **Configurar a iSER no ESXi 6.7**

Esta seção fornece informações para configuração da iSER para VMware  $FSXi 6.7$ 

# **Antes de começar**

Antes de configurar o iSER para ESXi 6.7, confirme que o seguinte está concluído:

 O pacote CNA com drivers da NIC e RoCE está instalado no sistema ESXi 6.7 e os dispositivos estão listados. Para ver os dispositivos RDMA, use o seguinte comando:

**esxcli rdma device list**

```
Name Driver State MTU Speed Paired Uplink Description
------- ------- ------ ---- ------- ------------- --------------------------------------
vmrdma0 qedrntv Active 1024 40 Gbps vmnic4 QLogic FastLinQ QL45xxx RDMA Interface
vmrdma1 qedrntv Active 1024 40 Gbps vmnic5 QLogic FastLinQ QL45xxx RDMA Interface
[root@localhost:~] esxcfg-vmknic -l
Interface Port Group/DVPort/Opaque Network IP Family IP Address 
Netmask Broadcast MAC Address MTU TSO MSS Enabled Type 
NetStack
vmk0 Management Network 1Pv4 172.28.12.94
255.255.240.0 172.28.15.255 e0:db:55:0c:5f:94 1500 65535 true DHCP 
defaultTcpipStack
vmk0 Management Network IPv6 fe80::e2db:55ff:fe0c:5f94 
64 e0:db:55:0c:5f:94 1500 65535 true STATIC, PREFERRED 
defaultTcpipStack
```
■ O destino da iSER está configurado para se comunicar com o iniciador da iSER.

# **Configurar a iSER para ESXi 6.7**

### **Para configurar a iSER para ESXi 6.7:**

1. Adicione dispositivos da iSER usando os seguintes comandos:

```
esxcli rdma iser add
esxcli iscsi adapter list
Adapter Driver State    UID    Description
------- ------ ------- ------------- -------------------------------------
vmhba64 iser unbound iscsi.vmhba64 VMware iSCSI over RDMA (iSER) Adapter
vmhba65 iser unbound iscsi.vmhba65 VMware iSCSI over RDMA (iSER) Adapter
```
### 2. Desative o firewall conforme indicado a seguir.

```
esxcli network firewall set --enabled=false
esxcli network firewall unload
vsish -e set /system/modules/iscsi_trans/loglevels/iscsitrans 0
vsish -e set /system/modules/iser/loglevels/debug 4
```
3. Crie um grupo de portas VMkernel vSwitch padrão e atribua o IP:

#### **esxcli network vswitch standard add -v vSwitch\_iser1**

```
esxcfg-nics -l
```
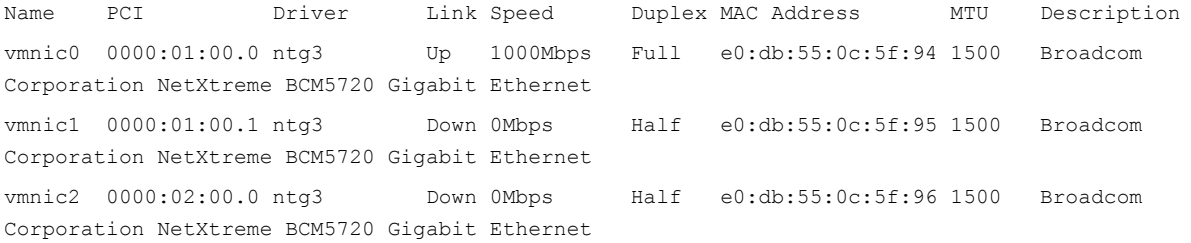

```
vmnic3 0000:02:00.1 ntg3 Down 0Mbps Half e0:db:55:0c:5f:97 1500 Broadcom 
Corporation NetXtreme BCM5720 Gigabit Ethernet
vmnic4 0000:42:00.0 qedentv Up 40000Mbps Full 00:0e:1e:d5:f6:a2 1500 QLogic Corp. 
QLogic FastLinQ QL45xxx 10/25/40/50/100 GbE Ethernet Adapter
vmnic5 0000:42:00.1 qedentv Up 40000Mbps Full 00:0e:1e:d5:f6:a3 1500 QLogic Corp. 
QLogic FastLinQ QL45xxx 10/25/40/50/100 GbE Ethernet Adapter
 esxcli network vswitch standard uplink add -u vmnic5 -v vSwitch_iser1
esxcli network vswitch standard portgroup add -p "rdma group1" -v vSwitch iser1
 esxcli network ip interface add -i vmk1 -p "rdma_group1"
esxcli network ip interface ipv4 set -i vmk1 -I 192.168.10.100 -N 255.255.255.0 -t static
esxcfg-vswitch -p "rdma group1" -v 4095 vSwitch iser1
esxcli iscsi networkportal add -n vmk1 -A vmhba65
esxcli iscsi networkportal list
esxcli iscsi adapter get -A vmhba65
vmhba65
   Name: iqn.1998-01.com.vmware:localhost.punelab.qlogic.com qlogic.org qlogic.com 
mv.qlogic.com:1846573170:65
   Alias: iser-vmnic5
   Vendor: VMware
   Model: VMware iSCSI over RDMA (iSER) Adapter
   Description: VMware iSCSI over RDMA (iSER) Adapter
   Serial Number: vmnic5
   Hardware Version:
   Asic Version:
   Firmware Version:
   Option Rom Version:
   Driver Name: iser-vmnic5
   Driver Version:
   TCP Protocol Supported: false
   Bidirectional Transfers Supported: false
   Maximum Cdb Length: 64
   Can Be NIC: true
   Is NIC: true
   Is Initiator: true
   Is Target: false
   Using TCP Offload Engine: true
   Using ISCSI Offload Engine: true
```
#### 4. Adicione o destino ao iniciador da iSER da seguinte forma:

```
esxcli iscsi adapter target list
esxcli iscsi adapter discovery sendtarget add -A vmhba65 -a 192.168.10.11
esxcli iscsi adapter target list
Adapter Target Alias Discovery Method Last Error
------- ------------------------ ----- ---------------- ----------
vmhba65 iqn.2015-06.test.target1 SENDTARGETS No Error
esxcli storage core adapter rescan --adapter vmhba65
```
### 5. Liste o destino anexo da seguinte forma:

```
esxcfg-scsidevs -l
```

```
mpx.vmhba0:C0:T4:L0
    Device Type: CD-ROM
    Size: 0 MB
   Display Name: Local TSSTcorp CD-ROM (mpx.vmhba0:C0:T4:L0)
    Multipath Plugin: NMP
    Console Device: /vmfs/devices/cdrom/mpx.vmhba0:C0:T4:L0
    Devfs Path: /vmfs/devices/cdrom/mpx.vmhba0:C0:T4:L0
    Vendor: TSSTcorp Model: DVD-ROM SN-108BB Revis: D150
    SCSI Level: 5 Is Pseudo: false Status: on
   Is RDM Capable: false Is Removable: true
   Is Local: true Is SSD: false
    Other Names:
       vml.0005000000766d686261303a343a30
    VAAI Status: unsupported
naa.6001405e81ae36b771c418b89c85dae0
    Device Type: Direct-Access
    Size: 512 MB
    Display Name: LIO-ORG iSCSI Disk (naa.6001405e81ae36b771c418b89c85dae0)
    Multipath Plugin: NMP
    Console Device: /vmfs/devices/disks/naa.6001405e81ae36b771c418b89c85dae0
    Devfs Path: /vmfs/devices/disks/naa.6001405e81ae36b771c418b89c85dae0
   Vendor: LIO-ORG Model: ram1 Revis: 4.0
    SCSI Level: 5 Is Pseudo: false Status: degraded
    Is RDM Capable: true Is Removable: false
   Is Local: false Is SSD: false
    Other Names:
       vml.02000000006001405e81ae36b771c418b89c85dae072616d312020
    VAAI Status: supported
naa.690b11c0159d050018255e2d1d59b612
```
# *8* **Configuração da SR-IOV**

A virtualização de entrada/saída de raiz única (SR-IOV) é uma especificação do PCI SIG que permite que um único dispositivo PCIe apareça como vários dispositivos PCI Express (PCIe) físicos separados. A SR-IOV permite o isolamento de recursos PCIe para desempenho, interoperabilidade e capacidade de gerenciamento.

### **NOTA**

Alguns recursos de SR-IOV podem não estar totalmente habilitados na versão atual.

Este capítulo contém instruções para:

- [Configurar a SR-IOV no Windows](#page-116-0)
- ["Configurar a SR-IOV no Linux" na página 105](#page-123-0)
- ["Configurar a SR-IOV no VMware" na página 112](#page-130-0)

# <span id="page-116-0"></span>**Configurar a SR-IOV no Windows**

### **Para configurar a SR-IOV no Windows:**

- 1. Acesse o BIOS System Setup (Configuração do sistema do BIOS) e clique em **System BIOS Settings** (Configurações do BIOS de sistema).
- 2. Na página System BIOS Settings (Configurações do BIOS de sistema), clique em **Integrated Devices** (Dispositivos integrados).
- 3. Na página Integrated Devices (Dispositivos integrados) ([Figura 8-1\)](#page-117-0):
	- a. Defina a opção **SR-IOV Global Enable** (Habilitação global da SR-IOV) como **Enabled** (Habilitado).
	- b. Clique em **Back** (Voltar).

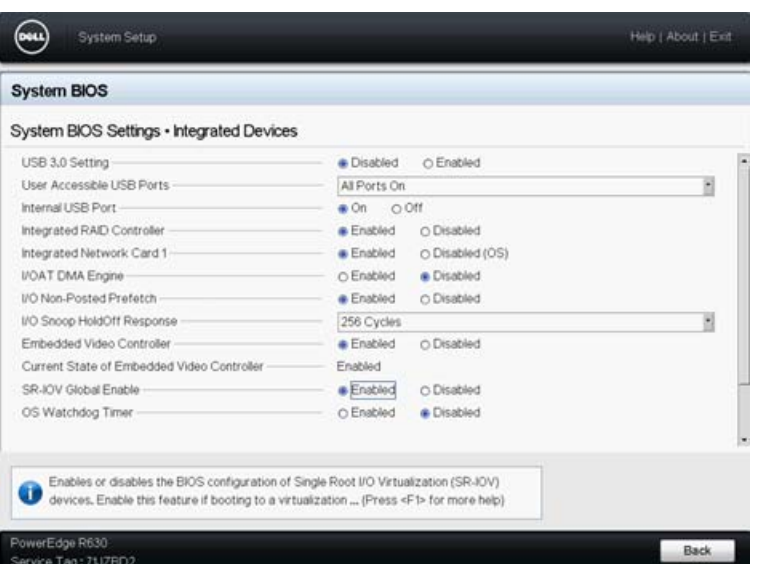

### <span id="page-117-0"></span>*Figura 8-1. Configuração do sistema para SR-IOV: Dispositivos integrados*

- 4. Na Main Configuration Page (Página de configuração principal) do adaptador selecionado, clique em **Device Level Configuration** (Configuração no nível do dispositivo).
- 5. Na Main Configuration Page Device Level Configuration (Página de configuração principal - Configuração no nível do dispositivo) [\(Figura 8-2](#page-117-1)):
	- a. Defina o Virtualization Mode (Modo de virtualização) como **SR-IOV**.
	- b. Clique em Back (Voltar).

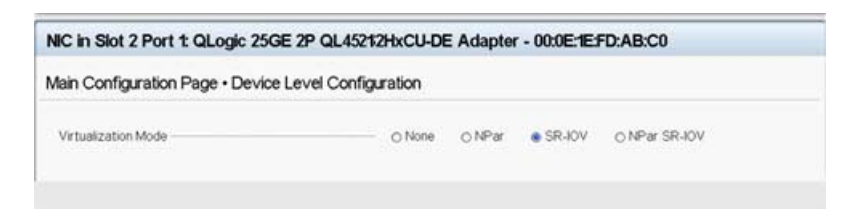

### <span id="page-117-1"></span>*Figura 8-2. Configuração do sistema para SR-IOV: Configuração do nível do dispositivo*

- 6. Clique em **Finish** (Concluir) na Main Configuration Page (Página de configuração principal).
- 7. Na caixa de mensagem Warning Saving Changes (Aviso Salvando alterações), clique em **Yes** (Sim) para salvar a configuração.
- 8. Na caixa de mensagem Success Saving Changes (Sucesso Salvando alterações), clique em **OK**.
- 9. Para habilitar a SR-IOV no adaptador de miniporta:
	- a. Acesse o Gerenciador de dispositivos.
	- b. Abra as propriedades do adaptador de miniporta e, em seguida, clique na guia **Avançado**.
	- c. Na página de propriedades Avançado ([Figura 8-3](#page-118-0)), em **Propriedade**, selecione **SR-IOV** e defina o valor como **Habilitado**.
	- d. Clique em **OK**.

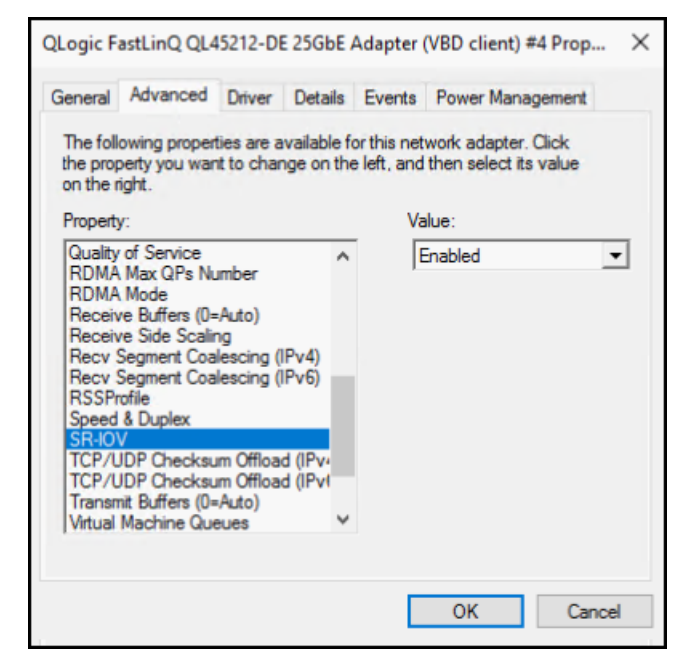

### <span id="page-118-0"></span>*Figura 8-3. Propriedades do adaptador, avançados: Habilitar a SR-IOV*

- 10. Para criar um comutador de máquina virtual com SR-IOV [\(Figura 8-4 na](#page-119-0)  [página 101](#page-119-0)):
	- a. Abra o Gerenciador Hyper-V.
	- b. Selecione **Gerenciador de comutador virtual**.
	- c. Na caixa **Nome**, digite um nome para o comutador virtual.
	- d. Em **Tipo de conexão**, selecione **Rede externa**.
	- e. Selecione a caixa de seleção **Habilitar a virtualização de E/S de raiz única (SR-IOV)** e, em seguida, clique em **Aplicar**.

### **NOTA**

Lembre-se de habilitar a SR-IOV quando criar o vSwitch. Essa opção não está disponível após a criação do vSwitch.

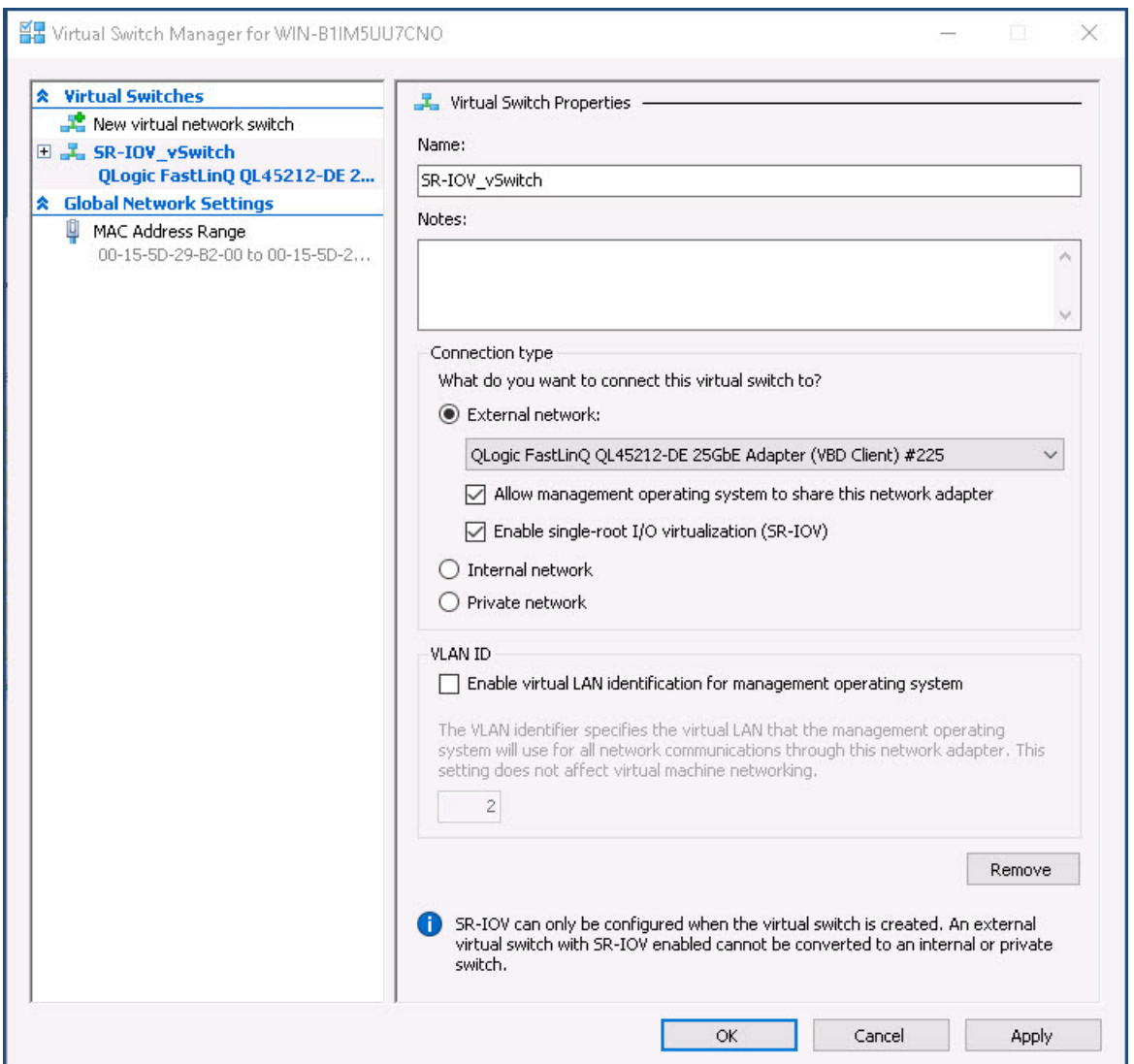

<span id="page-119-0"></span>*Figura 8-4. Gerenciador de comutador virtual: Habilitar a SR-IOV*

f. A caixa de mensagem Aplicar alterações de rede informa que as alterações **Pendentes podem interromper a conectividade de rede**. Para salvar as alterações e continuar, clique em **Yes** (Sim).

11. Para obter a capacidade do comutador da máquina virtual, use o seguinte comando do Windows PowerShell:

```
PS C:\Users\Administrator> Get-VMSwitch -Name SR-IOV_vSwitch | fl
```
A saída do comando Get-VMSwitch contém os seguintes recursos da SR-IOV:

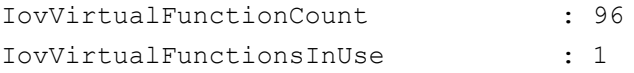

- 12. Para criar uma máquina virtual (VM) e exportar para ela a função virtual (VF):
	- a. Crie uma máquina virtual.
	- b. Adicione o VMNetworkadapter à máquina virtual.
	- c. Atribua um comutador virtual ao VMNetworkadapter.
	- d. Na caixa de diálogo Configurações para VM <Nome\_da\_VM> ([Figura 8-5\)](#page-121-0), página Aceleração de hardware, em **Virtualização de E/S de raiz única**, marque a caixa de seleção **Habilitar SR-IOV** e, em seguida, clique em **OK**.

### **NOTA**

Depois de criada a conexão do adaptador virtual, a configuração da SR-IOV habilitada ou desabilitada a qualquer momento (mesmo enquanto o tráfego está em execução).

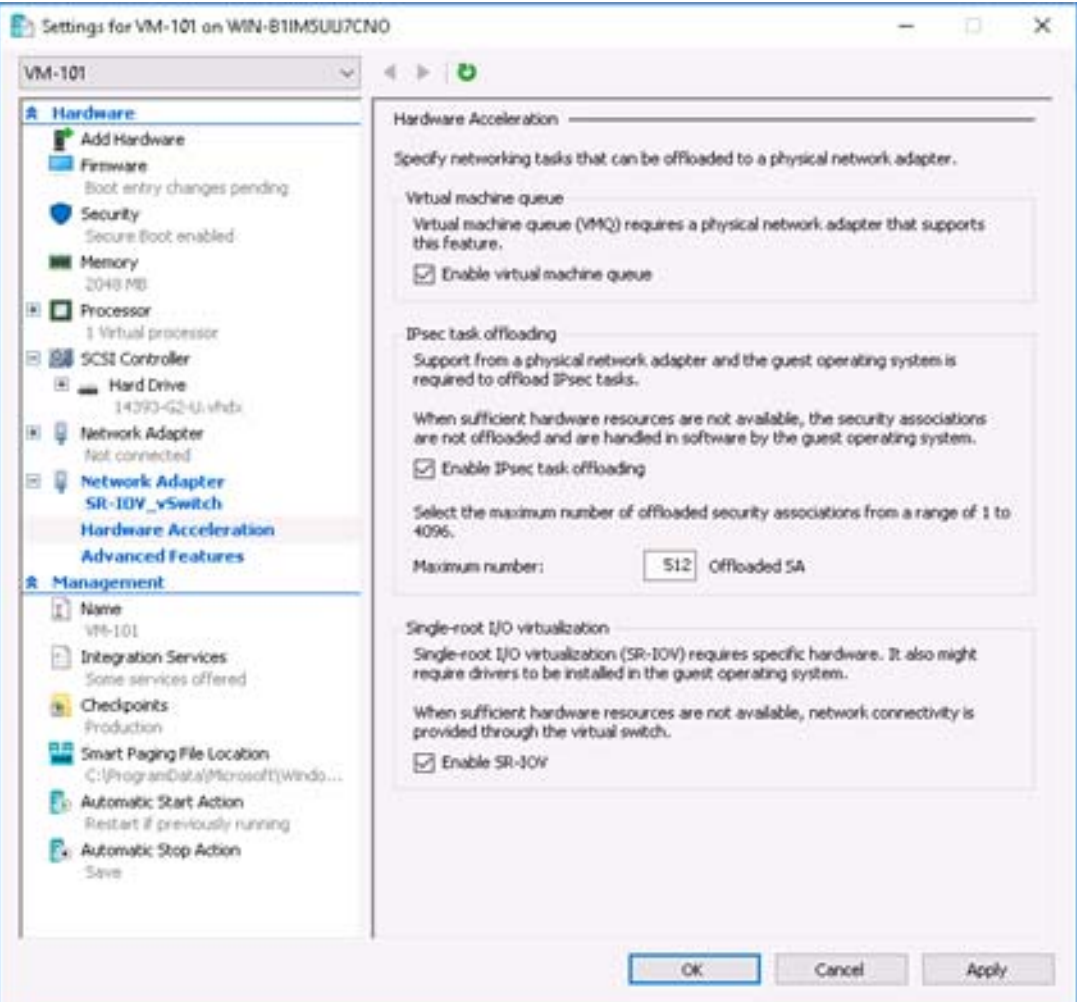

*Figura 8-5. Configurações para VM: Habilitar a SR-IOV*

<span id="page-121-0"></span>13. Instale os drivers QLogic para os adaptadores detectados na VM. Use os drivers mais recentes disponibilizados pelo fornecedor para o SO do host (não use os drivers nativos).

### **NOTA**

Lembre-se de usar o mesmo pacote de drivers na VM e no sistema host. Por exemplo, use a mesma versão dos drivers qeVBD e qeND na VM do Windows e no host do Hyper-V do Windows.

Depois de instalar os drivers, o adaptador QLogic é mostrado na VM. A [Figura 8-6](#page-122-0) mostra um exemplo.

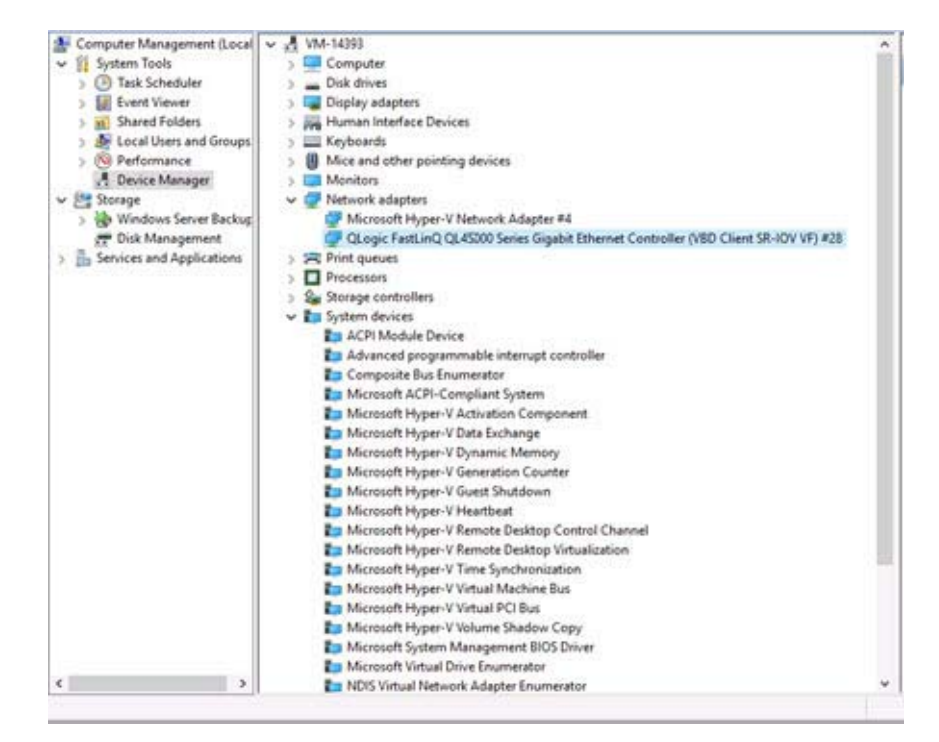

<span id="page-122-0"></span>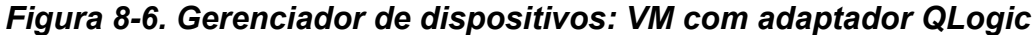

14. Para ver os detalhes da VF da SR-IOV, use o seguinte comando do Windows PowerShell:

PS C:\Users\Administrator> **Get-NetadapterSriovVf**

A [Figura 8-7](#page-122-1) mostra a saída do exemplo.

| PS C:\Users\Administrator><br>PS C:\Users\Administrator> Get-NetAdapterSriovVf |   |     |                               |                                                                      |                |
|--------------------------------------------------------------------------------|---|-----|-------------------------------|----------------------------------------------------------------------|----------------|
| Name<br>----<br>Ethernet 10                                                    | ٥ | {2} | FunctionID VPortID MacAddress | VmID<br>----<br>00-15-5D-29-B2-01 51F01C52-CDC6-4932-A95E-86D VM-101 | VmFriendlyName |
| PS C:\Users\Administrator> _                                                   |   |     |                               |                                                                      |                |

<span id="page-122-1"></span>*Figura 8-7. Comando do Windows PowerShell: Get-NetadapterSriovVf*

# <span id="page-123-0"></span>**Configurar a SR-IOV no Linux**

### **Para configurar a SR-IOV no Linux:**

- 1. Acesse o BIOS System Setup (Configuração do sistema do BIOS) e clique em **System BIOS Settings** (Configurações do BIOS de sistema).
- 2. Na página System BIOS Settings (Configurações do BIOS de sistema), clique em **Integrated Devices** (Dispositivos integrados).
- 3. Na página System Integrated Devices (Dispositivos integrados do sistema) (consulte a [Figura 8-1 na página 99](#page-117-0)):
	- a. Defina a opção **SR-IOV Global Enable** (Habilitação global da SR-IOV) como **Enabled** (Habilitado).
	- b. Clique em **Back** (Voltar).
- 4. Na página System BIOS Settings (Configurações do BIOS de sistema), clique em **Processor Settings** (Configurações do processador).
- 5. Na página Processor Settings (Configurações do processador) ([Figura 8-8](#page-124-0)):
	- a. Defina a opção **Virtualization Technology** (Tecnologia de virtualização) como **Enabled** (Habilitado).
	- b. Clique em **Back** (Voltar).

| <b>System BIOS</b>                                                               |                               |                          |  |
|----------------------------------------------------------------------------------|-------------------------------|--------------------------|--|
| System BIOS Settings · Processor Settings                                        |                               |                          |  |
| <b>QPI</b> Speed                                                                 | Maximum data rate             | $0.64$ GT/s              |  |
| Alternate RTID (Requestor Transaction ID) Setting<br>Virtualization Technology - | O Enabled<br><b>A</b> Enabled | · Disabled<br>O Disabled |  |
| Address Translation Services (ATS)-                                              | Chabled                       | O Disabled               |  |
| Adjacent Cache Line Prefetch                                                     | <b>Enabled</b>                | O Disabled               |  |
| Hardware Prefetcher                                                              | <b>B</b> Enabled              | O Disabled               |  |
| DCU Streamer Prefetcher                                                          | <b>a</b> Enabled              | O Disabled               |  |
| DCU IP Prefetcher -                                                              | @ Enabled                     | O Disabled               |  |
| Logical Processor Idling                                                         | <b>A</b> Enabled              | O Disabled               |  |
| Configurable TDP                                                                 | Nominal                       | O Level 1                |  |
| X2Apic Mode                                                                      | O Enabled                     | @ Disabled               |  |
| Number of Cores per Processor                                                    | All                           |                          |  |
|                                                                                  |                               |                          |  |
|                                                                                  |                               |                          |  |

<span id="page-124-0"></span>*Figura 8-8. Configuração do sistema: Configurações do processador para SR-IOV*

- 6. Na página System Setup (Configuração do sistema), selecione **Device Settings** (Configurações do dispositivo).
- 7. Na página Device Settings (Configurações do dispositivo), selecione **Port 1** (Porta 1) para o adaptador da QLogic.
- 8. Na página Device Level Configuration (Configuração no nível do dispositivo) ([Figura 8-9\)](#page-125-0):
	- a. Defina o **Virtualization Mode** (Modo de virtualização) como **SR-IOV**.
	- b. Clique em **Back** (Voltar).

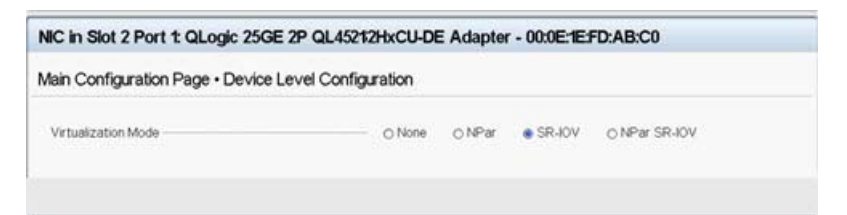

### <span id="page-125-0"></span>*Figura 8-9. Configuração do sistema para SR-IOV: Dispositivos integrados*

- 9. Na Main Configuration Page (Página de configuração principal), clique em **Finish** (Concluir), salve as configurações e reinicialize o sistema.
- 10. Para habilitar e verificar a virtualização:
	- a. Abra o arquivo grub.conf e configure o parâmetro iommu, conforme mostrado na [Figura 8-10](#page-126-0).
		- Para sistemas baseados em Intel, adicione intel iommu=on.
		- Para sistemas baseados em AMD, adicione amd iommu=on.

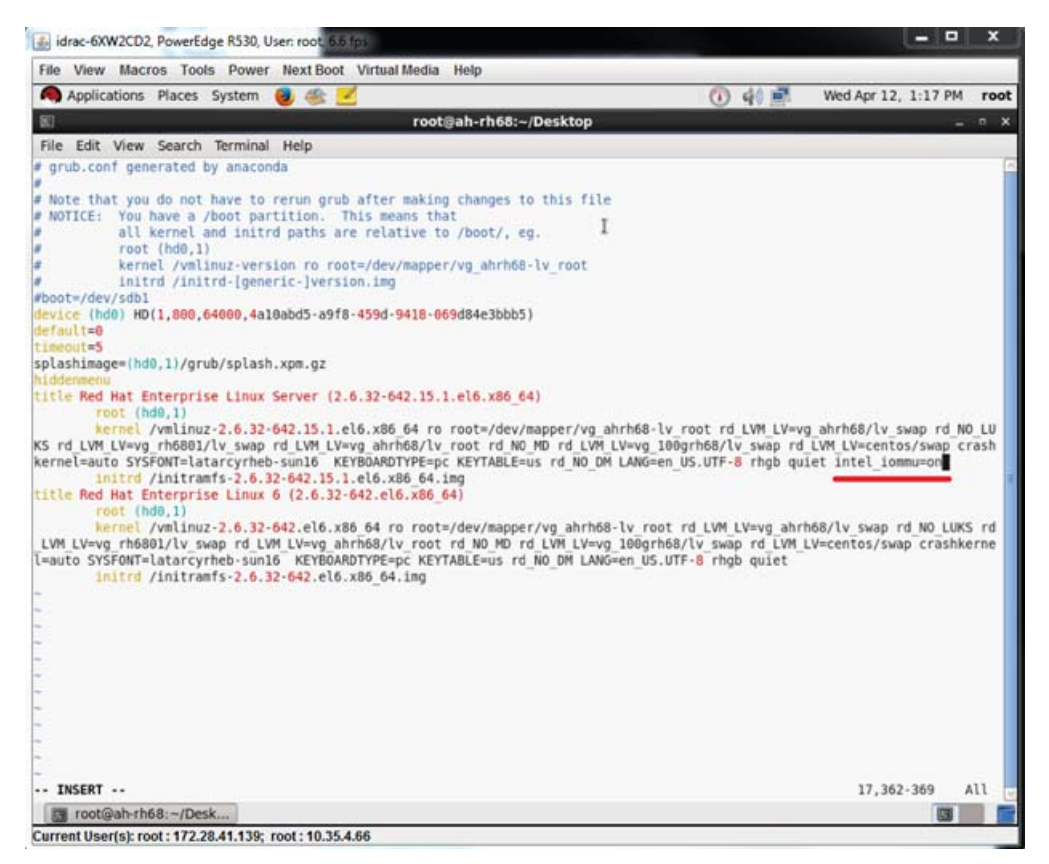

*Figura 8-10. Editar o arquivo grub.conf para SR-IOV*

- <span id="page-126-0"></span>b. Salve o arquivo grub.conf e reinicialize o sistema.
- c. Para verificar se as alterações estão em vigor, use o seguinte comando:

**dmesg | grep -I iommu**

Uma saída de comando bem-sucedida da unidade de gerenciamento de memória de entrada-saída (IOMMU) deve mostrar, por exemplo:

Intel-IOMMU: enabled

d. Para ver os detalhes da VF (o número de VFs e o total de VFs), use o seguinte comando:

**find /sys/|grep -I sriov**

- 11. Para uma porta específica, habilite uma quantidade de VFs.
	- a. Use o seguinte comando para habilitar, por exemplo, 8 VF na instância PCI 04:00.0 (barramento 4, dispositivo 0, função 0):

```
[root@ah-rh68 ~]# echo 8 > 
/sys/devices/pci0000:00/0000:00:02.0/0000:04:00.0/sriov_numvfs
```
b. Revise a saída do comando ([Figura 8-11](#page-127-0)) para confirmar que os VFs reais foram criados no barramento 4, dispositivo 2 (do parâmetro 0000:00:02.0), funções 0 a 7. Note que a ID real do dispositivo é diferente nos PFs (8070 neste exemplo) em relação aos VFs (9090 neste exemplo).

```
[root@ah-rh68 Desktop]#
[root@ah-rh68 Desktop]# echo 8 > /sys/devices/pci0000:00/0000:00:02.0/0000:04:00.0/sriov numvfs
[root@ah-rh68 Desktop]#
[root@ah-rh68 Desktop]# lspci -vv|grep -i Qlogic
04:00.0 Ethernet controller: QLogic Corp. Device 8070 (rev 02)
         Subsystem: QLogic Corp. Device 000b
                 Product Name: QLogic 25GE 2P QL45212HxCU-DE Adapter
                           [V4] Vendor specific: NMVQLogic
04:00.1 Ethernet controller: QLogic Corp. Device 8070 (rev 02)
        Subsystem: QLogic Corp. Device 000b
Product Name: QLogic 256E 2P QL45212HxCU-DE Adapter<br>Product Name: QLogic 256E 2P QL45212HxCU-DE Adapter<br>04:02.0 Ethernet controller: QLogic Corp. Device 8090 (rev 02)
         Subsystem: QLogic Corp. Device 000b
04:02.1 Ethernet controller: QLogic Corp. Device 8090 (rev 02)
Subsystem: plogic Corp. Device 000b<br>04:02.2 Ethernet controller: QLogic Corp. Device 8000 (rev 02)
         Subsystem: QLogic Corp. Device 000b
04:02.3 Ethernet controller: QLogic Corp. Device 8090 (rev 02)
         Subsystem: QLogic Corp. Device 000b
04:02.4 Ethernet controller: QLogic Corp. Device 8090 (rev 02)
         Subsystem: QLogic Corp. Device 000b
04:02.5 Ethernet controller: QLogic Corp. Device 8090 (rev 02)
         Subsystem: QLogic Corp. Device 000b
04:02.6 Ethernet controller: QLogic Corp. Device 8090 (rev 02)
         Subsystem: QLogic Corp. Device 000b
04:02.7 Ethernet controller: QLogic Corp. Device 8090 (rev 02)
         Subsystem: QLogic Corp. Device 000b
[root@ah-rh68 Desktop]#
 Toot@ah-rh68:~/Desk..
```
*Figura 8-11. Saída do comando para sriov\_numvfs*

<span id="page-127-0"></span>12. Para ver uma lista de todas as interfaces de PF e VF, use o seguinte comando:

# **ip link show | grep -i vf -b2**

A [Figura 8-12](#page-128-0) mostra a saída do exemplo.

| [root@localhost ~]# ip link show   grep -i vf -b2 |                                                                                                    |  |  |  |  |  |
|---------------------------------------------------|----------------------------------------------------------------------------------------------------|--|--|--|--|--|
|                                                   | 163-2: em1 1: <broadcast,multicast,up,lower up=""> mtu 1500 gdisc mg state UP mode DEFAULT group default glen 1000</broadcast,multicast,up,lower> |  |  |  |  |  |
|                                                   | 271- link/ether f4:e9:d4:ee:54:c2 brd ff:ff:ff:ff:ff:ff:ff                                                                                        |  |  |  |  |  |
|                                                   | 326: vf 0 MAC 00:00:00:00:00:00:00, tx rate 10000 (Mbps), max tx rate 10000Mbps, spoof checking off, link-state auto                              |  |  |  |  |  |
|                                                   | 439: vf 1 MAC 00:00:00:00:00:00, tx rate 10000 (Mbps), max tx rate 10000Mbps, spoof checking off, link-state auto                                 |  |  |  |  |  |
|                                                   | 552: vf 2 MAC 00:00:00:00:00:00, tx rate 10000 (Mbps), max tx rate 10000Mbps, spoof checking off, link-state auto                                 |  |  |  |  |  |
|                                                   | 665: vf 3 MAC 00:00:00:00:00:00, tx rate 10000 (Mbps), max tx rate 10000Mbps, spoof checking off, link-state auto                                 |  |  |  |  |  |
|                                                   | 778: vf 4 MAC 00:00:00:00:00:00, tx rate 10000 (Mbps), max tx rate 10000Mbps, spoof checking off, link-state auto                                 |  |  |  |  |  |
|                                                   | 891: vf 5 MAC 00:00:00:00:00:00, tx rate 10000 (Mbps), max tx rate 10000Mbps, spoof checking off, link-state auto                                 |  |  |  |  |  |
|                                                   | 1004: vf 6 MAC 00:00:00:00:00:00. tx rate 10000 (Mbps), max tx rate 10000Mbps, spoof checking off, link-state auto                                |  |  |  |  |  |
|                                                   | $1117$ : vf 7 MAC 00:00:00:00:00:00, tx rate 10000 (Mbps), max tx rate 10000Mbps, spoof checking off, link-state auto                             |  |  |  |  |  |

<span id="page-128-0"></span>*Figura 8-12. Saída do comando para o comando ip link show*

- 13. Atribua e verifique os endereços MAC:
	- a. Para atribuir um endereço MAC à VF, use o seguinte comando:

**ip link set <pf device> vf <vf index> mac <mac address>**

b. Verifique se a interface da VF está em funcionamento com o endereço MAC atribuído.

- 14. Desligue a VM e anexe a VF. (Alguns sistemas operacionais suportam a conexão automática de VFs à VM.)
	- a. Na caixa de diálogo Virtual Machine (Máquina virtual) ([Figura 8-13\)](#page-129-0), clique em **Add Hardware** (Adicionar hardware).

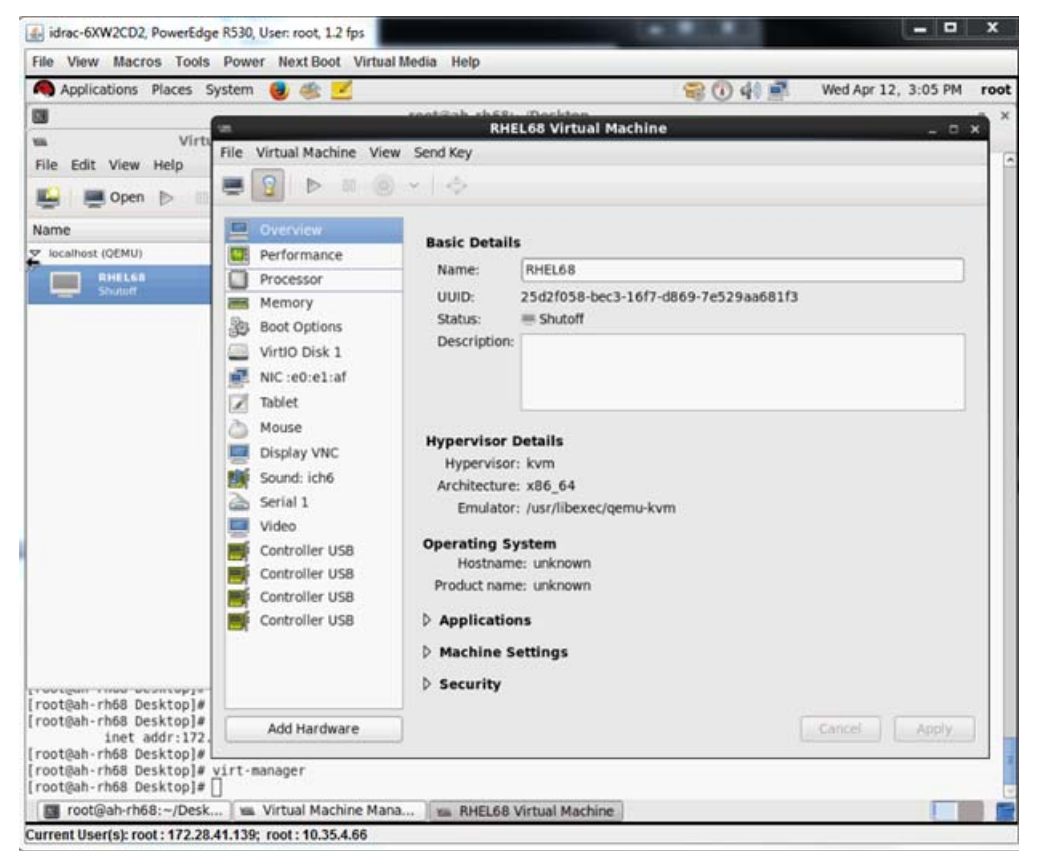

*Figura 8-13. Máquina virtual do RHEL68*

- <span id="page-129-0"></span>b. No painel esquerdo da caixa de diálogo Add New Virtual Hardware (Adicionar novo hardware virtual) ([Figura 8-14](#page-130-1)), clique em **PCI Host Device** (Dispositivo host PCI).
- c. No painel direito, selecione um dispositivo host
- d. Clique em **Finish** (Concluir).

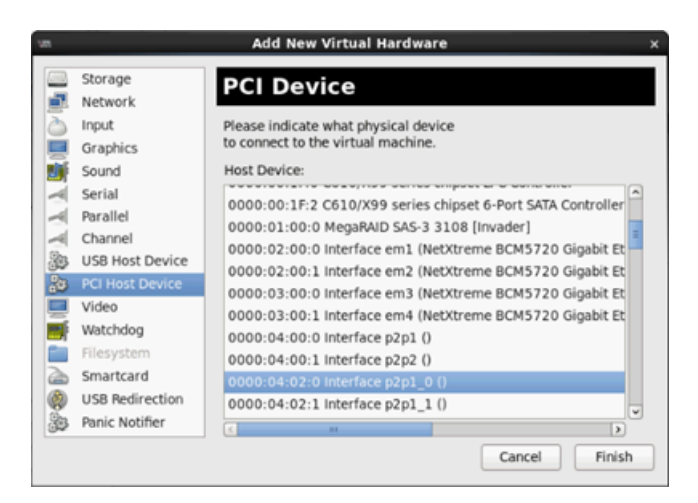

*Figura 8-14. Adicionar novo hardware virtual*

<span id="page-130-1"></span>15. Ligue a VM e use o seguinte comando:

```
check lspci -vv|grep -I ether
```
- 16. Instale os drivers para os adaptadores detectados na VM. Use os drivers mais recentes disponibilizados pelo fornecedor para o SO do host (não use os drivers nativos). A mesma versão de driver precisa ser instalada no host e na VM.
- 17. Conforme necessário, adicione mais VFs na VM.

# <span id="page-130-0"></span>**Configurar a SR-IOV no VMware**

### **Para configurar a SR-IOV no VMware:**

- 1. Acesse o BIOS System Setup (Configuração do sistema do BIOS) e clique em **System BIOS Settings** (Configurações do BIOS de sistema).
- 2. Na página System BIOS Settings (Configurações do BIOS de sistema), clique em **Integrated Devices** (Dispositivos integrados).
- 3. Na página Integrated Devices (Dispositivos integrados) (consulte a [Figura 8-1 na página 99\)](#page-117-0):
	- a. Defina a opção **SR-IOV Global Enable** (Habilitação global da SR-IOV) como **Enabled** (Habilitado).
	- b. Clique em **Back** (Voltar).
- 4. Na janela System Setup (Configuração do sistema), clique em **Device Settings** (Configurações do dispositivo).
- 5. Na página Device Settings (Configurações do dispositivo), selecione uma porta para o Adaptador QL45212 25G.
- 6. Em Device Level Configuration (Configuração no nível do dispositivo) (consulte a [Figura 8-2 na página 99](#page-117-1)):
	- a. Defina o **Virtualization Mode** (Modo de virtualização) como **SR-IOV**.
	- b. Clique em **Back** (Voltar).
- 7. Clique em **Finish** (Concluir) na Main Configuration Page (Página de configuração principal).
- 8. Salve os parâmetros de configuração e reinicialize o sistema.
- 9. Para habilitar a quantidade necessária de VFs por porta (neste exemplo, 16 em cada porta de um adaptador de porta dupla), use o seguinte comando:

**"esxcfg-module -s "max\_vfs=16,16" qedentv"**

### **NOTA**

Cada função Ethernet do Adaptador QL45212 deve ter sua própria entrada.

- 10. Reinicialize o host.
- 11. Para verificar se as alterações estão preenchidas no nível do módulo, use o seguinte comando:

```
"esxcfg-module -g qedentv"
[root@localhost:~] esxcfg-module -g qedentv
qedentv enabled = 1 options = 'max_vfs=16,16'
```
12. Para verificar se as VFs reais foram criadas, use o comando lspci da seguinte forma:

```
[root@localhost:~] lspci | grep -i QLogic | grep -i 'ethernet\|network' | more
0000:05:00.0 Network controller: QLogic Corp. QLogic FastLinQ QL45xxx 10/25 
GbE Ethernet Adapter [vmnic6]
0000:05:00.1 Network controller: QLogic Corp. QLogic FastLinQ QL45xxx 10/25 
GbE Ethernet Adapter [vmnic7]
0000:05:02.0 Network controller: QLogic Corp. QLogic FastLinQ QL45xxx Series 
10/25 GbE Controller (SR-IOV VF) [PF_0.5.0_VF_0]
0000:05:02.1 Network controller: QLogic Corp. QLogic FastLinQ QL45xxx Series 
10/25 GbE Controller (SR-IOV VF) [PF_0.5.0_VF_1]
0000:05:02.2 Network controller: QLogic Corp. QLogic FastLinQ QL45xxx Series 
10/25 GbE Controller (SR-IOV VF) [PF_0.5.0_VF_2]
0000:05:02.3 Network controller: QLogic Corp. QLogic FastLinQ QL41xQL45xxxxx 
Series 10/25 GbE Controller (SR-IOV VF) [PF 0.5.0 VF 3]
```
- . .
- .

113 BC0154503-08 F

```
0000:05:03.7 Network controller: QLogic Corp. QLogic FastLinQ QL45xxx Series 
10/25 GbE Controller (SR-IOV VF) [PF_0.5.0_VF_15]
0000:05:0e.0 Network controller: QLogic Corp. QLogic FastLinQ QL45xxx Series 
10/25 GbE Controller (SR-IOV VF) [PF_0.5.1_VF_0]
0000:05:0e.1 Network controller: QLogic Corp. QLogic FastLinQ QL45xxx Series 
10/25 GbE Controller (SR-IOV VF) [PF_0.5.1_VF_1]
0000:05:0e.2 Network controller: QLogic Corp. QLogic FastLinQ QL45xxx Series 
10/25 GbE Controller (SR-IOV VF) [PF_0.5.1_VF_2]
0000:05:0e.3 Network controller: QLogic Corp. QLogic FastLinQ QL45xxx Series 
10/25 GbE Controller (SR-IOV VF) [PF_0.5.1_VF_3]
.
.
.
0000:05:0f.6 Network controller: QLogic Corp. QLogic FastLinQ QL45xxx Series 
10/25 GbE Controller (SR-IOV VF) [PF_0.5.1_VF_14]
0000:05:0f.7 Network controller: QLogic Corp. QLogic FastLinQ QL45xxx Series 
10/25 GbE Controller (SR-IOV VF) [PF_0.5.1_VF_15]
```
- 13. Anexar VFs à VM da seguinte maneira:
	- a. Desligue a VM e anexe a VF. (Alguns sistemas operacionais suportam a conexão automática de VFs à VM.)
	- b. Adicione um host a um vCSA (VMware vCenter Server Virtual Appliance).
	- c. Clique em **Edit Settings** (Editar configurações) da VM.
- 14. Preencha a caixa de diálogo Edit Settings (Editar configurações) ([Figura 8-15\)](#page-133-0) da seguinte forma:
	- a. Na caixa **New Device** (Novo dispositivo), selecione **Network** (Rede) e, em seguida, clique em **Add** (Adicionar).
	- b. Para **Adapter Type** (Tipo de adaptador), selecione **SR-IOV Passthrough** (Passagem da SR-IOV).
	- c. Para **Physical Function** (Função física), selecione QLogic VF.

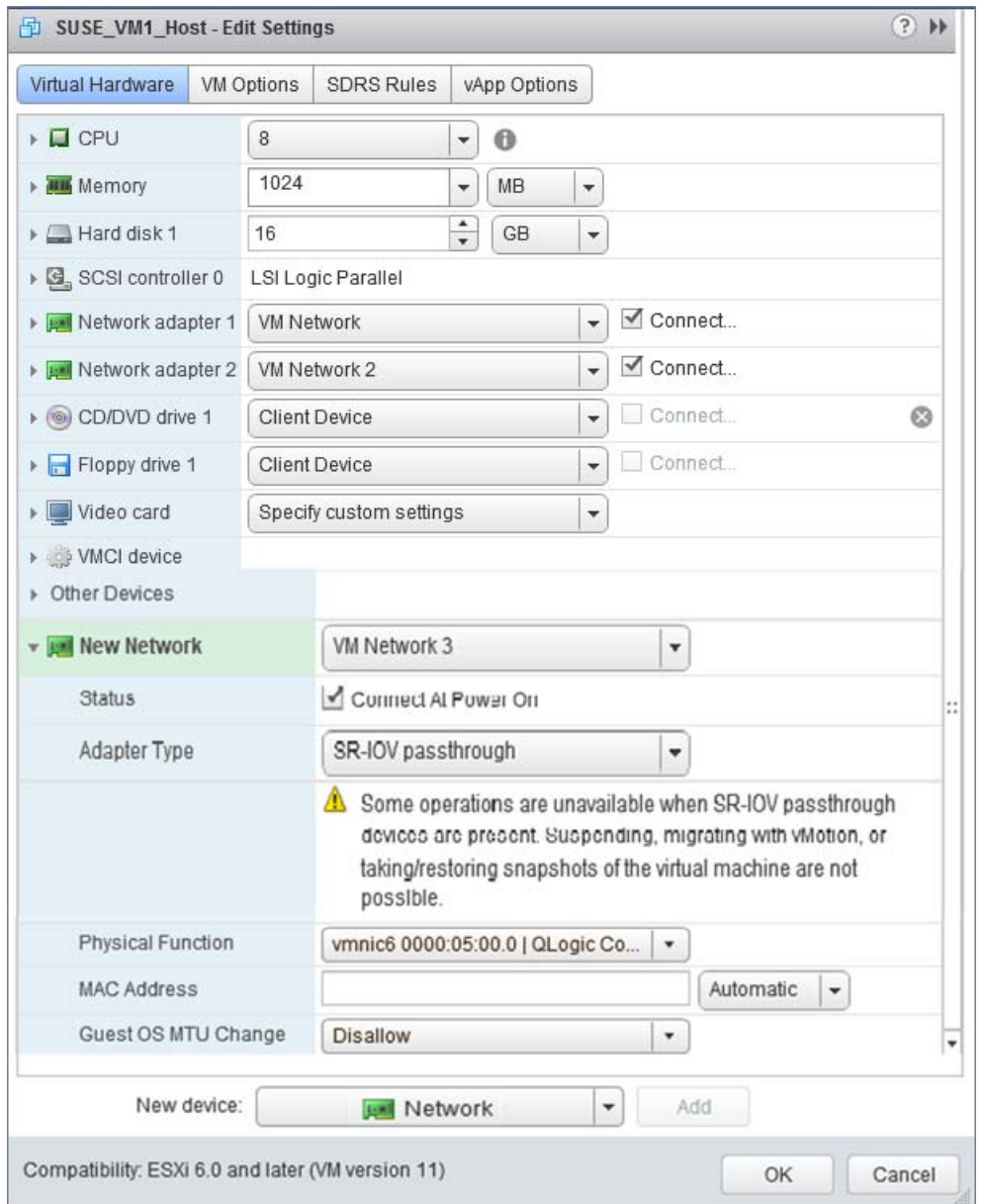

d. Para salvar as alterações de configuração e fechar essa caixa de diálogo, clique em **OK**.

<span id="page-133-0"></span>*Figura 8-15. Configurações de edição do host VMware*

- [root@localhost:~] **esxcli network sriovnic vf list -n vmnic6** VF ID Active PCI Address Owner World ID ----- ------ ----------- -------------- 0 true 005:02.0 60591 1 true 005:02.1 60591 2 false 005:02.2 - 3 false 005:02.3 - 4 false 005:02.4 - 5 false 005:02.5 - 6 false 005:02.6 - 7 false 005:02.7 - 8 false 005:03.0 - 9 false 005:03.1 - 10 false 005:03.2 - 11 false 005:03.3 - 12 false 005:03.4 - 13 false 005:03.5 - 14 false 005:03.6 - 15 false 005:03.7 -
- 15. Para validar as VFs por porta, use o comando esxcli da seguinte forma:

- 16. Instale os drivers QLogic para os adaptadores detectados na VM. Use os drivers mais recentes disponibilizados pelo fornecedor para o SO do host (não use os drivers nativos). A mesma versão de driver precisa ser instalada no host e na VM.
- 17. Ligue a VM e, em seguida, use o comando  $ifconfig -a$  para verificar se a interface de rede adicionada é mostrada.
- 18. Conforme necessário, adicione mais VFs na VM.

# *9* **Windows Server 2016**

Este capítulo contém as seguintes informações a respeito do Windows Server 2016:

- [Configurando as interfaces do RoCE com Hyper-V](#page-135-0)
- ["RoCE sobre SET" na página 123](#page-141-0)
- ["Configurar a QoS para RoCE" na página 125](#page-143-0)
- ["Configurar a VMMQ" na página 133](#page-151-0)
- ["Configurar a VXLAN" na página 140](#page-158-0)
- ["Configurar os Espaços de Armazenamento Diretos" na página 141](#page-159-0)
- ["Implantar e gerenciar um Nano Server" na página 148](#page-166-0)

# <span id="page-135-0"></span>**Configurando as interfaces do RoCE com Hyper-V**

No Windows Server 2016, Hyper-V com Network Direct Kernel Provider Interface (NDKPI) Mode-2, os adaptadores de rede virtuais de host (NICs virtuais de host) são compatíveis com RDMA.

### **NOTA**

É preciso ter o DCBX configurado para RoCE sobre Hyper-V. Para configurá-lo:

- Configurar através da HII (veja ["Preparar o adaptador" na página 59\)](#page-77-0).
- Configurar usando QoS (veja "Configurar a QoS para RoCE" na [página 125](#page-143-0)).

Os procedimentos de configuração do RoCE descritos nesta seção são:

- [Criar um comutador virtual Hyper-V com uma NIC virtual RDMA](#page-136-0)
- [Adicionar um ID da VLAN a uma NIC virtual do host](#page-137-0)
- [Verificar se o RoCE está habilitado](#page-138-0)
- [Adicionar NICs virtuais do host \(portas virtuais\)](#page-139-0)
- [Mapear a unidade SMB e executar o tráfego de RoCE](#page-139-1)

## <span id="page-136-0"></span>**Criar um comutador virtual Hyper-V com uma NIC virtual RDMA**

Siga os procedimentos descritos nesta seção para criar um comutador virtual Hyper-V e, em seguida, habilite o RDMA na VNIC do host.

### **Para criar um comutador virtual Hyper-V com uma NIC virtual RDMA:**

- 1. Abra o Gerenciador Hyper-V.
- 2. Clique em **Gerenciador de comutador virtual** (consulte a [Figura 9-1\)](#page-136-1).

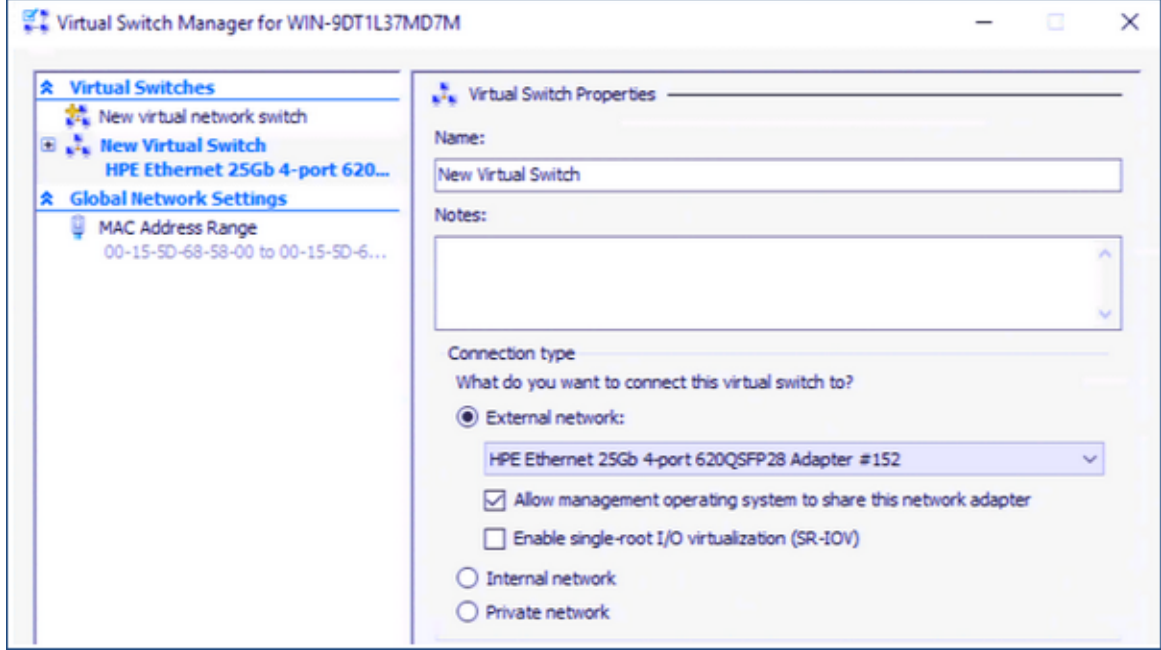

### *Figura 9-1. Habilitar o RDMA na NIC virtual do host*

- <span id="page-136-1"></span>3. Crie um comutador virtual.
- 4. Selecione a caixa de seleção **Allow management operating system to share this network adapter** (Permitir que o sistema operacional de gerenciamento compartilhe este adaptador de rede).

No Windows Server 2016, um novo parâmetro — Network Direct (RDMA) — é adicionado na NIC virtual do host.

### <span id="page-136-2"></span>**Para habilitar o RDMA em uma NIC virtual do host**

- 1. Abra a janela de Propriedades do adaptador Ethernet virtual Hyper-V.
- 2. Clique na guia **Avançado**.
- 3. Na página Avançado [\(Figura 9-2\)](#page-137-1):
	- a. Em **Propriedade**, selecione **Network Direct (RDMA)**.
	- b. Em **Valor**, selecione **Habilitado**.
	- c. Clique em **OK**.

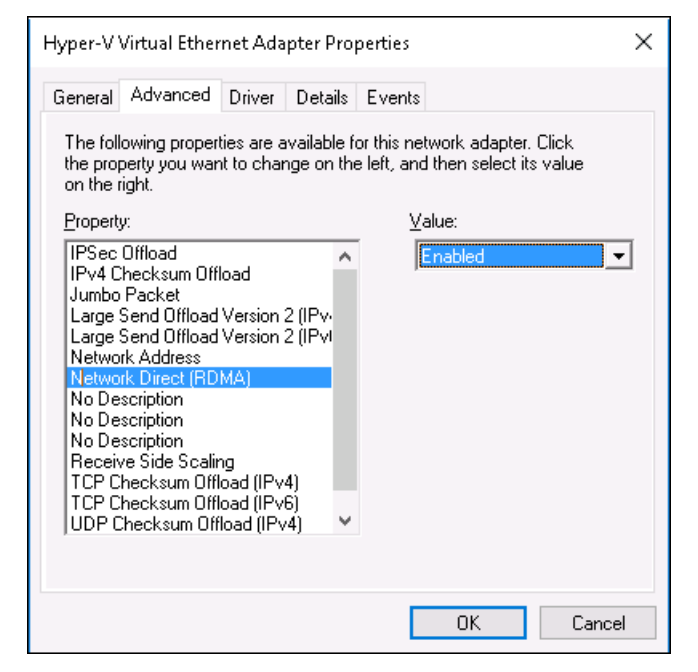

*Figura 9-2. Propriedades do adaptador Ethernet virtual Hyper-V*

<span id="page-137-1"></span>4. Para habilitar o RDMA, use o seguinte comando do Windows PowerShell:

PS C:\Users\Administrator> **Enable-NetAdapterRdma** "**vEthernet (New Virtual Switch)**"

PS C:\Users\Administrator>

# <span id="page-137-0"></span>**Adicionar um ID da VLAN a uma NIC virtual do host**

### **Para adicionar o ID da VLAN a uma NIC virtual do host:**

1. Para localizar o nome da NIC virtual do host, use o seguinte comando do Windows PowerShell:

PS C:\Users\Administrator> **Get-VMNetworkAdapter -ManagementOS**

A [Figura 9-3](#page-138-1) mostra a saída do comando.

PS C:\Users\Administrator> Get-VMNetworkAdapter -ManagementOS Name IsManagementOs VMName SwitchName Status IPAddresses MacAddress New Virtual Switch 000E1EC41F0B {Ok} New Virtual Switch True

### <span id="page-138-1"></span>*Figura 9-3. Comando do Windows PowerShell: Get-VMNetworkAdapter*

2. Para definir o ID da VLAN para a NIC virtual do host, use o seguinte comando do Windows PowerShelll:

```
PS C:\Users\Administrator> Set-VMNetworkAdaptervlan 
-VMNetworkAdapterName "New Virtual Switch" -VlanId 5 -Access 
-Management05
```
### **NOTA**

Observe o seguinte sobre como adicionar um ID de VLAN a uma NIC virtual de host:

- Um ID de VLAN precisa ser atribuído a uma NIC virtual de host. O mesmo ID de VLAN deve ser atribuído a todas as interfaces e no comutador.
- Confirme de que o ID de VLAN não está atribuído à Interface física ao usar uma NIC virtual de host para RoCE.
- Se você estiver criando mais de uma NIC virtual de host, poderá atribuir uma VLAN diferente a cada NIC virtual de host.

# <span id="page-138-0"></span>**Verificar se o RoCE está habilitado**

**Para verificar se o RoCE está habilitado:**

Use o seguinte comando do Windows PowerShell:

**Get-NetAdapterRdma**

A saída do comando mostra uma lista dos adaptadores RDMA suportados, conforme mostrado na [Figura 9-4](#page-138-2).

<span id="page-138-2"></span>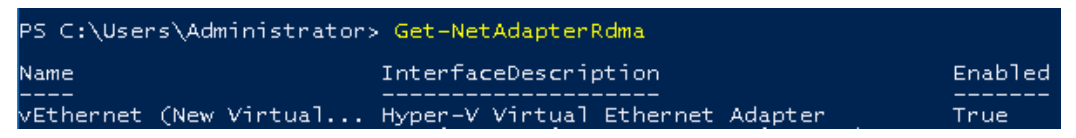

*Figura 9-4. Comando do Windows PowerShell: Get-NetAdapterRdma*

# <span id="page-139-0"></span>**Adicionar NICs virtuais do host (portas virtuais)**

### **Para adicionar NICs virtuais do host:**

1. Para adicionar uma NIC virtual do host, use o seguinte comando:

**Add-VMNetworkAdapter -SwitchName "New Virtual Switch" -Name SMB - ManagementOS**

- 2. Habilite o RDMA nas NICs virtuais do host, conforme mostrado em ["Para](#page-136-2)  [habilitar o RDMA em uma NIC virtual do host" na página 118.](#page-136-2)
- 3. Para atribuir um ID de VLAN à porta virtual, use o seguinte comando:

```
Set-VMNetworkAdapterVlan -VMNetworkAdapterName SMB -VlanId 5 
-Access -ManagementOS
```
## <span id="page-139-1"></span>**Mapear a unidade SMB e executar o tráfego de RoCE**

### **Para mapear a unidade SMB e executar o tráfego de RoCE:**

- 1. Abra o monitor de desempenho (Perfmon).
- 2. Preencha a caixa de diálogo Adicionar contadores [\(Figura 9-5](#page-140-0)) da seguinte forma:
	- a. Em **Contadores disponíveis**, selecione **Atividade de RDMA**.
	- b. Em **Instâncias do objeto selecionado**, selecione o adaptador.

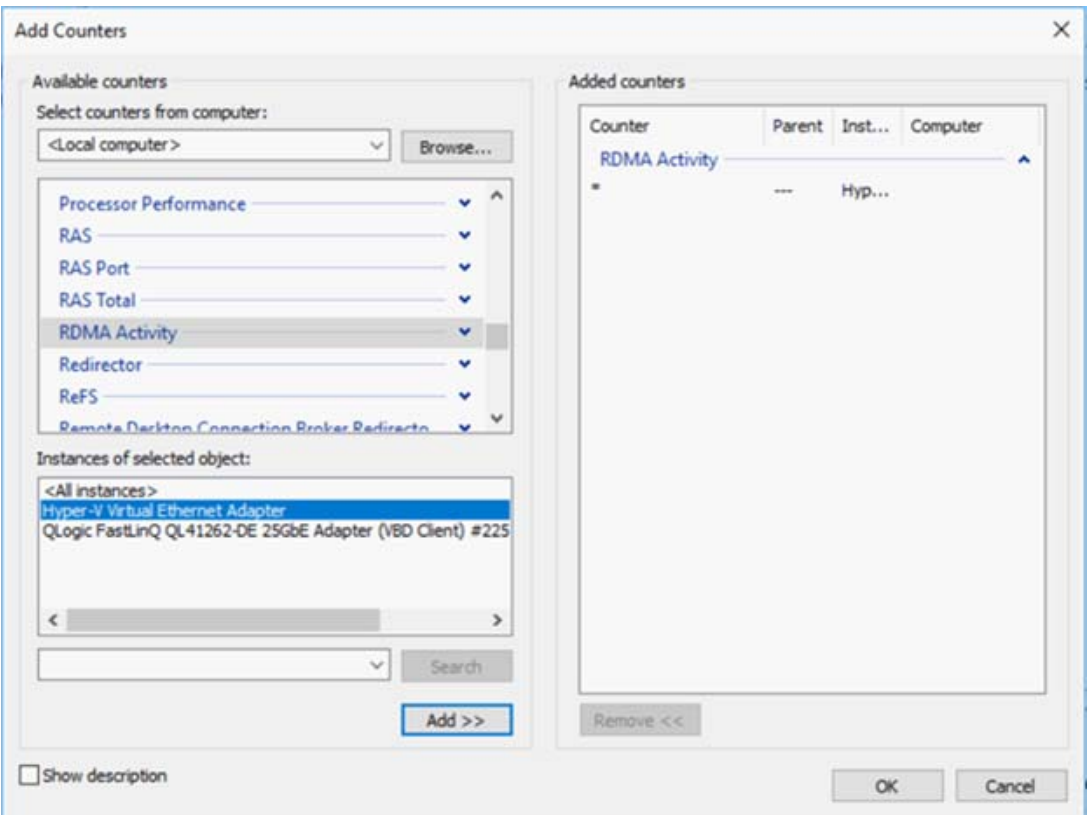

c. Clique em **Adicionar**.

<span id="page-140-0"></span>*Figura 9-5. Caixa de diálogo Adicionar contadores*

Se o tráfego de RoCE estiver em execução, os contadores aparecem conforme mostrado na [Figura 9-6](#page-141-1).

| Performance Monitor                                          |                                                                         |                                                  |  |  |
|--------------------------------------------------------------|-------------------------------------------------------------------------|--------------------------------------------------|--|--|
| View<br>File<br>Action<br>Window                             | Help                                                                    |                                                  |  |  |
| 屙                                                            | 菲                                                                       |                                                  |  |  |
| Performance<br>◑▩▾▏ <b>╬╏</b> ◢│▧▤▣◥│◨◗│<br>Monitoring Tools |                                                                         |                                                  |  |  |
| Performance Monitor<br>Data Collector Sets                   | \\WIN-24RVEEK4ENF                                                       |                                                  |  |  |
| Reports                                                      | <b>RDMA Activity</b><br><b>RDMA Accepted Connections</b>                | <b>Hyper-V Virtual Ethernet Adapter</b><br>0.000 |  |  |
|                                                              | <b>RDMA Active Connections</b><br><b>RDMA Completion Queue Errors</b>   | 2.000<br>0.000                                   |  |  |
|                                                              | <b>RDMA Connection Errors</b><br><b>RDMA Failed Connection Attempts</b> | 0.000<br>0.000                                   |  |  |
|                                                              | <b>RDMA Inbound Bytes/sec</b>                                           | 262,906,846.037                                  |  |  |
|                                                              | <b>RDMA Inbound Frames/sec</b><br><b>RDMA Initiated Connections</b>     | 81,763,860<br>2.000                              |  |  |
|                                                              | <b>RDMA Outbound Bytes/sec</b><br><b>RDMA Outbound Frames/sec</b>       | 289,372,394,314<br>86,084.609                    |  |  |
|                                                              |                                                                         |                                                  |  |  |

*Figura 9-6. O monitor de desempenho mostra o tráfego de RoCE*

# <span id="page-141-1"></span><span id="page-141-0"></span>**RoCE sobre SET**

O SET (Switch Embedded Teaming, Agrupamento incorporado do comutador) é a solução de agrupamento de NICs alternativa da Microsoft disponível para uso em ambientes que contêm o Hyper-V e a pilha SDN (Software Defined Networking, Rede definida pelo software) no Windows Server 2016 Technical Preview. O SET integra a funcionalidade limitada de Agrupamento NIC no Comutador Virtual do Hyper-V.

Use o SET para agrupar de um a oito adaptadores de rede Ethernet físicos em um ou mais adaptadores de rede virtuais baseados em software. Esses adaptadores fornecem desempenho rápido e tolerância de falha em caso de falha no adaptador de rede. Para ser colocado em um grupo, os adaptadores de rede do membro do SET precisam ser instalados no mesmo host físico do Hyper-V.

Procedimentos de RoCE sobre SET contidos nesta seção:

- [Criar um comutador virtual Hyper-V com SET e NICs virtuais RDMA](#page-142-0)
- [Habilitar o RDMA no SET](#page-142-1)
- [Atribuir um ID de VLAN no SET](#page-142-2)
- [Executar o tráfego RDMA no SET](#page-143-1)

### <span id="page-142-0"></span>**Criar um comutador virtual Hyper-V com SET e NICs virtuais RDMA**

### **Para criar um comutador virtual Hyper-V com SET e NICs virtuais RDMA:**

Para criar um SET, use o seguinte comando do Windows PowerShell:

```
PS C:\Users\Administrator> New-VMSwitch -Name SET 
-NetAdapterName "Ethernet 2","Ethernet 3" 
-EnableEmbeddedTeaming $true
```
A [Figura 9-7](#page-142-3) mostra a saída do comando.

S C:\Users\Administrator> New-VMSwitch -Name SET -NetAdapter Name SwitchType NetAdapterInterfaceDescription SET External Teamed-Interface

*Figura 9-7. Comando do Windows PowerShell: New-VMSwitch*

# <span id="page-142-3"></span><span id="page-142-1"></span>**Habilitar o RDMA no SET**

### **Para habilitar o RDMA no SET:**

1. Para ver o SET no adaptador, use o seguinte comando do Windows PowerShell:

```
PS C:\Users\Administrator> Get-NetAdapter "vEthernet (SET)"
```
A [Figura 9-8](#page-142-4) mostra a saída do comando.

<span id="page-142-4"></span>

| PS C:\Users\Administrator> Get-NetAdapter "vEthernet (SET)" |                                                                            |                         |                                               |                      |  |  |
|-------------------------------------------------------------|----------------------------------------------------------------------------|-------------------------|-----------------------------------------------|----------------------|--|--|
| Name.<br>----<br>vEthernet (SET)                            | InterfaceDescription<br>--------------<br>Hyper-V Virtual Ethernet Adapter | ifIndex Status<br>46 Up | MacAddress<br>__________<br>00-0E-1E-C4-04-F8 | LinkSpeed<br>50 Gbps |  |  |
|                                                             |                                                                            |                         |                                               |                      |  |  |

*Figura 9-8. Comando do Windows PowerShell: Get-NetAdapter*

2. Para habilitar o RDMA no SET, use o seguinte comando do Windows PowerShell:

```
PS C:\Users\Administrator> Enable-NetAdapterRdma "vEthernet 
(SET)"
```
# <span id="page-142-2"></span>**Atribuir um ID de VLAN no SET**

### **Para atribuir um ID de VLAN no SET:**

 Para atribuir um ID da VLAN no SET, use o seguinte comando do Windows **PowerShell** 

```
PS C:\Users\Administrator> Set-VMNetworkAdapterVlan 
-VMNetworkAdapterName "SET" -VlanId 5 -Access -ManagementOS
```
### **NOTA**

Observe o seguinte ao adicionar um ID de VLAN a uma NIC virtual de host:

- Confirme de que o ID de VLAN não está atribuído à Interface física ao usar uma NIC virtual de host para RoCE.
- Se você estiver criando mais de uma NIC virtual de host, uma VLAN diferente pode ser atribuída a cada NIC virtual de host.

# <span id="page-143-1"></span>**Executar o tráfego RDMA no SET**

Para obter informações sobre como executar o tráfego RDMA no SET, acesse:

<https://technet.microsoft.com/en-us/library/mt403349.aspx>

# <span id="page-143-0"></span>**Configurar a QoS para RoCE**

Os dois métodos de configuração de qualidade de serviço (QoS) são:

- [Configurar a QoS desabilitando o DCBX no adaptador](#page-143-2)
- [Configurar a QoS habilitando o DCBX no adaptador](#page-148-0)

# <span id="page-143-2"></span>**Configurar a QoS desabilitando o DCBX no adaptador**

Toda a configuração precisa ser concluída em todos os sistemas em uso antes de configurar a qualidade de serviço desabilitando o DCBX no adaptador. As configurações de controle de fluxo baseado em prioridade (PFC), serviços avançados de transição (ETS) e classes de tráfego devem ser iguais no comutador e no servidor.

### **Para configurar a QoS desabilitando o DCBX:**

- 1. Desabilite o DCBX no adaptador.
- 2. Usando a HII, defina a **RoCE Priority** (Prioridade de RoCE) para **0**.
- 3. Para instalar a função de DCB no host, use o seguinte comando do Windows PowerShell:

PS C:\Users\Administrators> **Install-WindowsFeature Data-Center-Bridging**

4. Para definir o modo **DCBX Willing** (Decisão do DCBX) como **True** (Verdadeiro), use o seguinte comando do Windows PowerShell:

PS C:\Users\Administrators> **set-NetQosDcbxSetting -Willing 0**
- 5. Habilite a QoS na miniporta da seguinte maneira:
	- a. Abra a janela da miniporta e, em seguida, clique na guia **Avançado**.
	- b. Na página Propriedades avançadas [\(Figura 9-9](#page-144-0)) em **Propriedade**, selecione **Qualidade de serviço** e defina o valor como **Habilitado**.
	- c. Clique em **OK**.

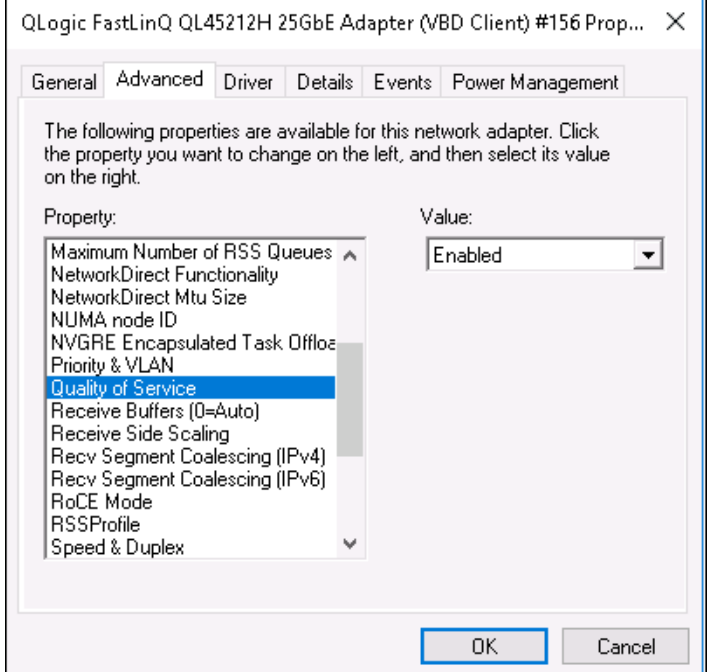

*Figura 9-9. Propriedades avançadas: Habilitar a QoS*

- <span id="page-144-0"></span>6. Atribua o ID da VLAN à interface da seguinte maneira:
	- a. Abra a janela da miniporta e, em seguida, clique na guia **Avançado**.
	- b. Na página Propriedades avançadas [\(Figura 9-10\)](#page-145-0) em **Propriedade**, selecione **ID da VLAN** e defina o valor.
	- c. Clique em **OK**.

#### **NOTA**

A etapa anterior é necessária para o controle de fluxo de prioridade (PFC).

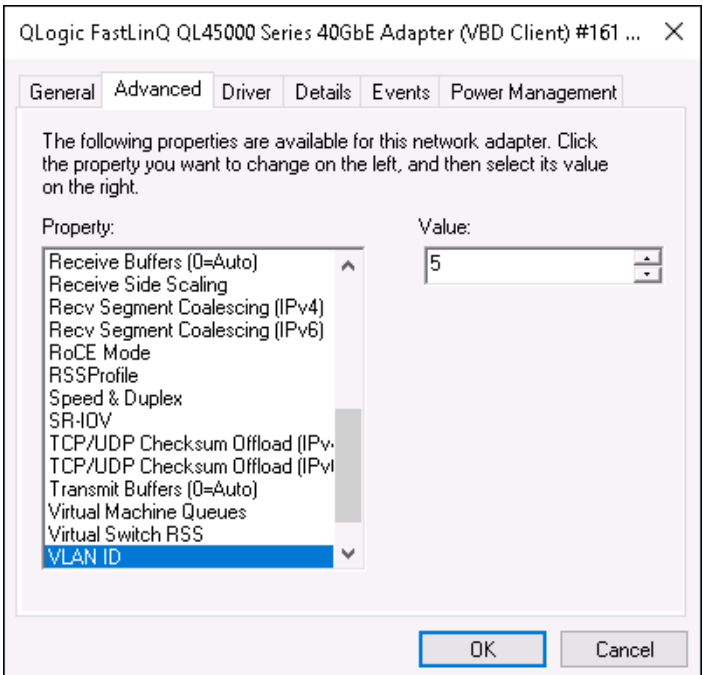

#### <span id="page-145-0"></span>*Figura 9-10. Propriedades avançadas: Configurar o ID da VLAN*

7. Para habilitar o controle de fluxo de prioridade para o RoCE em uma prioridade específica, use o seguinte comando:

PS C:\Users\Administrators> **Enable-NetQoSFlowControl -Priority 4**

#### **NOTA**

Se for configurar RoCE sobre Hyper-V, não atribua um ID de VLAN à interface física.

8. Para desabilitar o controle de fluxo de prioridade para qualquer outra prioridade, use os seguintes comandos:

```
PS C:\Users\Administrators> Disable-NetQosFlowControl 0,1,2,3,5,6,7
```
PS C:\Users\Administrator> **Get-NetAdapterRdma**

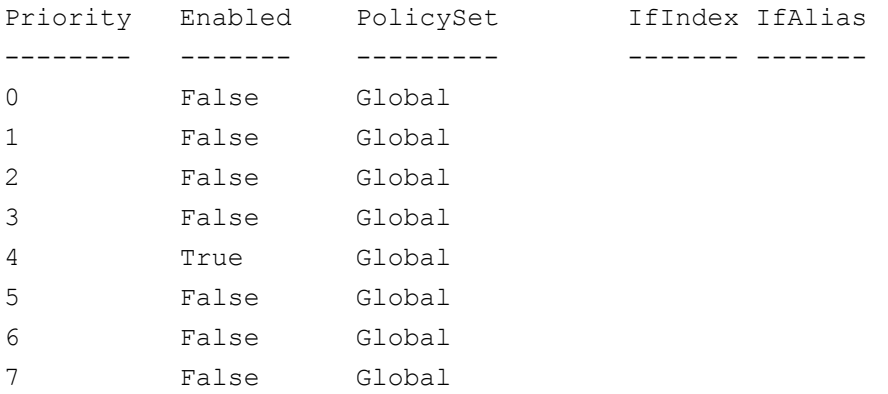

9. Para configurar a QoS e atribuir uma determinada prioridade a cada tipo de tráfego, use os seguintes comandos (onde a Prioridade 4 é marcada para RoCE e a Prioridade 0 é marcada para TCP):

PS C:\Users\Administrators> **New-NetQosPolicy "SMB"** 

**-NetDirectPortMatchCondition 445 -PriorityValue8021Action 4 -PolicyStore ActiveStore**

PS C:\Users\Administrators> **New-NetQosPolicy "TCP" -IPProtocolMatchCondition TCP -PriorityValue8021Action 0 -Policystore ActiveStore**

PS C:\Users\Administrator> **Get-NetQosPolicy -PolicyStore activestore**

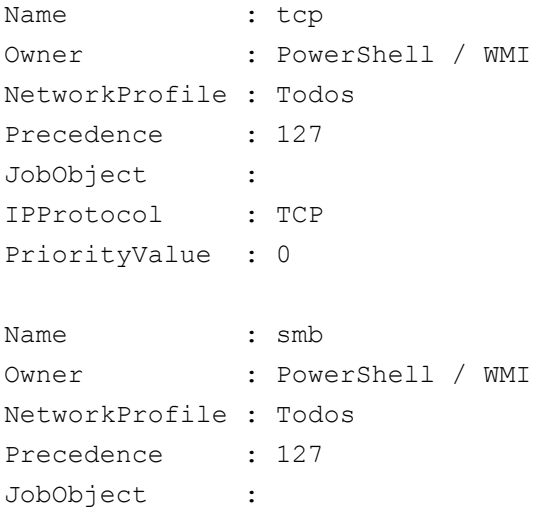

NetDirectPort : 445 PriorityValue : 4

> 10. Para configurar o ETS para todas as classes de tráfego definidas na etapa anterior, use os seguintes comandos:

PS C:\Users\Administrators> **New-NetQosTrafficClass -name "RDMA class" -priority 4 -bandwidthPercentage 50 -Algorithm ETS**

PS C:\Users\Administrators> **New-NetQosTrafficClass -name "TCP class" -priority 0 -bandwidthPercentage 30 -Algorithm ETS**

PS C:\Users\Administrator> **Get-NetQosTrafficClass**

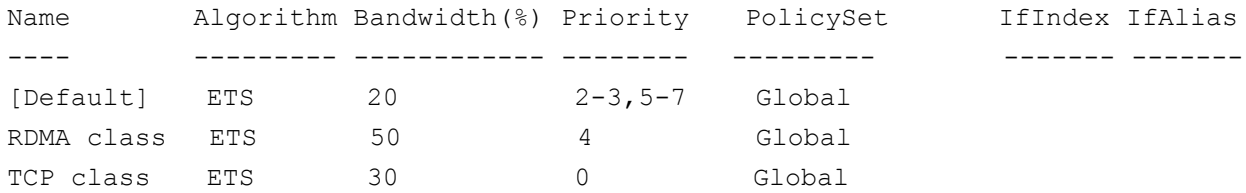

11. Para ver a QoS do adaptador de rede da configuração anterior, use o seguinte comando do Windows PowerShell:

PS C:\Users\Administrator> **Get-NetAdapterQos**

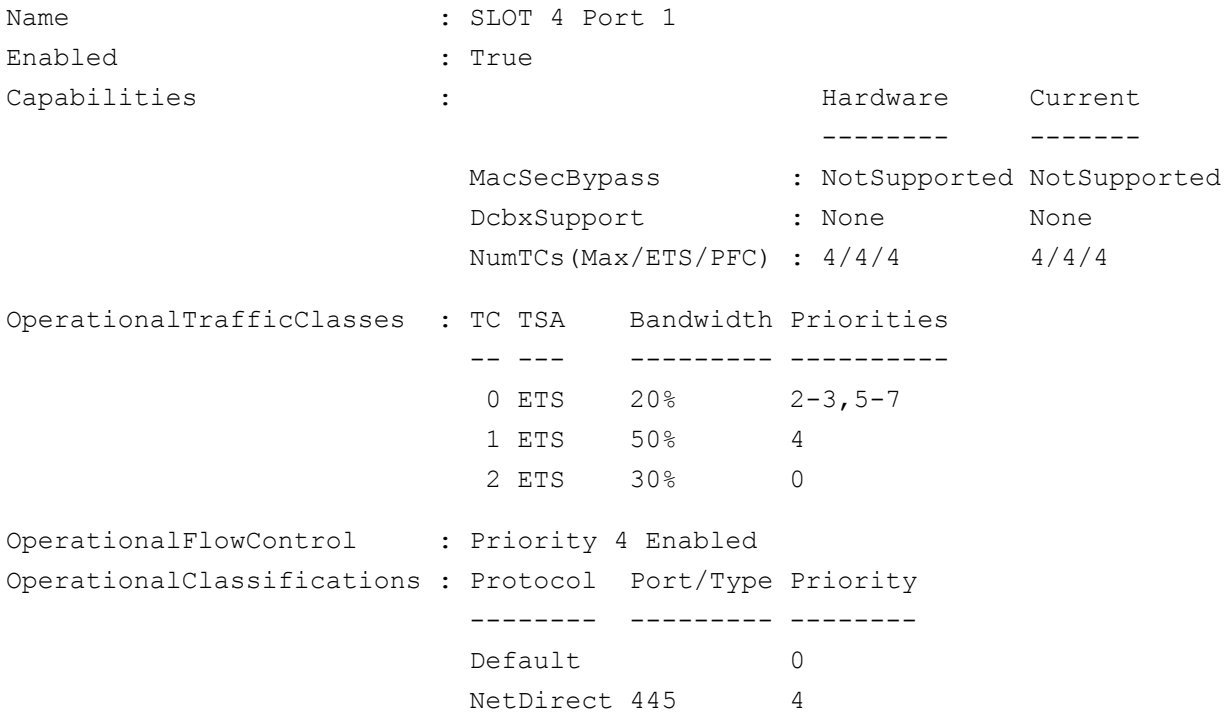

- 12. Crie um script de inicialização para tornar as configurações persistentes em todas as reinicializações do sistema.
- 13. Execute o tráfego RDMA e verifique se está tudo conforme descrito em ["Configuração de RoCE" na página 57.](#page-75-0)

# **Configurar a QoS habilitando o DCBX no adaptador**

Toda a configuração precisa ser concluída em todos os sistemas em uso. As configurações de PFC, ETS e classes de tráfego devem ser iguais no comutador e no servidor.

#### **Para configurar a QoS habilitando o DCBX:**

- 1. Habilite o DCBX (IEEE, CEE ou Dinâmico).
- 2. Usando a HII, defina a **RoCE Priority** (Prioridade de RoCE) para **0**.
- 3. Para instalar a função de DCB no host, use o seguinte comando do Windows PowerShell:

```
PS C:\Users\Administrators> Install-WindowsFeature 
Data-Center-Bridging
```
#### **NOTA**

Para esta configuração, defina o **protocolo DCBX** como **CEE**.

4. Para definir o modo **DCBX Willing** (Decisão do DCBX) como **True** (Verdadeiro), use o seguinte comando:

```
PS C:\Users\Administrators> set-NetQosDcbxSetting -Willing 1
```
- 5. Habilite a QoS na miniporta da seguinte maneira:
	- a. Na página Propriedades avançadas [\(Figura 9-11\)](#page-149-0) em **Propriedade**, selecione **Qualidade de serviço** e defina o valor como **Habilitado**.
	- b. Clique em **OK**.

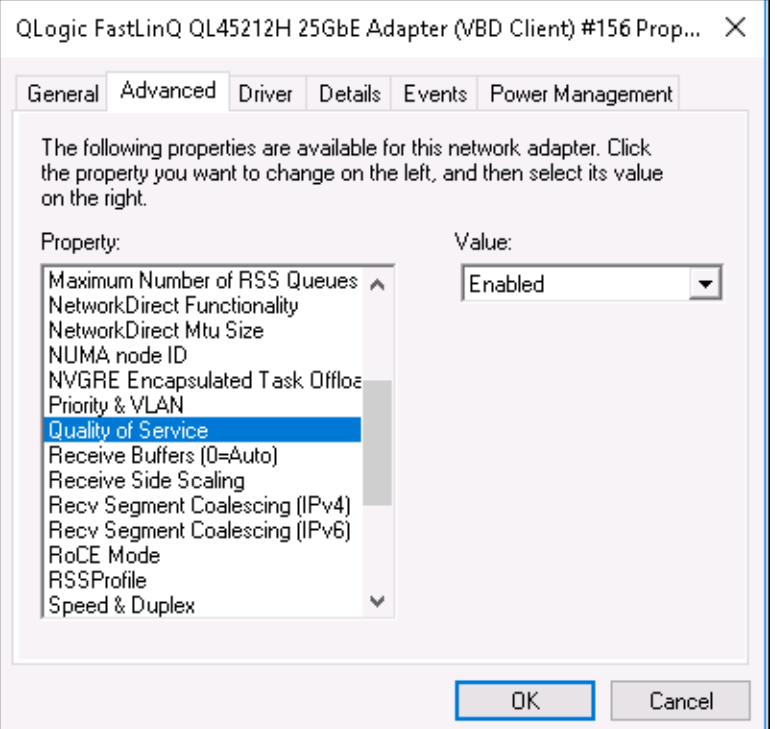

*Figura 9-11. Propriedades avançadas: Habilitar a QoS*

- <span id="page-149-0"></span>6. Atribua o ID da VLAN à interface (conforme atribuído para o PFC) da seguinte maneira:
	- a. Abra a janela da miniporta e, em seguida, clique na guia **Avançado**.
	- b. Na página Propriedades avançadas [\(Figura 9-12\)](#page-150-0) em **Propriedade**, selecione **ID da VLAN** e defina o valor.
	- c. Clique em **OK**.

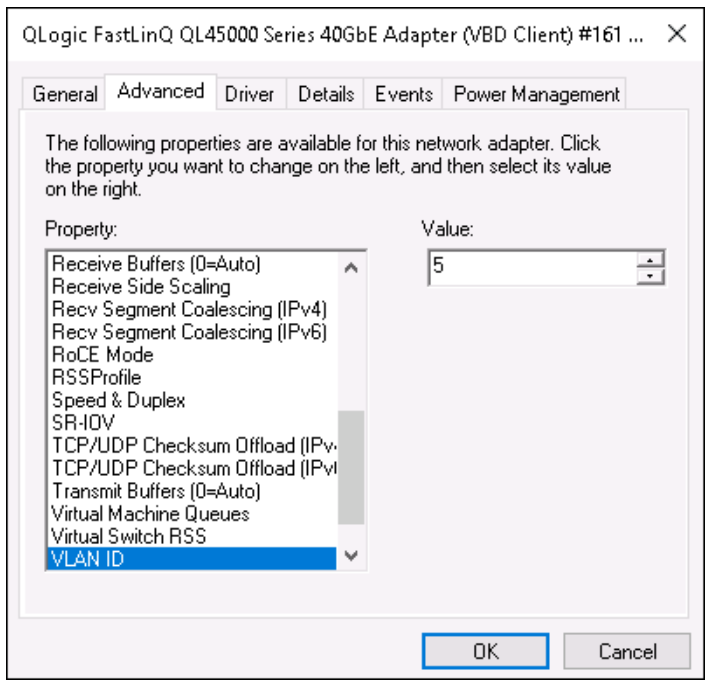

### <span id="page-150-0"></span>*Figura 9-12. Propriedades avançadas: Configurar o ID da VLAN*

7. Para configurar o comutador, use o seguinte comando do Windows PowerShell:

PS C:\Users\Administrators> **Get-NetAdapterQoS**

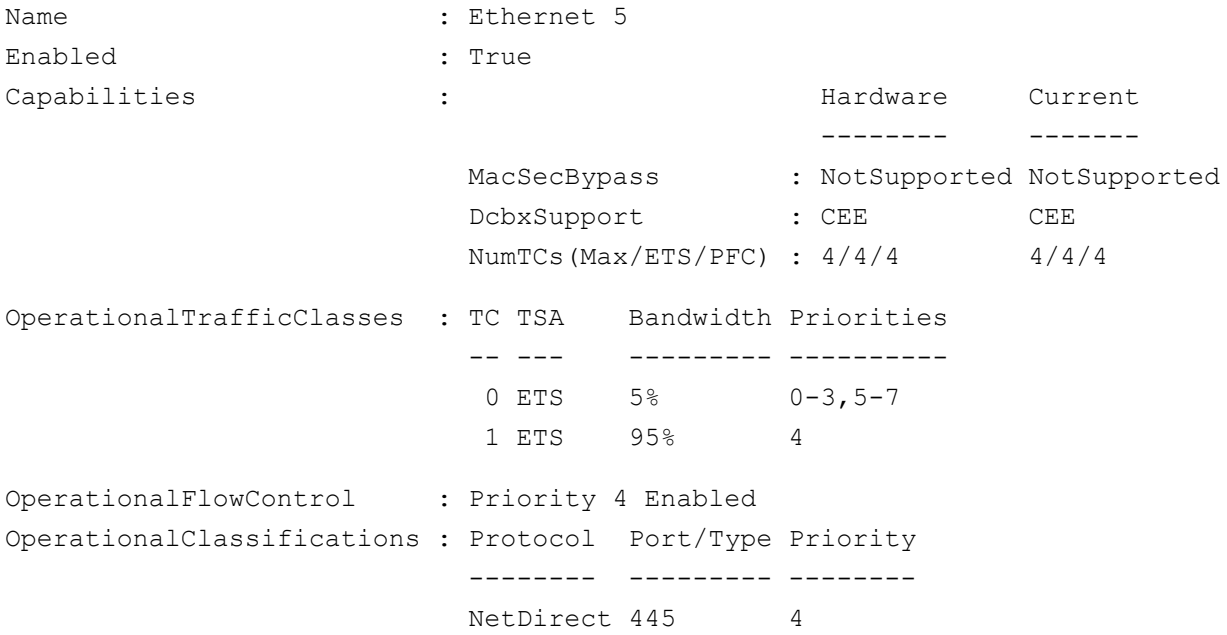

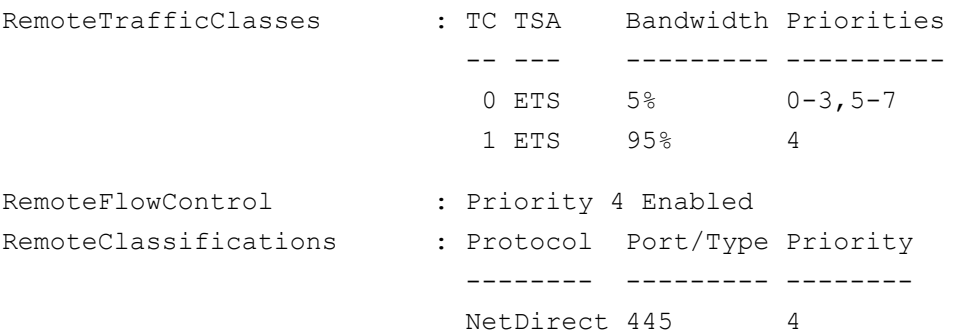

#### **NOTA**

O exemplo anterior é executado quando a porta do adaptador está conectada a um comutador Arista® 7060X. Neste exemplo, o PFC do comutador é habilitado na Prioridade 4. Os TLVs do aplicativo RoCE são definidos. As duas classes de tráfego são definidas como TC0 e TC1, onde a TC1 é definida para RoCE. O modo **DCBX Protocol** (Protocolo DCBX) é definido como **CEE**. Para a configuração do comutador Arista, consulte ["Preparar o comutador Ethernet" na página 59](#page-77-0). Quando o adaptador está no modo **Willing** (Decisão), ele aceita a configuração remota e mostra ela como **Operational Parameters** (Parâmetros operacionais).

# **Configurar a VMMQ**

As informações de configuração da máquina virtual multiqueue (VMMQ) incluem:

- [Habilitar a VMMQ no adaptador](#page-152-0)
- Configurar a VPort padrão e não padrão das QPs com quantidade máxima [de VMMQs](#page-152-1)
- [Criar um comutador de máquina virtual com ou sem SR-IOV](#page-153-0)
- [Habilitar a VMMQ no comutador da máquina virtual](#page-155-0)
- **Notable 2018** [Obter a capacidade do comutador da máquina virtual](#page-155-1)
- [Criar uma VM e habilitar a VMMQ em VMNetworkadapters na VM](#page-156-0)
- [NIC virtual padrão com quantidade máxima de VMMQs](#page-157-0)
- [Habilitar e desabilitar uma VMMQ em uma NIC de gerenciamento](#page-157-1)
- **[Monitorar as estatísticas de tráfego](#page-158-0)**

# <span id="page-152-0"></span>**Habilitar a VMMQ no adaptador**

#### **Para habilitar a VMMQ no adaptador:**

- 1. Abra a janela da miniporta e, em seguida, clique na guia **Avançado**.
- 2. Na página Propriedades avançadas [\(Figura 9-13\)](#page-152-2) em **Propriedade**, selecione **Comutador virtual RSS** e defina o valor como **Habilitado**.
- 3. Clique em **OK**.

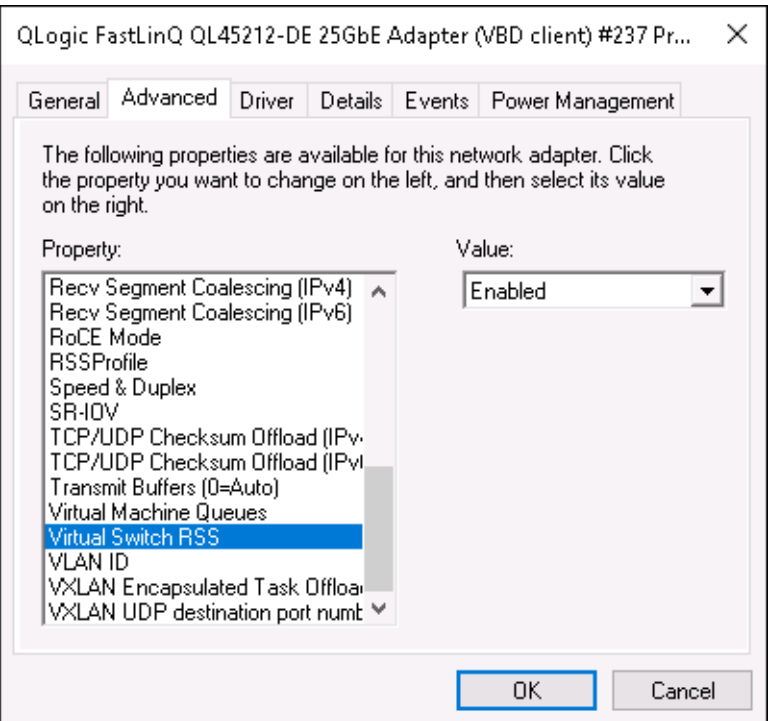

*Figura 9-13. Propriedades avançadas: Habilitar o comutador virtual RSS*

## <span id="page-152-2"></span><span id="page-152-1"></span>**Configurar a VPort padrão e não padrão das QPs com quantidade máxima de VMMQs**

**Para configurar a VPort padrão e não padrão das QPs com quantidade máxima de VMMQs:**

- 1. Abra a janela da miniporta e clique na guia **Avançado**.
- 2. Na página Propriedades avançadas em **Propriedades**, selecione uma das opções a seguir:
	- **VMMQ Max QPs Default VPort** (VPort padrão das QPs com quantidade máxima de VMMQs)
- **VMMQ Max QPs Non-Default VPort** (VPort não padrão das QPs com quantidade máxima de VMMQs)
- 3. Se aplicável, ajuste o **Valor** para a propriedade selecionada.
- 4. Clique em **OK**.

# <span id="page-153-0"></span>**Criar um comutador de máquina virtual com ou sem SR-IOV**

#### **Para criar um comutador de máquina virtual com ou sem SRIOV:**

- 1. Abra o Gerenciador Hyper-V.
- 2. Selecione **Gerenciador de comutador virtual** (consulte a [Figura 9-14](#page-154-0)).
- 3. Na caixa **Nome**, digite um nome para o comutador virtual.
- 4. Em **Tipo de conexão**:
	- a. Clique em **Rede externa**.
	- b. Selecione a caixa de seleção **Permitir que o sistema operacional de gerenciamento compartilhe este adaptador de rede**.

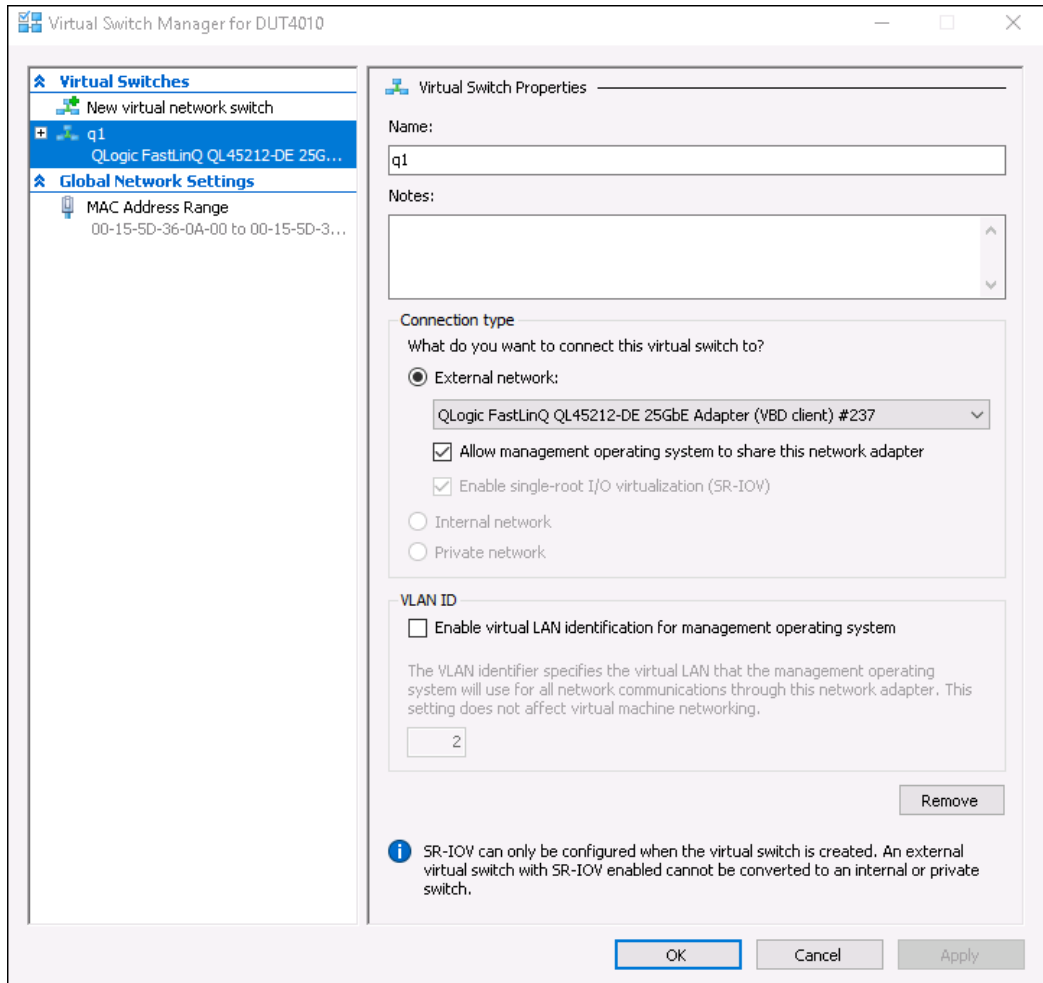

*Figura 9-14. Gerenciador de comutador virtual*

<span id="page-154-0"></span>5. Clique em **OK**.

# <span id="page-155-0"></span>**Habilitar a VMMQ no comutador da máquina virtual**

#### **Para habilitar a VMMQ no comutador da máquina virtual:**

■ Use o seguinte comando do Windows PowerShell:

```
PS C:\Users\Administrators> Set-VMSwitch -name q1 
-defaultqueuevmmqenabled $true -defaultqueuevmmqqueuepairs 4
```
# <span id="page-155-1"></span>**Obter a capacidade do comutador da máquina virtual**

#### **Para obter a capacidade do comutador da máquina virtual:**

■ Use o seguinte comando do Windows PowerShell:

PS C:\Users\Administrator> **Get-VMSwitch -Name ql | fl**

A [Figura 9-15](#page-155-2) mostra a saída do exemplo.

| PS C:\Users\Administrator> Get-VMSwitch -Name q1   fl *                                  |                                                                              |  |  |  |
|------------------------------------------------------------------------------------------|------------------------------------------------------------------------------|--|--|--|
|                                                                                          |                                                                              |  |  |  |
| Name                                                                                     | : a1                                                                         |  |  |  |
| Id                                                                                       | 95344e61-d5d3-42cc-8246-e7d96d2f79d7                                         |  |  |  |
| Notes                                                                                    |                                                                              |  |  |  |
| Extensions                                                                               | {Microsoft Windows Filtering Platform, Microsoft Azure VFP Switch Extension, |  |  |  |
|                                                                                          | Microsoft NDIS Capture}                                                      |  |  |  |
| BandwidthReservationMode                                                                 | : None                                                                       |  |  |  |
| PacketDirectEnabled                                                                      | : False                                                                      |  |  |  |
| EmbeddedTeamingEnabled                                                                   | : False                                                                      |  |  |  |
| <b>IovEnabled</b>                                                                        | : True                                                                       |  |  |  |
| SwitchType                                                                               | External                                                                     |  |  |  |
| AllowManagementOS                                                                        | : True                                                                       |  |  |  |
| NetAdapterInterfaceDescription                                                           | : QLogic FastLinQ QL45212-DE 25GbE Adapter (VBD client) #237                 |  |  |  |
| NetAdapterInterfaceDescriptions                                                          | {QLogic FastLinQ QL45212-DE 25GbE Adapter (VBD client) #237}                 |  |  |  |
| IovSupport                                                                               | True                                                                         |  |  |  |
| IovSupportReasons                                                                        |                                                                              |  |  |  |
| AvailableIPSecSA                                                                         | $\circ$                                                                      |  |  |  |
| NumberIPSecSAAllocated                                                                   | : 0                                                                          |  |  |  |
| AvailableVMOueues                                                                        | : 16                                                                         |  |  |  |
| NumberVmgAllocated                                                                       | : 16                                                                         |  |  |  |
| IovQueuePairCount                                                                        | : 255                                                                        |  |  |  |
| IovQueuePairsInUse                                                                       | : 132                                                                        |  |  |  |
| IovVirtualFunctionCount                                                                  | : 64                                                                         |  |  |  |
| IovVirtualFunctionsInUse                                                                 | : 64                                                                         |  |  |  |
| PacketDirectInUse                                                                        | : False                                                                      |  |  |  |
| DefaultQueueVrssEnabledRequested                                                         | : True                                                                       |  |  |  |
| DefaultQueueVrssEnabled                                                                  | : True                                                                       |  |  |  |
| DefaultQueueVmmqEnabledRequested                                                         | : True                                                                       |  |  |  |
| DefaultQueueVmmqEnabled                                                                  | : True                                                                       |  |  |  |
| DefaultQueueVmmqQueuePairsRequested                                                      | -4<br>÷.                                                                     |  |  |  |
| DefaultQueueVmmqQueuePairs<br>BandwidthPercentage<br>DefaultFlowMinimumBandwidthAbsolute | : 4                                                                          |  |  |  |
|                                                                                          | o<br>÷                                                                       |  |  |  |
|                                                                                          | $\circ$<br>- 1                                                               |  |  |  |
| DefaultFlowMinimumBandwidthWeight                                                        | o<br>÷.                                                                      |  |  |  |
| CimSession                                                                               | : CimSession: .                                                              |  |  |  |
| ComputerName                                                                             | : DUT4010                                                                    |  |  |  |
| IsDeleted                                                                                | : False                                                                      |  |  |  |

<span id="page-155-2"></span>*Figura 9-15. Comando do Windows PowerShell: Get-VMSwitch*

# <span id="page-156-0"></span>**Criar uma VM e habilitar a VMMQ em VMNetworkadapters na VM**

**Para criar uma máquina virtual (VM) e habilitar a VMMQ nos VMNetworkadapters na VM:**

- 1. Crie uma VM.
- 2. Adicione o VMNetworkadapter à VM.
- 3. Atribua um comutador virtual ao VMNetworkadapter.
- 4. Para habilitar a VMMQ na VM, use o seguinte comando do Windows PowerShell:

```
PS C:\Users\Administrators> set-vmnetworkadapter -vmname vm1 
-VMNetworkAdapterName "network adapter" -vmmqenabled $true 
-vmmqqueuepairs 4
```
#### **NOTA**

Para um comutador virtual com capacidade para SR-IOV: Se o comutador da VM e a aceleração de hardware estiverem habilitados para SR-IOV, você precisa criar 10 VMs com 8 NICs virtuais cada para usar a VMMQ. Esse requisito é porque a SR-IOV tem precedência sobre a VMMQ.

Veja a seguir um exemplo de saída de 64 funções virtuais e 16 VMMQs:

```
PS C:\Users\Administrator> get-netadaptervport
```
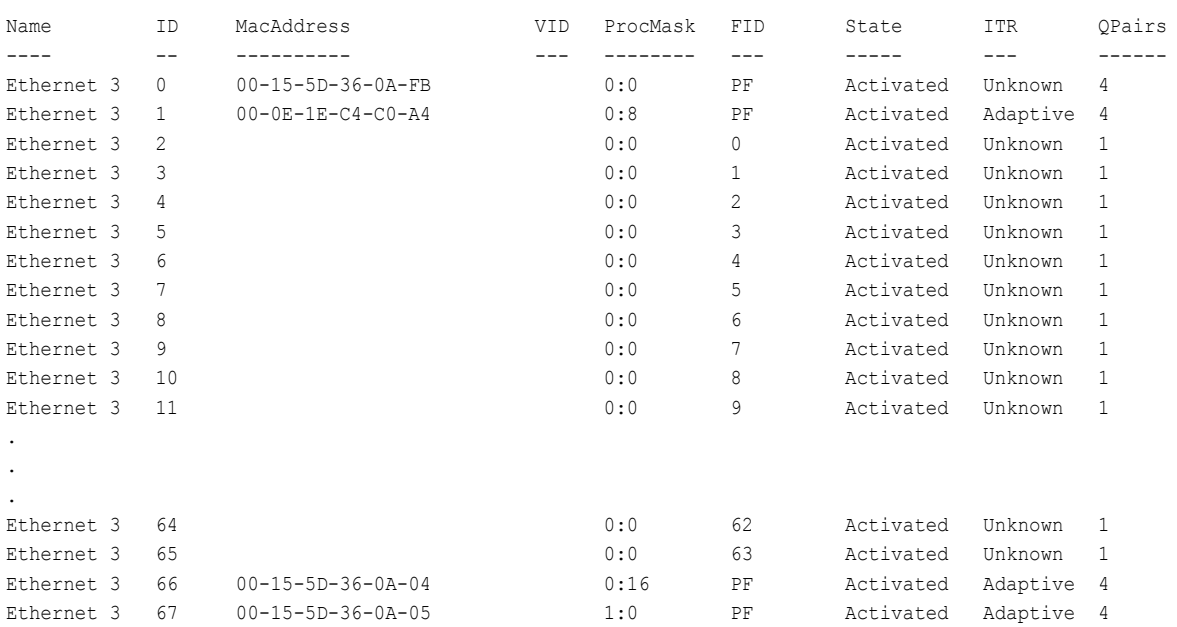

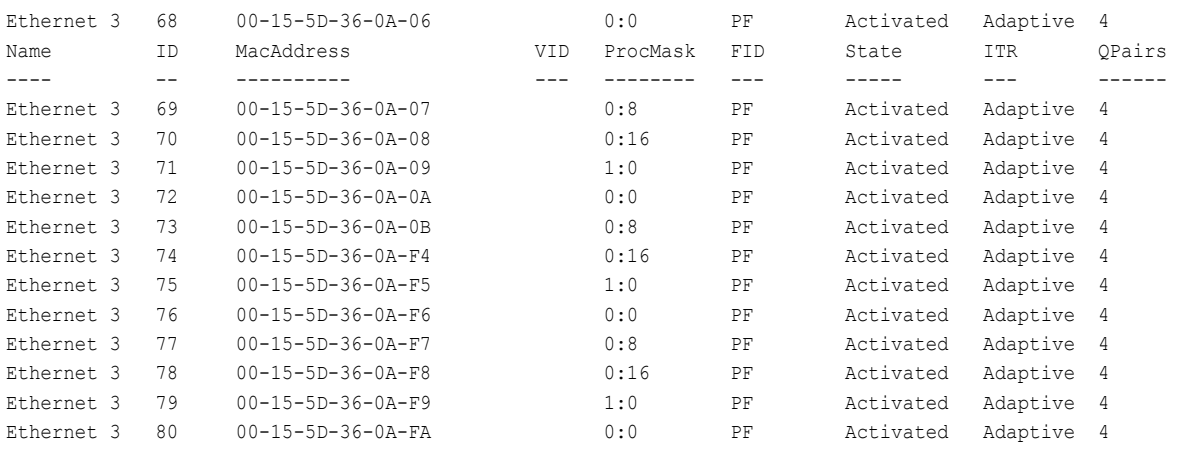

PS C:\Users\Administrator> **get-netadaptervmq**

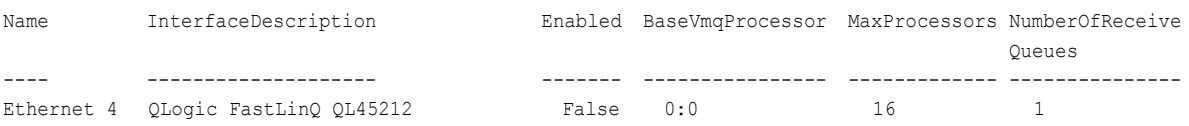

# <span id="page-157-0"></span>**NIC virtual padrão com quantidade máxima de VMMQs**

De acordo com a implementação atual, há disponível uma quantidade máxima de 4 VMMQs por NIC virtual; ou seja, até 16 NICs virtuais.

Quatro filas padrão estão disponíveis conforme definido anteriormente com comandos do Windows PowerShell. Atualmente, a fila padrão máxima pode ser definida como 8. Para verificar a fila padrão máxima, use o recurso VMswitch.

# <span id="page-157-1"></span>**Habilitar e desabilitar uma VMMQ em uma NIC de gerenciamento**

**Para habilitar e desabilitar uma VMMQ em uma NIC de gerenciamento:**

■ Para habilitar uma VMMQ em uma NIC de gerenciamento, use o seguinte comando do PowerShell:

PS C:\Users\Administrator> **Set-VMNetworkAdapter –ManagementOS –vmmqEnabled \$true**

A VNIC MOS tem quatro VMMQs.

■ Para desabilitar uma VMMQ em uma NIC de gerenciamento, use o seguinte comando do PowerShell:

PS C:\Users\Administrator> **Set-VMNetworkAdapter –ManagementOS –vmmqEnabled \$false**

Uma VMMQ também estará disponível para MOSPF (Multicast Open Shortest Path First).

# <span id="page-158-0"></span>**Monitorar as estatísticas de tráfego**

Para monitorar o tráfego da função virtual em uma máquina virtual, use o seguinte comando do Windows PowerShell:

PS C:\Users\Administrator> **Use get-netadapterstatistics | fl**

# **Configurar a VXLAN**

As informações de configuração da VXLAN são:

- [Habilitar o descarregamento da VXLAN no adaptador](#page-158-1)
- **[Implantar uma rede definida por software](#page-159-0)**

# <span id="page-158-1"></span>**Habilitar o descarregamento da VXLAN no adaptador**

#### **Para habilitar o descarregamento da VXLAN no adaptador:**

- 1. Abra a janela da miniporta e, em seguida, clique na guia **Avançado**.
- 2. Na página Propriedades avançadas [\(Figura 9-16\)](#page-158-2) em **Propriedades**, selecione **Descarregamento de tarefa encapsulada VXLAN**.

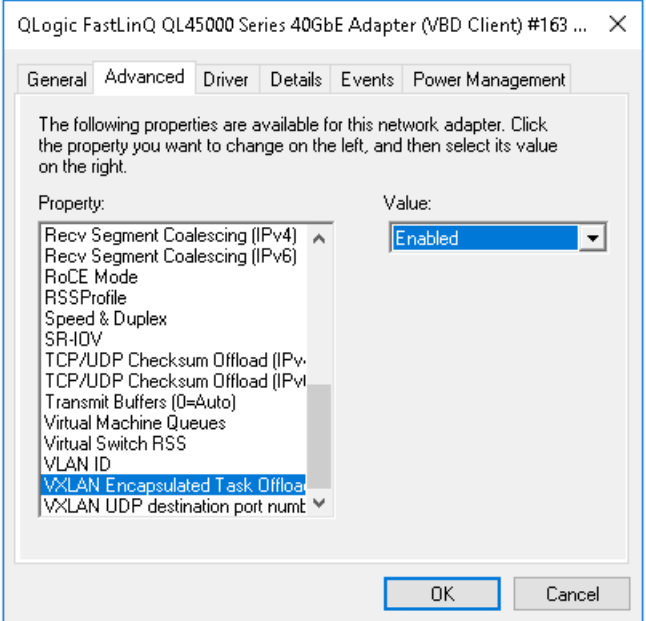

<span id="page-158-2"></span>*Figura 9-16. Propriedades avançadas: Habilitar a VXLAN*

- 3. Defina o **Valor** como **Habilitado**.
- 4. Clique em **OK**.

# <span id="page-159-0"></span>**Implantar uma rede definida por software**

Para aproveitar o descarregamento de tarefa de encapsulamento VXLAN em máquinas virtuais, você precisa implantar uma rede definida por software (SDN) que utilize um Controlador de Rede da Microsoft.

Para obter mais detalhes, consulte o seguinte link do Microsoft TechNet sobre redes definidas por software:

[https://technet.microsoft.com/en-us/windows-server-docs/networking/sdn/](https://technet.microsoft.com/en-us/windows-server-docs/networking/sdn/software-defined-networking--sdn-) [software-defined-networking--sdn-](https://technet.microsoft.com/en-us/windows-server-docs/networking/sdn/software-defined-networking--sdn-)

# **Configurar os Espaços de Armazenamento Diretos**

O Windows Server 2016 introduz os Espaços de Armazenamento Diretos, que permitem a criação de sistemas de armazenamento altamente disponíveis e escaláveis com armazenamento local.

Para obter mais informações, consulte o seguinte link do Microsoft TechNet:

[https://technet.microsoft.com/en-us/windows-server-docs/storage/storage-spaces](https://technet.microsoft.com/en-us/windows-server-docs/storage/storage-spaces/storage-spaces-direct-windows-server-2016) [/storage-spaces-direct-windows-server-2016](https://technet.microsoft.com/en-us/windows-server-docs/storage/storage-spaces/storage-spaces-direct-windows-server-2016)

# **Configurar o hardware**

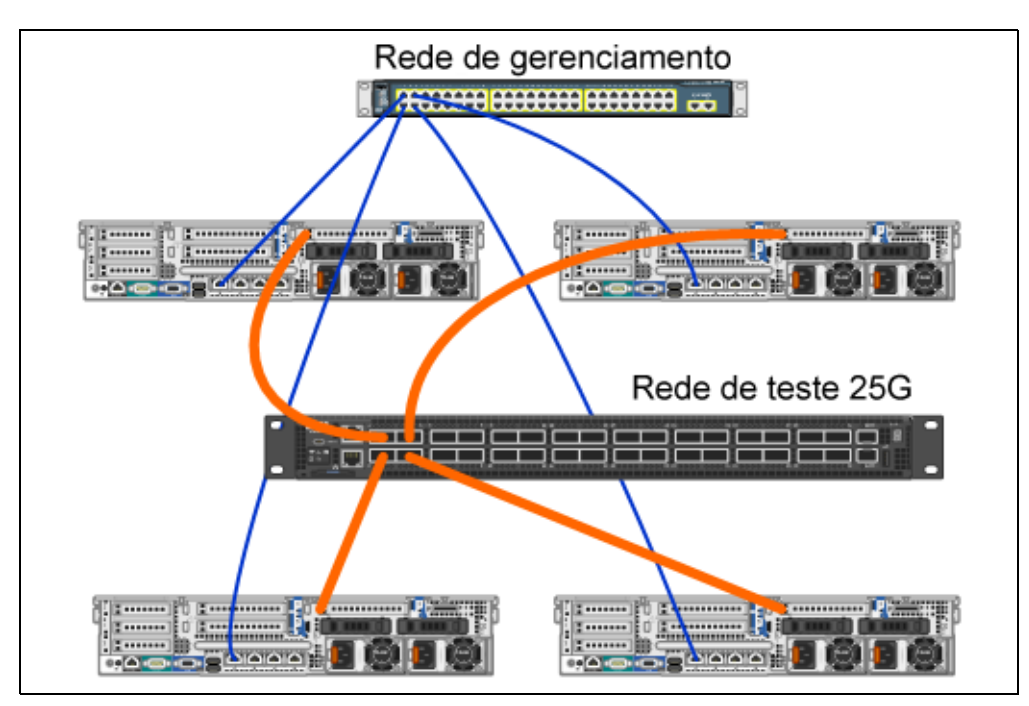

A [Figura 9-17](#page-160-0) mostra um exemplo de configuração de hardware.

<span id="page-160-0"></span>*Figura 9-17. Exemplo de configuração de hardware*

#### **NOTA**

Os discos usados neste exemplo são os 4 discos SSD 400G NVMe™ e 12 discos SSD 200G.

# **Implantar um sistema hiperconvergido**

Esta seção contém instruções para instalar e configurar os componentes de um sistema hiperconvergido usando o Windows Server 2016. A ação de implantar um sistema hiperconvergido pode ser dividida nas três etapas em alto nível a seguir:

- **[Implantar o sistema operacional](#page-160-1)**
- [Configurar a rede](#page-161-0)
- [Configurar os Espaços de Armazenamento Diretos](#page-163-0)

#### <span id="page-160-1"></span>**Implantar o sistema operacional**

#### **Para implantar os sistemas operacionais:**

1. Instale o sistema operacional.

- 2. Instale as funções de servidor do Windows (Hyper-V).
- 3. Instale os seguintes recursos:
	- **D** Failover
	- □ Cluster
	- $\Box$  Ponte de data center (DCB)
- 4. Conecte os nós ao domínio e adicione as contas de domínio.

#### <span id="page-161-0"></span>**Configurar a rede**

Para implantar os Espaços de Armazenamento Diretos, o comutador Hyper-V precisa ser implantado com as NICs virtuais de host habilitadas para RDMA.

#### **NOTA**

O procedimento a seguir pressupõe que há quatro portas NIC RDMA.

#### **Para configurar a rede em cada servidor:**

- 1. Configure o comutador de rede física da seguinte maneira:
	- a. Conecte todas as NICs do adaptador à porta do comutador.

#### **NOTA**

Se o adaptador de teste tiver mais de uma porta NIC, será preciso conectar as duas portas ao mesmo comutador.

b. Habilite a porta do comutador e verifique se a porta do comutador suporta o modo de agrupamento independente do comutador e se também faz parte de várias redes VLAN.

Exemplo de configuração do comutador Dell:

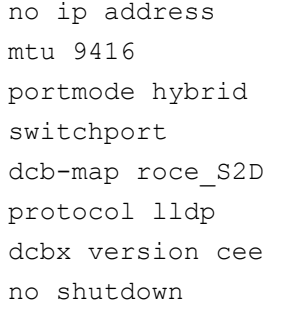

2. Habilite a opção de **qualidade de serviço da rede**.

#### **NOTA**

A opção de qualidade de serviço da rede é usada para garantir que o sistema de armazenamento definido por software tenha largura de banda suficiente para se comunicar entre os nós, garantindo resiliência e desempenho. Para configurar a QoS no adaptador, consulte ["Configurar a QoS para RoCE" na página 125.](#page-143-0)

- 3. Crie um comutador virtual Hyper-V com SET e NIC virtual RDMA da seguinte forma:
	- a. Para identificar os adaptadores de rede, use o seguinte comando:

```
Get-NetAdapter | FT 
Name,InterfaceDescription,Status,LinkSpeed
```
b. Para criar o comutador virtual conectado a todos os adaptadores de rede físicos e, em seguida, habilitar o agrupamento incorporado do comutador, use o seguinte comando:

```
New-VMSwitch -Name SETswitch -NetAdapterName 
"<port1>","<port2>","<port3>","<port4>" 
–EnableEmbeddedTeaming $true
```
c. Para adicionar NICs virtuais de host ao comutador virtual, use os seguintes comandos:

```
Add-VMNetworkAdapter –SwitchName SETswitch –Name SMB_1 
–managementOS
```

```
Add-VMNetworkAdapter –SwitchName SETswitch –Name SMB_2 
–managementOS
```
#### **NOTA**

Os comandos anteriores configuram a NIC virtual do comutador virtual que você acabou de configurar para ser usado pelo sistema operacional de gerenciamento.

d. Para configurar a NIC virtual do host de modo que ela use uma VLAN, use os seguintes comandos:

```
Set-VMNetworkAdapterVlan -VMNetworkAdapterName "SMB_1" 
-VlanId 5 -Access -ManagementOS
Set-VMNetworkAdapterVlan -VMNetworkAdapterName "SMB_2" 
-VlanId 5 -Access -ManagementOS
```
#### **NOTA**

Esses comandos podem estar na mesma VLAN ou em VLANs diferentes.

e. Para verificar se o ID da VLAN está definido, use o seguinte comando:

**Get-VMNetworkAdapterVlan -ManagementOS**

f. Para desabilitar e habilitar cada adaptador de rede virtual de host para que a VLAN esteja ativa, use o seguinte comando:

**Disable-NetAdapter "vEthernet (SMB\_1)" Enable-NetAdapter "vEthernet (SMB\_1)" Disable-NetAdapter "vEthernet (SMB\_2)" Enable-NetAdapter "vEthernet (SMB\_2)"**

g. Para habilitar o RDMA nos adaptadores de rede virtuais de host, use o seguinte comando:

**Enable-NetAdapterRdma "SMB1","SMB2"**

h. Para verificar os recursos do RDMA, use o seguinte comando:

**Get-SmbClientNetworkInterface | where RdmaCapable -EQ \$true**

#### <span id="page-163-0"></span>**Configurar os Espaços de Armazenamento Diretos**

A configuração dos Espaços de Armazenamento Diretos no Windows Server 2016 é dividida nas seguintes etapas:

- [Etapa 1. Executar uma ferramenta de validação de cluster](#page-163-1)
- [Etapa 2. Criar um cluster](#page-164-0)
- [Etapa 3. Configurar uma testemunha para o cluster](#page-164-1)
- [Etapa 4. Limpar os discos usados para Espaços de Armazenamento Diretos](#page-164-2)
- [Etapa 5. Habilitar os Espaços de Armazenamento Diretos](#page-165-0)
- [Etapa 6. Criar discos virtuais](#page-166-0)
- [Etapa 7. Criar ou implantar máquinas virtuais](#page-166-1)

#### <span id="page-163-1"></span>**Etapa 1. Executar uma ferramenta de validação de cluster**

Execute a ferramenta de validação de cluster para verificar se os nós de servidor estão configurados corretamente para criar um cluster usando os Espaços de Armazenamento Diretos.

Use o seguinte comando do Windows PowerShell para validar um conjunto de servidores para uso como um cluster de Espaços de Armazenamento Diretos:

**Test-Cluster -Node <NomeMáquina1, NomeMáquina2, NomeMáquina3, NomeMáquina4> -Include "Storage Spaces Direct", Inventory, Network, "System Configuration"**

#### <span id="page-164-0"></span>**Etapa 2. Criar um cluster**

Crie um cluster com os quatro nós (que foram validados para a criação do cluster) da [Etapa 1. Executar uma ferramenta de validação de cluster](#page-163-1).

Para criar um cluster, use o seguinte comando do Windows PowerShell:

**New-Cluster -Name <NomeCluster> -Node <NomeMáquina1, NomeMáquina2, NomeMáquina3, NomeMáquina4> -NoStorage**

O parâmetro –NoStorage é obrigatório. Se ele não for incluído, os discos serão automaticamente adicionados ao cluster e você precisará removê-los antes de habilitar os Espaços de Armazenamento Diretos. Caso contrário, eles não serão incluídos no pool de armazenamento dos Espaços de Armazenamento Diretos.

#### <span id="page-164-1"></span>**Etapa 3. Configurar uma testemunha para o cluster**

Você deve configurar uma testemunha para o cluster, de modo que esse sistema de quatro nós possa suportar dois nós com falha ou off-line. Com esses sistemas, você pode configurar uma testemunha de compartilhamento de arquivos ou uma testemunha de nuvem.

Para obter mais informações, acesse:

[https://blogs.msdn.microsoft.com/clustering/2014/03/31/configuring-a-file-share](https://blogs.msdn.microsoft.com/clustering/2014/03/31/configuring-a-file-share-witness-on-a-scale-out-file-server/)[witness-on-a-scale-out-file-server/](https://blogs.msdn.microsoft.com/clustering/2014/03/31/configuring-a-file-share-witness-on-a-scale-out-file-server/)

#### <span id="page-164-2"></span>**Etapa 4. Limpar os discos usados para Espaços de Armazenamento Diretos**

Os discos destinados a serem usados para Espaços de Armazenamento Diretos precisam estar vazios e sem partições ou outros dados. Se um disco tiver partições ou outros dados, ele não será incluído no sistema de Espaços de Armazenamento Diretos.

O seguinte comando do Windows PowerShell pode ser colocado em um arquivo (.PS1) de script do Windows PowerShell e executado a partir do sistema de gerenciamento em um console aberto do Windows PowerShell (ou Windows PowerShell ISE) com privilégios de administrador.

#### **NOTA**

A execução deste script ajuda a identificar os discos em cada nó que podem ser usados para Espaços de Armazenamento Diretos e remove todos os dados e partições desses discos.

```
icm (Get-Cluster -Name HCNanoUSClu3 | Get-ClusterNode) { 
Update-StorageProviderCache 
Get-StoragePool |? IsPrimordial -eq $false | Set-StoragePool 
-IsReadOnly:$false -ErrorAction SilentlyContinue 
Get-StoragePool |? IsPrimordial -eq $false | Get-VirtualDisk | 
Remove-VirtualDisk -Confirm:$false -ErrorAction SilentlyContinue 
Get-StoragePool |? IsPrimordial -eq $false | Remove-StoragePool 
-Confirm:$false -ErrorAction SilentlyContinue 
Get-PhysicalDisk | Reset-PhysicalDisk -ErrorAction 
SilentlyContinue 
Get-Disk |? Number -ne $null |? IsBoot -ne $true |? IsSystem -ne 
$true |? PartitionStyle -ne RAW |% { 
$_ | Set-Disk -isoffline:$false 
$_ | Set-Disk -isreadonly:$false 
$_ | Clear-Disk -RemoveData -RemoveOEM -Confirm:$false 
$_ | Set-Disk -isreadonly:$true 
$_ | Set-Disk -isoffline:$true 
}
Get-Disk |? Number -ne $null |? IsBoot -ne $true |? IsSystem -ne 
$true |? PartitionStyle -eq RAW | Group -NoElement -Property 
FriendlyName
```
} | Sort -Property PsComputerName,Count

#### <span id="page-165-0"></span>**Etapa 5. Habilitar os Espaços de Armazenamento Diretos**

Depois de criar o cluster, use o cmdlet Enable-ClusterStorageSpacesDirect do Windows PowerShell. O cmdlet coloca o sistema de armazenamento no modo de Espaços de Armazenamento Diretos e faz automaticamente o seguinte:

- Cria um único pool grande com um nome como *S2D no Cluster1*.
- Configura o cache dos Espaços de Armazenamento Diretos. Caso haja mais de um tipo de mídia disponível para uso dos Espaços de Armazenamento Diretos, o tipo mais eficiente será configurado como os dispositivos de cache (na maioria dos casos, leitura e gravação).
- Cria duas camadas —**Capacidade** e **Desempenho** como as camadas padrão. O cmdlet analisa os dispositivos e configura cada camada com a combinação de tipos de dispositivos e resiliência.

#### <span id="page-166-0"></span>**Etapa 6. Criar discos virtuais**

Se os Espaços de Armazenamento Diretos foram habilitados, um único pool será criado usando todos os discos. O pool também será nomeado (por exemplo, *S2D no Cluster1*), com o nome do cluster especificado no nome

O seguinte comando do Windows PowerShell cria um disco virtual com resiliência de espelho e paridade no pool de armazenamento:

```
New-Volume -StoragePoolFriendlyName "S2D*" -FriendlyName 
<VirtualDiskName> -FileSystem CSVFS_ReFS -StorageTierfriendlyNames 
Capacity,Performance -StorageTierSizes <Size of capacity tier in 
size units, example: 800GB>, <Size of Performance tier in size
units, example: 80GB> -CimSession <ClusterName>
```
#### <span id="page-166-1"></span>**Etapa 7. Criar ou implantar máquinas virtuais**

Você pode provisionar as máquinas virtuais nos nós do cluster S2D hiperconvergido. Armazene os arquivos da máquina virtual no namespace CSV do sistema c:\ClusterStorage\Volume1), semelhante às máquinas virtuais clusterizadas presentes nos clusters de failover.

# **Implantar e gerenciar um Nano Server**

O Windows Server 2016 oferece o Nano Server como uma nova opção de instalação. O Nano Server é um sistema operacional de servidor administrado remotamente otimizado para nuvens privadas e data centers. Ele é semelhante ao Windows Server no modo Server Core, mas é significativamente menor, não possui capacidade de login local e suporta apenas aplicativos, ferramentas e agentes de 64 bits. O Nano Server ocupa menos espaço em disco, configura mais rápido e exige menos atualizações e reinicializações do que o Windows Server. Quando ele se reinicializa, a reinicialização é muito mais rápida.

# **Funções e recursos**

A [Tabela 9-1](#page-166-2) mostra as funções e os recursos disponíveis nesta versão do Nano Server, juntamente com as opções do Windows Windows PowerShell que instalará os pacotes para eles. Alguns pacotes são instalados diretamente com suas próprias opções do Windows PowerShell (como -Compute). Outros são instalados como extensões para a opção -Packages, os quais podem ser combinados em uma lista separada por vírgulas.

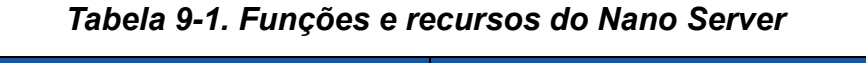

<span id="page-166-2"></span>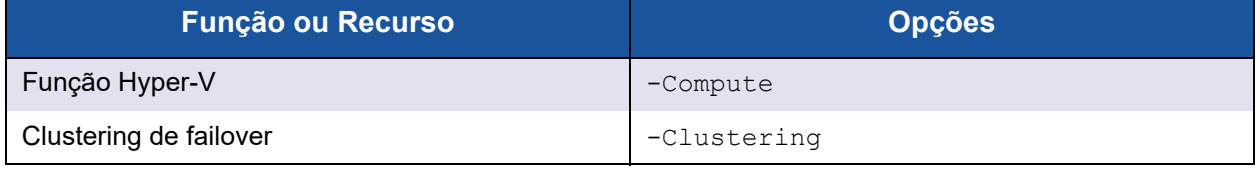

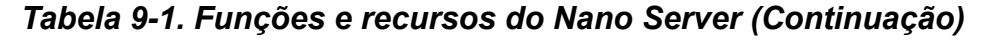

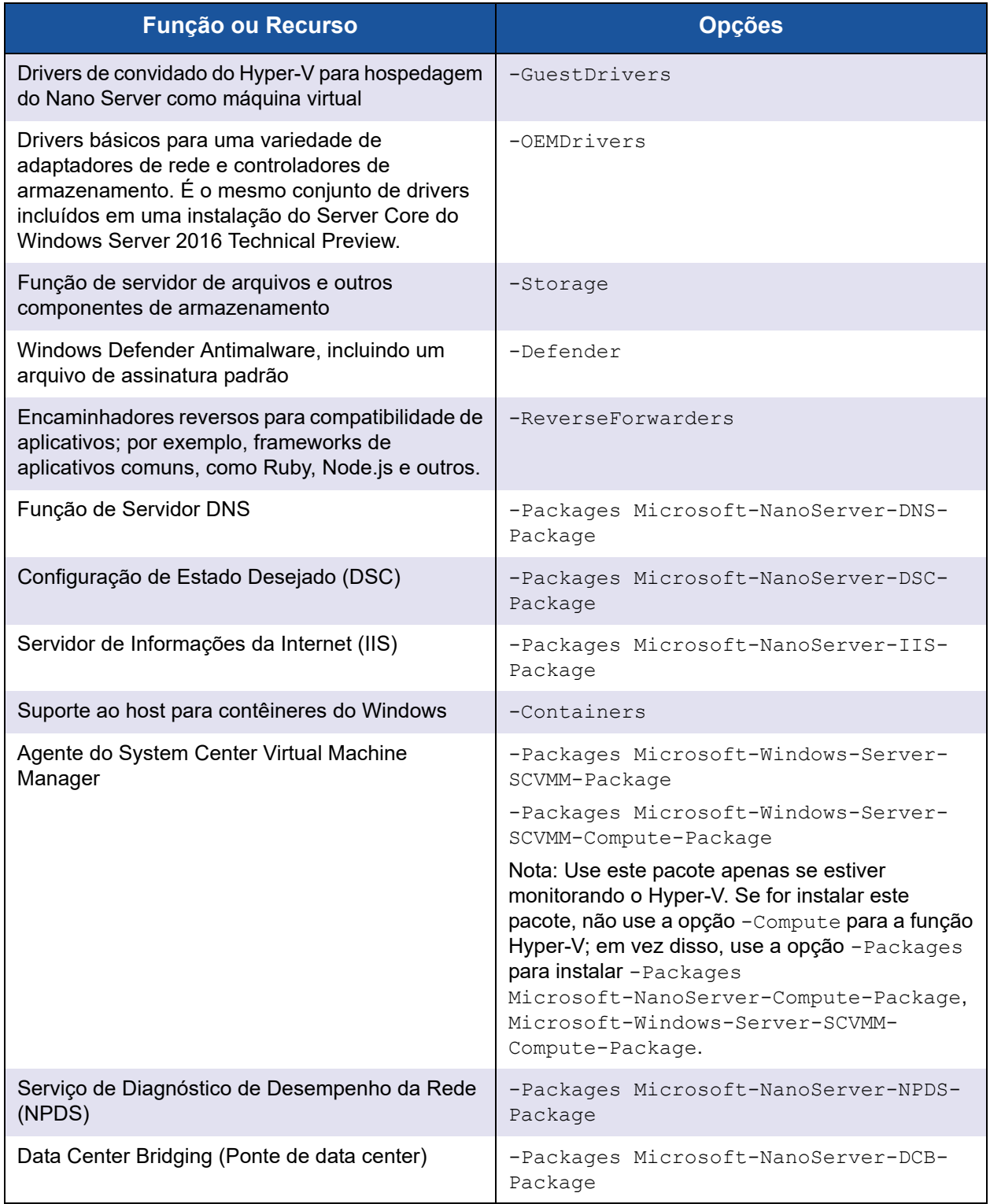

As próximas seções descrevem como configurar uma imagem do Nano Server com os pacotes necessários e como adicionar drivers de dispositivo adicionais específicos para os dispositivos da QLogic. Também explicam como usar o Console de Recuperação do Nano Server, como gerenciar um Nano Server remotamente e como executar o tráfego Ntttcp a partir de um Nano Server.

# **Implantar um Nano Server em um servidor físico**

Siga estas etapas para criar um disco rígido virtual (VHD) do Nano Server que será executado em um servidor físico usando os drivers de dispositivo pré-instalados.

#### **Para implantar o Nano Server:**

- 1. Faça download da imagem do sistema operacional Windows Server 2016.
- 2. Monte o ISO.
- 3. Copie os seguintes arquivos da pasta NanoServer para uma pasta no seu disco rígido:
	- NanoServerImageGenerator.psm1
	- Convert-WindowsImage.ps1
- 4. Iniciar o Windows PowerShell como administrador.
- 5. Altere o diretório para a pasta onde você colou os arquivos da [Etapa 3](#page-170-0).
- 6. Importe o script NanoServerImageGenerator usando o seguinte comando:

**Import-Module .\NanoServerImageGenerator.psm1 -Verbose**

<span id="page-168-0"></span>7. Para criar um VHD que define um nome de computador e inclui os drivers OEM e Hyper-V, use o seguinte comando do Windows PowerShell:

#### **NOTA**

Este comando solicitará uma senha de administrador para o novo VHD.

```
New-NanoServerImage –DeploymentType Host –Edition 
<Standard/Datacenter> -MediaPath <path to root of media> 
-BasePath
.\Base -TargetPath .\NanoServerPhysical\NanoServer.vhd 
-ComputerName
<computer name> –Compute -Storage -Cluster -OEMDrivers 
–Compute
-DriversPath "<Path to Qlogic Driver sets>"
```
#### Exemplo:

```
New-NanoServerImage –DeploymentType Host –Edition Datacenter 
-MediaPath C:\tmp\TP4_iso\Bld_10586_iso
```

```
-BasePath ". \Base" -TargetPath
"C:\Nano\PhysicalSystem\Nano_phy_vhd.vhd" -ComputerName
"Nano-server1" –Compute -Storage -Cluster -OEMDrivers 
-DriversPath
"C:\Nano\Drivers"
```

```
No exemplo anterior, C: \Nano\Drivers é o caminho para os drivers da
QLogic. Esse comando leva cerca de 10 a 15 minutos para criar um arquivo 
VHD. Um exemplo de saída para esse comando é mostrado aqui:
```

```
Windows(R) Image to Virtual Hard Disk Converter for Windows(R) 10
Copyright (C) Microsoft Corporation. All rights reserved.
Version 10.0.14300.1000.amd64fre.rs1_release_svc.160324-1723
INFO : Looking for the requested Windows image in the WIM file
INFO : Image 1 selected (ServerDatacenterNano)...
INFO : Creating sparse disk...
INFO : Mounting VHD...
INFO : Initializing disk...
INFO : Creating single partition...
INFO : Formatting windows volume...
INFO : Windows path (I:) has been assigned.
INFO : System volume location: I:
INFO : Applying image to VHD. This could take a while...
INFO : Image was applied successfully.
INFO : Making image bootable...
INFO : Fixing the Device ID in the BCD store on VHD...
INFO : Drive is bootable. Cleaning up...
INFO : Dismounting VHD...
INFO : Closing Windows image...
INFO : Done.
Done. The log is at: 
C:\Users\ADMINI~1\AppData\Local\Temp\2\NanoServerImageGenerator.log
```

```
8. Faça login como administrador no servidor físico em que você quer executar 
     o VHD do Nano Server.
```
- 9. Para copiar o VHD para o servidor físico e configurá-lo para inicializar pelo novo VHD:
	- a. Vá para **Gerenciamento do computador > Armazenamento > Gerenciamento de disco**.
	- b. Clique com o botão direito em **Gerenciamento de disco** e selecione **Anexar VHD**.
	- c. Forneça o caminho do arquivo VHD.
	- d. Clique em **OK**.
	- e. Execute **bcdboot d:\windows**.

#### **NOTA**

Nesse exemplo, o VHD é anexado em  $D:\Lambda$ .

- f. Clique com o botão direito em **Gerenciamento de disco** e selecione **Desanexar VHD**.
- 10. Reinicie o servidor físico no VHD do Nano Server.
- 11. Faça login no console de recuperação usando o administrador e a senha fornecidos ao executar o script na [Etapa 7](#page-168-0).
- 12. Obtenha o endereço IP do computador Nano Server.
- 13. Use a ferramenta de comunicação remota do Windows PowerShell (ou outro gerenciamento remoto) para conectar e gerenciar remotamente o servidor.

# <span id="page-170-1"></span>**Implantar um Nano Server em uma máquina virtual**

**Para criar um disco rígido virtual (VHD) do Nano Server que será executado em uma máquina virtual:**

- 1. Faça download da imagem do sistema operacional Windows Server 2016.
- 2. Vá para a pasta NanoServer do arquivo obtido por download na [Etapa 1](#page-170-1).
- <span id="page-170-0"></span>3. Copie os seguintes arquivos da pasta NanoServer para uma pasta no seu disco rígido:
	- NanoServerImageGenerator.psm1
	- Convert-WindowsImage.ps1
- 4. Iniciar o Windows PowerShell como administrador.
- 5. Altere o diretório para a pasta onde você colou os arquivos da [Etapa 3](#page-170-0).

6. Importe o script NanoServerImageGenerator usando o seguinte comando:

**Import-Module .\NanoServerImageGenerator.psm1 -Verbose**

<span id="page-171-0"></span>7. Use o seguinte comando do Windows PowerShell para criar um VHD que define um nome de computador e inclui os drivers de convidado do Hyper-V:

#### **NOTA**

Este comando a seguir solicitará uma senha de administrador para o novo VHD.

```
New-NanoServerImage –DeploymentType Guest –Edition 
<Standard/Datacenter> -MediaPath <path to root of media>
-BasePath
```

```
.\Base -TargetPath .\NanoServerPhysical\NanoServer.vhd 
-ComputerName
```

```
<computer name> –GuestDrivers
```
#### Exemplo:

**New-NanoServerImage –DeploymentType Guest –Edition Datacenter -MediaPath C:\tmp\TP4\_iso\Bld\_10586\_iso**

```
-BasePath .\Base -TargetPath .\Nano1\VM NanoServer.vhd
-ComputerName
Nano-VM1 –GuestDrivers
```
O comando anterior leva cerca de 10 a 15 minutos para criar um arquivo VHD. Veja a seguir um exemplo de saída para esse comando:

```
PS C:\Nano> New-NanoServerImage –DeploymentType Guest –Edition 
Datacenter -MediaPath
```

```
C:\tmp\TP4 iso\Bld 10586 iso -BasePath .\Base -TargetPath
.\Nano1\VM_NanoServer.vhd -ComputerName Nano-VM1 -GuestDrivers
cmdlet New-NanoServerImage at command pipeline position 1
Supply values for the following parameters:
Windows(R) Image to Virtual Hard Disk Converter for Windows(R) 10
Copyright (C) Microsoft Corporation. All rights reserved.
Version 10.0.14300. 1000.amd64fre.rs1_release_svc.160324-1723
INFO : Looking for the requested Windows image in the WIM file
INFO : Image 1 selected (ServerTuva)...
INFO : Creating sparse disk...
INFO : Attaching VHD...
INFO : Initializing disk...
INFO : Creating single partition...
INFO : Formatting windows volume...
```

```
INFO : Windows path (G:) has been assigned.
INFO : System volume location: G:
INFO : Applying image to VHD. This could take a while...
INFO : Image was applied successfully.
INFO : Making image bootable...
INFO : Fixing the Device ID in the BCD store on VHD...
INFO : Drive is bootable. Cleaning up...
INFO : Closing VHD...
INFO : Deleting pre-existing VHD : Base.vhd...
INFO : Closing Windows image...
INFO : Done.
Done. The log is at: 
C:\Users\ADMINI~1\AppData\Local\Temp\2\NanoServerImageGenerator.log
```
- 8. Crie uma nova máquina virtual no Gerenciador Hyper-V e use o VHD criado na [Etapa 7.](#page-171-0)
- 9. Inicialize a máquina virtual.
- 10. Conecte-se à máquina virtual no Gerenciador Hyper-V.
- 11. Faça login no console de recuperação usando o administrador e a senha fornecidos ao executar o script na [Etapa 7](#page-171-0).
- 12. Obtenha o endereço IP do computador Nano Server.
- 13. Use a ferramenta de comunicação remota do Windows PowerShell (ou outro gerenciamento remoto) para conectar e gerenciar remotamente o servidor.

# **Gerenciar um Nano Server remotamente**

As opções para gerenciar o Nano Server remotamente são o Windows PowerShell, a Instrumentação de Gerenciamento do Windows (WMI), o Gerenciamento Remoto do Windows e os Serviços de Gerenciamento de Emergência (EMS). Esta seção descreve como acessar o Nano Server usando a comunicação remota do Windows PowerShell.

#### **Gerenciar um Nano Server com a comunicação remota do Windows PowerShell**

#### **Para gerenciar o Nano Server com a comunicação remota do Windows PowerShell:**

1. Adicione o endereço IP do Nano Server à lista de hosts confiáveis do computador de gerenciamento.

#### **NOTA**

Use o console de recuperação para localizar o endereço IP do servidor.

- 2. Adicione a conta que você está usando para os administradores do Nano Server.
- 3. (Opcional) Habilite o **CredSSP**, se aplicável.

#### **Adicionar o Nano Server a uma lista de hosts confiáveis**

Em um prompt do Windows PowerShell elevado, adicione o Nano Server à lista de hosts confiáveis usando o seguinte comando:

```
Set-Item WSMan:\localhost\Client\TrustedHosts "<endereço IP do 
Nano Server>"
```
#### **Exemplos:**

```
Set-Item WSMan:\localhost\Client\TrustedHosts "172.28.41.152"
Set-Item WSMan:\localhost\Client\TrustedHosts "*"
```
#### **NOTA**

O comando anterior define todos os servidores host como hosts confiáveis.

#### **Iniciar a Windows PowerShell sessão remota**

Em uma sessão local elevada do Windows PowerShell, inicie a sessão remota do Windows PowerShell usando os seguintes comandos:

```
$ip = "<endereço IP do Nano Server>"
$user = "$ip\Administrator"
Enter-PSSession -ComputerName $ip -Credential $user
```
Agora, você pode executar comandos do Windows PowerShell no Nano Server como de costume. No entanto, nem todos os comandos do Windows PowerShell estão disponíveis nesta versão do Nano Server. Para ver quais comandos estão disponíveis, use o comando Get-Command -CommandType Cmdlet. Para interromper a sessão remota, use o comando Exit-PSSession.

Para obter mais detalhes sobre o Nano Server, acesse:

<https://technet.microsoft.com/en-us/library/mt126167.aspx>

# **Gerenciar adaptadores QLogic em um Windows Nano Server**

Para gerenciar os adaptadores QLogic em ambientes de Nano Server, consulte as ferramentas de gerenciamento da interface gráfica do QConvergeConsole para Windows e da interface de linha de comando do QLogic Control Suite para Windows, e a documentação associada, disponíveis no site da Cavium.

# **Configuração de RoCE**

#### **Para gerenciar o Nano Server com a comunicação remota do Windows PowerShell:**

1. Conecte-se ao Nano Server a partir de outra máquina através da comunicação remota do Windows PowerShell. Por exemplo:

```
PS C:\Windows\system32> $1p="172.28.41.152"
PS C:\Windows\system32> $user="172.28.41.152\Administrator"
PS C:\Windows\system32> Enter-PSSession -ComputerName $ip 
-Credential $user
```
#### **NOTA**

No exemplo anterior, o endereço IP do Nano Server é 172.28.41.152 e o nome de usuário é Administrator.

Se a conexão ao Nano Server for bem-sucedida, o seguinte será retornado:

[172.28.41.152]: PS C:\Users\Administrator\Documents>

2. Para determinar se os drivers estão instalados e o link está ativo, use o seguinte comando doWindows PowerShell:

[172.28.41.152]: PS C:\Users\Administrator\Documents> **Get-NetAdapter**

A [Figura 9-18](#page-174-0) mostra a saída do exemplo.

| [172.28.41.152]: PS C:\Users\Administrator\Documents> Get-NetAdapter |                          |                 |                               |           |  |  |
|----------------------------------------------------------------------|--------------------------|-----------------|-------------------------------|-----------|--|--|
| Name                                                                 | InterfaceDescription     | ifIndex Status  | MacAddress                    | LinkSpeed |  |  |
| ----                                                                 |                          |                 |                               |           |  |  |
| SLOT 1 Port 1                                                        | Ethernet 25Gb 2-port#137 | $9$ Up          | $00 - 0E - 1E - C4 - 04 - F8$ | 25 Gbps   |  |  |
| SLOT 1 Port 2                                                        | Ethernet 25Gb 2-port#140 | $12$ Up         | $00 - 0E - 1E - C4 - 04 - F9$ | 25 Gbps   |  |  |
| SLOT 2 Port 1                                                        | Ethernet 25Gb 2-port#139 | $5$ Up          | 00-0E-1E-C4-04-FA             | 25 Gbps   |  |  |
| SLOT 2 Port 2                                                        | Ethernet 25Gb 2-port#138 | $10 \text{ Up}$ | $00 - 0E - 1E - C4 - 04 - FB$ | 25 Gbps   |  |  |

<span id="page-174-0"></span>*Figura 9-18. Comando do Windows PowerShell: Get-NetAdapter*

3. Para verificar se o RDMA está habilitado no adaptador, use o seguinte comando do Windows PowerShell:

[172.28.41.152]: PS C:\Users\Administrator\Documents> **Get-NetAdapterRdma**

A [Figura 9-19](#page-175-0) mostra a saída do exemplo.

| [172.28.41.152]: PS C:\Users\Administrator\Documents> Get-NetAdapterRdma |                                                                                                    |         |  |  |
|--------------------------------------------------------------------------|----------------------------------------------------------------------------------------------------|---------|--|--|
| Name                                                                     | InterfaceDescription                                                                                                 | Enabled |  |  |
| SLOT 1 Port 1<br>SLOT 1 Port 2<br>SLOT 2 Port 1<br>SLOT 2 Port 2         | Ethernet 25Gb 2-port  True<br>Ethernet 25Gb 2-port  True<br>Ethernet 25Gb 2-port  True<br>Ethernet 25Gb 2-port  True |         |  |  |

<span id="page-175-0"></span>*Figura 9-19. Comando do Windows PowerShell: Get-NetAdapterRdma*

4. Para atribuir um endereço IP e um ID da VLAN a todas as interfaces do adaptador, use os seguintes comandos do Windows PowerShell:

[172.28.41.152]: PS C:\> **Set-NetAdapterAdvancedProperty -InterfaceAlias "slot 1 port 1" -RegistryKeyword vlanid -RegistryValue 5** [172.28.41.152]: PS C:\> **netsh interface ip set address name="SLOT 1 Port 1" static 192.168.10.10 255.255.255.0**

5. Para criar um SMBShare no Nano Server, use o seguinte comando do Windows PowerShell:

[172.28.41.152]: PS C:\Users\Administrator\Documents> **New-Item -Path c:\ -Type Directory -Name smbshare -Verbose**

[172.28.41.152]: PS C:\Users\Administrator\Documents> New-Item -Path c:\ -Type Directory -Name smbshare -Verbose VERBOSE: Performing the operation "Create Directory" on target "Destination: C:\smbshare". Directory:  $C:\$ 

A [Figura 9-20](#page-175-1) mostra a saída do exemplo.

Length Name

LastWriteTime

 $4/25/2016$  1:34 AM

Mode

<span id="page-175-1"></span> $d$ ---

*Figura 9-20. Comando do Windows PowerShell: New-Item*

 ${\small\textsf{smbs}have}\small$ 

[172.28.41.152]: PS C:\> **New-SMBShare -Name "smbshare" -Path c:\smbshare -FullAccess Everyone**

A [Figura 9-21](#page-176-0) mostra a saída do exemplo.

[172.28.41.152]: PS C:\> New-SMBShare -Name "smbshare" -Path c:\smbshare -FullAccess Everyone ScopeName Path Name Description smbshare \* c:\smbshare

#### <span id="page-176-0"></span>*Figura 9-21. Comando do Windows PowerShell: New-SMBShare*

6. Para mapear o SMBShare como um driver de rede na máquina cliente, use o seguinte comando do Windows PowerShell:

**NOTA**

O endereço IP de uma interface no Nano Server é 192.168.10.10.

```
PS C:\Windows\system32> net use z: \\192.168.10.10\smbshare
This command completed successfully.
```
7. Para executar uma leitura/gravação no SMBShare e verificar as estatísticas de RDMA no Nano Server, use o seguinte comando do Windows PowerShell:

```
[172.28.41.152]: PS C:\> 
(Get-NetAdapterStatistics).RdmaStatistics
```
A [Figura 9-22](#page-176-1) mostra a saída do comando.

|                              | $[172.28.41.152]:$ PS $C:\rightarrow$ (Get-NetAdapter Statistics). RdmaStatistics |
|------------------------------|-----------------------------------------------------------------------------------|
|                              |                                                                                   |
| AcceptedConnections          | $\cdot$ 2                                                                         |
| <b>ActiveConnections</b>     | $\div$ 2                                                                          |
| <b>CompletionQueueErrors</b> | $\cdot$ 0                                                                         |
| ConnectionErrors             | $\cdot$ 0                                                                         |
| FailedConnectionAttempts     | $\cdot$ 0                                                                         |
| InboundBytes                 | : 403913290                                                                       |
| InboundFrames                | : 4110373                                                                         |
| InitiatedConnections         | $\cdot$ 0                                                                         |
| OutboundBytes                | 63902433706                                                                       |
| <b>OutboundFrames</b>        | : 58728133                                                                        |
| PSComputerName               | ٠<br>٠                                                                            |

<span id="page-176-1"></span>*Figura 9-22. Comando do Windows PowerShell: Get-NetAdapterStatistics*

# *10* **Solução de problemas**

Este capítulo contém as seguintes informações de solução de problemas:

- [Lista de verificação para solução de problemas](#page-177-0)
- ["Verificar se os drivers atuais estão carregados" na página 160](#page-178-0)
- ["Testar a conectividade de rede" na página 161](#page-179-0)
- ["Microsoft Virtualization com Hyper-V" na página 162](#page-180-0)
- ["Problemas específicos do Linux" na página 162](#page-180-1)
- ["Outros problemas" na página 163](#page-181-0)
- ["Coletar dados de depuração" na página 163](#page-181-1)

# <span id="page-177-0"></span>**Lista de verificação para solução de problemas**

#### **CUIDADO**

Antes de abrir o gabinete do servidor para adicionar ou remover o adaptador, confira a seção ["Precauções de segurança" na página 6.](#page-24-0)

A lista de verificação a seguir fornece ações recomendadas para resolver problemas que talvez surjam ao instalar o Adaptador QL45212 ou ao operá-lo no seu sistema.

- Inspecione todos os cabos e conexões. Verifique se todas as conexões de cabos no adaptador de rede e no comutador estão feitas corretamente.
- Verifique a instalação do adaptador conferindo a seção ["Instalação do](#page-25-0)  [adaptador" na página 7](#page-25-0). Verifique se o adaptador está corretamente encaixado no slot. Verifique a existência de problemas de hardware específicos, como danos óbvios aos componentes da placa ou ao conector de extremidade PCI.
- Verifique os parâmetros de configuração e faça alterações caso estejam em conflito com outro dispositivo.
- Verifique se o servidor tem o BIOS mais recente.
- Tente inserir o adaptador em outra entrada. Se a nova posição funcionar, a entrada original no seu sistema pode estar com defeito.
- Substitua o adaptador com defeito por um em bom estado. Se o segundo adaptador funcionar na entrada onde o primeiro falhou, o adaptador original provavelmente apresenta defeitos.
- Instale o adaptador em outro sistema em funcionamento e execute os testes novamente. Se o adaptador passar nos testes no novo sistema, o sistema original pode estar com defeito.
- Remova todos os outros adaptadores do sistema e execute os testes novamente. Se o adaptador passar nos testes, os outros adaptadores podem estar causando um conflito.

# <span id="page-178-0"></span>**Verificar se os drivers atuais estão carregados**

Verifique se os drivers atuais estão carregados para o seu sistema Windows, Linux ou VMware.

# **Verificando drivers no Windows**

Consulte o Gerenciador de dispositivos para acessar informações essenciais sobre o adaptador, status de conexão e conectividade de rede.

## **Verificando drivers no Linux**

Para verificar se o driver qed.ko está carregado corretamente, use o seguinte comando:

```
# lsmod | grep -i <module name>
```
Se o driver estiver carregado, o resultado desse comando mostra o tamanho do driver em bytes. O exemplo a seguir mostra os drivers carregados para o módulo qed:

```
# lsmod | grep -i qed
qed 199238 1
qede 1417947 0
```
Se você reinicializar após carregar um novo driver, você pode usar o comando a seguir para verificar se a versão do driver atualmente carregado é a correta:

#### **modinfo qede**

Ou você pode usar o seguinte comando:

```
[root@test1]# ethtool -i eth2
driver: qede
version: 8.4.7.0
firmware-version: mfw 8.4.7.0 storm 8.4.7.0
```

```
bus-info: 0000:04:00.2
```
Se você carregou um novo driver mas ainda não realizou a reinicialização, o comando modinfo não mostrará as informações do driver atualizado. Em vez disso, use o comando dmesg a seguir para ver os logs. Neste exemplo, a última entrada identifica que o driver estará ativo após a reinicialização.

```
# dmesg | grep -i "Cavium" | grep -i "qede"
[ 10.097526] QLogic FastLinQ 4xxxx Ethernet Driver qede x.x.x.x
[ 23.093526] QLogic FastLinQ 4xxxx Ethernet Driver qede x.x.x.x
   [ 34.975396] QLogic FastLinQ 4xxxx Ethernet Driver qede x.x.x.x
   [ 34.975896] QLogic FastLinQ 4xxxx Ethernet Driver qede x.x.x.x
[ 3334.975896] QLogic FastLinQ 4xxxx Ethernet Driver qede x.x.x.x
```
# **Verificando drivers no VMware**

Para verificar se os drivers para VMware ESXi estão carregados, use o seguinte comando:

```
# esxcli software vib list
```
# <span id="page-179-0"></span>**Testar a conectividade de rede**

Esta seção contém os procedimentos para o teste da conectividade de rede em ambientes Windows e Linux.

#### **NOTA**

Ao usar velocidades de conexão forçadas, verifique se o adaptador e o comutador são forçados na mesma velocidade.

# **Teste da conectividade de rede para Windows**

Teste a conectividade de rede usando o comando ping.

#### **Para determinar se a conexão de rede está funcionando:**

- 1. Clique em **Iniciar** e depois clique em **Executar**.
- 2. Digite **cmd** na caixa **Abrir** e depois clique em **OK**.
- 3. Para ver a conexão de rede a ser testada, use o seguinte comando: **ipconfig /all**
- 4. Use o seguinte comando e, em seguida, pressione ENTER.

**ping <ip\_address>**
As estatísticas de ping mostradas indicam se a conexão de rede está ou não funcionando.

#### **Teste da conectividade de rede para Linux**

#### **Para verificar se a interface Ethernet está em funcionamento:**

- 1. Para verificar o status da interface Ethernet, use o comando ifconfig.
- 2. Para verificar as estatísticas na interface Ethernet, use o comando netstat -i.

#### **Para verificar se a conexão foi estabelecida:**

1. Envie um ping em um host IP na rede. Na linha de comando, use o seguinte comando:

**ping <ip\_address>**

2. Pressione ENTER.

As estatísticas de ping mostradas indicam se a conexão de rede está ou não funcionando.

A velocidade do link do adaptador pode ser forçada a 10 Gbps ou 25 Gbps usando a ferramenta de interface gráfica dos sistemas operacionais ou o comando ethtool ethtool –s ethX speed SSSS. Defina a mesma velocidade para ambas as portas em Adaptador QL45212, sendo ambas de 10 Gbps ou ambas de 25 Gbps.

## **Microsoft Virtualization com Hyper-V**

O Microsoft Virtualization é um sistema de virtualização de hipervisor para o Windows Server 2012 R2. Para obter mais informações sobre o Hyper-V, vá para:

https://technet.microsoft.com/en-us/library/Dn282278.aspx

## **Problemas específicos do Linux**

- **Problema:** São exibidos erros ao compilar o código fonte do driver.
- **Solução:** Algumas instalações de distribuições Linux não instalam as ferramentas de desenvolvimento e fontes de kernel por padrão. Antes de compilar o código fonte do driver, verifique se as ferramentas de desenvolvimento para a distribuição Linux que você está usando estão instaladas.

## **Outros problemas**

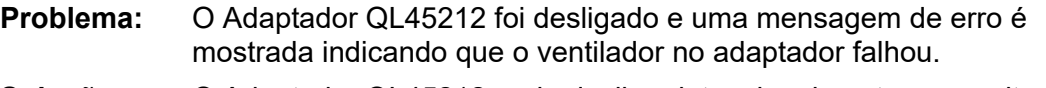

**Solução:** O Adaptador QL45212 pode desligar intencionalmente para evitar danos permanentes. Entre em contato com o suporte técnico da Cavium para obter assistência.

## <span id="page-181-0"></span>**Coletar dados de depuração**

Use as informações da [Tabela 10-1](#page-181-0) para coletar dados de depuração.

#### *Tabela 10-1. Comandos para coleta de dados de depuração*

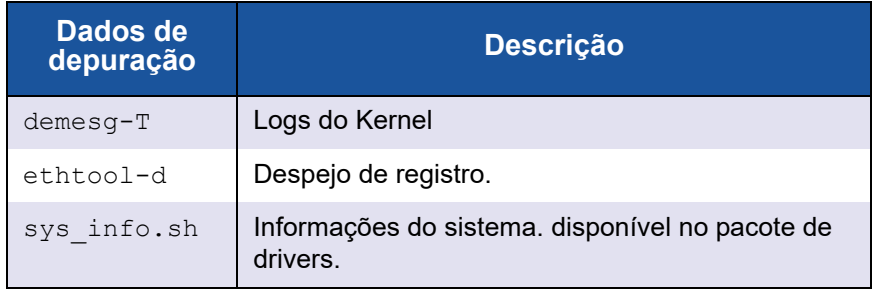

# *A* **LEDS do adaptador**

A [Tabela A-1](#page-182-0) apresenta uma lista dos LEDs indicadores para o estado de conexão e de atividade da porta do adaptador.

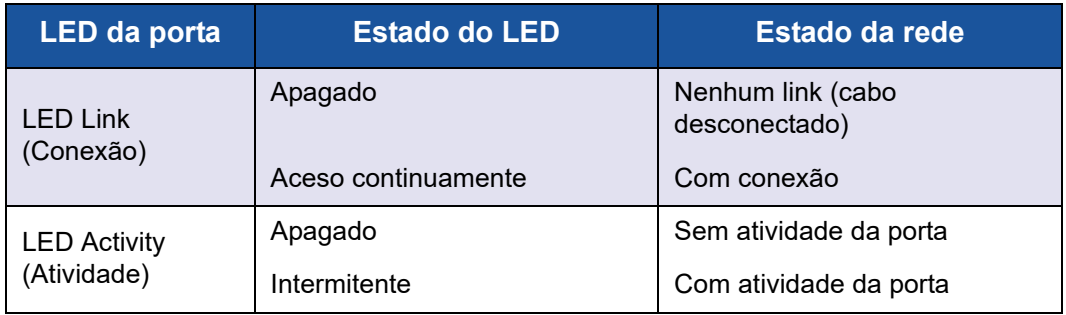

<span id="page-182-0"></span>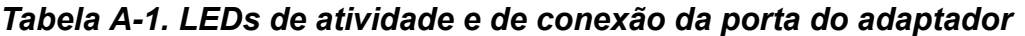

# *B* **Cabos e módulos ópticos**

Este apêndice fornece as seguintes informações para os cabos e módulos ópticos suportados:

- [Especificações suportadas](#page-183-0)
- ["Cabos e módulos ópticos testados" na página 166](#page-184-0)
- ["Comutadores testados" na página 167](#page-185-0)

### <span id="page-183-0"></span>**Especificações suportadas**

Os Adaptadores QL45212 oferecem suporte a diversos cabos e módulos ópticos compatíveis com SFF8024. A conformidade com formatos específicos é a seguinte:

- SFPs<sup>:</sup>
	- □ SFF8472 (para mapa de memória)
	- SFF8419 ou SFF8431 (sinais de baixa velocidade e energia)
- **QSFPs:** 
	- □ SFF8636 (para mapa de memória)
	- SFF8679 ou SFF8436 (sinais de baixa velocidade e energia)
- Entrada/saída elétrica dos módulos ópticos, cabos de cobre ativos (ACC) e cabos ópticos ativos (AOC):
	- □ 10G Interface reduzida SFF8431
	- □ 25G IEEE802.3by Anexo 109B (25GAUI)

## <span id="page-184-0"></span>**Cabos e módulos ópticos testados**

A Cavium não garante que todos os cabos ou módulos ópticos que cumprem os requisitos de conformidade funcionarão com os Adaptadores QL45212. O adaptador QL45212 é compatível com cabos DAC de 3m e AOC de 30m, mas não é compatível com módulos ópticos SR de 25G. A Cavium testou a interoperabilidade do adaptador QL45212 com os cabos listados na [Tabela B-1](#page-184-1).

<span id="page-184-1"></span>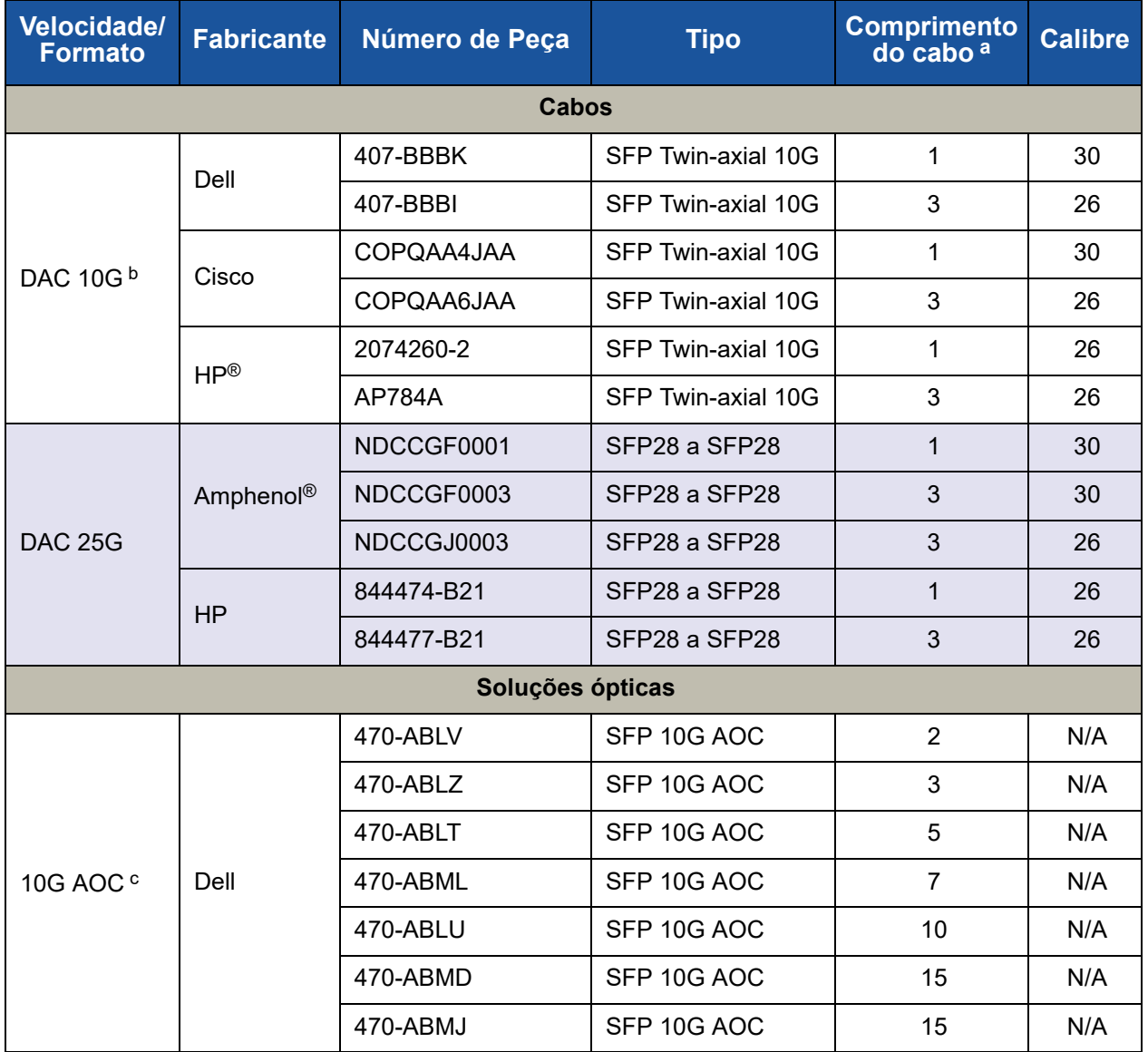

#### *Tabela B-1. Cabos e módulos ópticos testados*

| Velocidade/<br>Formato | <b>Fabricante</b> | Número de Peça | <b>Tipo</b> | <b>Comprimento</b><br>do cabo a | <b>Calibre</b> |
|------------------------|-------------------|----------------|-------------|---------------------------------|----------------|
| <b>25G AOC</b>         | InnoLight         | TF-PY003-N00   | SFP28 AOC   |                                 | N/A            |
|                        |                   | TF-PY020-N00   | SFP28 AOC   | 20                              | N/A            |

*Tabela B-1. Cabos e módulos ópticos testados (Continuação)*

a O comprimento do cabo é indicado em metros.

b DAC significa cabo de conexão direta.

c A sigla AOC significa cabo óptico ativo.

## <span id="page-185-0"></span>**Comutadores testados**

A [Tabela B-2](#page-185-1) lista os comutadores que foram testados quanto à interoperabilidade com o Adaptador QL45212. Esta lista é baseada nos comutadores que estavam disponíveis no momento do lançamento do produto e está sujeita a alterações ao longo do tempo à medida que comutadores novos entrarem no mercado ou comutadores existentes saiam de linha.

#### <span id="page-185-1"></span>*Tabela B-2. Comutadores testados quanto à interoperabilidade*

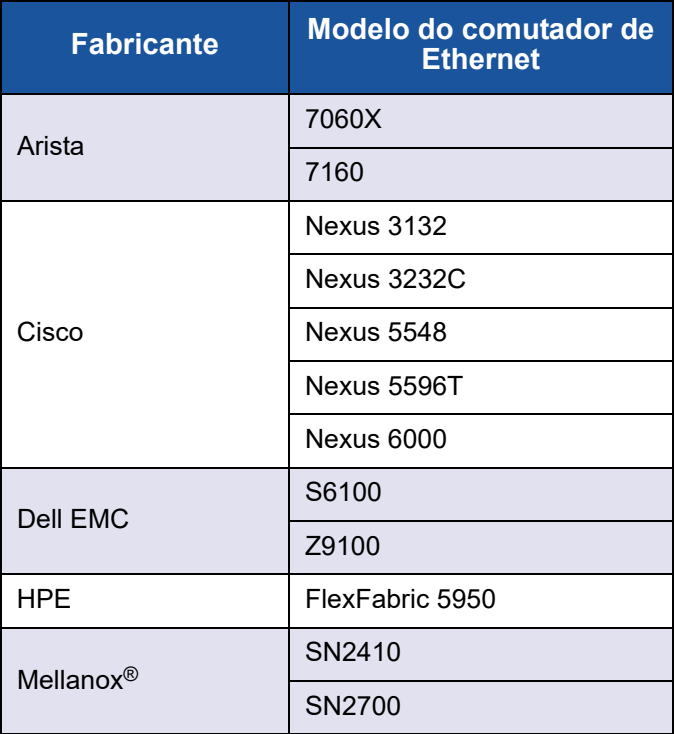

## *C* **Configuração do comutador Dell Z9100**

Os Adaptadores QL45212 oferecem suporte a conexões com o comutador Ethernet Dell Z9100. No entanto, até o processo de autonegociação ser padronizado, o comutador precisa ser configurado explicitamente para se conectar ao adaptador a 25 Gbps.

#### **Para configurar uma porta do comutador Dell Z9100 para conectá-lo ao Adaptador QL45212 a 25 Gbps:**

- 1. Estabeleça uma conexão de porta serial entre sua estação de trabalho de gerenciamento e o comutador.
- 2. Abra uma sessão de linha de comando e faça login no comutador da seguinte forma:

Login: **admin** Password: **admin**

3. Ative a configuração da porta do comutador:

```
Dell> enable
Password: xxxxxx
Dell# config
```
4. Identifique o módulo e a porta a serem configurados. O exemplo a seguir usa o módulo 1, porta 5:

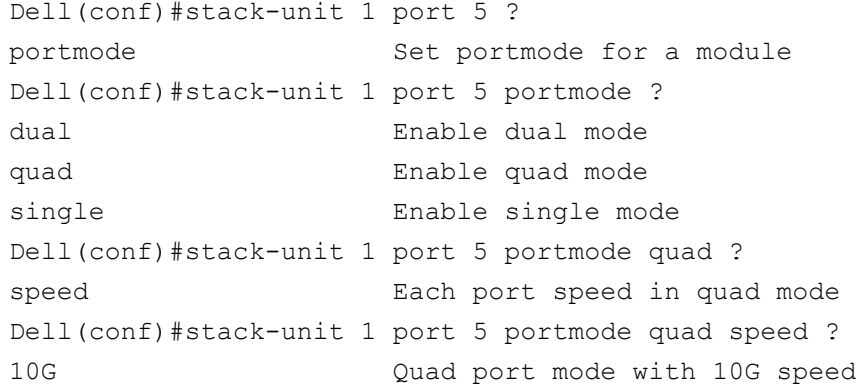

25G Quad port mode with 25G speed Dell(conf)#stack-unit 1 port 5 portmode quad speed 25G

Para obter informações sobre como alterar a velocidade do link do adaptador, consulte ["Testar a conectividade de rede" na página 161](#page-179-0).

5. Verifique se a porta está operando a 25 Gbps:

```
Dell# Dell#show running-config | grep "port 5"
stack-unit 1 port 5 portmode quad speed 25G
```
- 6. Para desativar a autonegociação na porta 5 do comutador, execute estas etapas:
	- a. Identifique a interface da porta do comutador (módulo 1, porta 5, interface 1) e confirme o status de autonegociação:

Dell(conf)#**interface tw 1/5/1**

Dell(conf-if-tf-1/5/1)#intf-type cr4 ? autoneg **Enable autoneg**

b. Desative a autonegociação:

Dell(conf-if-tf-1/5/1)#**no intf-type cr4 autoneg**

c. Verifique se a autonegociação está desativada.

```
Dell(conf-if-tf-1/5/1)#do show run interface tw 1/5/1
!
interface twentyFiveGigE 1/5/1
no ip address
mtu 9416
switchport
flowcontrol rx on tx on
no shutdown
no intf-type cr4 autoneg
```
Para obter mais informações sobre como configurar o comutador Dell Z9100, consulte o *Guia de Configuração do Comutador Dell Z9100* no site de suporte da Dell.

<support.dell.com>

## **Glossário**

#### <span id="page-188-1"></span>**ACPI**

A especificação *ACPI (Advanced Configuration and Power Interface, interface avançada de configuração e energia)* fornece um padrão aberto para a configuração de dispositivos e o gerenciamento de energia centrados no sistema operacional. A ACPI define interfaces independentes da plataforma para descoberta de hardware, configuração, gerenciamento de energia e monitoramento. A especificação é central para o OSPM (Operating System-directed configuration and Power Management, Gerenciamento de energia e configuração direcionadas por sistema operacional), um termo usado para descrever um sistema que implementa a ACPI e que remove as responsabilidades de gerenciamento de dispositivo das interfaces de firmware legadas.

#### **acesso remoto direto à memória**

Consulte [RDMA.](#page-194-0)

#### **adaptador**

A placa que faz a interface entre o sistema de host e os dispositivos de destino. O termo adaptador é sinônimo de adaptador de barramento de host, adaptador de host e placa.

#### <span id="page-188-0"></span>**ARI**

Interpretação alternativa do ID de roteamento A funcionalidade ARI da PCI-SIG fornece um mecanismo para que um único dispositivo PCIe suporte até 256 funções físicas (PFs). Os sistemas operacionais atuais permitem o uso de até 16 PFs (por dispositivo) com a ARI habilitada no BIOS de sistema e até 8 PFs (por dispositivo) quando a ARI está desabilitada.

#### <span id="page-188-2"></span>**BAR**

Registro de endereços de base. Usado para armazenar endereços de memória usados por um dispositivo, ou deslocamentos para endereços de porta. Normalmente, os BARs de endereço de memória precisam estar na RAM física, enquanto os BARs de espaço de E/S podem residir em qualquer endereço de memória (mesmo além da memória física).

#### <span id="page-188-3"></span>**BIOS**

Sistema de saída e entrada básica. Normalmente no Flash PROM, o programa (ou utilitário) que funciona como uma interface entre o hardware e o sistema operacional e permite a inicialização a partir do adaptador ao ligar o dispositivo.

#### **Camada 2**

Refere-se à camada de enlace de dados do modelo de comunicação multicamadas, OSI (Open Systems Interconnection, interconexão de sistemas abertos). A função da camada de enlace de dados é transferir dados através dos enlaces físicos em uma rede, onde um comutador redireciona as mensagens de dados no nível da Camada 2 usando o endereço MAC de destino para determinar o destino da mensagem.

#### **computador com conjunto de instruções reduzido**

Consulte [RISC.](#page-194-1)

#### **controladora de rede**

Consulte [NIC](#page-193-0).

#### <span id="page-189-0"></span>**DCB**

Ponte de data center Fornece aprimoramentos às especificações de uma ponte 802.1 existente para atender os requisitos de protocolos e aplicativos no data center. Como os data centers de alto desempenho existentes geralmente compreendem múltiplas redes específicas de aplicativo, as quais funcionam sobre diferentes tecnologias de camada de link (canal de fibra para armazenamento e Ethernet para gerenciamento de rede e conectividade de LAN), a DCB permite o uso de pontes 802.1 para a implantação de uma rede convergente onde todos os aplicativos podem ser executados sobre uma única infraestrutura física.

#### <span id="page-189-3"></span>**DCBX**

Troca de ponte de data center. Um protocolo usado pelos dispositivos [DCB](#page-189-0) para trocar informações de configuração com os pares diretamente conectados. O protocolo pode ser usado também para detecção de erros de configuração e para configuração do par.

#### **descarregamento de envio grande**

Consulte [LSO](#page-192-0).

#### <span id="page-189-1"></span>**destino**

O endpoint de um dispositivo de armazenamento em uma sessão SCSI. Os iniciadores solicitam dados dos destinos. Normalmente, os destinos são unidades de disco, unidades de fita ou outros dispositivos de mídia. Normalmente, um dispositivo periférico SCSI é o destino, mas um adaptador pode, em alguns casos, ser um destino. Um destino pode conter muitos LUNs.

Um destino é um dispositivo que responde a uma solicitação de um iniciador (o sistema host). Os periféricos são destinos, mas para alguns comandos (por exemplo, um comando SCSI COPY), o periférico pode atuar como um iniciador.

#### <span id="page-189-2"></span>**DHCP**

Protocolo de configuração dinâmica de host. Permite que os computadores em uma rede IP extraiam a sua configuração dos servidores que possuem informações sobre o computador apenas após elas serem solicitadas.

#### **dispositivo**

Um [destino,](#page-189-1) normalmente uma unidade de disco. Hardware, como uma unidade de disco, uma unidade de fita, uma impressora ou um teclado, que é instalado ou conectado a um sistema. Em Fibre Channel, um *dispositivo de destino*.

#### **driver**

O software que faz a interface entre o sistema de arquivos e um dispositivo de armazenamento de dados físico ou mídia de rede.

#### **eCore**

Uma camada entre o sistema operacional e o hardware e firmware. É específico para o dispositivo e independente de sistema operacional. Quando o código eCore requer serviços do sistema operacional (por exemplo, para alocação de memória, acesso ao espaço de configuração de PCI, etc.), ele aciona uma função abstrata de SO que é implementada em camadas específicas do sistema operacional. Os fluxos de eCore podem ser conduzidos pelo hardware (por exemplo, por uma interrupção) ou pela parte do driver específica do sistema operacional (por exemplo, carregar e descarregar a carga e a descarga).

#### <span id="page-190-0"></span>**EEE**

Energy-efficient Ethernet. Um conjunto de aprimoramentos para a família Ethernet de pares trançados e backplane de padrões de rede de computadores que permite menor consumo de potência durante períodos de baixa atividade de dados. A intenção era reduzir o consumo de potência em 50% ou mais, mantendo plena compatibilidade com o equipamento existente. O IEEE (Institute of Electrical and Electronics Engineers, Instituto de Engenheiros Elétricos e Eletrônicos), por meio da força-tarefa IEEE 802.3az, desenvolveu o padrão.

#### <span id="page-190-1"></span>**EFI**

interface de firmware extensível. Uma especificação que define uma interface de software entre um sistema operacional e o firmware de uma plataforma. EFI é uma interface que substitui a interface de firmware do BIOS mais antiga presente em todos os computadores pessoais compatíveis com PC IBM.

#### **energy-efficient Ethernet**

Consulte [EEE](#page-190-0).

#### <span id="page-190-3"></span>**Ethernet**

A tecnologia de LAN mais amplamente usada, que transmite informações entre computadores em velocidades típicas de 10 e 100 milhões de bits por segundo (Mbps).

#### <span id="page-190-2"></span>**ETS**

Seleção de transmissão avançada. Um padrão que especifica o aprimoramento da seleção de transmissão para suportar a alocação de largura de banda entre classes de tráfego. Quando a carga oferecida em uma classe de tráfego não usa sua largura de banda alocada, a seleção de transmissão avançada permite que outras classes de tráfego usem a largura de banda disponível. As prioridades de alocação de largura de banda coexistem com as prioridades estritas. O ETS contém objetos gerenciados para suportar a alocação de largura de banda. Para obter mais informações, consulte:

<http://ieee802.org/1/pages/802.1az.html>

#### <span id="page-191-1"></span>**FCoE**

Canal de fibra por Ethernet. Uma nova tecnologia definida pelo corpo dos padrões T11 que permite que o tráfego de rede de armazenamento Fibre Channel tradicional passe por um link Ethernet, encapsulando quadros Fibre Channel dentro de quadros Ethernet Camada 2. Para obter mais informações, acesse [www.fcoe.com.](www.fcoe.com)

#### **Fibre Channel over Ethernet (Canal de fibra por Ethernet)**

Consulte [FCoE](#page-191-1).

#### <span id="page-191-3"></span>**FTP**

Protocolo de transferência de arquivo. Um protocolo de rede padrão usado para transferir arquivos de um host para outro por meio de uma rede baseada em TCP, como a Internet. O FTP é necessário para uploads de firmware fora de banda que são concluídos mais rapidamente do que uploads de firmware na banda.

#### <span id="page-191-0"></span>**HII**

Infraestrutura de interface humana. Uma especificação (parte da UEFI 2.1) para o gerenciamento de entradas do usuário, strings localizadas, fontes e formatos, que permite que OEMs desenvolvam interfaces gráficas para a configuração de pré-inicialização.

#### **IEEE**

Institute of Electrical and Electronics Engineers. Uma organização internacional sem fins lucrativos voltada para o avanço da tecnologia relacionada à eletricidade.

#### **infraestrutura de interface humana**

Consulte [HII](#page-191-0).

#### **Interface avançada de configuração e energia**

Consulte [ACPI](#page-188-1).

#### **interface de firmware extensível** Consulte [EFI](#page-190-1).

**interface unificada de firmware extensível** Consulte [UEFI](#page-195-0).

#### **interface virtual**

Consulte [VI.](#page-195-1)

**Internet Protocol (Protocolo Internet)** Consulte [IP.](#page-191-2)

**Internet small computer system interface** Consulte [iSCSI.](#page-192-1)

#### **interpretação alternativa do ID de roteamento**

Consulte [ARI.](#page-188-0)

#### **interrupções sinalizadas por mensagem** Consulte [MSI, MSI-X.](#page-192-2)

#### <span id="page-191-2"></span>**IP**

Internet Protocol (Protocolo Internet). Um método pelo qual os dados são enviados de um computador para outro através da Internet. O protocolo IP especifica o formato dos pacotes, também chamados de *datagramas*, e o esquema de endereçamento.

#### <span id="page-191-4"></span>**IQN**

Nome qualificado iSCSI. Nome do nó iSCSI baseado no fabricante do iniciador e em uma seção única do nome do dispositivo.

#### <span id="page-192-1"></span>**iSCSI**

Internet small computer system interface. Protocolo que encapsula dados em pacotes IP para enviá-los através de conexões Ethernet.

#### **largura de banda**

Uma medida do volume de dados que podem ser transmitidos em uma determinada taxa de transmissão. Uma porta Fibre Channel de 1 ou 2 Gbps pode transmitir ou receber a uma taxa nominal de 1 ou 2 Gbps, dependendo do dispositivo ao qual está conectada. Isso corresponde a valores reais de largura de banda de 106 MB e 212 MB, respectivamente.

#### <span id="page-192-3"></span>**LLDP**

Um protocolo de Camada 2 neutro para o fornecedor que permite que um dispositivo de rede informe sua identidade e recursos na rede local. Este protocolo substitui protocolos proprietários como Cisco Discovery Protocol, Extreme Discovery Protocol e Nortel Discovery Protocol (também conhecido como SONMP).

As informações coletadas com o LLDP são armazenadas no dispositivo e podem ser consultadas usando o SNMP. A topologia de uma rede habilitada para LLDP pode ser descoberta rastreando os hosts e consultando esse banco de dados.

#### <span id="page-192-0"></span>**LSO**

Descarregamento de envio grande. O recurso de adaptador LSO Ethernet que permite que a pilha de rede TCP\IP crie uma mensagem TCP grande (até 64 KB) antes de enviá-la para o adaptador. O hardware do adaptador segmenta a mensagem em pacotes de dados menores (quadros) que podem ser enviados por fio: até 1.500 bytes para quadros Ethernet padrão e até 9.000 bytes para quadros Ethernet jumbo. O processo de segmentação libera a CPU do servidor de ter que segmentar mensagens TCP grandes em pacotes menores que se encaixam dentro do tamanho de quadro suportado.

#### **máquina virtual**

Consulte [VM.](#page-196-0)

#### **memória de acesso aleatório não volátil**

Consulte [NVRAM](#page-193-1).

#### <span id="page-192-2"></span>**MSI, MSI-X**

Interrupções sinalizadas por mensagem. Uma das duas extensões definidas por PCI para apoiar interrupções sinalizadas por mensagens (MSIs), em PCI 2.2 e versões mais recentes e PCI Express. As MSIs são uma maneira alternativa de gerar uma interrupção por meio de mensagens especiais que permitem emular a colocação ou a remoção de um pino.

A MSI-X (definida na PCI 3.0) permite a um dispositivo alocar qualquer número de interrupções entre 1 e 2.048 e dar a cada interrupção dados separados e registros de endereço. Recursos opcionais na MSI (endereçamento de 64 bits e mascaramento de interrupções) são obrigatórios com o MSI-X.

#### <span id="page-193-3"></span>**MTU**

Unidade máxima de transmissão. Refere-se ao tamanho, em bytes, do maior pacote (datagrama IP) que uma determinada camada de um protocolo de comunicação pode transferir.

#### <span id="page-193-0"></span>**NIC**

controladora de rede. Uma placa de computador instalada para permitir uma conexão de rede dedicada.

#### **Nome qualificado iSCSI**

Consulte [IQN.](#page-191-4)

#### <span id="page-193-2"></span>**NPAR**

Particionamento de [NIC.](#page-193-0) A divisão de uma única porta NIC em várias funções físicas ou partições, cada uma com uma largura de banda e uma personalidade configuráveis pelo usuário (tipo de interface). As personalidades são [NIC,](#page-193-0) [FCoE](#page-191-1) e [iSCSI](#page-192-1).

#### <span id="page-193-1"></span>**NVRAM**

Memória de acesso aleatório não volátil. Um tipo de memória que retém os dados (parâmetros de configuração) mesmo quando a alimentação é removida. Você pode configurar manualmente as configurações da NVRAM ou restaurá-las a partir de um arquivo.

#### **OFED™**

OpenFabrics Enterprise Distribution. Um software de código aberto para RDMA e aplicativos de desvio de kernel.

#### **Particionamento de NIC**

Consulte [NPAR](#page-193-2).

#### **PCI Express (PCIe)**

Um padrão de E/S de terceira geração que permite o desempenho de rede Ethernet aprimorado, superior àquele de entradas mais antigas de servidor e desktop PCI estendido (PCI-X) e de interconexão de componente periférico (PCI).

#### **PCI™**

Interface do componente periférico. Uma especificação de barramento local de 32 bits introduzida pela Intel®.

#### **PF**

Função física.

#### **ponte de data center**

Consulte [DCB.](#page-189-0)

#### **porta do adaptador**

Uma porta na placa do adaptador.

#### **protocolo de configuração dinâmica de host**

Consulte [DHCP.](#page-189-2)

#### **protocolo de controle de transmissão** Consulte [TCP](#page-195-2).

#### **protocolo de controle de transmissão/protocolo Internet**

Consulte [TCP/IP.](#page-195-3)

#### **protocolo de datagramas do usuário** Consulte [UDP.](#page-195-4)

#### **protocolo de transferência de arquivo** Consulte [FTP](#page-191-3).

#### **Protocolo LLDP (Link Layer Discovery Protocol)**

Consulte [LLDP.](#page-192-3)

#### <span id="page-194-2"></span>**QoS**

Qualidade de serviço. Refere-se aos métodos usados para evitar gargalos e para assegurar a continuidade dos negócios ao transmitir dados através de portas virtuais por meio da configuração de prioridades e da alocação de largura de banda.

#### **quadros jumbo**

Grandes quadros de IP usados em redes de alto desempenho para aumentar o desempenho em longas distâncias. Os quadros jumbo geralmente são de 9.000 bytes para Gigabit [Ethernet,](#page-190-3) mas podem se referir a qualquer coisa sobre o IP [MTU,](#page-193-3) que são 1.500 bytes em uma Ethernet.

#### **qualidade de serviço**

Consulte [QoS](#page-194-2).

#### <span id="page-194-0"></span>**RDMA**

Acesso remoto direto à memória. A capacidade de um nó de gravar diretamente na memória de outro nó (com semântica de endereço e tamanho) através de uma rede. Essa capacidade é um recurso importante das redes [VI](#page-195-1).

#### **RDMA over Converged Ethernet (RDMA por Ethernet convergente)**

Consulte RoCF

#### **rede lógica virtual**

Consulte [VLAN](#page-196-1).

#### **registro de endereços de base**

Consulte [BAR.](#page-188-2)

#### <span id="page-194-1"></span>**RISC**

Computador com conjunto de instruções reduzido. Um microprocessador de computador que realiza um número menor de tipos de instruções de computador, operando assim em velocidades maiores.

#### <span id="page-194-3"></span>**RoCE**

RDMA por Ethernet convergente. Um protocolo de rede que permite o acesso remoto direto à memória (RDMA) sobre uma rede Ethernet convergente ou não convergente. RoCE é um protocolo da camada de link que permite a comunicação entre quaisquer dois hosts no mesmo domínio de broadcast Ethernet.

#### <span id="page-194-5"></span>**SCSI**

Small computer system interface. Uma interface de alta velocidade usada para conectar dispositivos, como discos rígidos, unidades de CD, impressoras e scanners, a um computador. A SCSI pode conectar muitos dispositivos usando um único controlador. Cada dispositivo é acessado por um número de identificação individual no barramento do controlador SCSI.

### **seleção de transmissão avançada**

Consulte **FTS** 

#### <span id="page-194-4"></span>**SerDes**

Serializador/desserializador. Um par de blocos funcionais usado normalmente em comunicações de alta velocidade para compensar a entrada/saída limitada. Esses blocos convertem dados entre interfaces paralelas e dados seriais em cada direção.

#### **serializador/desserializador**

Consulte [SerDes](#page-194-4).

#### **sistema de saída e entrada básica**

Consulte [BIOS.](#page-188-3)

#### **small computer system interface**

Consulte [SCSI](#page-194-5).

#### <span id="page-195-5"></span>**SR-IOV**

Virtualização de entrada/saída de raiz única. Uma especificação do PCI SIG que permite que um único dispositivo PCIe apareça como vários dispositivos PCIe físicos separados. A SR-IOV permite o isolamento de recursos PCIe para desempenho, interoperabilidade e capacidade de gerenciamento.

#### <span id="page-195-2"></span>**TCP**

Protocolo de controle de transmissão. Um conjunto de regras para enviar dados em pacotes através do protocolo Internet.

#### <span id="page-195-3"></span>**TCP/IP**

Protocolo de controle de transmissão/protocolo Internet. Linguagem de comunicação básica da Internet.

#### **tipo-tamanho-valor**

Consulte [TLV.](#page-195-6)

#### <span id="page-195-6"></span>**TLV**

Tipo-tamanho-valor. Informações opcionais que podem ser codificadas como um elemento dentro do protocolo. Os campos de tipo e de tamanho são de tamanho fixo (geralmente 1-4 bytes) e o campo de valor é de tamanho variável. Esses campos são usados da seguinte forma:

- Tipo um código numérico que indica o tipo de campo que esta parte da mensagem representa.
- Tamanho o tamanho do campo de valor (geralmente em bytes).
- Valor conjunto de bytes de tamanho variável que contém os dados desta parte da mensagem.

#### **troca de ponte de data center**

Consulte [DCBX.](#page-189-3)

#### <span id="page-195-4"></span>**UDP**

Protocolo de datagramas do usuário. Um protocolo de transporte sem conexão sem qualquer garantia de sequência ou entrega dos pacotes. Funciona diretamente em cima do IP.

#### <span id="page-195-0"></span>**UEFI**

Interface unificada de firmware extensível Uma especificação que detalha uma interface que ajuda a entregar o controle do sistema do ambiente pré-inicialização (isto é, depois de o sistema ser ligado, mas antes de o sistema operacional inicializar) a um sistema operacional, como Windows ou Linux. A UEFI fornece uma interface completa entre os sistemas operacionais e o firmware da plataforma durante a inicialização, e suporta um mecanismo independente da arquitetura para a inicialização de placas de expansão.

#### **unidade máxima de transmissão**

Consulte [MTU](#page-193-3).

#### **VF**

Função virtual.

#### <span id="page-195-1"></span>**VI**

Interface virtual. Uma iniciativa para o acesso remoto direto à memória através de Fibre Channel e outros protocolos de comunicação. Usado em clustering e sistemas de mensagens.

**virtualização de entrada/saída de raiz única** Consulte [SR-IOV](#page-195-5).

#### <span id="page-196-1"></span>**VLAN**

Rede lógica virtual (LAN). Um grupo de hosts com um conjunto comum de requisitos que se comunicam como se estivessem conectados ao mesmo fio, independentemente da localização física. Embora uma VLAN tenha os mesmos atributos de uma LAN física, ela permite que as estações finais sejam agrupadas mesmo que não estejam localizadas no mesmo segmento LAN. As VLANs permitem a reconfiguração da rede através de software em vez de realocar fisicamente os dispositivos.

#### <span id="page-196-0"></span>**VM**

Máquina virtual. Uma implementação de software de uma máquina (computador) que executa programas como uma máquina real.

#### **wake on LAN**

Consulte [WoL.](#page-196-2)

#### <span id="page-196-2"></span>**WoL**

Wake on LAN. Um padrão de rede de computadores Ethernet que permite que um computador seja ligado ou ativado remotamente por meio de uma mensagem de rede enviada normalmente por um programa simples executado em outro computador da rede.

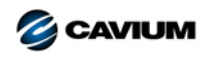

**Sede corporativa** Cavium, Inc. 2315 N. First Street San Jose, CA 95131 408-943-7100 **Escritórios internacionais** RU | Irlanda | Alemanha | França | Índia | Japão | China | Hong Kong | Cingapura | Taiwan | Israel

1000101010100010010010101010101001

Copyright © 2015–2018 Cavium, Inc. Todos os direitos reservados no mundo todo. A QLogic Corporation é uma subsidiária integral da Cavium, Inc. Cavium, FastLinQ, QConvergeConsole,<br>QLogic e SmartAN são marcas registradas da

Este documento é fornecido exclusivamente para fins informativos e pode conter erros. A Cavium reserva-se o direito de, sem aviso prévio, fazer alterações neste documento ou no projeto ou<br>das especificações de seus produto